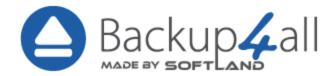

# Backup4all User Manual

Copyright © 2024 Softland

## **Backup4all User Manual**

## for Backup4all version 9

by Softland

This user manual presents all the features in the Professional edition. If you own Lite, Standard or Portable, some of the features presented in this user manual might not be available in your edition. The Professional edition includes all the features. For a comparison between editions, please check the feature matrix topic.

The information in this document is subject to change without notice. Although every precaution has been taken in the preparation of this book, Softland assumes no responsibility for errors and omissions. Nor is any liability assumed for damages resulting from the information contained herein.

This documentation contains proprietary information of Softland. All rights reserved.

## **Table of Contents**

| Part I  | Introduction                                                                 | 9  |
|---------|------------------------------------------------------------------------------|----|
| 1       | Product Description                                                          | 10 |
| 2       | System Requirements                                                          | 11 |
| 3       | Installation                                                                 | 11 |
|         | Command Line Parameters                                                      | 13 |
| 4       | Features Summary                                                             | 15 |
| 5       | Feature Matrix                                                               | 20 |
| Part II | Getting Started                                                              | 28 |
| 1       | How to Configure a New Backup                                                | 29 |
| 2       | How to Run a Backup Job                                                      | 36 |
| 3       | How to Manage Backup Jobs                                                    | 36 |
| 4       | How to Restore from a Backup                                                 | 37 |
| 5       | How to Test a Backup                                                         | 39 |
| 6       | How to Repair a Backup                                                       | 40 |
| 7       | How to Password Protect a Backup                                             | 41 |
| 8       | How to Schedule a Backup                                                     | 42 |
| 9       | How to Backup to FTP                                                         | 43 |
|         | Passive and Active modes<br>Connecting Through Proxy<br>Using SSL Encryption | 46 |
| 10      | How to Backup to SFTP                                                        | 48 |
| 11      | How to Backup to Azure                                                       | 50 |
| 12      | How to Backup to Amazon S3                                                   | 52 |
| 13      | How to Backup to Google Cloud Storage                                        | 54 |
| 14      | How to Backup to Google Drive                                                | 55 |
| 15      | How to Backup to OneDrive                                                    | 57 |
| 16      | How to Backup to Box                                                         | 59 |
| 17      | How to Backup to Dropbox                                                     | 61 |
| 18      | How to Backup to HiDrive                                                     | 63 |
| 19      | How to Backup to Hubic                                                       | 65 |
| 20      | How to Backup to S3 Compatible                                               | 67 |
| 21      | How to Backup to USB or Firewire drives                                      | 70 |
| 22      | How to Send Email Notifications                                              | 71 |
| 23      | How to Configure One Touch Backup                                            | 72 |
| 24      | How to Use One Touch Backup                                                  |    |

Copyright © 2024 Softland

| 25       | How to Enable Detailed Logging     |     |
|----------|------------------------------------|-----|
| Part III | Backup Types                       | 74  |
| 1        | Backup Types                       |     |
| 2        | Smart Backup                       |     |
| 3        | Full Backup                        |     |
| 4        | Differential Backup                |     |
| 5        | Incremental Backup                 |     |
| 6        | Mirror Backup                      |     |
| 7        | Backup Types in Backup4all         |     |
| Part IV  | Backup to CD, DVD or Blu-ray       | 86  |
| 1        | Backup to CD, DVD or Blu-ray       |     |
| 2        | Use Built in Driver                |     |
| 3        | Use Packet Writing                 |     |
| 4        | Writing to CD, DVD or Blu-ray disc |     |
| 5        | Other CD/DVD/Blu-ray Settings      |     |
| -        | Main Window                        | 92  |
| Faitv    |                                    |     |
| 1        | Getting Started                    |     |
| 2        | Jobs View                          |     |
|          | Jobs List                          |     |
|          | Manage Tags<br>Create Shortcut     |     |
|          | Explore View                       |     |
|          | Backup View                        |     |
|          | Statistics View<br>Progresss View  |     |
|          | Open backup                        |     |
|          | Test                               |     |
|          | Clean backup                       |     |
| 3        | History View                       |     |
| 4        | Schedulers View                    | 135 |
|          | General                            |     |
|          | When                               |     |
| 5        | File                               |     |
|          | Commands                           |     |
|          | Erase CD/DVD/Blu-ray               | 157 |
|          | Plugins                            |     |
|          | Logging<br>Im port                 |     |
|          | Check for updates                  |     |
|          | Keyboard Shortcuts                 |     |
| 6        | System Tray                        | 165 |

| CIIIO |  |
|-------|--|
|       |  |
|       |  |
|       |  |
|       |  |

| Part VI  | New Backup Wizard                                    | 168 |
|----------|------------------------------------------------------|-----|
| 1        | Overview                                             | 169 |
| 2        | Destination - Where do you want to save your backup? |     |
|          | Local hard drive                                     |     |
|          | External hard drive                                  |     |
|          | CD, DVD or Blu-ray                                   | 172 |
|          | Removable                                            | 173 |
|          | Network drives                                       | 174 |
|          | Network                                              | 175 |
|          | Online                                               | 176 |
|          | FTP                                                  |     |
|          | SFTP                                                 | -   |
|          | Azure                                                |     |
|          | Amazon S3                                            | -   |
|          | Google Cloud Storage                                 |     |
|          | Google Drive                                         |     |
|          | Microsoft OneDrive                                   |     |
|          | Box                                                  |     |
|          | Dropbox                                              |     |
|          | HiDrive                                              | -   |
|          | S3 Compatible                                        |     |
| 3        | Sources - What do you want to backup?                |     |
|          | Local                                                |     |
|          | Network                                              |     |
|          | FTP                                                  |     |
|          | SFTP                                                 |     |
|          | Azure                                                |     |
|          | Amazon S3                                            | 205 |
|          | Google Cloud Storage                                 | 207 |
|          | Microsoft One Drive                                  | 209 |
|          | Box                                                  | 210 |
|          | Dropbox                                              | 211 |
|          | HiDrive                                              | 212 |
|          | Hubic                                                | 213 |
|          | S3 Compatible                                        | 214 |
| 4        | Filters - Filter the backup sources                  | 216 |
| 5        | Type - How do you want to backup?                    |     |
| 6        | Scheduler - When do you want to backup?              |     |
| 7        | Job - Personalize your backup job                    |     |
| Part VII | Backup Properties                                    | 223 |
| 1        | overview                                             |     |
| 2        | General                                              |     |
| 3        | Destination                                          |     |

Copyright © 2024 Softland

| Network              | 235                                                                                                    |
|----------------------|----------------------------------------------------------------------------------------------------|
| FTP server           | 237                                                                                                    |
| Edit configuration   | 238                                                                                                    |
| SFTP server          | 241                                                                                                    |
| Edit configuration   |                                                                                                    |
| Azure                | 246                                                                                                    |
| Edit configuration   |                                                                                                    |
| Amazon S3            | 249                                                                                                    |
| Edit configuration   | 250                                                                                                    |
| Google Cloud Storage | 252                                                                                                    |
| Edit configuration   | 253                                                                                                    |
| Google Drive         | 255                                                                                                    |
| Edit configuration   | 256                                                                                                    |
| Microsoft OneDrive   | 259                                                                                                    |
| Edit configuration   | 261                                                                                                    |
| Box                  | 264                                                                                                    |
| Edit configuration   |                                                                                                    |
| Dropbox              | 269                                                                                                    |
| Edit configuration   | 271                                                                                                    |
| HiDrive              | 274                                                                                                    |
| Edit configuration   | 276                                                                                                    |
| Hubic                | 278                                                                                                    |
| Edit configuration   | 280                                                                                                    |
| S3 Compatible        | 282                                                                                                    |
| Edit configuration   |                                                                                                    |
| Sources              | 286                                                                                                    |
| Filters              |                                                                                                    |
| Customize            | 291                                                                                                    |
| Filter Properties    | 293                                                                                                    |
| Туре                 |                                                                                                    |
| Smart                | 300                                                                                                    |
|                      |                                                                                                    |
| Differential         | 301                                                                                                    |
| Incremental          | 302                                                                                                    |
| Mirror               | 303                                                                                                    |
| Storage              | 307                                                                                                    |
|                      |                                                                                                    |
| Advanced             | 315                                                                                                    |
| Email                | 322                                                                                                    |
| Scheduler            | 328                                                                                                    |
| General              | 329                                                                                                    |
|                      |                                                                                                    |
|                      |                                                                                                    |
|                      | 342                                                                                                    |
|                      | FTP server         Edit configuration.         SFTP server         Edit configuration.         Azure         Edit configuration.         Amazon S3         Edit configuration.         Google Cloud Storage         Edit configuration.         Google Drive         Edit configuration.         Microsoft One Drive         Edit configuration.         Box         Edit configuration.         Dropbox         Edit configuration.         Prophox         Edit configuration.         HiDrive         Edit configuration.         HiDrive         Edit configuration.         HiDrive         Edit configuration.         Sources.         Filters.         Customize         Filter Properties         Type.         Smart         Full         Differential         Incremental         Mirror         Storage         Compression.         Advanced. |

## Part VIII Restore Wizard

| 1 | Where and how to restore            | 343 |
|---|-------------------------------------|-----|
| 2 | What do you want to restore         | 345 |
| 3 | To what date do you want to restore | 346 |
| 4 | Do you want to filter the files     | 348 |

|          | Contents                         | 7   |
|----------|----------------------------------|-----|
| 5        | Preview the files to be restored | 250 |
| 5        | Preview the files to be restored |     |
| Part IX  | File Filtering                   | 351 |
| 1        | Overview                         | 352 |
| 2        | File Filter                      | 353 |
| Part X   | Command Line                     | 358 |
| 1        | Backup                           | 359 |
| 2        | Test                             |     |
| 3        | Repair                           | 362 |
| 4        | Restore                          |     |
| 5        | Cleanup                          |     |
| 6        | History                          |     |
| -        | •                                |     |
| Part XI  | Options                          | 369 |
| 1        | General                          |     |
| 2        | Preferences                      |     |
| 3        | Startup and updates              | 375 |
| 4        | Application folders              | 376 |
| 5        | Backup                           | 378 |
| 6        | Filters                          | 380 |
| 7        | Remote Monitor                   | 384 |
| 8        | Logs and history                 | 385 |
| 9        | CD, DVD or Blu-ray               | 387 |
| 10       | Online connections               | 389 |
|          | LAN                              | 389 |
|          |                                  |     |
|          | SFTPAzure                        |     |
|          | Amazon S3                        | -   |
|          | Google Cloud Storage             |     |
|          | Google Drive                     |     |
|          | One Drive                        |     |
|          | Dropbox                          | -   |
|          | HiDrive                          | 424 |
|          | Hubic                            | 428 |
|          | S3 Compatible                    |     |
| 11       | Email                            |     |
| 12       | Notifications                    |     |
| 13       | Passwords                        |     |
| 14       | Suspend                          | 440 |
| Part XII | Help                             | 443 |

Backup4all 9 User Manual

\_

## Part XIII Licensing

|   | Index             | 160   |
|---|-------------------|-------|
| 5 | Legal notices     | . 458 |
| 4 | Deactivation      | . 456 |
| 3 | Manual Activation | . 451 |
| 2 | Online Activation | . 449 |
| 1 | Free Trial        | . 447 |
|   |                   |       |

445

Introduction

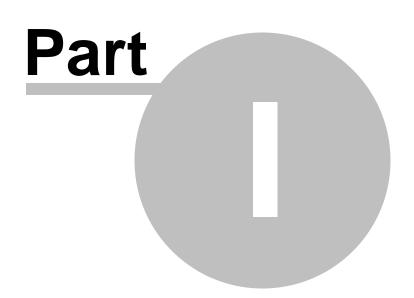

## 1 Introduction

## 1.1 **Product Description**

Backup4all is an award-winning backup software for Windows. Backup4all protects your valuable data from partial or total loss by automating backup tasks, password protecting and compressing it to save storage space. Using Backup4all you can easily backup to any local, network drive, backup to FTP (with support for SSL encryption, proxy server, passive mode), SFTP, Amazon S3, Azure, Dropbox (Personal or Business), OneDrive (Personal or Business), Google Cloud Storage, Box, HiDrive, Hubic, backup to CD, DVD or Blu-ray disc, Google Drive, or other removable media (such as USB or Firewire drives).

You can also use multiple Amazon S3 compatible clouds as backup destination: Akaza, Aruba Cloud, Backblaze B2, Caringo, CenturyLink, Cisco, Claudian, Connectia, Constant, DDN, dinCloud, Dream Objects, Dunkel, T Cloud, Exoscale, Green Qloud, HGST, Hitachi, HostEurope, IDC Frontier, LeoNovus, Mandic, Minio, NetApp, NiftyClouds, Numergy, QNAP, Revera, Scality, Seeweb, SwiftStack, ThinkOn, Tiscali, vCloud Air, Verizon, Walrus and Zettagrid. You can also use a custom S3 compatible server by entering the specific information.

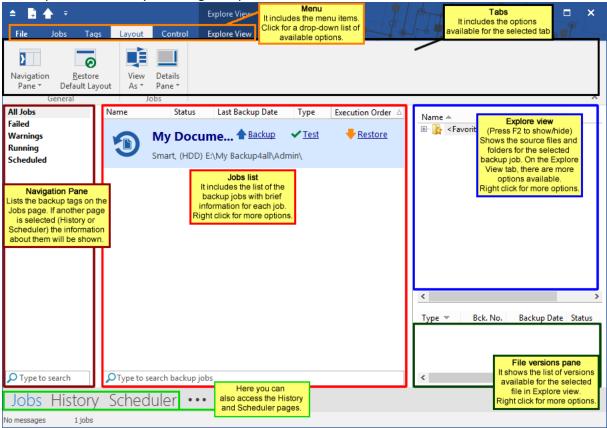

Backup4all can backup open/locked files (if the files are located on local partitions on Windows XP/2003/Vista/Windows 7/Windows 8/8.1/Windows 10) and it can perform smart, full, differential, incremental and mirror backups. When defining a backup you can also set file filters and schedule the backup for automatic execution. Once a backup is performed, in Explore View (F2) you can see what files have been changed since the last backup or in Statistics View (F3) you

can read the statistics about the next backup execution. In Explore View, when you right click a file, you can use the context menu to run standard actions associated with the file type.

In Backup4all you can manually select which files and folders to be backed up. There is also the option to use backup plugins which will automatically pick the necessarily files for backup. There are some predefined plugins available in application: My Documents, My Pictures, Google Chome, Internet Explorer Favorites, Mozilla FireFox Profiles, Mozilla Thunderbird, Windows Live Mail or Outlook emails and settings. Users can create their own plugins using the Plugin Creator application.

Backup4all has ZIP64 support (can create backups over 2 GB) and creates standard zip files, meaning that you can access it with any zip compatible utility. Backup4all also allows you to encrypt your backup using AES encryption (128/192/256-bit).

Backup4all keeps track of file versions. You can easily restore any version of files or a whole folder. You can also filter the files to be restored by different criteria such as: type of the file, date, size or attributes.

Backup4all tests the backup files automatically to ensure the backup is safe and correctly executed (uses CRC32). You can also enable email notifications to receive an email in case of success/error/warning.

Backup4all works with any drive letter, including mapped network drives and UNC paths. It comes with its own built-in CD/DVD/Blu-ray burning support.

Backup4all runs on Windows Server 2019/Server 2016/10/Server 2012/8.1/8/Server 2008/7/Server 2003/XP and offers multi language support.

Note: One or more of the features mentioned in this chapter might not be available in your edition. The Professional edition includes all the features. For a comparison between editions, please check <u>feature matrix</u> topic.

## **1.2** System Requirements

To install Backup4all you need Windows Server 2019/Server 2016/10/11/Server 2012/8.1/8/Server 2008/7/Server 2003/XP and at least 200 MB of free disk space. Because the application uses zip compression, additional disk space is needed for the temporary directory. The amount of free space depends on the size of files to backup.

Note: Backup4all can backup open files only if installed on Windows Server 2019/Server 2016/10/11/Server 2012/8.1/8/Server 2008/7/Server 2003/XP and if the files are stored on NTFS partitions.

### 1.3 Installation

#### Install

To install Backup4all on a computer you need to have administrative rights. The installation

process does not take much time. All you need to do is to follow the instructions of the Backup4all **Setup Wizard**. A reboot will be required after installing of SPTD driver.

If you have already installed an older version of Backup4all, you can install the new version on top of the older one, no need to uninstall it (the installer will recognize if the program is running and will ask if you wish to close it in order to continue). You might need to close Backup4all manually if it is in a middle of an operation.

Note: If you have version 8.x (or previous) installed, you can install version 9.x without uninstalling the other one. Backup4all 9 will be installed and run separately, and will give you the option to import your backup jobs and settings from the previous versions.

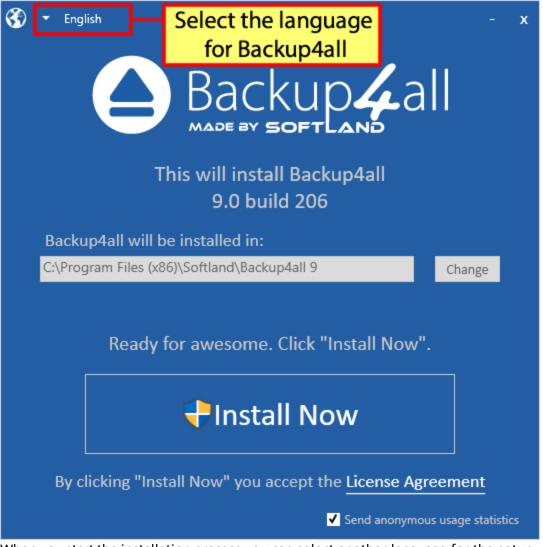

When you start the installation process you can select another language for the setup wizard and the location where the application will be installed. Click on the **Install Now** button to start the installation process. On the bottom you can also read the License Agreement.

#### **Uninstall**

To uninstall Backup4all, first you need to close the application. Then go to **Start->Settings->Control Panel** and select **Uninstall a Program** option.

**Deactivate licenses** - When uninstalling Backup4all you can deactivate it from that computer. That is useful if you plan to move it on another computer.

**Delete configurations** - A second option allows you to also delete the application configurations on uninstall.

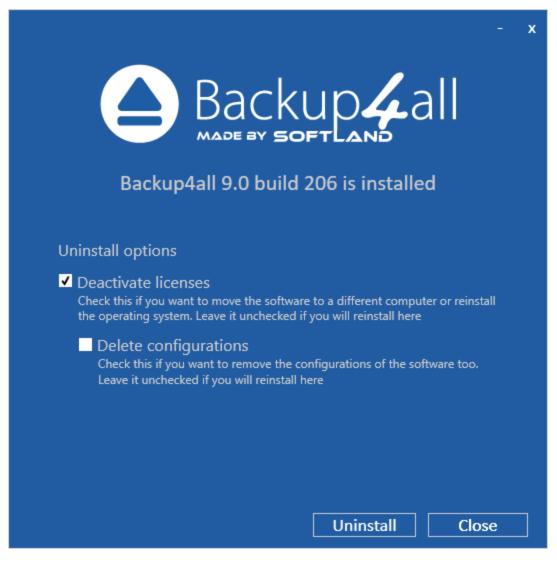

#### 1.3.1 Command Line Parameters

#### Installing Backup4all with command line parameters

#### The parameters for .msi installer

Backup4all can be installed with various command line parameters that are useful when an unattended installation is needed.

#### Syntax

msiexec/i b4asetup.msi [switches]

Switches can be any combination of the following parameters:

**/INSTALL\_FOLDER** - Overrides the default directory name displayed on the Select Destination Location wizard page. A fully qualified pathname must be specified.

**/INSTALL\_LANGUAGE** - Overrides the default installation language.

#### The parameters for .exe installer

**/SILENT, /VERYSILENT -** Instructs Setup to be silent or very silent. When Setup is silent the wizard and the background window are not displayed but the installation progress window is. When a setup is very silent this installation progress window is not displayed. Everything else is normal, so for example error messages during installation are displayed.

If a restart is necessary and the **/NORESTART** command isn't used (see below) and Setup is silent, it will display a Reboot now? message box. If it's very silent it will reboot without asking.

**/SUPPRESSMSGBOXES** - Instructs Setup to suppress message boxes. Only has an effect when combined with **/SILENT** and **/VERYSILENT**.

**/NOCANCEL** - Prevents the user from canceling during the installation process, by disabling the Cancel button and ignoring clicks on the Close button. Useful along with **/SILENT** or **/VERYSILENT**.

**/NORESTART** - Instructs Setup not to reboot even if it's necessary.

**/RESTARTEXITCODE=exit code** - Specifies the custom exit code that Setup is to return when a restart is needed. Useful along with **/NORESTART**.

**/DIR="x:\dirname"** - Overrides the default directory name displayed on the Select Destination Location wizard page. A fully qualified pathname must be specified.

**/GROUP="folder name" -** Overrides the default folder name displayed on the Select Start Menu Folder wizard page.

**/NOICONS** - Instructs Setup to initially check the Don't create a Start Menu folder check box on the Select Start Menu Folder wizard page.

**/LANG="language"** - Specifies the language to use for the installation. When a valid /LANG parameter is used, the Select Language dialog will be suppressed.

**/Default** - Instructs Setup to set the printer as default printer.

**/NoInstallIfExists** - Instructs setup to check if the same edition of Backup4all is already installed. If found it does not start the installation.

#### /NoInstallIfVersion="major version.minor version.build no"

Instructs setup to check if Backup4all is already installed. If found it checks what version is installed. If the version installed is older then the given parameter, it proceeds with installation. If the installed version is the same or newer then the given parameter, it does not start the installation.

#### The parameters for uninstall Backup4all

The uninstaller has also some parameters for silent uninstall (they have the same meaning as for the installer, see above for details):

/SILENT

#### /VERYSILENT

#### /SUPPRESSMSGBOXES

#### /NORESTART

### **1.4 Features Summary**

#### Intuitive interface

The Getting Started window allows you to easily define/run backup jobs or restore backed up data. By switching to the Explore View, you can see all the files/folders that are in the backup job and the new files that will be stored at the next backup execution. You can sort and search the file tree in Explore view. You can start this backup application at windows startup or minimize it to the system tray.

## Backup locked or open files (XP/2003/Vista/Windows 7/Windows 2008/Windows 8/Windows 8.1/Windows 10/Windows 11)

Backup4all uses the Volume Shadow Copy service that allows you to back up local open files from NTFS partitions in Windows XP/2003/Vista/2008 Server/Windows 8/8.1/Windows 10. Now you can backup your emails and settings without closing Microsoft Outlook, Outlook Express or other email clients.

#### File and Folder Filters

Powerful file and folder filtering engine with lots of options to filter by attribute, size, date, name and type). You can create filters using a combination of restrictions and you can define separate filters for inclusion and exclusion.

#### Manage multiple backup jobs

This backup software allows defining multiple backup jobs and saving them for future use. On the main application view, you have an overview of all defined backup jobs.

#### **Email notifications**

You can configure Backup4all to send custom emails after a backup finished, with success, error and warning notifications. Environmental variables can be used in the email title and body. Additional options allow you to attach the backup log file and send the email to several addresses.

#### Pause/Resume or Stop operation

The backup operation supports pausing and resuming, so running a backup job can be interrupted and continued at a later time. There is also a Stop operation now, that when pressed will not Cancel the backup, but instead will save everything until that point when it was pressed.

#### Automatic updates

Backup4all can now check for updates either manually or automatically at a scheduled date. This allows you to better stay in touch with the latest development of Backup4all.

#### Backup catalog file

Backup4all stores a summary snapshot of the file and folder information into a backup catalog file (".bkc") each time a backup is executed. This catalog is stored in a different file than the backup itself and it allows Backup4all to keep track of the backed up files. The advantage of using a catalog is faster backup execution. Another advantage is that you can run Backup4all together with other backup applications because they will not interfere with each other.

#### Backup directly to CD/DVD/Blu-ray

This backup software comes with its own built-in CD/DVD/Blu-ray burning support. Just set the destination on CD/DVD/Blu-ray disc and execute the backup job. However, you can use UDF format (using SPTD driver installed with Backup4all, or other products such as DirectCD or InCD) or the Joliet format. Backup4all also has the possibility to erase CD-RW/DVD-RW/Blu-ray media.

#### **FTP Backup**

You can backup your files to remote locations using the FTP service (with SSL support, active/passive transfer modes, firewall support, XCRC tests). You just have to select FTP as destination, enter the connection details and you are ready to backup to FTP.

#### **SFTP Backup**

You can backup your files to remote locations using the SFTP service. Select SFTP as destination, enter the configurations and you are ready to backup to SFTP.

#### **Azure Backup**

You can backup your files to Azure destination. Select Azure as backup destination and type the Account name, the Key and the Container to configure the Azure destination.

#### Amazon S3 Backup

You can also use Amazon as backup destination. Select Amazon S3 as backup destination and type the Access key ID, the Secret Access Key and the Bucket in order to configure the Amazon S3 destination.

#### **Google Cloud Storage Backup**

You can backup your files to Google Cloud Storage destination. Select Google Cloud Storage as backup destination, choose the account and destination folder.

#### Google Drive Backup

You can backup your files to Google Drive destination. Select Google Drive as backup destination, choose the account and destination folder.

#### **OneDrive Backup**

You can backup your files to OneDrive destination. Select OneDrive as backup destination, choose the account and destination folder.

#### Box Backup

You can backup your files to Box destination. Select Box as backup destination, choose the account and destination folder.

#### **Dropbox Backup**

You can backup your files to Dropbox destination. Select Dropbox as backup destination, choose the account and destination folder.

#### **HiDrive Backup**

You can backup your files to HiDrive destination. Select HiDrive as backup destination, choose the account and destination folder.

#### Hubic Backup

You can backup your files to Hubic destination. Select Hubic as backup destination, choose the account and destination folder.

#### S3 Compatible Backup

You can backup your files to S3 Compatible destination. Select S3 Compatible as backup destination, choose the S3 server, enter the credentials, bucket and destination folder.

#### **Backup Destination**

You can store the backup in a local folder, on another computer in the same LAN, on media such as: CD-R, CD-RW, DVD+R, DVD-R, DVD+RW, DVD-RW, Blu-ray, Blu-ray RW, on USB drives or other removable media, on FTP, SFTP, Amazon, Azure, Google Cloud Storage, Google Drive, OneDrive, Box, Dropbox, HiDrive, Hubic or S3 Compatible.

#### **Extra Actions**

Perform extra actions before and/or after backup execution.

#### Create shortcut for backup job/tag

You can create a "shortcut" of a backup job or backup tag to a desired location. Whenever you will double-click that shortcut, the backup job defined will start running. You can make it a "one click backup" if you place that shortcut in the Quick Launch menu.

#### Statistics

You can actually see the number of files that will be processed at next backup (very useful when you have a large number of files). Other information refers to the size and date of the executed backups and the available free space on storage destination.

#### Play custom sounds

Backup4all can play custom success/warning/error sounds at the end of the backup.

#### **File warnings**

File warnings are displayed to the user during backup execution if the user chooses so. These warnings are also written to the log file. Scheduled backups do not show these warnings even when this option is set.

#### New Backup Wizard

This backup software provides step-by-step instructions to create a new backup job by selecting Where, What, How and When to backup.

#### Easy File and Folder Selection

You can browse a folder tree to select several files and folders as source of the backup or you can include or exclude them individually. Multiple files/folders can be added as Sources at once (drag-and-drop supported).

#### Backup Types

Different backup types to choose from: smart backup, full backup, differential backup, incremental backup and mirror backup.

#### Smart backup

This backup type was designed to automatically decide the backup type to use and the number of versions to store, giving a backup destination, without asking you every time what to do.

#### Block backup

This option is useful when you have large files changed frequently (as .PST or databases). Using the block backup option, allows you to back up only the changes inside the file, not the whole large file.

#### Standard Zip Compression and zip64 support

If the zip file size is less than 2 Gbytes, Backup4all creates standard zip files. This format is compatible with any zip utility available on the market. Unlike other backup softwares, for zip files greater than 2 Gbytes, Backup4all uses zip64 technology (which allows unlimited zip file size).

#### **Backup Plugins**

In Backup4all you can load plugins to backup/restore the settings of specific programs. A plugin is actually an XML file that once imported in Backup4all adds a predefined backup. For instance, a backup plugin for Mozilla FireFox, when loaded, will automatically add in the Predefined Backup list an entry for Firefox, so when defining a new backup job if that's selected, the FireFox profiles will be added as source for the new backup.

#### **Customized Zip Names**

You can customize name prefixes for the zip archives, which store your backup versions. Backup4all also supports file/folder paths longer than 260 characters (turn off file parsing).

#### **Password Protection**

You can protect your ZIP files by setting a password for each backup job. Besides normal password protection, Backup4all also supports 128-bit, 192-bit and 256-bit AES encryption. These numbers reflect the encryption key size used to encrypt the data - a higher key strenght provides stronger encryption.

#### Snapshots

Mirror backup type makes an exact copy of selected files and folders (copying NTFS permissions and alternate streams), including empty folders too (for an exact copy of the source). Optionally, for mirror backups you can choose to zip the backed up files individually.

#### **Disk Spanning**

Automated support for splitting your backup between many removable disks or even on the same media. You can specify the maximum size of the zip archives. When performing a mirror backup and using disk spanning you can choose not to split the files. This is an useful option because you can copy your music/movies to CD, DVD or Blu-ray disc and not have them split up when the CD, DVD or Blu-ray disc is full.

#### Logs

The operations performed by Backup4all are logged. This allows you to see the status of performed operations (backup/test/cleanup/restore). A backup job/tag History view is available too (which also lets you export the information as .csv).

#### **Command Line**

A command line version of this backup application is available too (that lets you run different operations using parameters).

#### **Restore Wizard**

Restore backed up data step-by-step. Allows you to choose the version of files which will be restored and filter them to restore only the needed versions (file versioning applies to full, differential and incremental backups only). You can quickly restore the latest version of a file/folder as well as restoring versions of files backed up at a specific date.

#### Compatibility

You can restore data using any standard zip software. Backup4all gives you this way more flexibility if you need to restore data on a different computer (if the backup was created using independent splits, see this section on how to restore correctly using 3rd party zip software).

#### One touch backup

Some USB enclosures have a button to start the execution of an associated program. If you have such a device, you can configure Backup4all to execute a backup job or a backup tag when this button is pressed (works only with certain USB enclosures).

#### Summary

Text description of the full setup for each backup job that allows you to easily review the information regarding the backup.

#### **Program security**

Backup4all offers an option to lock its interface so that when it starts you will need to provide a password in order to unlock it and be able to make changes to its settings.

#### **Test backup**

The application tests the backups (using CRC32). This ensures that the files have been backed up properly and the backup is safe. You can also test the backup integrity at a later time from Backup4all's main menu. When backing up to removable media, after each media item written the backup test is performed (for spanned backups). When backing up to FTP, the XCRC command can be used (if supported by server). This speeds up the testing as Backup4all will verify the backup based on the CRC information received from server. If a cloud destination is used as the backup destination, the test will be made based on the CRC information and the files won't be downloaded again after backup.

Note: One or more of the features mentioned in this chapter might not be available in your edition. The Professional edition includes all the features. For a comparison between editions, please check <u>feature matrix</u> topic.

### **1.5 Feature Matrix**

Backup4all comes in three\* editions: Lite, Standard and Professional.

**Professional** is the full edition with all features enabled, while **Standard** and **Lite** are the limited-functionality editions.

Below you can find a comparison of the features available in each edition.

\*Backup4all Portable Edition is a custom version of Backup4all that works only on portable devices.

|                                              | Lite | Standard | Professional | Portable<br>Edition |
|----------------------------------------------|------|----------|--------------|---------------------|
| UPDATED: Cloud backups to Google Drive       | ×    | ×        | $\checkmark$ | ×                   |
| UPDATED: Cloud backups to Microsoft OneDrive | ×    | ×        | $\checkmark$ | ×                   |
| UPDATED: Cloud backups to Box Cloud          | ×    | ×        | $\checkmark$ | ×                   |
| UPDATED: Cloud backups to Dropbox            | ×    | ×        | $\checkmark$ | ×                   |
| UPDATED: Cloud backups to Amazon S3          | ×    | ×        | $\checkmark$ | $\checkmark$        |
| UPDATED: Cloud backups to Azure              | ×    | ×        | $\checkmark$ | $\checkmark$        |
| UPDATED: Cloud backups to Hidrive            | ×    | ×        | $\checkmark$ | ×                   |

#### **Backup Destinations**

|                                                        |              |              | Introduction | 21           |
|--------------------------------------------------------|--------------|--------------|--------------|--------------|
|                                                        |              |              | Ľ            |              |
| UPDATED: Cloud backups to Hubic                        | ×            | ×            | $\checkmark$ | ×            |
| UPDATED: 37+ Amazon S3 Compatible cloud destinations   | ×            | ×            | $\checkmark$ | ×            |
| Backup to FTP (active/passive transfer modes)          | ×            | ×            | $\checkmark$ | $\checkmark$ |
| UPDATED: Backup to FTPS (FTPES, FTP-SSL or FTP Secure) | ×            | ×            | $\checkmark$ | $\checkmark$ |
| UPDATED: Backup to SFTP (SSH File Transfer Protocol)   | ×            | ×            | $\checkmark$ | $\checkmark$ |
| Backup to CD/DVD (single/dual layer)                   | $\checkmark$ | $\checkmark$ | $\checkmark$ | $\checkmark$ |
| Backup to Blu-ray/HD-DVD                               | $\checkmark$ | $\checkmark$ | $\checkmark$ | $\checkmark$ |
| Backup to external hdd (USB/Firewire)                  | $\checkmark$ | $\checkmark$ | $\checkmark$ | $\checkmark$ |
| Backup to network drives                               | $\checkmark$ | $\checkmark$ | $\checkmark$ | $\checkmark$ |
| Backup to removable media (USB flash drive, floppy)    | $\checkmark$ | $\checkmark$ | $\checkmark$ | $\checkmark$ |
| Backup to local hard drives                            | $\checkmark$ | $\checkmark$ | $\checkmark$ | $\checkmark$ |
| Backup to ZIP drives                                   | $\checkmark$ | $\checkmark$ | $\checkmark$ | $\checkmark$ |
| Can be installed only on portable USB flash drives     | ×            | ×            | ×            | $\checkmark$ |

Backup sources

|                                                            | Lite | Standard | Professional | Portable<br>Edition |
|------------------------------------------------------------|------|----------|--------------|---------------------|
| NEW: Backup sources from FTP/SFTP                          | ×    | ×        | $\checkmark$ | $\checkmark$        |
| NEW: Backup sources from Google Cloud Storage              | ×    | ×        | $\checkmark$ | ×                   |
| NEW: Backup sources from Microsoft OneDrive                | ×    | ×        | $\checkmark$ | ×                   |
| NEW: Backup sources from Dropbox                           | ×    | ×        | $\checkmark$ | ×                   |
| NEW: Backup sources from Amazon S3                         | ×    | ×        | $\checkmark$ | $\checkmark$        |
| NEW: Backup sources from Azure                             | ×    | ×        | $\checkmark$ | $\checkmark$        |
| NEW: Backup sources from BOX                               | ×    | ×        | $\checkmark$ | ×                   |
| NEW: Backup sources from Hidrive                           | ×    | ×        | $\checkmark$ | ×                   |
| NEW: Backup sources from Hubic                             | ×    | ×        | $\checkmark$ | ×                   |
| NEW: Backup sources from Amazon S3<br>Compatible locations | ×    | ×        | $\checkmark$ | ×                   |
| NEW: Define predefined network connections                 | ×    | ×        | $\checkmark$ | ×                   |
| NEW: Multiple different backup source types in one job     | ×    | ×        | $\checkmark$ | ×                   |

| Backup from local hard drives   | ×            | ×            | $\checkmark$ | ×            |
|---------------------------------|--------------|--------------|--------------|--------------|
| Backup from CD/DVD/Blu-ray      | $\checkmark$ | $\checkmark$ | $\checkmark$ | $\checkmark$ |
| Backup from external hdd drives | $\checkmark$ | $\checkmark$ | $\checkmark$ | $\checkmark$ |
| Backup from removable media     | $\checkmark$ | $\checkmark$ | $\checkmark$ | $\checkmark$ |
| Backup from network drives      |              | $\checkmark$ | $\checkmark$ | $\checkmark$ |
| Backup from ZIP drives          | $\checkmark$ | $\checkmark$ | $\checkmark$ | $\checkmark$ |

Interface

|                                                         | Lite         | Standard     | Professional | Portable<br>Edition |
|---------------------------------------------------------|--------------|--------------|--------------|---------------------|
| Customizable ribbon interface                           | $\checkmark$ | $\checkmark$ | ~            | ~                   |
| Show job details in card/list mode                      | $\checkmark$ | $\checkmark$ | $\checkmark$ | $\checkmark$        |
| Navigation pane                                         | $\checkmark$ | $\checkmark$ | $\checkmark$ | $\checkmark$        |
| Notification messages                                   | $\checkmark$ | $\checkmark$ | $\checkmark$ | $\checkmark$        |
| Windows Explorer contextual right-click menu            | $\checkmark$ | $\checkmark$ | $\checkmark$ | $\checkmark$        |
| Explore View                                            | $\checkmark$ | $\checkmark$ | $\checkmark$ | $\checkmark$        |
| Backup View                                             | $\checkmark$ | $\checkmark$ | $\checkmark$ | $\checkmark$        |
| Progress View                                           | $\checkmark$ | $\checkmark$ | $\checkmark$ | $\checkmark$        |
| View backup statistics                                  | $\checkmark$ | $\checkmark$ | $\checkmark$ | $\checkmark$        |
| Group backup configurations using tags                  | $\checkmark$ | $\checkmark$ | $\checkmark$ | $\checkmark$        |
| Access application according to system privileges       | $\checkmark$ | $\checkmark$ | $\checkmark$ | $\checkmark$        |
| Lock program interface with a password                  | ×            | $\checkmark$ | $\checkmark$ | $\checkmark$        |
| Show "Getting Started" window                           | $\checkmark$ | $\checkmark$ | $\checkmark$ | $\checkmark$        |
| Show versions in Explore View                           | $\checkmark$ | $\checkmark$ | $\checkmark$ | $\checkmark$        |
| Start application at Windows startup                    | $\checkmark$ | $\checkmark$ | $\checkmark$ | ×                   |
| Minimize application to system tray                     | $\checkmark$ | $\checkmark$ | $\checkmark$ | $\checkmark$        |
| Add sources with drag-drop                              | $\checkmark$ | $\checkmark$ | $\checkmark$ | $\checkmark$        |
| Search as-you-type for backup jobs/tags in backup list  | $\checkmark$ | V            | $\checkmark$ | $\checkmark$        |
| History window with backup, restore, test, cleanup logs | ×            | V            | $\checkmark$ | $\checkmark$        |
| Show available space in destination on Statistics View  | $\checkmark$ | V            | $\checkmark$ | $\checkmark$        |

|                                                         |              |              | Introduction | 23           |
|---------------------------------------------------------|--------------|--------------|--------------|--------------|
| Create desktop shortcuts to backup jobs and backup tags | ×            | V            | ~            | ×            |
| Default predefined backups                              | $\checkmark$ | $\checkmark$ | $\checkmark$ | $\checkmark$ |
| Microsoft Outlook backup plugin                         | $\checkmark$ | $\checkmark$ | $\checkmark$ | $\checkmark$ |
| Quick access toolbar                                    | $\checkmark$ | $\checkmark$ | $\checkmark$ | $\checkmark$ |
| Advanced backup properties configurations               | $\checkmark$ | $\checkmark$ | $\checkmark$ | $\checkmark$ |
| Customizable backup options                             | $\checkmark$ | $\checkmark$ | $\checkmark$ | $\checkmark$ |
| Visualization modes for application startup             | $\checkmark$ | $\checkmark$ | $\checkmark$ | $\checkmark$ |
| Automatic updates                                       | $\checkmark$ | $\checkmark$ | $\checkmark$ | $\checkmark$ |
| Multi-language support                                  | $\checkmark$ | $\checkmark$ | $\checkmark$ | $\checkmark$ |
| MSI setup for automatic deployment                      | $\checkmark$ | $\checkmark$ | $\checkmark$ | ×            |

**Backup Sources** 

|                                 | Lite         | Standard     | Professional | Portable<br>Edition |
|---------------------------------|--------------|--------------|--------------|---------------------|
| Backup from local hard drives   | $\checkmark$ | $\checkmark$ | $\checkmark$ | $\checkmark$        |
| Backup from CD/DVD/Blu-ray      | $\checkmark$ | $\checkmark$ | $\checkmark$ | $\checkmark$        |
| Backup from external hdd drives | $\checkmark$ | $\checkmark$ | $\checkmark$ | $\checkmark$        |
| Backup from removable media     | $\checkmark$ | $\checkmark$ | $\checkmark$ | $\checkmark$        |
| Backup from network drives      | ×            | $\checkmark$ | $\checkmark$ | $\checkmark$        |
| Backup from ZIP drives          | $\checkmark$ | $\checkmark$ | $\checkmark$ | $\checkmark$        |

Backup

|                                                       | Lite         | Standard     | Professional | Portable<br>Edition |
|-------------------------------------------------------|--------------|--------------|--------------|---------------------|
| Block-backup                                          | ×            | $\checkmark$ | $\checkmark$ | $\checkmark$        |
| Scheduled Suspend                                     | ×            | ×            | $\checkmark$ | ×                   |
| Backup open files                                     | $\checkmark$ | $\checkmark$ | $\checkmark$ | $\checkmark$        |
| New Backup Wizard                                     | $\checkmark$ | $\checkmark$ | $\checkmark$ | $\checkmark$        |
| Stop/cancel all backup jobs                           | $\checkmark$ | $\checkmark$ | $\checkmark$ | $\checkmark$        |
| Password store management                             | $\checkmark$ | $\checkmark$ | $\checkmark$ | $\checkmark$        |
| Select individual files and folders to be backed up   | $\checkmark$ | $\checkmark$ | $\checkmark$ | $\checkmark$        |
| Inclusion and exclusion filters for files and folders | $\checkmark$ | $\checkmark$ | $\checkmark$ | $\checkmark$        |

| Create and use general predefined filters        | $\checkmark$ | $\checkmark$ | $\checkmark$ | $\checkmark$ |
|--------------------------------------------------|--------------|--------------|--------------|--------------|
| Possibility to pause, resume or stop the backup  | $\checkmark$ | $\checkmark$ | $\checkmark$ | $\checkmark$ |
| Override filters                                 | $\checkmark$ | $\checkmark$ | $\checkmark$ | $\checkmark$ |
| Suspend application                              | $\checkmark$ | $\checkmark$ | $\checkmark$ | $\checkmark$ |
| Run missed schedules                             | $\checkmark$ | $\checkmark$ | $\checkmark$ | ×            |
| AES encryption (128-bit, 192-bit and 256-bit)    | ×            | ×            | $\checkmark$ | $\checkmark$ |
| Email notifications on success, errors, warnings | ×            | $\checkmark$ | $\checkmark$ | $\checkmark$ |
| Run program/action before and/or after backup    | ×            | $\checkmark$ | $\checkmark$ | $\checkmark$ |
| Run program/action only once                     | ×            | $\checkmark$ | $\checkmark$ | $\checkmark$ |
| Run backup at system shutdown                    | ×            | $\checkmark$ | $\checkmark$ | ×            |
| "Clean backup" action with parameters            | ×            | $\checkmark$ | $\checkmark$ | $\checkmark$ |
| Clear backup before executing a scheduled job    | ×            | $\checkmark$ | $\checkmark$ | $\checkmark$ |
| Erase disc before backup                         | $\checkmark$ | $\checkmark$ | $\checkmark$ | $\checkmark$ |
| Use local catalogs                               | $\checkmark$ | $\checkmark$ | $\checkmark$ | $\checkmark$ |
| Play sound on success, warning, error            | ×            | $\checkmark$ | $\checkmark$ | $\checkmark$ |
| Assign volume labels for removable media         | $\checkmark$ | $\checkmark$ | $\checkmark$ | $\checkmark$ |
| Assign label for each backup version             | $\checkmark$ | $\checkmark$ | $\checkmark$ | $\checkmark$ |
| Set backup thread priority                       | $\checkmark$ | $\checkmark$ | $\checkmark$ | $\checkmark$ |
| One Touch Backup                                 | ×            | $\checkmark$ | $\checkmark$ | ×            |
| Independent spanned backups                      | $\checkmark$ | $\checkmark$ | $\checkmark$ | $\checkmark$ |
| Back up empty folders                            | $\checkmark$ | $\checkmark$ | $\checkmark$ | $\checkmark$ |
| Delete Sources after successful backup           | $\checkmark$ | $\checkmark$ | $\checkmark$ | $\checkmark$ |
| Create backup log                                | $\checkmark$ | $\checkmark$ | $\checkmark$ | $\checkmark$ |
| Create backup catalog file                       | $\checkmark$ | $\checkmark$ | $\checkmark$ | $\checkmark$ |
| Run backup at log-on or log-off                  | ×            | $\checkmark$ | $\checkmark$ | ×            |
| Free Backup Plugins                              | $\checkmark$ | $\checkmark$ | $\checkmark$ | $\checkmark$ |
| Plugin creator to generate your own plugins      | $\checkmark$ | $\checkmark$ | $\checkmark$ | $\checkmark$ |
| Possibility to set memory usage for backing up   | $\checkmark$ | $\checkmark$ | $\checkmark$ | $\checkmark$ |
| Browsable file and folder selection              | $\checkmark$ | $\checkmark$ | $\checkmark$ | $\checkmark$ |
| Assign volume labels for removable media         | $\checkmark$ | $\checkmark$ | $\checkmark$ | $\checkmark$ |

 $\checkmark$ 

Assign label for each backup version

Search file/folder in Backup view

Backup types

|                                                      | Lite         | Standard     | Professional | Portable<br>Edition |
|------------------------------------------------------|--------------|--------------|--------------|---------------------|
| Smart backup                                         | ×            | ×            | $\checkmark$ | $\checkmark$        |
| Mirror backup - without compression                  | $\checkmark$ | $\checkmark$ | $\checkmark$ | $\checkmark$        |
| Mirror backup with individual file compression (zip) | $\checkmark$ | $\checkmark$ | V            | $\checkmark$        |
| Full backup                                          | ×            | $\checkmark$ | $\checkmark$ | $\checkmark$        |
| Store multiple versions for full backup type         | ×            | $\checkmark$ | $\checkmark$ | $\checkmark$        |
| Differential backup                                  | ×            | $\checkmark$ | $\checkmark$ | $\checkmark$        |
| Store multiple versions for differential backup type | ×            | V            | $\checkmark$ | $\checkmark$        |
| True incremental backup                              | ×            | ×            | $\checkmark$ | $\checkmark$        |
| Store multiple versions for incremental backup type  | ×            | ×            | $\checkmark$ | $\checkmark$        |
| Limit number of backup versions                      | ×            | $\checkmark$ | $\checkmark$ | $\checkmark$        |

**Backup format** 

|                                                                 | Lite         | Standard     | Professional | Portable<br>Edition |
|-----------------------------------------------------------------|--------------|--------------|--------------|---------------------|
| Compress backup files (zip format)                              | $\checkmark$ | $\checkmark$ | ~            | $\checkmark$        |
| Obfuscate file/folder name in zip archive                       | ×            | $\checkmark$ | $\checkmark$ | $\checkmark$        |
| Support for zip64 technology                                    | $\checkmark$ | $\checkmark$ | $\checkmark$ | $\checkmark$        |
| Choose zip compression level                                    | $\checkmark$ | $\checkmark$ | $\checkmark$ | $\checkmark$        |
| Password protected zip files                                    | $\checkmark$ | $\checkmark$ | $\checkmark$ | $\checkmark$        |
| Customize zip name prefix                                       | ×            | $\checkmark$ | $\checkmark$ | $\checkmark$        |
| Split zip files                                                 | ×            | $\checkmark$ | $\checkmark$ | $\checkmark$        |
| One-to-one copy                                                 | $\checkmark$ | $\checkmark$ | $\checkmark$ | $\checkmark$        |
| Copy files with NTFS security permissions and alternate streams | $\checkmark$ | V            | V            | $\checkmark$        |
| Use NTFS change journal                                         | $\checkmark$ | $\checkmark$ | $\checkmark$ | $\checkmark$        |
| Custom application data file locations                          | $\checkmark$ | $\checkmark$ | $\checkmark$ | $\checkmark$        |
| De alum aus aution                                              |              |              |              |                     |

**Backup execution** 

|                                                    | Lite         | Standard     | Professional | Portable<br>Edition |
|----------------------------------------------------|--------------|--------------|--------------|---------------------|
| Show backup progress                               | $\checkmark$ | $\checkmark$ | $\checkmark$ | $\checkmark$        |
| Compress catalog on destination                    | $\checkmark$ | $\checkmark$ | $\checkmark$ | $\checkmark$        |
| Smart file scanning mode                           | ×            | $\checkmark$ | $\checkmark$ | ×                   |
| Execute all backup configurations in a tag         | $\checkmark$ | $\checkmark$ | $\checkmark$ | $\checkmark$        |
| Perform unattended backups using Windows scheduler | $\checkmark$ | V            | $\checkmark$ | ×                   |
| Command line                                       | $\checkmark$ | $\checkmark$ | $\checkmark$ | ×                   |
| Verify backup integrity before execution           | $\checkmark$ | $\checkmark$ | $\checkmark$ | $\checkmark$        |
| Keep multiple catalog versions in destination      | $\checkmark$ | $\checkmark$ | $\checkmark$ | $\checkmark$        |

Test

|                                               | Lite         | Standard     | Professional | Portable<br>Edition |
|-----------------------------------------------|--------------|--------------|--------------|---------------------|
| Test backups                                  | $\checkmark$ | $\checkmark$ | $\checkmark$ | $\checkmark$        |
| Test backup tags                              | $\checkmark$ | $\checkmark$ | $\checkmark$ | $\checkmark$        |
| Test & repair backups                         | $\checkmark$ | $\checkmark$ | $\checkmark$ | $\checkmark$        |
| Test FTP/FTPS/SFTP backups                    | ×            | ×            | $\checkmark$ | $\checkmark$        |
| Test after backup option                      | $\checkmark$ | $\checkmark$ | $\checkmark$ | $\checkmark$        |
| Set test thread priority                      | $\checkmark$ | $\checkmark$ | $\checkmark$ | $\checkmark$        |
| Backup test performed after writing each disc | ×            | $\checkmark$ | $\checkmark$ | $\checkmark$        |
| Create test log                               | $\checkmark$ | $\checkmark$ | $\checkmark$ | $\checkmark$        |

Restore

|                                       | Lite         | Standard     | Professional | Portable<br>Edition |
|---------------------------------------|--------------|--------------|--------------|---------------------|
| Restore wizard                        | $\checkmark$ | $\checkmark$ | $\checkmark$ | $\checkmark$        |
| Schedule a restore operation          | $\checkmark$ | $\checkmark$ | $\checkmark$ | ×                   |
| Restore using command line            | $\checkmark$ | $\checkmark$ | $\checkmark$ | ×                   |
| Restore specific backup increments    | ×            | $\checkmark$ | $\checkmark$ | $\checkmark$        |
| Filter files to restore               | $\checkmark$ | $\checkmark$ | $\checkmark$ | $\checkmark$        |
| Restore all files as of specific date | ×            | $\checkmark$ | $\checkmark$ | $\checkmark$        |
| Restore to different folder           | $\checkmark$ | $\checkmark$ | $\checkmark$ | $\checkmark$        |
| Restore selected file                 | $\checkmark$ | $\checkmark$ | $\checkmark$ | $\checkmark$        |

|                                                |              |              | Introduction | 27           |
|------------------------------------------------|--------------|--------------|--------------|--------------|
|                                                |              |              |              |              |
| Restore selected version of a file             | ×            | $\checkmark$ | $\checkmark$ | $\checkmark$ |
| Restore selected folder                        | $\checkmark$ | $\checkmark$ | $\checkmark$ | $\checkmark$ |
| Restore preview                                | $\checkmark$ | $\checkmark$ | $\checkmark$ | $\checkmark$ |
| Set restore thread priority                    | $\checkmark$ | $\checkmark$ | $\checkmark$ | $\checkmark$ |
| Create restore log                             | $\checkmark$ | $\checkmark$ | $\checkmark$ | $\checkmark$ |
| Restore only specific files from cloud backups | $\checkmark$ | $\checkmark$ | $\checkmark$ | $\checkmark$ |

#### Legend

"New" means the feature is new and is available only from Backup4all 9. "Updated" means the feature was improved in Backup4all 9.

Note: One or more of the features mentioned in this chapter might not be available in your edition. The Professional edition includes all the features. For a comparison between editions, please check <u>feature matrix</u> topic.

**Getting Started** 

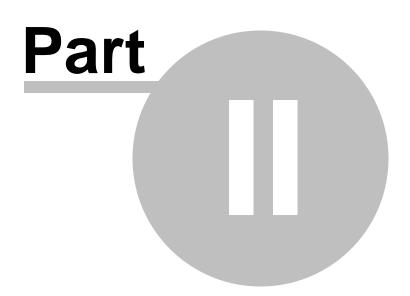

## 2 Getting Started

## 2.1 How to Configure a New Backup

To create a new backup job, click on the **New Backup Wizard** toolbar button ( ). For each backup job you must specify at least its name, a valid storage destination and the source files (first two steps of this wizard), the rest of the options not being mandatory. In **New Backup Wizard**, you can switch anytime to **Advanced mode** for more configuration options.

These are the steps you must perform in the New Backup Wizard:

1) Select a location where you want to save the backup. You can choose as destination:

- your local hard drive
- an external hard drive
- a CD, DVD or Blu-ray drive
- a removable drive
- a network drive
- a network location
- an FTP location (Online->FTP)
- an SFTP location (Online->SFTP)
- an Azure account (**Online->Azure**)
- an Amazon account (Online->Amazon S3)
- a Google Cloud Storage account (Online->Google Cloud Storage)
- a Google Drive account (Online->Google Drive)
- an OneDrive account (Online->OneDrive)
- a Box account (Online->Box)
- a Dropbox account (Online->DropBox)
- a HiDrive account (**Online->HiDrive**)
- a Hubic account (Online->Hubic)
- an S3 compatible account (Online->S3 compatible)

Click **Next** to go to the following step.

| O New Backup Wizard                                                                                                    |                                                    |             |           |     | ×   |
|----------------------------------------------------------------------------------------------------|----------------------------------------------------|-------------|-----------|-----|-----|
| DESTINATION - Where do you                                                                                                    | ı want to save your b                              | ackup?      |           |     | ?   |
| DESTINATION - Where do you<br>Cal hard drive<br>Control CD, DVD or Blu-ray<br>Control CD, DVD or Blu-ray<br>Control Removable<br>Control Removable<br>Control CD, DVD or Blu-ray<br>Control CD, DVD or Blu-ray<br>CONTROL CD, DVD or Blu-ray<br>CONTROL CD, DVD or Blu-ray<br>CONTROL CD, DVD or Blu-ray<br>CONTROL CD, DVD or Blu-ray<br>CONTROL CD, DVD or Blu-ray<br>CONTROL CD, DVD or Blu-ray<br>CONTROL CD, DVD or Blu-ray<br>CONTROL CD, DVD or Blu-ray<br>CONTROL CD, DVD or Blu-ray<br>CONTROL CD, DVD or Blu-ray<br>CONTROL CD, DVD or Blu-ray<br>CONTROL CD, DVD or Blu-ray<br>CONTROL CD, DVD or Blu-ray<br>CONTROL CD, DVD or Blu-ray<br>CONT | Local hard dri<br>Destination<br>Drive:<br>Folder: | -           | Browse    |     |     |
|                                                                                                    |                                                    |             |           |     |     |
| Advanced mode                                                                                                    |                                                    | Previous Ne | xt Save 🕨 | Can | cel |

**2)** Select the files and folders you want to backup (sources of the backup) from the local drives or choose a backup plugin or an online location then click **Next.** 

You can combine sources from local drives with backup plugins and with online sources. Online connections available are: LAN, Dropbox, FTP, SFTP, Azure, Amazon S3, Google Cloud Storage, OneDrive, Box, HiDrive, Hubic and S3 Compatible.

Press **Define new** button to add a new online connection which you can use as backup source. All online connections added in **File->Options->Online connections**, will also be available in **New Backup Wizard**, on **Sources** page.

| θ |                  | Ne         | w Backup Wizard      | - 🗆 🗙  |
|---|------------------|------------|----------------------|--------|
|   | Name your backup |            |                      |        |
|   | Backup name:     | New Backup |                      |        |
|   | Description:     |            |                      |        |
|   | Job icon:        |            | <u>C</u> hange icon  |        |
|   | Advanced mode    |            | Previous Next Save 🕨 | Cancel |

#### 3) Filter your sources

By default, only system and temporary files are excluded from the backup sources (as Automatic filters). If you want to include only Documents, Images, Music files or Video files, you need to enable those predefined filters (as User defined filters). Please note this way only the files matching the filters will be included in backup.

| New Backup Wizard   |                                    |                                  |                          |                           |               |           |
|---------------------|------------------------------------|----------------------------------|--------------------------|---------------------------|---------------|-----------|
|                     |                                    |                                  |                          |                           |               |           |
| FILTERS - Filter t  | e backup sources                   |                                  |                          |                           |               |           |
| Backup empty folder | ;                                  |                                  |                          |                           |               |           |
| Filters             |                                    |                                  |                          |                           |               |           |
| Active              | Name                               |                                  |                          |                           |               | Туре      |
| User defined        | Documents                          |                                  |                          |                           |               | Include   |
|                     | Images                             |                                  |                          |                           |               | Include   |
|                     | Music files                        |                                  |                          |                           |               | Include   |
| <br>⊡               | Video files                        |                                  |                          |                           |               | Include   |
| Add 🗸               | dit Copy Del                       | ete Change to Exclude            |                          |                           |               |           |
|                     |                                    |                                  |                          |                           |               |           |
| Description         |                                    |                                  |                          |                           |               |           |
|                     | cx *.dot *.dotx *.pps *.ppsx *.ppt | *.pptx *.pot *.potx *.sld *.sldx | *.xlsx *.xls *.xlt *.xlb | ‹[*.pdf]*.wpd *.wps *.rtf | *.uof *.uot * | .odt *. ^ |
| <                   |                                    |                                  |                          |                           |               | >         |
|                     |                                    |                                  |                          |                           |               |           |
| Advanced mode       |                                    |                                  | Previous                 | Next Sav                  | re 🕨          | Cancel    |

4) Select how do you want to backup. By default, the Smart type is selected. By default, Smart type is using 80% of the destination space. If you want to use the entire destination space only for that backup job, you can select the "Use the entire available destination space" option. If you back up large files, you might want to enable the "Use block backup" option, to back up only the modified parts of each file.

You can also use encryption for the backup types that creates zip files.

| New Backup Wizard                                                                                                    | – 🗆 ×    |
|----------------------------------------------------------------------------------------------------|----------|
| TYPE - How do you want to backup?                                                                                                    | •        |
| Smart v                                                                                                    |          |
| Use block backup                                                                                                    |          |
| Use the entire available destination space                                                                                                    |          |
| Smart backup is a backup type which combines the full, differential and incremental backup types with cleanup operations in order to effect manage the backups according with the backup settings and the free disk space in destination. | iciently |
| ENCRYPTION - Do you want to encrypt the backup?                                                                                                    |          |
| No, do not protect                                                                                                    |          |
| ○ Yes, use password protection                                                                                                    |          |
| Password:                                                                                                    |          |
| Confirm password:                                                                                                    |          |
|                                                                                                    |          |
|                                                                                                    |          |
|                                                                                                    |          |
|                                                                                                    |          |
|                                                                                                    |          |
|                                                                                                    |          |
|                                                                                                    |          |
|                                                                                                    |          |
| Advanced mode Previous Next Save                                                                                                    | Cancel   |

**5)** Choose when do you want to backup: how often, what day and what hour. Schedule the backup job for unattended backup executions.

If you want to receive email notifications, you can configure the SMTP server and then set the email address where to receive the notifications. The log file can also be attached to email in the original format or compressed.

| θ                             | New Backup Wiz                          | zard               | - 🗆 ×  |  |
|-------------------------------|-----------------------------------------|--------------------|--------|--|
| SCHEDULER - W                 | SCHEDULER - When do you want to backup? |                    |        |  |
| How often?                    | Manually 🗸                              |                    |        |  |
| What day?                     | ✓                                       |                    |        |  |
| What hour?                    | 16:27:48                                |                    |        |  |
| EMAIL - Do you                | want to receive email notifications?    |                    |        |  |
| You must f                    | irst configure the SMTP server.         | Configure SMTP     |        |  |
| Ves (                         | 🖲 No                                    |                    |        |  |
| Send <u>e</u> mails to        |                                         |                    |        |  |
| Attac <u>h</u> log file to en | nail                                    |                    |        |  |
| Compress the lo               | og file                                 |                    |        |  |
| Help: When do you wa          | nt to backup?                           |                    |        |  |
|                               |                                         |                    |        |  |
|                               |                                         |                    |        |  |
|                               |                                         |                    |        |  |
|                               |                                         |                    |        |  |
| Advanced mode                 | ]                                       | Previous Next Save | Cancel |  |

6) Enter the name of the backup in the Backup name field, then press Next

| θ                | New Backup Wizard   | – 🗆 🗙            |
|------------------|---------------------|------------------|
| JOB - Personaliz | ze your backup job  | 0                |
| Backup name:     | My backup job       |                  |
| Description:     |                     |                  |
|                  |                     |                  |
|                  |                     |                  |
| Job icon:        | <u>C</u> hange icon |                  |
|                  |                     |                  |
|                  |                     |                  |
|                  |                     |                  |
|                  |                     |                  |
|                  |                     |                  |
|                  |                     |                  |
|                  |                     |                  |
|                  |                     |                  |
|                  |                     |                  |
|                  |                     |                  |
| Advanced mode    | Previous            | Next Save Cancel |

7) To finish the job and run the backup, press Save->Save and run.

Backup4all provides extended information about the backup, which can be consulted before the backup execution. You can switch between views by selecting one of the available views from the Job view menu:

- Explore shows the source files and folders for the backup job
- **Backup** shows the list of backup executions with their sources statuses before each execution
- Statistics shows statistics about the latest backup and the next backup job

The wizard creates an ".ini" file in the **IniFiles** folder (usually in C: \<user>\AppData\Roaming\Softland\Backup4all 9\) with the same name as the backup job's ID. In addition, a backup catalog file (".bkc") is created both in the destination and locally in the Catalogs folder (the same directory as where the **IniFiles** folder is created).

Manually modifying ".bkc" or ".ini" files may result in corrupted backup jobs and the impossibility of restoring the data you backed up. A backup job is automatically created when double clicking on a ".bkc" file. You can also recreate the backup job by opening a ".bkc" or ".ini" file from the **File->Open** menu.

Once the backup job is created, it will be displayed on the center column of the application's main window. On the right, you will see the content of the backup job (files and folders), depending on the chosen view (explore, backup or statistics) and on the left side you will see the tags list.

Note: One or more of the features mentioned in this chapter might not be available in your edition. The Professional edition includes all the features. For a comparison between editions, please check <u>feature matrix</u> topic.

## 2.2 How to Run a Backup Job

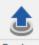

To start a backup click the **Backup** button ( Backup ) from the application's toolbar or press F6. You can also right click the backup job and select the Backup action to start.

If an error occurred during backup and the backup was aborted, the **Error** icon appears in front of the backup job. Read the log files (from **Jobs** tab, **History** section, **View log**) for details about the errors. The icon will disappear when the backup is executed again and the execution is successful.

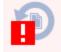

If one or more files could not be backed up (not enough user rights etc.), then the **Warning** icon appears in front of the default backup job icon, after the backup finished. Read the log files (from **Jobs** tab, **Tools** section, **View Log**) for details about the files that were not backed up. The **Warning** icon will disappear when the backup is executed again and all files were backed up.

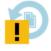

Note: One or more of the features mentioned in this chapter might not be available in your edition. The Professional edition includes all the features. For a comparison between editions, please check <u>feature matrix</u> topic.

## 2.3 How to Manage Backup Jobs

#### **Copy an Existing Backup Configuration**

You can use the **Duplicate** (Ctrl+L) option from the **Jobs** tab to create a duplicate of the selected backup job, then you can easily modify its configuration. This option can also be selected from the right-click menu of the backup job.

#### Modify a Backup Job Configuration

First you must select the backup job you want to modify. Then press the **Properties** button ( **E**) from the application's toolbar. This will open the **Backup Properties** window. You can also change

its configuration by choosing **Properties** from the right-click menu of the backup job. After the **Properties** window is opened, select the page with the settings you want to modify.

### Delete a Backup Job

Select the backup job you want to delete and select **Delete** option from the **Jobs** tab. Another possibility is to choose **Delete** (CTRL+Del) from the right-click menu of the backup job. In order to prevent mistakes, a confirmation window will appear when you select this option. Files and folders from the source and destination will not be deleted, by any of these operations.

Note: One or more of the features mentioned in this chapter might not be available in your edition. The Professional edition includes all the features. For a comparison between editions, please check feature matrix topic.

# 2.4 How to Restore from a Backup

With Backup4all you can do the following restore operations:

- restore the latest version of all files
- restore all files as they were on a specified date
- filtered restore
- restore all files from a folder
- restore the latest version of a particular file
- restore the latest version of multiple selected files
- restore any version of a particular file

To make a full or a filtered restore start the Restore Wizard by pressing the Restore button (

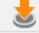

Restore...

) from the application's toolbar. You can restore the files in the original location or in a different location your choose.

Alternatively, you can restore the latest version of a file, several selected files or all files from a folder by selecting the files or folder in the **Explore View**, right-click and select **Restore Latest Version** or **Restore Latest Version To...** 

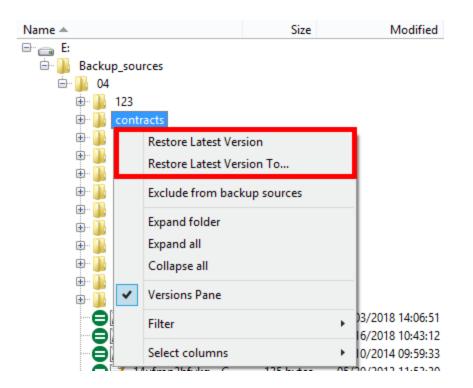

If you want to restore a particular file version, switch to the **Explore View**, select the targeted file in the tree, right-click on a file version from the bottom list and choose **Restore** or **Restore to...** 

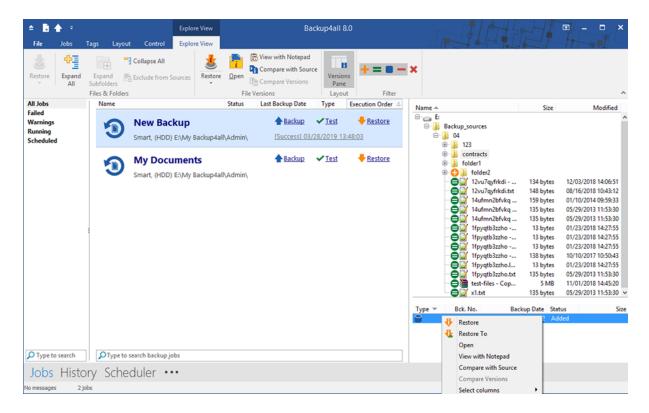

Beside files, folder information is also added to backup, so a restore process can recreate the

original folder structure.

Note: One or more of the features mentioned in this chapter might not be available in your edition. The Professional edition includes all the features. For a comparison between editions, please check <u>feature matrix</u> topic.

# 2.5 How to Test a Backup

With Backup4all you can:

- test one or more versions of a backup (you can select any version for testing)
- automatically test latest version of a backup at each backup job execution

To test a selection or all the versions for the selected backup job, open the Test Backup window

by pressing the **Test** button ( $\bigotimes$ ) from the application's toolbar (or using the keyboard shortcut **F9**).

| My backu   | p files - Test Backup |                     |              |            |          | _            |      | Х   |
|------------|-----------------------|---------------------|--------------|------------|----------|--------------|------|-----|
| 3          | Test backup job       |                     |              |            |          |              |      |     |
| Backup n   | umbers                |                     |              |            |          |              |      |     |
| Select the | backup numbers yo     | ou want to test fro | om the follo | wing list: |          |              |      |     |
| Туре       | Backup date           | Backup No.          | File No.     | Folder     | Comp. Si | Uncomp.      | size |     |
| 👕 Full     | 30.03.2021 15:        | 1                   | 68           | 58         | 2,30 MB  | 2,89 MB      |      |     |
| ۲.         |                       |                     |              |            |          |              |      | >   |
| Test proc  | ess priority          |                     |              |            |          |              |      |     |
|            | Normal pric           | prity               |              |            |          |              |      |     |
|            |                       |                     |              |            |          | <u>T</u> est | Can  | cel |

In the Test Backup window, select the backup version you want to test, then press the **Test** button. You can also select multiple versions to be tested and you can modify the priority of the test process by moving the slider to a lower or higher priority (default is Normal). A **High priority** 

process finishes faster but consumes more resources than a Normal priority process.

You can also test a backup execution if you switch to **Backup View**, right-click on a version and select **Test**.

There is a **Quick Test** option which will perform a faster test, which means only the existence of the files in destination will be tested.

Backup4all runs tests after every backup execution by default. To disable automatic testing of a

backup, open the Backup Properties window by pressing the Properties button ( ) from the main toolbar, select the Advanced page, then un-check **Test after backup** option.

When an automatic backup test has failed, an **Error** icon will appear in front of the backup job icon. You can find the error details in the log file (Jobs ribbon tab -> Tools group -> View Log). The **Error** icon will disappear the next time the backup job completes successfully.

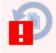

Note: One or more of the features mentioned in this chapter might not be available in your edition. The Professional edition includes all the features. For a comparison between editions, please check <u>feature matrix</u> topic.

## 2.6 How to Repair a Backup

With Backup4all you can:

- repair the backup
- repair only the catalog

#### Repair the backup

Running a repair action will first test all versions of the selected backup job. The missing files from destination will be deleted from the backup catalog and they will be backed up again.

#### **Repair only the catalog**

If you choose to repair only the catalog, the backup will be tested against the destination files and the missing files will have their versions deleted from the backup catalog, without running the backup. Those files will be included in the next backup, if they are still in backup sources.

**Quick repair** and **Quick repair catalog only** options will perform a quick test instead of a normal one. That means the application will only test if the files in destination exists or not.

Note: One or more of the features mentioned in this chapter might not be available in your edition. The Professional edition includes all the features. For a comparison between editions, please check <u>feature matrix</u> topic.

# 2.7 How to Password Protect a Backup

Passwords are used to protect your backup files from unauthorized access.

## Setting the Password

You can enable backup encryption for a job from that job's Properties menu (Jobs ribbon -> Properties button -> Compression page). Encryption can also be set up when creating a new backup job with the New Backup Wizard. Note that the encryption option is not available for Mirror type jobs without zip archiving.

By default the **No encryption** option is selected. If you want to protect your backup, you can choose an encryption method (AES or Zip2). The **Zip2 compatible encryption** offers moderate security but is compatible with all third party zip applications.

The best choice is the **AES encryption** which is the new standard in ZIP protection. However AES is only recognized by the latest versions of third party zip applications (like Winzip or PKWare). Backup4all supports **AES encryption** with 3 different key strengths: 128-bit, 192-bit and 256-bit. These numbers reflect the size of the encryption keys used to protect the data - the higher the number the stronger the encryption. All three types provide higher security than the password protection method.

A strong password should be at least 8 characters long and contain a combination of letters, numbers, and symbols.

You should manually enter the password in the **New password** field and re-enter it in the **Confirm new password** field to avoid typing errors.

The **Old password** field is enabled only when the backup job already has a password. You can change the password only if you enter the old one in this field.

In this way only the owner of the backup is allowed to change the password.

A newly created password will only affect subsequently created zip files. Hence different backup versions of the same job may be encrypted using different passwords. Make sure that you remember all past passwords that have been used for a backup job, or you will not be able to restore older versions.

By default, Backup4all stores the passwords on the local Windows account. In this way you will not be asked to enter the password every time you want to run or test a backup from the local computer. You can also protect the stored passwords using a master password or you can chose not to store any passwords. To change these settings go to **File->Options->Passwords**.

The zip files encrypted with a password will protect the file content, but the files/folders names in zip are still visible. If you need to also protect the files/folders names, you must use the "**Obfuscate file names in zip**" option from Backup Properties->Compression page. In this case, you need to restore the backup using Backup4all in order to get the original filenames back.

## Changing or removing a password

To change a password go to **Backup Properties->Compression** then click on **Set Password** in the **Encrypt the zip files** section. To set a new password you must enter the current password in the **Old Password** field. To remove a password, simply select **No Encryption**. You will still need to provide the old password in order to make this change.

If you have the **Zip2 compatible encryption** or **AES encryption** option selected, you can also remove the password by entering the **Old password** and leave the **New password** and **Confirm new password** fields empty.

#### Using Passwords when Restoring

During the restore process of backups with password protection, if you do not use the option to store the passwords in the local Windows account, the **Enter Password** dialog will appear. Enter the password and press **OK**. If you do not know the password for this backup number you can:

- press Skip backup to go to the next archive the restore may be incomplete in this case.
- press **Stop restore** to stop the whole process the restore will be incomplete, because only a part of the files were restored.

Note: One or more of the features mentioned in this chapter might not be available in your edition. The Professional edition includes all the features. For a comparison between editions, please check <u>feature matrix</u> topic.

# 2.8 How to Schedule a Backup

You can schedule a backup either from the **Backup Properties** window or from the **Scheduler** view.

Open the **Backup Properties** window by pressing the **Properties** button ()) from the Jobs ribbon tab then selecting the **Scheduler** page. Alternatively you can open the **Scheduler view** window by pressing the **Scheduler** (F11) button located at the bottom of the application interface.

The difference between the two methods is that the Scheduler view displays all existing scheduled tasks whereas the Properties window only focuses on the job that is currently selected.

Backup4all uses the **Windows Task Scheduler** in order to run the scheduled backups. By default, the option to **Run only if the user is logged on** is selected. If you want the task to run when the user is logged off, you need to select the **Run whether the user is logged on or not** option. You can use the Windows Help in order to find out more information about scheduling a task using the Task Scheduler.

| <u>R</u> efres | ih                     |              |          |           | <u>A</u> dd |        | dit ▼ <u>D</u> elete            |
|----------------|------------------------|--------------|----------|-----------|-------------|--------|---------------------------------|
| Drag a c       | olumn header here to g | roup by that | column   |           |             |        | Properties<br>User and password |
| Enabled        | Name                   | $ \land$     | Job type | Scheduler | Run in      | Action | васкир туре                     |
| ✓              | New Backup             |              | Job      | Windows   | Background  | Backup | Default                         |
|                |                        |              |          |           |             |        |                                 |
|                |                        |              |          |           |             |        |                                 |
|                |                        |              |          |           |             |        |                                 |
|                |                        |              |          |           |             |        |                                 |
|                |                        |              |          |           |             |        |                                 |
|                |                        |              |          |           |             |        |                                 |
|                |                        |              |          |           |             |        |                                 |
|                |                        |              |          |           |             |        |                                 |

Options

Abort backup when source drives are not available

In order to add a new scheduled backup from the Scheduler view, press the **Add** button that's found on the Scheduler ribbon tab.

In the Scheduler Properties window, on **General** page you can set whether the main application interface is brought up during a running scheduled backup.

After defining the scheduled backup, you must establish a timetable. In the **When** tab you can specify multiple conditions for executing a backup. If you skip this step the default Windows value will be used (current time). Use the Windows Help in order to find out more information about scheduling a task using the Task Scheduler.

The last step is to select the action to be executed. By default the backup action is selected, but you can also schedule a test, repair, cleanup or restore action.

Note: One or more of the features mentioned in this chapter might not be available in your edition. The Professional edition includes all the features. For a comparison between editions, please check <u>feature matrix</u> topic.

## 2.9 How to Backup to FTP

Backup4all supports backing up to a remote computer or device using FTP (File Transfer Protocol) connection. This is a practical backup destination because the backed up data can be easily accessed from any other computer with an Internet connection.

### **Defining FTP configuration**

| FTP Configuration        |                              |                    | - 0        | ×              |
|--------------------------|------------------------------|--------------------|------------|----------------|
| Define FTP configuration | n                            |                    |            | ^              |
| General                  |                              |                    |            |                |
| Configuration name       | New FTP server configuration | ı                  |            |                |
| FTP server               |                              |                    |            |                |
| Server name or IP        | your-ftp-server              |                    |            |                |
| Transfer mode            | Binary                       | $\sim$             |            |                |
| Port                     | 21                           |                    |            |                |
| Destination folder       | backup-destination           |                    |            |                |
| User name                | backup                       |                    |            |                |
| Password                 | Set password                 | Password protected |            |                |
| Bandwidth limitation     |                              |                    |            |                |
| Upload speed             | 200 KBytes/s                 |                    |            |                |
| Download speed           | 200 KBytes/s                 |                    |            | ~              |
|                          |                              | <u>(</u>           | <u>D</u> K | <u>C</u> ancel |

Before using FTP as a destination for backing up, you should define a new FTP configuration using the **File->Options->Online connections->FTP** window. Once defined, you will be able to apply this FTP configuration to individual backup jobs.

Press the Add button once in File->Options->Online connections->FTP to add a new FTP connection. The name New FTP configuration will appear in the list. You can enter the following settings for the connection:

- Configuration name Enter here an arbitrary name for the connection.
- Server name or IP Here you must enter the FTP server name or its IP address
- Transfer mode Here you can chose between: Binary, ASCII and Auto
- **Port** Here you can change the port number, in case it is different than the default value (21).
- **Destination folder** Here you can enter the destination path if different than root.
- User name If this is a private FTP server (no anonymous access allowed) enter the user name for your account.
- Password In this field enter the password for the FTP server.

Some FTP servers allow anonymous access (public FTP servers). Usually, you connect to this type of servers using "Anonymous" as your username, and your email address as your password. It is not recommended to backup important files to public FTP servers.

Also in the Online connections page you can set the number of retry attempts and interval length (wait) for connecting to FTP a server. This is a global setting for all FTP connections. By default, if a FTP server cannot be reached the first time, Backup4all will attempt to connect 5 more times at intervals of 60 seconds. If all attempts fail, then the backup is aborted.

Additional settings like bandwidth, SSL connection and firewall can also be configured from this page.

Once you have finished defining the connection, press the **Test** button to check if the FTP details you have entered are correct. If the test was successful, **The FTP connection was tested successfully** message will be displayed.

## Setting the destination to FTP

When defining a new backup job using the **New Backup Wizard**, select the **FTP** option in the Destination section (1st page of the wizard). If you already have a defined backup job and want to change the destination to FTP, select that backup job, open the Properties window (Ctrl+P), go to the **Destination** page and select **FTP**. There you can chose from existing FTP configurations or create a new connection.

If you have any defined FTP configuration, you will be able select it from the drop down list (to define a configuration go to **File->Options->Online connections->FTP**). Alternatively, you may define a custom configuration during the same step of the Backup Wizard.

You can change the defined settings by selecting the **Custom configuration** option and pressing the **Edit configuration** button. Here you can modify the data in the fields and press **OK** to save. Once you've entered the FTP connection details, it is recommended to run a connection test by pressing the Test button.

In case of a connection error, Backup4all will notify you with a message in the pop-up Notifications window. To change the number of connection retries and retry intervals go to **File-**>**Options->Online connections** and select FTP. There you can edit the Retry and Wait parameters to be used for FTP connections.

As a requirement, the FTP transfer mode used for most backup types is **Binary**. However, for the Mirror type you may choose between **Binary**, **ASCII**, and **Auto** modes. The list of ASCII file types can be found in **File->Options->Online connections->FTP**.

### **Recommendations for backing up to FTP**

1) After each change to the FTP configuration be sure to use the **Test** function.

2) Most FTP sites have policies against hammering (repeatedly attempting to connect to an unavailable FTP server with little or no time between connection attempts). Thus they require FTP clients to set retry times at specific intervals, commonly at least 120 seconds between each connection attempt. Most FTP sites can also monitor for devices that hammer, and once detected the server will ban access to the offending IP address, either permanently or for a limited amount of time. Therefore, when you set the retry time intervals in **File->Options->Online connections->FTP**, you should use 60 seconds or more.

3) If you backup important data to a remote location using FTP, encrypt the zip files for increased security. In this case, even if another person manages to gain unauthorized access to the FTP, your files will still be protected.

4) 4) It is faster to use XCRC when testing FTP backups (on by default).

Note: One or more of the features mentioned in this chapter might not be available in your edition. The Professional edition includes all the features. For a comparison between editions, please check <u>feature matrix</u> topic.

### 2.9.1 Passive and Active modes

Some FTP servers require the connection to be established in a passive mode (i.e. your computer establishes the connection so the flow of data is set up and initiated by you).

Most server companies have started using Passive FTP mode for the ir clients' convenience. Unlike Active FTP, Passive FTP mode provides does not interfere with the client's firewall, as it does not involve the server accessing random ports on the client side which is generally interpreted as an attack. Backup4all is also using Passive FTP by default.

To check the connection type which is currently in use, open the FTP Configuration window, either by accessing **File->Options->Online connections->FTP**, selecting a predefined connection and clicking on Edit, or from **Properties->Destination->Edit configuration**, for Jobs that use a custom FTP configuration.

If the **Use passive mode for transfers** checkbox is not checked, then the connection is in **Active mode**. You should always test the connection after making a configuration change.

Note: One or more of the features mentioned in this chapter might not be available in your edition. The Professional edition includes all the features. For a comparison between editions, please check <u>feature matrix</u> topic.

## 2.9.2 Connecting Through Proxy

If you are connecting to the Internet through a proxy server, you will have to enter the connection details in the **FTP Configuration** window in order to be able to backup to FTP.

#### Setting Backup4all to backup to FTP using proxy

1) Go to Backup Properties->Destination->FTP->Edit configuration (or File->Options->Online connections->FTP->Edit)

2) Select a **Proxy Type** from the available options:

- None Sends the User name and optional Password for the FTP server as entered in the FTP window
- Send command USER Sends the User name and optional Password defined in the proxy settings, followed immediately by the User name and optional Password for the FTP server.
- Send command SITE Sends the User name and optional Password defined in the proxy settings, the SITE command with the Host value, and the User name and optional

**Password** for the FTP site.

- Send command OPEN Sends the User name and optional Password defined in the proxy settings, sends the OPEN command with the Host value, and the User name and optional Password for the FTP site.
- USER user@firewalluser@hostname / PASS pass@firewallpass Sends the command USER user@proxyuser@host, then the command PASS pwd@proxypwd, or optionally PASS pwd.
- **Transparent** Sends the **User name** and optional **Password** defined in the proxy settings, followed immediately by the FTP server **User name** and optional **Password**.
- 3) Enter the name or IP address for the proxy server (firewall) in the Host name or IP field.

4) Enter the port number in the **Host Port** field.

5) Enter the user name and password needed for this proxy connection in the **User name** and **Password** fields.

6) Press **OK** and then test the connection.

Note: One or more of the features mentioned in this chapter might not be available in your edition. The Professional edition includes all the features. For a comparison between editions, please check <u>feature matrix</u> topic.

## 2.9.3 Using SSL Encryption

When you connect through FTP to a remote computer you send the username and password in clear, unencrypted text. Also, when you backup your files to a remote computer, the information is not sent directly to that computer. Instead it is routed through several other computers to get there. Anyone along the route can access what you are sending, including your username and password, if the data is not encrypted. If an unauthorized person has access to this data, your account and the remote system you have access to, may no longer be secure. Backup4all solves this by allowing SSL encryption support when using FTP (and also AES encryption for the backed up zip files).

**SSL (Secure Sockets Layer)** is a protocol used for transmitting private documents via the Internet. The SSL cryptographic system uses two keys to encrypt data - a public key known to everyone and a private or secret key known only to the recipient of the message.

### Backing up to FTP using SSL encryption

1) Go to **Properties->Destination->FTP->Edit configuration** (for a selected job) or in **File-**>**Options->Online connections->FTP** window (for predefined connections).

2) From the FTPS (SSL encryption) list select an option that applies to your situation:

- No SSL the server does not require Secure Socket Layer transport
- Implicit SSL implies that Secure Socket Layer is in use
- Only explicit SSL allows the connection to the FTP server only if SSL is available.
- Explicit SSL, if available When SSL is available, uses explicit security by default. The server allows regular FTP sessions without encryption as well as encrypted FTP sessions using SSL.

3) Press OK and test your connection

Note: One or more of the features mentioned in this chapter might not be available in your edition. The Professional edition includes all the features. For a comparison between editions, please check <u>feature matrix</u> topic.

# 2.10 How to Backup to SFTP

Backup4all supports backing up to a remote computer or device using the SFTP (SSH File Transfer Protocol) connection. This is also a practical backup destination because the backed up data can be easily accessed by any other computer with an Internet connection.

| θ | SFTP Configuration       |                              |                    | _          |             | ×    |
|---|--------------------------|------------------------------|--------------------|------------|-------------|------|
|   | Define SFTP configura    | tion                         |                    |            |             | ^    |
|   | General                  |                              |                    |            |             |      |
|   | Configuration name       | New SFTP server configuratio | n                  |            |             |      |
|   | SFTP server              |                              |                    |            |             |      |
|   | Server name or IP        | your-sftp-server             |                    |            |             |      |
|   | Port                     | 22                           |                    |            |             |      |
|   | Destination folder       | destination                  |                    |            |             |      |
|   | User name                | username                     |                    |            |             |      |
|   | Password                 | Set password                 | Password protected | ł          |             |      |
|   | Private key              |                              |                    |            |             |      |
|   | <ul> <li>None</li> </ul> |                              |                    |            |             |      |
|   | ◯ Key file               |                              |                    |            |             |      |
|   | Password                 | Set password                 | No password        |            |             | ~    |
|   |                          |                              |                    | <u>О</u> К | <u>C</u> an | ncel |

#### **Defining SFTP configuration**

Before using SFTP as a destination for backing up, you should define a new SFTP configuration using the **File->Options->Online connections->SFTP** window. Once defined, you will be able to apply this SFTP configuration to individual backup jobs.

Press the **Add** button once in **File->Options->Online connections->SFTP** to add a new SFTP connection. The **New SFTP configuration** name will appear in the list and you can enter the other settings for this connection:

- **Configuration name** Set a name of your choice for the connection.
- Server name or IP In this field you have to enter the name or IP address for the SFTP server
- **Port** In this field you have to enter the port number if different than the default SFTP ports (22).
- **Destination folder** Here you can enter the destination path if different than root.
- User name If this is a private SFTP server (no anonymous access allowed) enter the user name for your account.
- **Password** In this field enter the password for the SFTP server.

Additional settings like private key, bandwidth limitation, authentications, encryption and compression can also be configured from this page.

In the **Online connections** page you can set the number of retry attempts and interval length (wait) for connecting to a SFTP server. This is a global setting for all SFTP connections. By default, if a SFTP server cannot be reached the first time, Backup4all will attempt to connect 5 more times at intervals of 60 seconds. If all attempts fail, then the backup is aborted.

Once you have finished defining the connection, press the **Test** button to check if the SFTP details you have entered are correct. If the test was successful, **The SFTP connection was tested successfully** message will be displayed.

### Setting the destination to SFTP

When defining a new backup job using the **New Backup Wizard**, select the **SFTP** option in the **Destination** section (1st page of the wizard). If you already have a defined backup job and want to change the destination to SFTP, select that backup job, open the **Properties** window (Ctrl+P), go to the **Destination** page and select **SFTP**. There you can choose from existing SFTP configurations or create a new connection.

If you have any defined **SFTP** configurations, you will be able select one from the dropdown list (to define a configuration go to **File->Options->Online connections->SFTP**). Alternatively, you may define a custom configuration during the same step of the **Backup Wizard**.

Once you've entered the SFTP connection details, it is recommended to run a connection test by pressing the **Test** button.

In case of a connection error, Backup4all will notify you with a message in the pop-up **Notifications** window. To change the number of connection retries and retry intervals go to **File-**>**Options->Online connections->Backup** and select **SFTP**. There you can edit the **Retry** and **Wait** parameters to be used for **SFTP** connections.

### **Recommendations for backing up to SFTP**

1) After each change to the SFTP configuration be sure to use the **Test** function.

2) Most SFTP sites have policies against hammering (repeatedly attempting to connect to an unavailable SFTP server with little or no time between connection attempts). Thus they require SFTP clients to set retry times at specific intervals, commonly at least 120 seconds between each connection attempt. Most SFTP sites can also monitor for devices that hammer, and once detected the server will ban access to the offending IP address, either permanently or for a limited amount of time. Therefore, when you set the retry time intervals in **File->Options->Online connections->SFTP**, you should use 60 seconds or more.

3) If you backup important data to a remote location using SFTP, encrypt the zip files for increased security. In this case, even if another person manages to gain unauthorized access to the SFTP, your files will still be protected.

Note: One or more of the features mentioned in this chapter might not be available in your edition. The Professional edition includes all the features. For a comparison between editions, please check <u>feature matrix</u> topic.

## 2.11 How to Backup to Azure

Backup4all supports backing up to Microsoft's Azure cloud service. This is a practical backup destination because the backed up data can be easily accessed from any other computer with an Internet connection.

| e | Azure Configuration   |                                | _          |             | ×    |
|---|-----------------------|--------------------------------|------------|-------------|------|
|   | Define Azure configur | ation                          |            |             |      |
|   | General               |                                |            |             |      |
|   | Configuration name    | New Azure configuration        |            |             |      |
|   | Settings              |                                |            |             |      |
|   | Account name          |                                |            |             |      |
|   | Key                   |                                |            |             |      |
|   |                       | Key is Shared Access Signature |            |             |      |
|   | Container             |                                |            |             |      |
|   | Folder                |                                |            |             |      |
|   |                       |                                |            |             |      |
|   |                       |                                |            |             |      |
|   |                       |                                | <u>О</u> К | <u>C</u> ar | ncel |

### **Defining an Azure configuration**

Before using Azure as a destination for backing up, you should define a new Azure configuration using the **File->Options->Online connections->Azure** window. Once defined, you will be able to apply this Azure configuration to individual backup jobs.

Press the **Add** button once in **File->Options->Online connections->Azure** to add a new Azure configuration. The **New Azure configuration** name will appear in the list and you can enter the other settings for this connection:

- **Configuration name** Set the name of your choice for the connection.
- Account name In this field you have to enter the name of the Azure account.
- Key In this field you have to enter the key for your Azure account. If the key is a Shared Access Signature (SAS), you must select the "Key is Shared Access Signature" option. A shared access signature provides delegated access to resources in your storage account. This means that you can grant a client limited permissions to your blobs, queues, or tables for a specified period of time and with a specified set of permissions, without having to share your account access keys.
- Container Here you have to enter the container's name.
- Folder If you want to use a specific folder, enter its name here.

In the **Online connections** page you can set the number of retry attempts and interval length (wait) for connecting to the **Azure** server. This is a global setting for all Azure connections. By default, if a server cannot be reached the first time, Backup4all will attempt to connect 5 more times at intervals of 60 seconds. If all attempts fail, then the backup is aborted.

Once you have finished defining the connection, press the **Test** button to check if the Azure details you have entered are correct. If the test was successful, **The Azure connection was tested successfully** message will be displayed.

### Setting the destination to Azure

When defining a new backup job using the **New Backup Wizard**, select the **Azure** option in the **Destination** section (1st page of the wizard). If you already have a defined backup job and want to change the destination to Azure, select that backup job, open the **Properties** window (Ctrl+P), go to the **Destination** page and select **Azure**. There you can choose from existing Azure configurations or create a new connection.

If you have any defined Azure configurations, you will be able to select one from the dropdown list (to define a configuration go to **File->Options->Online connections->Azure**). Alternatively, you may define a custom configuration during the same step of the **Backup Wizard**.

Once you've entered the Azure connection details, it is recommended to run a connection test by pressing the **Test** button.

#### Recommendations for backing up to Azure

1) After each change to the Azure configuration be sure to use the **Test** function.

2) If you backup important data to a remote location using Azure, encrypt the zip files for increased security. In this case, even if another person manages to gain unauthorized access to your Azure account, your files will still be protected.

Note: One or more of the features mentioned in this chapter might not be available in your edition. The Professional edition includes all the features. For a comparison between editions, please check <u>feature matrix</u> topic.

## 2.12 How to Backup to Amazon S3

Backup4all supports backing up to the Amazon S3 cloud service. This is a practical backup destination because the backed up data can be easily accessed from any other computer with an Internet connection.

#### **Defining an Amazon S3 configuration**

| Amazon S3 Configuration          |                             | _          |            | ×    |
|----------------------------------|-----------------------------|------------|------------|------|
| Define Amazon S3 co              | nfiguration                 |            |            |      |
| General                          |                             |            |            |      |
| Configuration name               | New Amazon S3 configuration |            |            |      |
| Settings                         |                             |            |            |      |
| Access Key ID                    |                             |            |            |      |
| Secret Access Key                |                             |            |            |      |
| Region                           | Default                     |            | $\sim$     |      |
| Bucket                           | bucket1                     | Cre        | ate        |      |
| Folder                           |                             |            |            |      |
| Storage class                    | Default                     |            | $\sim$     |      |
| Transfer acceleration (addition) | al fees may apply)          |            |            |      |
|                                  |                             | <u>о</u> к | <u>C</u> a | ncel |

Before using Amazon as a destination for backing up, you should define a new Amazon configuration using the **File->Options->Online connections->Amazon S3** window. Once defined, you will be able to apply this Amazon S3 configuration to individual backup jobs.

Press the Add button once in File->Options->Online connections->Amazon S3 to add a new Amazon connection. The New Amazon S3 configuration name will appear in the list and you can enter the other settings for this connection:

• Configuration name - Set the name of your choice for the connection.

- Access Key ID In this field you have to enter the key for your Amazon account.
- Secret Access Key In this field you have to enter the secret key for your account.
- **Region** From the drop down list, select the region where your account is located.
- Bucket- Here you have to enter the name of the bucket, or you can create a new bucket.
- Folder If you want to use a specific folder, enter its name here.
- Storage class Select the storage class you want to use. You can choose between: Default, Standard, Standard Infrequent Access Storage, One Zone Infrequent Access Storage and Reduced Redundancy Storage.

#### Transfer acceleration

Selecting this option will accelerate data transfer to/from Amazon S3 with 50% - 500% by making use of AWS network and infrastructure. It could also generates additional fees from Amazon S3.

In the **Online connections** page you can set the number of retry attempts and interval length (wait) for connecting to the **Amazon S3** server. This is a global setting for all Amazon S3 connections. By default, if a server cannot be reached the first time, Backup4all will attempt to connect 5 more times at intervals of 60 seconds. If all attempts fail, then the backup is aborted.

Once you have finished defining the connection, press the **Test** button to check if the Amazon S3 details you have entered are correct. If the test was successful, **The Amazon S3 connection was tested successfully** message will be displayed.

#### Setting the destination to Amazon S3

When defining a new backup job using the **New Backup Wizard**, select the **Amazon S3** option in the **Destination** section (1st page of the wizard). If you already have a defined backup job and want to change the destination to Amazon S3, select that backup job, open the **Properties** window (Ctrl+P), go to the **Destination** page and select **Amazon S3**. There you can choose from existing **Amazon S3** configurations or create a new connection.

If you have any defined **Amazon S3** configurations, you will be able select one from the drop down list (to define a configuration go to **File->Options->Online connections->Amazon S3**). Alternatively, you may define a custom configuration during the same step of the Backup Wizard.

Once you've entered the connection details, it is recommended to run a connection test by pressing the **Test** button.

#### **Recommendations for backing up to Amazon S3**

1) After each change to the Amazon S3 configuration be sure to use the **Test** function.

2) If you backup important data to a remote location using Amazon S3, encrypt the zip files for increased security. In this case, even if another person manages to gain unauthorized access to your Amazon S3 account, your files will still be protected.

Note: One or more of the features mentioned in this chapter might not be available in your edition. The Professional edition includes all the features. For a comparison between editions,

please check feature matrix topic.

## 2.13 How to Backup to Google Cloud Storage

Backup4all supports backing up to Google Cloud Storage. This is a paid cloud storage location.

#### Defining a Google Cloud Storage configuration

| 🖨 Go | oogle Cloud Storage configuration | 1                                      |          | _          |            | ×    |
|------|-----------------------------------|----------------------------------------|----------|------------|------------|------|
|      | Define Google Cloud St            | orage configuration                    |          |            |            |      |
| Ge   | eneral                            |                                        |          |            |            |      |
| C    | onfiguration name                 | New Google Cloud Storage configuration |          |            |            |      |
| Se   | ettings                           |                                        |          |            |            |      |
| A    | ccess Key ID                      |                                        |          |            |            |      |
| Se   | ecret Access Key                  |                                        |          |            |            |      |
| Re   | egion                             | Default                                |          |            | $\sim$     |      |
| Bu   | ucket                             | bucket1                                |          | Crea       | te         |      |
| Fo   | older                             |                                        |          |            |            |      |
| St   | torage class                      | Default                                |          |            | $\sim$     |      |
|      |                                   |                                        |          |            |            |      |
|      |                                   |                                        | <u>(</u> | <u>D</u> K | <u>C</u> a | ncel |

Before using Google Cloud Storage as a destination for backing up, you should define a new Google Cloud Storage configuration in **File->Options->Online connections->Google Cloud Storage** page. Once defined, you will be able to apply this Google Cloud Storage configuration to individual backup jobs.

Press the Add button once in File->Options->Online connections->Google Cloud Storage to add a new Google Cloud Storage connection . After you press Add button, the New Google Cloud Storage configuration name will appear in the list and you can enter the other settings for this connection:

- Configuration name Set the name of your choice for the connection.
- Access Key ID In this field you have to enter the key for your Google Cloud Storage account.
- Secret Access Key In this field you have to enter the secret key for your account.
- **Region** From the drop down list, select the region where your account is located.
- Bucket- Here you have to enter the name of the bucket, or you can create a new bucket.
- Folder If you want to use a specific folder, enter its name here.

• Storage class - Select the storage class you want to use. You can choose between: Default, Regional Storage, Multi-Regional Storage, Nearline Storage, Coldline Storage.

In the **Online connections** page you can set the number of retry attempts and interval length (wait) for connecting to the **Google Cloud Storage** server. This is a global setting for all Google Cloud Storage connections. By default, if the server cannot be reached the first time, Backup4all will attempt to connect 5 more times at intervals of 60 seconds. If all attempts fail, then the backup is aborted.

Once you have finished defining the connection, press the **Test** button to check if the Google Cloud Storage details you have entered are correct. If the test was successful, **The Google Cloud Storage connection was tested successfully** message will be displayed.

### Setting the destination to Google Cloud Storage

When defining a new backup job using the **New Backup Wizard**, select the **Google Cloud Storage** option in the **Destination** section (1st page of the wizard). If you already have a defined backup job and want to change the destination to **Google Cloud Storage**, select that backup job, open the **Properties window** (Ctrl+P), go to the **Destination** page and select **Google Cloud Storage**. There you can choose from existing **Google Cloud Storage** configurations or create a new connection.

If you have any defined **Google Cloud Storage** configurations, you will be able select one from the dropdown list (to define a configuration go to **File->Options->Online connections->Google Cloud Storage**). Alternatively, you may define a custom configuration during the same step of the **Backup Wizard**.

Once you've entered the connection details, it is recommended to run a connection test by pressing the **Test** button.

### Recommendations for backing up to Google Cloud Storage

1) After each change to the Google Cloud Storage configuration be sure to use the **Test** function.

2) If you backup important data to a remote location using Google Cloud Storage, encrypt the zip files for increased security. In this case, even if another person manages to gain unauthorized access to your Google Cloud Storage account, your files will still be protected.

Note: One or more of the features mentioned in this chapter might not be available in your edition. The Professional edition includes all the features. For a comparison between editions, please check <u>feature matrix</u> topic.

# 2.14 How to Backup to Google Drive

Backup4all supports backing up to Google Drive. This is a very used cloud storage location as it offers a lot of disk space for free.

### Defining a Google Drive configuration

| Define Google Drive configurat | ion                              |              | _          |             | ×    |
|--------------------------------|----------------------------------|--------------|------------|-------------|------|
| Define Google Driv             | e configuration                  |              |            |             |      |
| General                        |                                  |              |            |             |      |
| Configuration name             | New Google Drive confi           | guration     |            |             |      |
| Settings                       |                                  |              |            |             |      |
| Account type                   | Personal                         | ◯ Team       |            |             |      |
| Authentication                 | Choose account<br>No account set |              |            |             |      |
| Folder                         | 1                                |              | Browse     |             |      |
| Custom max file size           | 5242 GB                          | $\checkmark$ |            |             |      |
|                                |                                  |              | <u>O</u> K | <u>C</u> ar | ncel |

Before using Google Drive as a destination for backing up, you should define a new Google Drive configuration in **File->Options->Online connections->Google Drive** page. Once defined, you will be able to apply this Google Drive configuration to individual backup jobs.

Press the **Add** button once in **File->Options->Online connections->Google Drive** to add a new Google Drive connection. After you press **Add** button, the **New Google Drive configuration** name will appear in the list and you can enter the other settings for this connection:

- **Configuration name** Set the name of your choice for the connection.
- **Drive type** here you can choose "Personal" or "Team", depending on the account type you have.
- Authentication pressing the "Choose account" button will open an authentication page in your default Browser application. You will need to be logged in into your Google account, then allow Backup4all access to Google Drive.
- Folder If you want to use a specific folder, press the Browse button to select the folder or to create a new one.

In the **Online connections** page you can set the number of retry attempts and interval length (wait) for connecting to the **Google Drive** server. This is a global setting for all Google Drive connections. By default, if the server cannot be reached the first time, Backup4all will attempt to connect 5 more times at intervals of 60 seconds. If all attempts fail, then the backup is aborted.

Once you have finished defining the connection, press the **Test** button to check if the Google Drive details you have entered are correct. If the test was successful, **The Google Drive connection** was tested successfully message will be displayed.

## Setting the destination to Google Drive

When defining a new backup job using the **New Backup Wizard**, select the **Google Drive** option in the **Destination** section (1st page of the wizard). If you already have a defined backup job and want to change the destination to **Google Drive**, select that backup job, open the **Properties window** (Ctrl+P), go to the **Destination** page and select **Google Drive**. There you can choose from existing **Google Drive** configurations or create a new connection.

If you have any defined **Google Drive** configurations, you will be able select one from the dropdown list (to define a configuration go to **File->Options->Online connections->Google Drive**). Alternatively, you may define a custom configuration during the same step of the **Backup Wizard**.

Once you've entered the connection details, it is recommended to run a connection test by pressing the **Test** button.

### Recommendations for backing up to Google Drive

 After each change to the Google Drive configuration be sure to use the **Test** function.
 If you backup important data to a remote location using Google Drive, encrypt the zip files for increased security. In this case, even if another person manages to gain unauthorized access to your Google Drive account, your files will still be protected.

Note: One or more of the features mentioned in this chapter might not be available in your edition. The Professional edition includes all the features. For a comparison between editions, please check <u>feature matrix</u> topic.

# 2.15 How to Backup to OneDrive

Backup4all supports backing up to Microsoft's OneDrive cloud service. OneDrive is a popular cloud storage service for both personal and business use.

## Defining a OneDrive configuration

| Define Microsoft OneDrive cor | nfiguration                      |               | _          |             | ×    |
|-------------------------------|----------------------------------|---------------|------------|-------------|------|
| Define Microsoft C            | OneDrive configuration           |               |            |             |      |
| General                       |                                  |               |            |             |      |
| Configuration name            | New Microsoft OneDrive           | configuration |            |             |      |
| Settings                      |                                  |               |            |             |      |
| Account type                  | Personal                         | OBussiness    |            |             |      |
| Authentication                | Choose account                   |               |            |             |      |
| Folder                        | No account set<br>/<br>5242 - GB | ~             | Browse     |             |      |
|                               |                                  |               | <u>О</u> К | <u>C</u> ar | ncel |

Before using OneDrive as a destination for backing up, you should define a new OneDrive configuration in **File->Options->Online connections->OneDrive** page. Once defined, you will be able to apply this OneDrive configuration to individual backup jobs.

Press the **Add** button once in **File->Options->Online connections->OneDrive** to add a new OneDrive connection. After you press **Add** button, the **New OneDrive configuration** name will appear in the list and you can enter the other settings for this connection:

- **Configuration name** Set the name of your choice for the connection.
- Account type here you can choose "Personal" or "Business", depending on the account type you have.
- Authentication pressing the "Choose account" button will open an authentication page in your default Browser application. Log into OneDrive to allow Backup4all access to the account.
- Folder If you want to use a specific folder, press the Browse button to select the folder or to create a new one.
- **Custom max file size** this option allows you to set a custom file size (by default is 15 GB). It is useful if you don't want large files to be split on upload.

In the **Online connections** page you can set the number of retry attempts and interval length (wait) for connecting to **OneDrive**. This is a global setting for all OneDrive connections. By default, if the server cannot be reached the first time, Backup4all will attempt to connect 5 more times at intervals of 60 seconds. If all attempts fail, then the backup is aborted.

Once you have finished defining the connection, press the **Test** button to check if the OneDrive details you have entered are correct. If the test was successful, **The OneDrive connection was tested successfully** message will be displayed.

## Setting the destination to OneDrive

When defining a new backup job using the **New Backup Wizard**, select the **OneDrive** option in the **Destination** section (1st page of the wizard). If you already have a defined backup job and want to change the destination to OneDrive, select that backup job, open the **Properties** window (Ctrl+P), go to the **Destination** page and select **OneDrive**. There you can choose from existing OneDrive configurations or create a new connection.

If you have any defined **OneDrive configurations**, you will be able select one from the dropdown list (to define a configuration go to **File->Options->Online connections->OneDrive**). Alternatively, you may define a custom configuration during the same step of the **Backup Wizard**.

Once you've entered the connection details, it is recommended to run a connection test by pressing the **Test** button.

## **Recommendations for backing up to OneDrive**

After each change to the OneDrive configuration be sure to use the **Test** function.
 If you backup important data to a remote location using OneDrive, encrypt the zip files for increased security. In this case, even if another person manages to gain unauthorized access to your OneDrive account, your files will still be protected.

Note: One or more of the features mentioned in this chapter might not be available in your edition. The Professional edition includes all the features. For a comparison between editions, please check <u>feature matrix</u> topic.

# 2.16 How to Backup to Box

Backup4all supports backing up to Box. This is a cloud storage location and it offers enough free disk space for normal use.

## **Defining a Box configuration**

| Define Box configuration |                       | _          |             | ×   |
|--------------------------|-----------------------|------------|-------------|-----|
| Define Box configu       | uration               |            |             |     |
| General                  |                       |            |             |     |
| Configuration name       | New Box configuration |            |             |     |
| Settings                 |                       |            |             |     |
| Authentication           | Choose account        |            |             |     |
|                          | No account set        |            |             |     |
| Folder                   | /                     | Browse     |             |     |
| Custom max file size     | 5242 GB ~             |            |             |     |
|                          |                       |            |             |     |
|                          |                       |            |             |     |
|                          |                       | <u>О</u> К | <u>C</u> an | cel |

Before using Box as a destination for backing up, you should define a new Box configuration in **File->Options->Online connections->Box** page. Once defined, you will be able to apply this Box configuration to individual backup jobs.

Press the **Add** button once in **File->Options->Online connections->Box** to add a new Box connection . After you press **Add** button, the **New Box configuration** name will appear in the list and you can enter the other settings for this connection:

- **Configuration name** Set the name of your choice for the connection.
- Authentication pressing the "Choose account" button will open an authentication page in your default Browser application. Log into Box to allow Backup4all access to the account.
- Folder If you want to use a specific folder, press the Browse button to select the folder or to create a new one.

In the **Online connections** page you can set the number of retry attempts and interval length (wait) for connecting to **Box**. This is a global setting for all Box connections. By default, if the server cannot be reached the first time, Backup4all will attempt to connect 5 more times at intervals of 60 seconds. If all attempts fail, then the backup is aborted.

Once you have finished defining the connection, press the **Test** button to check if the Box details you have entered are correct. If the test was successful, **The Box connection was tested successfully** message will be displayed.

#### Setting the destination to Box

When defining a new backup job using the **New Backup Wizard**, select **Box** in the **Destination** section (1st page of the wizard). If you already have a defined backup job and want to change the destination to Box, select that backup job, open the **Properties** window (Ctrl+P), go to the **Destination** page and select **Box**. There you can choose from existing Box configurations or create a new connection.

If you have any defined **Box** configurations, you will be able select one from the dropdown list (to define a configuration go to **File->Options->Online connections->Box**). Alternatively, you may define a custom configuration during the same step of the **Backup Wizard**.

Once you've entered the connection details, it is recommended to run a connection test by pressing the **Test** button.

### **Recommendations for backing up to Box**

1) After each change to the Box configuration be sure to use the **Test** function.

2) If you backup important data to a remote location using Box, encrypt the zip files for increased security. In this case, even if another person manages to gain unauthorized access to your Box account, your files will still be protected.

Note: One or more of the features mentioned in this chapter might not be available in your edition. The Professional edition includes all the features. For a comparison between editions, please check <u>feature matrix</u> topic.

# 2.17 How to Backup to Dropbox

Backup4all supports backing up to Dropbox. This cloud storage location is known to offer adequate storage space for regular use.

## **Defining a Dropbox configuration**

| Define Dropbox configuration |                        |            | _          |             | ×    |
|------------------------------|------------------------|------------|------------|-------------|------|
| Define Dropbox conf          | iguration              |            |            |             |      |
| General                      |                        |            |            |             |      |
| Configuration name           | New Dropbox configurat | tion       |            |             |      |
| Settings                     |                        |            |            |             |      |
| Account type                 | Personal               | OBussiness |            |             |      |
| Authentication               | Choose account         |            |            |             |      |
|                              | No account set         |            | _          |             |      |
| Folder                       | /                      |            | Browse     |             |      |
| Custom max file size         | 5242 🚔 GB              | $\sim$     |            |             |      |
|                              |                        |            |            |             |      |
|                              |                        |            | <u>O</u> K | <u>C</u> ar | ncel |

Before using Dropbox as a destination for backing up, you should define a new Dropbox configuration in **File->Options->Online connections->Dropbox** page. Once defined, you will be able to apply this Dropbox configuration to individual backup jobs.

Press the **Add** button once in **File->Options->Online connections->Dropbox** to add a new **Dropbox** connection . After you press **Add** button, the **New Dropbox configuration** name will appear in the list and you can enter the other settings for this connection:

- Configuration name Set the name of your choice for the connection.
- Account type here you can choose "Personal" or "Business", depending on the account type you have.
  - Authentication pressing the "Choose account" button will open an authentication page in your default Browser application. Log into Dropbox to allow Backup4all access to the account.
  - Folder If you want to use a specific folder, press the Browse button to select the folder or to create a new one.
  - Custom max file size this option allows you to set a custom file size (by default is 5 GB). It is useful if you don't want large files to be split on upload.

In the **Online connections** page you can set the number of retry attempts and interval length (wait) for connecting to **Dropbox**. This is a global setting for all Dropbox connections. By default, if the server cannot be reached the first time, Backup4all will attempt to connect 5 more times at intervals of 60 seconds. If all attempts fail, then the backup is aborted.

Once you have finished defining the connection, press the **Test** button to check if the Dropbox details you have entered are correct. If the test was successful, **The Dropbox connection was tested successfully** message will be displayed.

## Setting the destination to Dropbox

When defining a new backup job using the **New Backup Wizard**, select **Dropbox** in the **Destination** section (1st page of the wizard). If you already have a defined backup job and want to change the destination to **Dropbox**, select that backup job, open the **Properties** window (Ctrl+P), go to the **Destination** page and select Dropbox. There you can choose from existing Dropbox configurations or create a new connection.

If you have any defined **Dropbox** configurations, you will be able select one from the dropdown list (to define a configuration go to **File->Options->Online connections->Dropbox**). Alternatively, you may define a custom configuration during the same step of the **Backup Wizard**.

Once you've entered the connection details, it is recommended to run a connection test by pressing the **Test** button.

## **Recommendations for backing up to Dropbox**

After each change to the Dropbox configuration be sure to use the **Test** function.
 If you backup important data to a remote location using Dropbox, encrypt the zip files for increased security. In this case, even if another person manages to gain unauthorized access

to your Dropbox account, your files will still be protected.

Note: One or more of the features mentioned in this chapter might not be available in your edition. The Professional edition includes all the features. For a comparison between editions, please check <u>feature matrix</u> topic.

# 2.18 How to Backup to HiDrive

Backup4all supports backing up to HiDrive. This cloud storage location is known to offer adequate storage space for regular use.

## **Defining a HiDrive configuration**

| Define HiDrive configuration |                           | _          |             | ×   |
|------------------------------|---------------------------|------------|-------------|-----|
| Define HiDrive con           | figuration                |            |             |     |
| General                      |                           |            |             |     |
| Configuration name           | New HiDrive configuration |            |             |     |
| Settings                     |                           |            |             |     |
| Authentication               | Choose account            |            |             |     |
|                              | No account set            |            |             |     |
| Folder                       | /                         | Browse     |             |     |
| Custom max file size         | 5242 GB ~                 |            |             |     |
|                              |                           | <u>O</u> K | <u>C</u> an | cel |

Before using HiDrive as a destination for backing up, you should define a new HiDrive configuration in **File->Options->Online connections->HiDrive** page. Once defined, you will be able to apply this HiDrive configuration to individual backup jobs.

Press the **Add** button once in **File->Options->Online connections->HiDrive** to add a new HiDrive connection . After you press **Add** button, the **New HiDrive configuration** name will appear in the list and you can enter the other settings for this connection:

- **Configuration name** Set the name of your choice for the connection.
- Authentication pressing the "Choose account" button will open an authentication page in your default Browser application. Log into HiDrive to allow Backup4all access to the account.
- Folder If you want to use a specific folder, press the Browse button to select the folder or to create a new one.
- Custom max file size this option allows you to set a custom file size (by default is 2 GB). It is useful if you don't want large files to be split on upload.

In the **Online connections** page you can set the number of retry attempts and interval length (wait) for connecting to **HiDrive**. This is a global setting for all HiDrive connections. By default, if the server cannot be reached the first time, Backup4all will attempt to connect 5 more times at intervals of 60 seconds. If all attempts fail, then the backup is aborted.

Once you have finished defining the connection, press the **Test** button to check if the HiDrive details you have entered are correct. If the test was successful, **The HiDrive connection was tested successfully** message will be displayed.

### Setting the destination to HiDrive

When defining a new backup job using the **New Backup Wizard**, select **HiDrive** in the **Destination** section (1st page of the wizard). If you already have a defined backup job and want to change the destination to **HiDrive**, select that backup job, open the **Properties** window (Ctrl+P), go to the **Destination** page and select **HiDrive**. There you can choose from existing **HiDrive** configurations or create a new connection.

If you have any defined **HiDrive configurations**, you will be able select one from the dropdown list (to define a configuration go to **File->Options->Online connections->HiDrive**). Alternatively, you may define a custom configuration during the same step of the **Backup Wizard**.

Once you've entered the connection details, it is recommended to run a connection test by pressing the **Test** button.

#### **Recommendations for backing up to HiDrive**

1) After each change to the HiDrive configuration be sure to use the **Test** function.

2) If you backup important data to a remote location using HiDrive, encrypt the zip files for increased security. In this case, even if another person manages to gain unauthorized access to your HiDrive account, your files will still be protected.

Note: One or more of the features mentioned in this chapter might not be available in your edition. The Professional edition includes all the features. For a comparison between editions, please check <u>feature matrix</u> topic.

## 2.19 How to Backup to Hubic

Backup4all supports backing up to Hubic. This cloud storage location is known to offer adequate storage space for regular use.

### **Defining a Hubic configuration**

| Define Hubic configuration |                         | _          |     | ×    |
|----------------------------|-------------------------|------------|-----|------|
| Define Hubic confi         | guration                |            |     |      |
| General                    |                         |            |     |      |
| Configuration name         | New Hubic configuration |            |     |      |
| Settings                   |                         |            |     |      |
| Authentication             | Choose account          |            |     |      |
|                            | No account set          |            |     |      |
| Folder                     | /                       | Browse     |     |      |
| Custom max file size       | 5242 GB ~               |            |     |      |
|                            |                         | <u>0</u> K | Car | icel |

Before using Hubic as a destination for backing up, you should define a new Hubic configuration in **File->Options->Online connections->Hubic** page. Once defined, you will be able to apply this Hubic configuration to individual backup jobs.

Press the **Add** button once in **File->Options->Online connections->Hubic** to add a new Hubic connection . After you press **Add** button, the **New Hubic configuration** name will appear in the list and you can enter the other settings for this connection:

- **Configuration name** Set the name of your choice for the connection.
- Authentication pressing the "Choose account" button will open an authentication page in your default Browser application. Log into Hubic to allow Backup4all access to the account.
- Folder If you want to use a specific folder, press the Browse button to select the folder or to create a new one.
- Custom max file size this option allows you to set a custom file size (by default is 5 GB). It is useful if you don't want large files to be split on upload.

In the **Online connections** page you can set the number of retry attempts and interval length (wait) for connecting to **Hubic**. This is a global setting for all **Hubic** connections. By default, if the server cannot be reached the first time, Backup4all will attempt to connect 5 more times at intervals of 60 seconds. If all attempts fail, then the backup is aborted.

Once you have finished defining the connection, press the **Test** button to check if the Hubic details you have entered are correct. If the test was successful, **The Hubic connection was tested successfully** message will be displayed.

## Setting the destination to Hubic

When defining a new backup job using the **New Backup Wizard**, select **Hubic** in the **Destination** section (1st page of the wizard). If you already have a defined backup job and want to change the destination to **Hubic**, select that backup job, open the **Properties** window (Ctrl+P), go to the Destination page and select **Hubic**. There you can choose from existing **Hubic** configurations or create a new connection.

If you have any defined **Hubic** configurations, you will be able select one from the dropdown list (to define a configuration go to **File->Options->Online connections->Hubic**). Alternatively, you may define a custom configuration during the same step of the **Backup Wizard**.

Once you've entered the connection details, it is recommended to run a connection test by pressing the **Test** button.

In the **File->Options->Online connections->Backup** window you can set the number of retries and the time between the retries when the Hubic server is unavailable (the **When destination not ready** section).

### **Recommendations for backing up to Hubic**

1) After each change to the Hubic configuration be sure to use the **Test** function.

2) If you backup important data to a remote location using Hubic, encrypt the zip files for increased security. In this case, even if another person manages to gain unauthorized access to your Hubic account, your files will still be protected.

Note: One or more of the features mentioned in this chapter might not be available in your edition. The Professional edition includes all the features. For a comparison between editions, please check <u>feature matrix</u> topic.

# 2.20 How to Backup to S3 Compatible

Backup4all supports backing up to multiple S3 Compatible servers. These cloud backup destinations are hosted by different companies. The backed up data can be easily accessed from any other computer with an Internet connection.

The Amazon S3 compatible clouds that can be selected as backup destinations are as follows: Akaza, Aruba Cloud, Backblaze B2, Caringo, CenturyLink, Cisco, Cloudian, Connectria, Constant, DDN, dinCloud, DreamObjects, Dunkel, T Cloud, Exoscale, GreenQloud, HGST, Hitachi, HostEurope, IDC Frontier, LeoNovus, Mandic, Minio, NetApp, NiftyClouds, Numergy, QNAP, Revera, Scality, Seeweb, SwiftStack, ThinkOn, Tiscali, vCloud Air (EMC), Verizon, Walrus, and Zettagrid. You can also connect another compatible S3 server by manually editing the Settings.

### **Defining an S3 Compatible configuration**

| S3 compatible configuration |                                 | _          |            | ×    |
|-----------------------------|---------------------------------|------------|------------|------|
| Define S3 compatib          | le configuration                |            |            |      |
| General                     |                                 |            |            |      |
| Configuration name          | New S3 Compatible configuration |            |            |      |
| S3 Server                   | Custom> ~                       |            |            |      |
| Settings                    |                                 |            |            |      |
| Endpoint                    |                                 |            |            |      |
| Use SSL                     |                                 |            |            |      |
| Access Key ID               |                                 |            |            |      |
| Secret Access Key           |                                 |            |            |      |
| Signature version           | 4 ~                             |            |            |      |
| Region                      | Default                         |            | $\sim$     |      |
| Bucket                      | bucket1                         | Crea       | ate        |      |
| Folder                      |                                 |            |            |      |
| Storage class               | Default                         |            | $\sim$     |      |
|                             |                                 | <u>0</u> K | <u>C</u> a | ncel |

Before using S3 Compatible as a destination for backing up, you should define a new S3 compatible configuration using the **File->Options->Online connections->S3 compatible** window. Once defined, you will be able to apply this S3 compatible configuration to individual backup jobs.

Press the **Add** button once in **File->Options->Online connections->S3 compatible** to add a new S3 compatible connection . The **New S3 compatible configuration** name will appear in the list and you can enter the other settings for this connection:

- Configuration name Set a name of your choice for the connection.
- **S3 Server** Select one of the S3 Compatible servers from the dropdown list. Leave it on custom if you are connecting to a different server. You can also edit the fields after selecting a server.
- Endpoint Type the S3 server endpoint (address:port).
- Use SSL Check this option if the selected S3 server uses SSL encryption.
- Access Key ID In this field you have to enter the key for your S3 compatible account.
- Secret Access Key In this field you'll have to enter the secret key for your account.
- Signature version Select the signature version used by the S3 Compatible server.
- Region From the drop down list, select the region where your account is located.

- **Bucket** Here you'll have to enter the name of the bucket. You can also create a new bucket at the selected Region.
- Folder If you want to use a specific folder, enter its name here.
- Storage class Select the storage class you want to use. You can choose between: Default, Standard, Standard Infrequent Access Storage, One Zone Infrequent Access Storage and Reduced Redundancy.

In the **Online connections** page you can set the number of retry attempts and interval length (wait) for connecting to **S3 server**. This is a global setting for all S3 server connections. By default, if the server cannot be reached the first time, Backup4all will attempt to connect 5 more times at intervals of 60 seconds. If all attempts fail, then the backup is aborted.

Once you have finished defining the connection, press the **Test** button to check if the S3 server details you have entered are correct. If the test was successful, **The S3 server connection was tested successfully** message will be displayed.

#### Setting the destination to S3 server

When defining a new backup job using the **New Backup Wizard**, select **S3 Compatible** in the **Destination** section (1st page of the wizard). If you already have a defined backup job and want to change the destination to **S3 Compatible**, select that backup job, open the **Properties** window (Ctrl+P), go to the **Destination** page and select **S3 Compatible**. There you can choose from existing S3 Compatible configurations or create a new connection.

If you have any defined **S3 Compatible** configurations, you will be able select one from the dropdown list (to define a configuration go to **File->Options->Online connections->S3 Compatible**). Alternatively, you may define a custom configuration during the same step of the **Backup Wizard**.

Once you've entered the connection details, it is recommended to run a connection test by pressing the **Test** button.

### **Recommendations for backing up to S3 Compatible**

After each change to the S3 Compatible configuration be sure to use the **Test** function.
 If you backup important data to a remote location using S3 Compatible, encrypt the zip files for increased security. In this case, even if another person manages to gain unauthorized access to your S3 Compatible, your files will still be protected.

Note: One or more of the features mentioned in this chapter might not be available in your edition. The Professional edition includes all the features. For a comparison between editions, please check <u>feature matrix</u> topic.

# 2.21 How to Backup to USB or Firewire drives

You can backup your data to a USB or Firewire drive. These are practical backup destinations as they allow you to store important files to external devices, increasing portability. It can be considered as an additional protection from of hardware failures and other natural disasters.

There are external USB hard drives with performance comparable to conventional hard drives. These portable drives (called enclosures) are composed of devices that connect through USB on one side and to conventional hard drives on the other side. A hard drive is installed into the enclosure and then the enclosure is plugged into the computer, thus creating a normal USB backup device. Given the size of nowadays hard drives, this can be considered a mass storage device for backup purposes.

There are external hard drives that, besides USB technology, also use Firewire as a connection port. Even though USB ports are ubiquitous, Firewire hard drives tend to have increased speeds.

#### Steps for backing up to USB drive with Backup4all:

1) **Connect your USB device**. In case of disk drives, before setting up the backup job, make sure that the USB drive is turned on and working. Usually, the enclosure has a start button and LED signal lights. A green or blue LED light is usually the indication that the device is running. 2) **Make sure your drive is formatted.** If you intend to use a new/unused external hard drive, you might not be able to see it as a distinct drive in Windows Explorer after connecting it. This is because the drive has not yet been formatted for use. In Windows, navigate to Computer Management and select Disk Management. From there, you can see and format your new drive. If however, the drive is present in Windows Explorer, formatting is not required. USB Flash drives always come pre-formatted.

• Go to Start->Settings->Control panel->System and Maintenance->Administrative Tools->Computer Management

If you are prompted for an administrator password or confirmation, type the password or provide confirmation.

- Under Storage click Disk Management
- To format the volume with the default settings, in the **Format** dialog box, click **OK**, and then click **OK** again.
- **Test** to see if the drive is now recognized by going to **File Explorer** (a new drive letter should appear)

3) **Configure Backup4all**. If the drive is recognized by Windows, it will be recognized by Backup4all too. To back up to the USB drive, you should define a backup job in Backup4all that has the destination set to the USB drive. When defining a new backup job using the **New Backup Wizard**, in the destination section (1st page of the wizard), select Local, then select your device from the Drive list. Finally, you may type in or browse for a folder destination.

Some USB drives have a button to start the execution of an associated program. If you have such a device you can configure Backup4all to execute a backup job or a backup tag when the button is pressed. After the USB drive is ready, go to the **File->Options->Backup** page of Backup4all. Under **Backup on demand**, check **Enable One Touch Backup support**. Press **Detect** to check if the USB

drive is compatible with the One Touch Backup feature of Backup4all.

Note: One or more of the features mentioned in this chapter might not be available in your edition. The Professional edition includes all the features. For a comparison between editions, please check <u>feature matrix</u> topic.

# 2.22 How to Send Email Notifications

**Email Notifications** is a very useful feature that enables Backup4all to send an email containing the status of a backup job upon its completion.

## **Enabling email notifications**

Open File->Options->Email, then select the Enable email notifications box.

If you select **SMTP server** option, you need to enter the following details:

- SMTP Server specify the name or IP address of the SMTP server used for sending the mail (example: smtp.novapdf.com) in the Server name or IP field and a Port number for it (usually is 25); you can also use Secure Socket Layer when connecting to the SMTP server.
- Email addresses you must specify the email address used to send the email (From field) and optionally a Reply To email address
- Authentication if the SMTP server requires authentication check the Server requires authentication box and enter an user name and a password.
- **Dial-up connection** if you are using a dial-up connection, select a method that Backup4all should use for sending emails: Automatically start-up (it will connect without user assistance) or Manually start-up (it will require the users' assistance for enabling the connection).

When ready, click on the **Send test email** button from the SMTP Server section and enter the email address where you want to receive the notification. Once you press **OK** you should receive a test email. If you didn't receive it, you must revise the settings you configured. Press **OK** to save your settings

## Sending email notifications

Email notifications can be enabled individually for each backup job. To do so follow these steps:

1) Select a backup job and open the **Backup Properties** window (right click and select **Properties** or **Ctrl+P**)

2) Go to the Email page and check the Send emails option.

3) Type in a valid email address to which you want to receive the notifications for this job.

4) Optionally you can edit the default emails sent and also to attach the backup log to the email.

5) Press Save.

Note: One or more of the features mentioned in this chapter might not be available in your edition. The Professional edition includes all the features. For a comparison between editions, please check <u>feature matrix</u> topic.

# 2.23 How to Configure One Touch Backup

Some USB enclosures have a button to start the execution of an associated program. If you have such a device, you can configure Backup4all to execute a backup job or a backup tag when this button is pressed. If your **One Touch Backup** device is not detected by Backup4all (Backup4all is not natively compatible with the device), you could use the command line parameters to create a command that can be associated to the One Touch button of your device.

See this section for details.

If the One Touch Backup option is enabled when the application starts and there is no backup job or backup tag set to be executed when the One Touch button of the USB enclosure is pressed, the user will be asked to choose one from the options displayed in the One Touch Backup dialog:

- Create a new backup job for **One Touch Backup**. If you select this, the **New Backup Wizard** will start and you can create a new backup job to be used with the **One Touch Backup** feature
- Select an existing backup job or backup tag for One Touch Backup. If you select this, the File->Options->Backup page will open and you can select the backup job or tag you want to use. This option is disabled if there are no backup jobs.
- Disable this feature. This will disable the **One Touch Backup** feature. You can activate it again from the **File->Options->Backup** page.

If you press **Cancel**, Backup4all will open, but when you will press the **One Touch** button of the USB device, the same dialog will be displayed. This dialog will appear again if the backup job (executed when the One Touch button is pressed) was deleted.

Note: One or more of the features mentioned in this chapter might not be available in your edition. The Professional edition includes all the features. For a comparison between editions, please check <u>feature matrix</u> topic.

# 2.24 How to Use One Touch Backup

You enable the **One Touch Backup** support from **File->Options->Backup** page. When running for the first time, there will be no configured backup job to execute, so you will have to configure it as explained in the previous section, <u>How to Configure One Touch Backup</u>.

Once everything is configured, you will just have to push the **One Touch** button and the selected backup job or backup tag will be executed.

If Backup4all is not started, it will start automatically. If it is already started, but minimized it will show a pop-up window or the main window while backing up (depending on the settings from the Options window).

When the backup finishes, Backup4all is automatically closed if the **Exit application when finished** option is checked. If the main window of the application was already open when the One Touch button was pressed, the **Exit application when finished** option will be ignored.

Note: One or more of the features mentioned in this chapter might not be available in your edition. The Professional edition includes all the features. For a comparison between editions, please check <u>feature matrix</u> topic.

## 2.25 How to Enable Detailed Logging

Backup4all allows you to log detailed information about executed operations (backup, restore or test). This means that, besides the warnings and errors, the log file will contain detailed information about all files handled by the backup, restore or test process.

To enable detailed logging:

1) Go to File menu and open the Options window

2) Switch to the Logs and history page

3) Check the Log detailed information option

4) Check the **Include summary in log** option (this will add all the information available from the **Summary** view to the log file)

5) Additionally, you can also limit the size of the log folder. In the Log folder section, select **Restricted** to and set the maximum size that the folder is allowed to reach.

6) From the **Log Viewer** section, you can change the program that opens the log files. From the drop-down list select either Notepad or Wordpad. You can also browse the computer to select another text editor.

7) From the log file extension list, you can select the extension of the generated log file: .log or .txt

8) Click **OK** to close the window and save the changes

Note: One or more of the features mentioned in this chapter might not be available in your edition. The Professional edition includes all the features. For a comparison between editions, please check <u>feature matrix</u> topic.

Backup Types

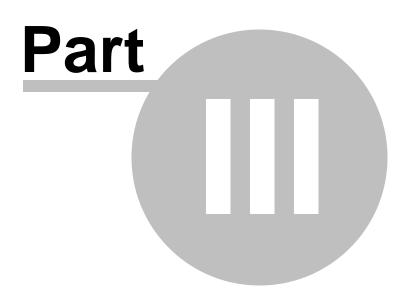

## 3 Backup Types

## 3.1 Backup Types

Backup4all implements the fundamental backup types: Smart, Full, Differential, Incremental, and Mirror. With the exception of the Mirror type, the first time any job is executed, it will run as a Full Backup, irrespective of the job's type. Below you can find an overview of all backup types.

#### Smart Backup

Smart backup is the default backup type. When executed, Backup4all will decide which backup type should be performed: full, differential or incremental. It will also decide whether to merge or delete older backup versions, all in order to efficiently use the destination free space and accommodate other user options. It will try to keep as many backup versions as possible in the available destination space.

#### Full Backup

The Full Backup creates an archive out of all the folders and files that were selected to be backed up. Because the Full Backup stores all files and folders, backing up frequently will allow faster and simpler restore operations. When you choose other backup types, restore jobs may take longer.

#### Differential Backup

A Differential Backup contains all the files that have been added or changed since the last Full Backup. The advantage of the Differential Backup is that it has a shorter backup time. However, if you perform the differential backup too many times, eventually the size of a backup archive might grow to be larger than the reference Full Backup archive.

#### Incremental Backup

An Incremental Backup stores all the files that have been added or changed since the last full, differential or incremental backup. Since this method doesn't back up the same exact files multiple times, an Incremental Backup takes the least time to complete. However, during a restore operation, each Incremental Backup must be processed, which could result in a lengthy restore job.

#### Mirror Backup

A Mirror Backup is identical to a Full Backup, with the exception that the files are not compressed into a single zip file. A Mirror Backup is most frequently used to create an exact copy of the backup

data. It has the benefit that the backup files can be readily accessed using tools like File Explorer. Using the Mirror Backup type, you can also choose to archive each individual file, preserving the folder structure, which also allows you to use the zip compression and encryption features. Using the mirror backup type, you can also choose to zip each file individually, preserving the folder structure. This allows you to use the zip compression and encryption features.

#### **Block backup**

You can use block backup option to copy only the modified parts of the source files. This is useful for large files (such as .PST or database files), as only the modified part of the file will be backed up instead of the entire file. You can use an automatic block size or you can set the block size manually. You also have a checkbox to use block backup only for files larger than a given size. **Note:** The block backup option must be enabled from the first backup execution, otherwise you won't be able to use it on that backup job. If you already have a backup job and want to use block backup, you'll have to create a new backup job.

#### Save storage space

In Backup4all you have two options for saving storage space. To reduce the overall backup size, you can either limit the number of file versions to be stored or limit the number of backups. When you limit the number of backups, you can also opt to **Merge backups** in order to avoid exceeding the set limit. These options can only be used for Full, Differential, and Incremental backup types.

Backup4all stores a summary snapshot of the file information into a backup catalog file (".bkc") each time a backup is executed. For every file backed up, the snapshot contains the file name, size and attributes as well as the date and time of creation, latest modification and latest access. Legacy backup applications inspect each file's archive flag to identify which files have been changed. Backup4all will not interfere with any other backup software, because it does not need to read or change the archive flags, instead it uses the catalog file to decide which files have to be backed up and which do not.

Note: One or more of the features mentioned in this chapter might not be available in your edition. The Professional edition includes all the features. For a comparison between editions, please check <u>feature matrix</u> topic.

### 3.2 Smart Backup

#### What is the Smart Backup?

Smart Backup is a backup type that combines the full, differential and incremental backup methods along with cleanup operations, in order to efficiently manage the backups according to the backup settings and the available disk space. The advantage of the Smart Backup is that you don't need to worry about the number of backups to store, which backup version to clean, and

which backups to merge, as Backup4all will take care of that. The Smart Backup type starts with a Full Backup.

#### Description of the Smart Backup Type

It would be ideal to make full backups all the time because they are the most extensive and are self-contained. However, the amount of time it takes to run full backups often prevents us from using this backup type. Full backups are often restricted to a weekly or monthly schedule. However, the increasing speed and capacity of backup media are making it more feasible to perform these full backups overnight.

Full backups, if you have the time to perform them, offer the best solution for data protection. In effect, a single backup is sufficient to completely restore all backed-up files.

The algorithm takes in consideration the destination size and follows a specific configuration for selecting the backup type to be performed. The configuration dictates the following:

- Full backup if the sizes of last differential and all incremental backups since last full/differential exceeds 80% of the full backup size.
- Differential backup if there isn't a last differential and the size of all incremental backups since last full exceeds 30% of the full size, a differential backup will be executed.
- Differential backup if there is a last differential and the size of all incremental backups since last differential exceeds 50% of the last differential size, a new differential will be executed.

The maximum allowed size of the backups can be defined as an absolute value or as a percentage of the space available in the destination.

#### Advantages

- It automatically decides the best backup type to be executed
- The free disk space in the destination is properly managed, so you won't get any errors for running out of space

#### Disadvantages

- You cannot select how many backup/file versions to be saved
- Backup4all may create less efficient backup versions given the available space

#### Configuring a Smart Backup

The output of the Smart Backup is a compressed zip file container. You can select the zip compression ratio from the Compression page in Backup Properties. Backup4all can also encrypt the backup archives. This gives you the option to protect your backed up data from being stolen and used.

The following options can be used to limit the maximum space to be occupied by the backup in the destination:

- Limit backup size to ... % of destination size (default is 80%)
- Limit backup size to ... KB/MB/GB (default is 50 GB)

Note: One or more of the features mentioned in this chapter might not be available in your edition. The Professional edition includes all the features. For a comparison between editions, please check <u>feature matrix</u> topic.

### 3.3 Full Backup

#### What is the Full Backup?

The Full Backup is the starting point for all backup jobs and contains all the data in the folders and files that are selected to be backed up. Because the Full Backup stores all files and folders, frequent backups will result in faster and simpler restore operations. Remember that when you choose other backup types, restore jobs may take longer.

#### Description of the Full Backup Type

It would be ideal to make full backups all the time because they are the most extensive and are self-contained. However, the amount of time it takes to run full backups often prevents us from using this backup type. Full backups are often restricted to a weekly or monthly schedule. However, the increasing speed and capacity of backup media are making it more feasible to perform these full backups overnight.

Full backups, if you have the time to perform them, offer the best solution for data protection. In effect, a single backup is sufficient to completely restore all backed-up files.

#### Advantages

• The fastest restore time

#### Disadvantages

- The slowest backup time
- The storage space requirements are the highest (compared to incremental or differential backups)

#### The Full Backup Type in Backup4all

When making full backups, storage space can become an issue. In Backup4all you have two options for saving storage space. To reduce the overall backup size, you can either limit the number of file versions to be stored or limit the number of backups. The output of the Full Backup is a compressed zip file container. You can select the zip compression ratio from the **Compression** page in **Backup Properties**. Backup4all can also encrypt the backup archives. This gives you the option to protect your backed up data from being stolen and used.

Note: One or more of the features mentioned in this chapter might not be available in your edition. The Professional edition includes all the features. For a comparison between editions, please check <u>feature matrix</u> topic.

## 3.4 Differential Backup

#### What is the Differential Backup?

A Differential Backup contains all the files that have been added or changed since the last Full Backup. The advantage of the Differential Backup is that it has a shorter backup time. However, if you perform the differential backup too many times, eventually the size of a backup archive might grow to be larger than the reference Full Backup archive.

#### Description of the Differential Backup Type

There is a significant distinction between The Differential Backup and the Incremental Backup types. Although they seem similar, their usage reveals the true difference.

The **Differential backup** only uses the last Full Backup as the reference for what to backup. Hence, it keeps accumulating the changes until another **Full backup** becomes the new reference.

In contrast, the **Incremental Backup** leaves out all changes that have already been backed up in one way or another. So, while the Incremental backup is more efficient in terms of space, the Differential Backup is more reliable as a backup source. The true versatility comes in combining the two methods to suit your needs.

Restoring a differential backup is a faster process than restoring an incremental backup because only two backup container files are needed: the latest full backup and the latest differential backup.

Backup4all uses the information it has recorded in its catalog file (".bkc") to determine whether a file has changed since the last full backup or not.

Use differential backup if you have a reasonable amount of time to perform backups. The upside is that only two backup container files are needed to perform a complete restore. The downside is if you run multiple differential backups after your full backup, you're probably including some files in each differential backup that were already included in earlier differential backups, but haven't been recently modified.

#### Advantages

- Restore is faster than restoring from incremental backup
- Backing up is faster than a full backup
- It uses less storage space than full backup

#### Disadvantages

- Restore is slower than restoring from full backup
- Backing up is slower than incremental backup
- It uses more storage space than incremental backup

#### Differential Backup Type in Backup4all

Backup4all supports the differential backup type and offers a solution for the slow backup issue. In time, the differential can grow to a size that is equal or larger than the full version. Therefore the following options can be used to trigger the creation of a new full backup:

- Automatically make full backup if the differential exceeds ...% of full backup size (default is 50%)
- Automatically make full backup if the differential exceeds ... (default is 100 MB)

The system calculates the backup size for the differential backup and if the selected condition is met it performs a full backup.

Note: One or more of the features mentioned in this chapter might not be available in your edition. The Professional edition includes all the features. For a comparison between editions, please check <u>feature matrix</u> topic.

## 3.5 Incremental Backup

#### What is Incremental Backup?

An Incremental Backup stores all the files that have been added or changed since the last full, differential or incremental backup. Since this method doesn't back up the same exact files multiple times, an Incremental Backup takes the least time to complete. However, during a restore operation, each Incremental Backup must be processed, which could result in a lengthy restore job.

#### Description of the Incremental Backup Type

Incremental backup provides a faster method of backing up data than repeatedly running full backups. During an incremental backup only the files that have changed since the most recent backup are included. That is where it gets its name: each backup is an increment since the most recent backup.

The time it takes to execute the backup may be a fraction of the time it takes to perform a full backup. Backup4all uses the information recorded in its catalog file (".bkc") to determine whether a file has changed since the most recent backup.

The advantage of reduced backup duration comes with a price: increased restore duration. When restoring from incremental backup, you need the most recent full backup as well as every incremental backup you've made since the last full backup.

For example, if you did a full backup on Friday and incremental on Monday, Tuesday and Wednesday, and the PC crashes Thursday morning, you would need all four backup container files: Friday's full backup plus the incremental backup for Monday, Tuesday and Wednesday. By comparison, if you had done differential backup on Monday, Tuesday and Wednesday, then to restore on Thursday morning you'd have needed Friday's full backup plus Wednesday's differential backup.

#### Advantages

- Backing up is the fastest
- It uses the least storage space

#### Disadvantages

• Restore is the slowest

#### Incremental Backup Type in Backup4all

Backup4all supports incremental backup type and offers a solution for the slow restore issue. To keep the number of stored backups to a reasonable number and reduce the size of the backups, Backup4all provides three options: **Yes, limit number of file versions, Yes, limit number of backups** and **Merge backups**. These options will perform an internal merge to keep the number of stored backups under the selected limit.

The following options can be used to trigger the creation of a new full backup:

- Automatically make full backup if all increments exceed ... % of full backup size (default is 50%, not checked)
- Automatically make full backup if all increments exceed ... (default is 100 MB, not checked)

The system calculates the file sizes for the incremental and if the selected condition is met, it performs a full backup.

Note: One or more of the features mentioned in this chapter might not be available in your edition. The Professional edition includes all the features. For a comparison between editions, please check <u>feature matrix</u> topic.

## 3.6 Mirror Backup

#### What is Mirror Backup?

A mirror backup is identical to a full backup, with the exception that the files and folders are not compressed in zip files and they cannot be protected with a password. A mirror backup is most frequently used to create an exact copy of the backup source data. It has the benefit that the backup files can also be readily accessed using tools like **File Explorer**.

#### Description of the Mirror Backup Type

A mirror backup is an exact copy of the selected folders and files at a given time. Mirror backup is the fastest backup method because it copies files and folders to the destination without any compression. However, the increased speed has its drawbacks: it needs larger storage space and it cannot be password protected.

While the other backup types collect all the files and folders being backed up each time into a single compressed container file, a mirror backup keeps all the individual files separately in the destination. That is, the destination becomes a mirror (exact copy) of the source. You can even

directly access files in the destination without needing to use Backup4all's restore feature, because each file is just an exact copy of the original.

One handy feature of mirror backup is Backup4all's **Fast mirror** option. When this option is selected, any mirror operation after the first will only copy new and modified files, making the operation very fast.

Another important feature is that users can choose to zip each file individually using the **Zip the files** option. In this case, the compression and encryption options can be used.

A mirror backup cannot keep track of different versions of files. However, Backup4all provides an option to customize destination folder names using user-defined parameters, giving you the ability to save each mirror backup in a different folder location. Restore using Backup4all is possible only from the latest mirror backup, but all previous mirror backups remain available in the destination and can be accessed manually.

#### Advantages

- The fastest backup type, especially in conjunction with the **Fast mirror** option
- It creates a snapshot of the selected files and folders in the destination which you can browse and access later without needing to run Backup4all
- If used with **Zip the files** option, a selective restore is faster than in any other backup type with zip.

#### Disadvantages

- If not zipped, it needs more storage space than any other backup type
- Cannot track different versions of files

Note: One or more of the features mentioned in this chapter might not be available in your edition. The Professional edition includes all the features. For a comparison between editions, please check <u>feature matrix</u> topic.

## 3.7 Backup Types in Backup4all

#### How are the Backup Types Implemented in Backup4all?

Backup4all creates two main types of backups:

- Backup types with zip compression (Smart, Full, Differential, Incremental)
- Backup types without zip compression (Mirror backup type)

User can change the backup type from the **Type** page in **Backup Properties**, or from a specific type page, by checking the box to select that type as default backup type.

#### Backup Types with Zip Compression

Full, differential and incremental backup use zip compression to reduce the size of the stored backup versions. To keep the number of stored zip files at a reasonable number, the application

provides three options in the Storage page: Yes, limit number of file versions, Yes, limit number of backups and Merge backups. These options either delete older stored backups or perform an internal merge to keep the number of stored backups or file versions under the selected limit.

The Yes, limit number of file versions, Yes, limit number of backups and Merge backups options cannot be used when the backup destination is on a removable media: floppy disk, CD, DVD, Bluray disc etc.

#### Customize zip name prefix

Typically the name of the zip file is something like: "1\_C.zip", "1\_D.zip" etc. (one zip for each drive). The names of these zip files do not make much sense for the user but they can be customized by pressing the **Insert tag** button. Following tags are predefined:

- Backup Name (<BACKUP NAME>)
- Backup Number (<BACKUP NUMBER>)
- Backup Type (<BACKUP TYPE>)
- Backup Date (<DATE>)
- Backup Time (<TIME>)
- Backup Hour (<HOUR>)
- Backup Minute (<MINUTE>)
- Backup Second (<SECOND>)
- Backup Year (<YEAR>)
- Backup Month (<MONTH\_MMM>)
- Backup Month numeric (<MONTH\_MM>)
- Backup Week (<WEEK>)
- Backup Day of Week (<DAY OF WEEK>)
- Backup Day (<DAY>)
- Backup Day of the Week (use locale) (<DAY OF WEEK LOC>)
- Backup Day of Week (name) (<DAY OF WEEK NAME>)
- Computer Name (<COMPUTER NAME>)
- User Name (<USER NAME>)

You can also add your text in the edit tag field. Use the **Preview** button to see how the names of the zip files will look like.

Windows does not allow the following characters in the file name: / \* ? : " < > |, so Backup4all will also not allow them to be entered in the edit tag field.

#### Smart backup type

The smart backup type will perform full, differential or incremental backups, depending on the destination free disk space or the limit size you set in Backup Properties. The smart backup type will automatically decide which is the best action to perform by combining the backup types.

#### Full Backup Type

The full backup type will always backup all the files defined in the sources. Incremental and differential backups will create a full backup first, because they will back up the new files (all files are new if the backup was never executed).

#### Differential Backup Type

For a differential backup the system will always backup the differences from the last full backup, regardless of the intermediate versions between the latest full and the current differential backup. The first execution of a differential backup is a full backup, because it backs up the new files (and all the files are new if the backup was never executed).

#### Incremental Backup Type

In case of incremental backups only the new and the modified files since last backup (differential, incremental or full backup) are added to the backup. Each file can have many versions stored in the backup files..

Backup4all can generate custom zip file names, set a size limit for zip files and encrypt them. For more details look at the **Compression** page from the **Backup Properties** window.

If a new backup job is created and the backup type is set to incremental or differential, then when the backup job is first run, the application will perform a full backup. This also happens when the catalog (".bkc") file is not found in the destination folder or the **Clear backup** action was executed before backup (see the **Advanced** page of the **Backup Properties** window).

#### Backup types without zip compression - Mirror backup type

The mirror backup implementation provides some useful options to improve the backup quality.

Since the mirror backup keeps only one version of each file, you can use the **Create subfolder(s)** in **destination with following name** option to copy the files to customized subfolders, therefore keeping more versions of the files. Backup4all can only use the latest version for the **Restore** or **Test** operations. You can restore older versions manually.

If the **Copy files in a subfolder** option is checked, the files will be copied in a subfolder of the destination folder (typically you will see a ".bkc" file and a folder with the same name). If the option is not set, the files (and folder structure) will be copied directly into the destination folder.

When the **Fast Mirror (copy only new or modified files)** option is used, Backup4all uses the information stored in ".bkc" files to copy only new or modified files to the destination. If this option is not set, the system will copy all files each time the backup is executed.

Using the mirror backup type, you can also choose to **Zip the files**. This option will zip each file individually, preserving the folder structure. In this case, you can use the zip compression and

encryption.

When changing the backup type between Smart, Full, Incremental or Differential the older backups are not deleted, only the type of the next backup is changed. If the **Yes, limit number of file versions, Yes, limit number of backups** and **Merge backups** options are used, the application will delete or merge older backups so that the number of versions is less or equal to the specified limit. However when changing between Mirror and Smart, Full, Incremental or Differential, the older versions are deleted.

On the **Storage** page, by default the **Yes, limit number of file versions** and the **Yes, limit number of backups** options are not enabled. This means that the system will keep all the stored backup versions. If you choose to enable the **Merge backups** option, when the limit is reached the system will perform an internal merge between the older versions keeping the number of stored backups equal to the specified limit (the merge between zip files is necessary to keep at the latest file version from each zip file to be merged).

However when changing between Mirror and Smart, Full, Incremental or Differential, the older versions are deleted.

Note: One or more of the features mentioned in this chapter might not be available in your edition. The Professional edition includes all the features. For a comparison between editions, please check <u>feature matrix</u> topic.

# Backup to CD, DVD or Blu-ray

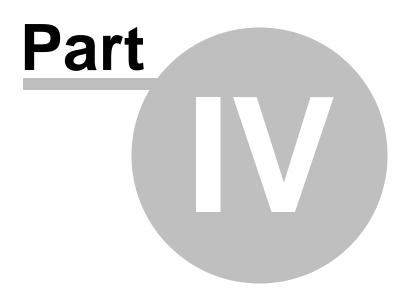

## 4 Backup to CD, DVD or Blu-ray

## 4.1 Backup to CD, DVD or Blu-ray

Backing up to CD, DVD or Blu-ray media has become increasingly common due to mature technology and cheap CD, DVD or Blu-ray burners.

If you plan to do a backup to a CD, DVD or Blu-ray disc, please consider our recommendations:

- Do not use the same CD, DVD or Blu-ray disc to store consecutive backup versions. It's better to use different CD, DVD or Blu-ray media for each backup version (change the CD, DVD or Blu-ray disc at each backup run). Use a set of CD, DVD or Blu-ray media and rotate them periodically (e.g.: take 7 CD media, one for each week day; start with the first CD again every 7 days). The reason for this is that in case the burn process fails or the CD, DVD or Blu-ray data becomes corrupted, you still have the previous backup version on a different disc.
- Rewritable CD, DVD or Blu-ray media can be burned only a limited number of times. When strange errors happen you should consider that the CD, DVD or Blu-ray disc might be overburned (worn out).
- Always test the backed up data after burning. Backup4all has a special option to automate the test after backup and also in case you are spanning multiple CD, DVD or Blu-ray discs, Backup4all test each CD, DVD or Blu-ray disc before writing the next one.

Backup4all makes the backup to CD, DVD or Blu-ray disc process to be easy to perform: just set the backup destination to the CD, DVD or Blu-ray burner drive and run the backup. By default Backup4all uses its own built-in burning engine to backup to CD, DVD or Blu-ray media (you do not need third party drivers or burning software to be installed).

If you prefer packet writing (using third party software) you can select it in the **Write method** section.

If the backup does not fit onto one CD, DVD or Blu-ray disc, Backup4all will automatically span the backup over multiple media. Each disc is assigned a different label for future identification. We recommend marking the CD, DVD or Blu-ray disc with this label.

A few recommendations before backing up to CD, DVD and Blu-ray discs:

- Before backup execution, be sure to insert the CD, DVD or Blu-ray disc containing the latest ".bkc" file if you have the option **Use local catalogs** unchecked (in **Backup Properties-**>Advanced->Backup options section, default is checked)
- On backups to hard disk, you can limit the number of stored zip backups by using the Yes, limit number of file versions, Yes, limit number of backups and Merge backups options. These options do not apply to CD, DVD or Blu-ray media, you cannot limit the number of stored backups on removable media.
- A mirror backup copies every file matching the sources and the file filter to CD, DVD or Bluray disc. On a mirror backup to hard disk, files that are deleted and excluded from sources can be deleted from destination too if you want so. This is not possible on the CD, DVD or Blu-ray disc, so deleted and excluded files are just left there as they were burned before, but the catalog (".bkc") file is updated and the restore operation will not copy these files back.

• When backing up to CD, DVD or Blu-ray discs Backup4all requires additional free space on the drive where the **Temporary Folder** is located (at least 700Mb when backing up to CDs, or 4.7Gb when backing up to DVDs)

Note: One or more of the features mentioned in this chapter might not be available in your edition. The Professional edition includes all the features. For a comparison between editions, please check <u>feature matrix</u> topic.

## 4.2 Use Built in Driver

Backup4all does not need third party drivers or other CD, DVD or Blu-ray burning software to be installed (like ActiveX, ASPI, etc) to be able to burn a CD, DVD or Blu-ray. Backup4all has a built-in CD, DVD or Blu-ray burner to backup to CD, DVD or Blu-ray disc directly.

#### Set Up Internal CD, DVD or Blu-ray Burner

There are three simple steps to set up the internal CD, DVD or Blu-ray burner:

1) Open the **Backup Properties** window and go to the **Destination** page.

2) Click on Optical, then select the drive letter for the CD, DVD or Blu-ray burner device you want to use.

3) In the same page, you can:

- configure the burn speed
- set the Erase disk before writing option
- switch the write method between build-in driver and UDF file system
- use a custom prefix

You can use two burners for UDF disc format: Use SCSI Pass Through Direct layer (SPTD) and Use native Win32 interface (SPTI). This format can be used to write on CD-R/CD-RW/DVD-R/DVD+R/DVD-RW/DVD-DL/HD-DVD/Blue-ray/Blu-ray DL.

#### Use internal CD, DVD or Blu-ray burner

Typically, a backup to CD, DVD or Blu-ray disc performs additional steps shown in the status bar at the bottom of the main window: **burning**, **finalizing**, and **loading disc**. During the last operation, the CD, DVD or Blu-ray disc is ejected and reloaded. After this step the backup is tested and the CD, DVD or Blu-ray disc ejected again (if these options are set).

Backup4all can also perform an additional **Erase CD/DVD/Blu-ray...** action for appropriate media (rewritable CD, DVD or Blu-ray discs)

Note: One or more of the features mentioned in this chapter might not be available in your edition. The Professional edition includes all the features. For a comparison between editions, please check <u>feature matrix</u> topic.

## 4.3 Use Packet Writing

If you do not wish to use the built-in burner or your CD, DVD or Blu-ray device is not compatible, you can use third party packet writing software.

#### Packet Writing Software

Packet writing software can write only to CD-RW, DVD-RW or DVD+RW if the disks are formatted using the **Universal Data Format (UDF)** file system.

The advantage of packet writing is that your rewritable media can be used like a floppy or zip disk (drag and drop from **File Explorer** is also possible). The disadvantage of using packet writing is that CD, DVD or Blu-ray discs written with this method are recognized on other computers only if the same third party packet writing software is installed there too.

#### Set Up Packet Writing

There are three simple steps to set up the packet writing to work with Backup4all:

1) Open New Backup Wizard or Backup Properties and go to the Destination page.

2) Click on Optical, then select the drive letter for the CD, DVD or Blu-ray burner device you want to use.

3) You must select **Use UDF file system**. Here you can also set the **Erase disk before writing option**. Press the **OK** button.

4) If packet writing is set, you will see the following message on the **Destination** page: [Device name] Writing method is UDF

#### Use Packet Writing

Backup4all detects if the CD-RW, DVD-RW, DVD+RW or Blu-ray RW disc is UDF formatted. If the disc is not UDF formatted it will show the following message: **Disk in drive [drive letter] is not UDF formatted. Please insert a UDF formatted disc.** 

Note: One or more of the features mentioned in this chapter might not be available in your edition. The Professional edition includes all the features. For a comparison between editions, please check <u>feature matrix</u> topic.

## 4.4 Writing to CD, DVD or Blu-ray disc

By default, the backup catalog (.bkc) is stored both on the destination CD, DVD or Blu-ray disc and locally. To see if the catalog will be stored locally too, select **Backup Properties** for a backup job, go to **Advanced** and see if the **Use local catalogs (.bkc)** option is checked.

If it is unchecked the backup catalog is stored only on the destination. The recommended option is to leave it checked.

When the backup process starts, Backup4all searches for the ".bkc" file locally (by default, assuming that you didn't uncheck the option **Use local catalogs)**, then:

- If the catalog file is found, Backup4all will make a new version for the backup job. If you wish to write the new backup version on a separate CD, DVD or Blu-ray disc (this is recommended) then you should set the **Ask for a new disk before backup** option.
- If the backup catalog is not found locally (was deleted by mistake) or if the **Use local catalogs** option is unchecked, Backup4all will ask for the last CD, DVD or Blu-ray disc used for the backup. When it finds the backup catalog, Backup4all will make a new version for the files in the backup job.
- If the catalog file is not found on the destination either, Backup4all will start with a new full backup

Backup4all will automatically span the backup over multiple media if the size of the backup job does not fit on a single CD/DVD/Blu-ray disc. For each disc Backup4all will assign a different label for future identification. We recommend marking the CD, DVD or Blu-ray disc with this label. When spanning multiple CD, DVD or Blu-ray discs, Backup4all will create independent zip files, meaning that if you have a backup that spans over 3 CDs and if one of the CDs becomes unreadable, you will still be able to access and recover the data on the other 2 CDs.

It is recommended to always leave the **Test after backup** option (**Backup Properties- >Advanced**) checked, especially if your backup is written on CD, DVD or Blu-ray disc. In case of disk spanning, Backup4all will test your backed up data after each individual written disc. This way if one of the discs has errors you know before the backup job is finished and you can interrupt the backup process in time.

Note that when backing up to CD, DVD or Blu-ray disc Backup4all requires additional free space on the drive where the Temporary Folder is located (at least 700Mb when backing up to CDs, 4.7Gb when backing up to DVDs or 25GB when backing up to Blu-ray discs).

Note: One or more of the features mentioned in this chapter might not be available in your edition. The Professional edition includes all the features. For a comparison between editions, please check <u>feature matrix</u> topic.

## 4.5 Other CD/DVD/Blu-ray Settings

The File->Options->CD, DVD or Blu-ray window contains various settings related to the burn process.

#### CD, DVD or Blu-ray

#### Use SCSI Pass Through Direct Layer (SPTD)

Selected by default. Backup4all uses this internal burning engine to write CD, DVD, HD-DVD or Blu-ray discs. SPTD is a new method of access to storage devices and has the ability to provide direct control of devices without risk of compromising it by some malicious 3rd party filter drivers or other "rootkit" applications.

SPTD is currently supported by all Microsoft OS newer than Windows XP. SPTD (similar to other access layers) is not removed from your system after Backup4all uninstall, in order not to disrupt

other applications that may use it.

#### Use native Win32 Interface (SPTI)

If you have problems backing up using the SPTD method, we recommend you to use this option.

#### Load CD, DVD or Blu-ray before backup

Check this option if you want the CD, DVD or Blu-ray to be loaded before backup execution.

#### Eject CD, DVD or Blu-ray disc After Backup

You can leave the CD, DVD or Blu-ray disc ejected after the backup is finished (and tested). To do so, go to File->Options->CD, DVD or Blu-ray and check the Eject CD, DVD or Blu-ray after backup option.

#### Note:

• The Use SCSI Pass Through Direct Layer (SPTD) and Use native Win32 interface (SPTI) burning methods use the UDF disc format.

Note: One or more of the features mentioned in this chapter might not be available in your edition. The Professional edition includes all the features. For a comparison between editions, please check <u>feature matrix</u> topic.

**Main Window** 

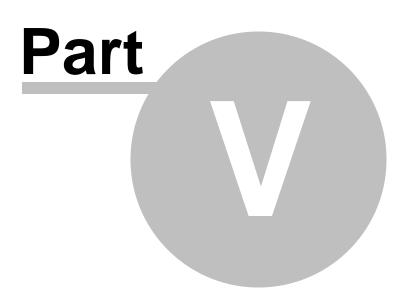

## 5 Main Window

## 5.1 Getting Started

This window is displayed when you first run Backup4all. You can also access this window if you select **Getting Started** from the **File->Tools** menu.

There are two large buttons for backup and restore and a list of articles about Backup4all.

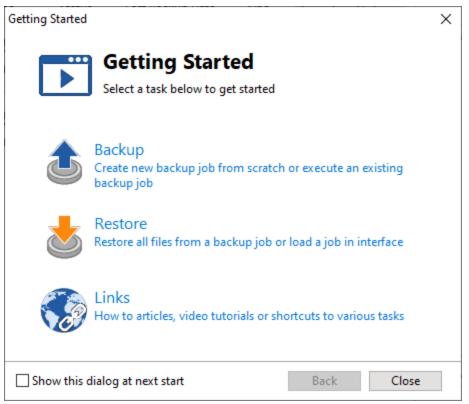

#### <u>Backup</u>

Press this button to create or run backup jobs.

Backup - Run selected backup job

Select an existing backup job from the list and press **Backup** to run the selected job. If you want to assign the selected backup job to your One touch device, check the **Use job for One Touch Backup** option.

Create - Create new Backup job

Pressing the Create button will open the New Backup Wizard.

If you want to assign the selected backup job to your One touch device, check the **Use job for One Touch Backup** option.

#### **Restore**

**Restore** - Restore from selected backup Select an existing backup job from the list and press **Restore** to open the Restore Wizard.

**Open** - Load backup jobs

Use the **Open** button to recreate a backup job from the backup catalog (.bkc) or from the initialization file (.ini).

The recreated backup job will be added to the backup list.

If you don't want to show the **Backup4all Startup** window next time you open Backup4all, uncheck the **Show this dialog at next start** option. By default this option is checked.

#### <u>Links</u>

Shows a list of the most popular articles from our knowledge base.

Note: One or more of the features mentioned in this chapter might not be available in your edition. The Professional edition includes all the features. For a comparison between editions, please check <u>feature matrix</u> topic.

### 5.2 Jobs View

#### 5.2.1 Jobs List

**Backup list,** visible in the middle column of the main window, contains all the backup jobs defined. The backup jobs can be grouped into tags, for easy handling.

By default, backup jobs are listed by **Execution order** column. In other words, if running all jobs one after the other, they will be executed in order from top to bottom.

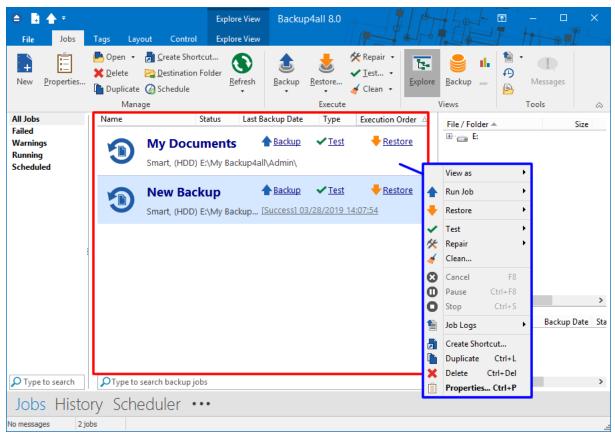

To configure a backup job's appearance (icon and label) in the backup list, you have to open the **Backup Properties** window, switch to the **General** tab, change the name of the backup job, assign it to an existing tag or create a new tag and select a backup job icon. When you backup a tag, the backup jobs (containing that tag) are <u>backed up in the order they are displayed in the tag list</u>.

When right clicking a backup job, a menu is displayed giving the following options:

- View as:
  - Card will display all jobs as cards
  - List will display all jobs as list
- Run Job
- Backup performs a backup with the type selected in Properties
- Full Backup performs a full backup regardless of the backup type
- Differential Backup performs a differential backup regardless of the backup type
- Incremental Backup performs an incremental backup regardless of the backup type
- Restore
- Restore opens the Restore Wizard window for the currently selected backup job
- Restore Latest Version starts the latest version restore process for the selected backup job
- **Restore Latest Version To** opens a window to select the folder were you want the backup to be restored
- Test
  - Test... starts the test process for the currently selected backup job

- Quick Test starts a quick test for the selected backup job. The existence of the files in destination is verified.
- Repair
  - **Repair** use this option to repair the backup job in destination and re-copy all missing or corrupted files, based on the existing information in the backup catalog. A test will be performed, followed by a backup to also include the missing files.
  - **Repair Catalog Only** use this option to remove from the backup catalog the missing or corrupted files in destination. A test will be performed, followed by a catalog update to remove the missing files.
  - Quick Repair use this option to repair the backup job in destination and re-copy all missing or corrupted files, based on the existing information in the backup catalog. A quick test will be performed, followed by a backup to also include the missing files.
  - Quick Repair Catalog Only use this option to remove from the backup catalog the missing or corrupted files in destination. A quick test will be performed, followed by a catalog update to remove the missing files.
- Clean... opens the Clean Backup window for the selected backup job
- Cancel aborts current backup process
- Pause pause the current backup/test/cleanup/restore process
- Stop stops the current backup/test/cleanup/restore process
- Job Logs lets you open and view the Last Backup Log, Last Restore Log, Last Test Log , Last Cleanup Log and Last Statistics Log
- Create Shortcut... creates a shortcut to the backup job
- Duplicate duplicates a backup job
- **Delete** deletes a backup job
- Properties... opens the Backup Properties window

Backup4all can <u>process multiple backup jobs at the same time</u>. You can filter the backup list to see which backup jobs are executed at a certain time.

From the left side column of the main application you can filter the backup jobs in list. You can choose to see all jobs, only the running jobs, failed jobs or only the jobs containing a specific tag. If there are many backups listed, you can search for a backup job by typing its name in the **Type to search** box on the bottom of the **Backup List**.

Note: One or more of the features mentioned in this chapter might not be available in your edition. The Professional edition includes all the features. For a comparison between editions, please check <u>feature matrix</u> topic.

#### 5.2.2 Manage Tags

#### Create a new tag

1) When creating (or editing) a backup job using the **New Backup Wizard** in **Advanced mode** 

(or **Backup Properties**), press Add new tag and type a new name (that does not exist) for the backup tag.

| Ο.                  |                 |         |        |               | Backup4all 8.           | 0 - TRIAL (will expire in 30 days) |     |
|---------------------|-----------------|---------|--------|---------------|-------------------------|------------------------------------|-----|
| File                | Jobs            | Tags    | Layout | Control       |                         |                                    |     |
|                     | 0               |         |        |               | New Backup2 -           | Backup Properties                  | - 🗆 |
| New                 | Gener<br>Destin |         |        |               | Description of the back | ıp job                             |     |
| All Jobs            | Source          | es      |        | General       |                         |                                    |     |
| Failed              | Filters         |         |        |               |                         | New Restore2                       |     |
| Warning:<br>Running | Cue             | stomize |        | Na <u>m</u> e |                         | New Backup2                        |     |
| Schedule            |                 |         |        | Tag           |                         | ✓ personal                         |     |
| personal            | Sto             | orage   |        |               |                         |                                    |     |
|                     | Comp            | ression |        |               |                         |                                    |     |
|                     | Advan           | ced     |        |               |                         |                                    |     |
|                     | Email           |         |        |               |                         |                                    |     |

2) Right click on the left side list (left panel of the main window) and choose **New Tag**. The **Create a new tag** window will appear and you can enter the name of the tag. A new empty tag will be created (which can be selected later from the Tags list of the **New Backup Wizard** or from the **Backup Properties** window).

| New Job Ctrl+N |                                        |
|----------------|----------------------------------------|
| 🔖 New Tag      | Create a new tag                       |
|                | Name for the new tag New Tag OK Cancel |

#### Rename a tag

Select the backup tag from the left side list. Right click it on the backup list and choose **Rename Tag.** A window similar with the one for **Create a new tag** will appear. You can enter the new name and press **OK**. The tag will be renamed and it will keep all the backup jobs it had.

|                                                                                                    | Explore View                          | Backup4all 9.0                                           | and the second |                                    | - • ×              |
|----------------------------------------------------------------------------------------------------|---------------------------------------|----------------------------------------------------------|----------------|------------------------------------|--------------------|
| File Jobs Tags Layout Control                                                                                                    |                                       | Backup Restore ↓<br>Execute ★ Repair ↓<br>↓<br>Execute ↓ |                | II. Statistics 1 ↔<br>→ Progress 6 | Messages           |
| All Jobs<br>Failed<br>Warnings<br>Running<br>Scheduler                                                                                  | up files                              |                                                          | estore Name    |                                    | Size               |
| Azure<br>B<br>Azure<br>New Job Ctrl+N<br>Backup Tag<br>Test Tag<br>Clean<br>Restore Tag<br>Restore Tag<br>Repair Tag<br>Create Shortcut | Rename Tag<br>Rename the tag t<br>Box | Press OK<br>to rename the to<br>X                        | ag<br>:        |                                    | >                  |
| <ul> <li>New Tag</li> <li>Rename Tag</li> <li>Delete Tag</li> <li>Sort Alphabetically</li> </ul>                                        | Rename Tag                            |                                                          | Туре           | ₩ Bck. No. E                       | Backup Date Status |
| P Type to search         P Type to search backup jol           Jobs         History         Scheduler         ••                        |                                       |                                                          | <              |                                    | >                  |
| No messages 1 jobs                                                                                                    |                                       |                                                          |                |                                    | .:1                |

#### Delete a tag

| 🖨 🔒 🛧 🔻                                           | <del>,</del><br>obs Tags Layo            | Backup4all 8.0 - TRIAL (will expire in 30 days)                                                                                                    |                                         |
|---------------------------------------------------|------------------------------------------|----------------------------------------------------------------------------------------------------|-----------------------------------------|
| · • •                                             | erties<br>Delete                         |                                                                                                    | Backup - Messages                       |
| All Jobs Rid                                      | Manage                                   |                                                                                                    | Views Tools 🗠                           |
|                                                   |                                          | Status     Last Backup Date     Type     Execution Order △       New Backup     ▲ Backup     ✓ Test     ◆ Restore       mart, (HDD) E:\My Backup [Success] 8/16/2017 3:43:04 PM | Name A Size                             |
| personal                                          | New Job Ctrl+N<br>Backup Tag<br>Test Tag | st4a - Copy 		 Backup 		 to delete the tag rror, (Removable) D:\Sof [Success] 8/11/2017 1:22:05 PM                                                                              |                                         |
| *                                                 | Clean<br>Restore Tag                     | Backup4all 7                                                                                                    |                                         |
| %<br>                                             | Repair Tag<br>Create Shortcut            | Are you sure you want to delete this tag?                                                                                                    |                                         |
| \$                                                | New Tag<br>Rename Tag                    | Yes No                                                                                                    | C →<br>Type ▼ Bck. No. Backup Date Stat |
| <b>N</b>                                          | Delete Tag                               | Click Delete Tag                                                                                                    | уре – вск. No. васкир Date Stat         |
|                                                   | Sort Alphabetically                      |                                                                                                    |                                         |
| Type to searchearchearchearchearchearchearchearch | rch DType to se                          | rch backup jobs                                                                                                    | < >                                     |

Select the backup tag from the left side list. Right-click in the backup list and choose **Delete Tag**. A warning message will appear before the deletion. If you choose **Yes**, only the backup tag will be deleted, the backup jobs will remain in the backup list. To move backup jobs to a different backup tag, you must edit the backup job's properties and select a different tag for them or drag and drop the job on the tag you want to be assigned.

To assign a tag to a backup job, just drag and drop the tag from the left side list of tags to the backup job name in the main window, or open Backup Properties->General and check the tag name.

Note: One or more of the features mentioned in this chapter might not be available in your edition. The Professional edition includes all the features. For a comparison between editions, please check <u>feature matrix</u> topic.

#### 5.2.3 Create Shortcut

The **Create Shortcut** window can be opened from the **Create Shortcut**... button located on the **Jobs** tab or by right-clicking the backup job from the backup list and selecting **Create Shortcut**... It creates a shortcut for the backup job on a designated location and you can simply run the backup job by double-clicking it.

| θ                                                                                                    |                    |            | Sav    | e As                         |     |                |              | ×  |   |
|----------------------------------------------------------------------------------------------------|--------------------|------------|--------|------------------------------|-----|----------------|--------------|----|---|
| € € • ↑                                                                                                    | ▶ This PC          |            |        | Ý                            | Ċ   | Search This PC |              | ,P |   |
| Organize 🔻                                                                                                    |                    |            |        |                              |     |                | ₩ <b>-</b> ▼ | 0  |   |
| <ul> <li>✓ Favorites</li> <li>■ Desktop</li> <li>● Downloads</li> <li>♥ Dropbox</li> <li>● Recent places</li> <li>○ SmartVault</li> </ul>                                                                                                    |                    | <b>^</b> . | Folder | s (6) —<br>Desktop<br>Docume |     |                |              | ^  | Â |
| Þ 輚 Homegroup                                                                                                    |                    |            | 10     | Downloa                      | ıds |                |              |    |   |
| 🔺 🌉 This PC                                                                                                    |                    |            |        |                              |     |                |              |    |   |
| ▷ ᢪ Admin (w81x6                                                                                                    |                    |            |        | Music                        |     |                |              |    |   |
| Mathematical Mathematical Mathematical Mathematical Mathematical Activity of the second second se | 1x86)              | ۷.         |        |                              |     |                |              | •  | ~ |
| File <u>n</u> ame:                                                                                                    | Samples            |            |        |                              |     |                |              | Ý  | ſ |
| Save as <u>t</u> ype:                                                                                                    | Link files (*.lnk) |            |        |                              |     |                |              | ~  | Ī |
| ) Hide Folders                                                                                                    |                    |            |        |                              |     | <u>S</u> ave   | Cancel       |    |   |

#### <u>General</u>

| θ               | Crea                                      | te Shortcut |        |  |  |  |
|-----------------|-------------------------------------------|-------------|--------|--|--|--|
| General<br>What | Define shortcut proper                    | ties        |        |  |  |  |
|                 | () Job                                    | New Backup  |        |  |  |  |
|                 | ⊖ Tag                                     | personal    | ~      |  |  |  |
|                 | ○ All jobs<br>○ One Touch Backup          |             |        |  |  |  |
|                 | Execute                                   |             |        |  |  |  |
|                 | ✓ Show main application ✓ Close after run |             |        |  |  |  |
|                 | Priority                                  |             |        |  |  |  |
|                 | Priority                                  |             | Normal |  |  |  |
|                 | Notifications                             |             |        |  |  |  |
|                 | Force all notifications to timeout        |             |        |  |  |  |
|                 | Icon                                      |             |        |  |  |  |
|                 | Use icon of backup job                    |             |        |  |  |  |

On this page you can define which backup job/tag you want to run, if the application will be visible or not, the task priority and the icon.

#### <u>Run</u>

- Job Select a backup job from the list to be executed
- Tag Select a backup tag from the list to be executed
- All jobs The shortcut will start the back up for all jobs
- One Touch Backup The shortcut will start the backup job/tag assigned to One Touch Backup

#### **Execute**

#### Show main application

If checked, when you will double-click the backup shortcut, the main application will start and the backup will be executed. Furthermore, if the **Close after run** option is checked, Backup4all will be closed after the action is executed.

By default this option is not checked so the action will run in background.

#### **Priority**

User can change the priority of the action started by the shortcut: backup, test or cleanup. Just move the cursor to a lower or higher priority level.

#### **Notifications**

#### Force all notifications to timeout

Use this option if you want to timeout all notification messages during the backup.

#### <u>lcon</u>

#### Use icon from backup job

If this option is checked, the shortcut placed on the desktop, quick launch or other location, will have the same icon as the one it has in the backup list. If unchecked, the default Backup4all icon will be displayed.

| <u>hat</u>                   |                                         |     |
|------------------------------|-----------------------------------------|-----|
|                              | Create Shortcut                         | _ C |
| <mark>General</mark><br>What | What action do you want to execute?     |     |
|                              | What to execute                         |     |
|                              | Backup                                  |     |
|                              | Type Default 🗸                          |     |
|                              | Clear backup before run                 |     |
|                              | ⊖Test                                   |     |
|                              | Backup numbers                          | 0   |
|                              | ○ Repair                                |     |
|                              | Repair catalog only                     |     |
|                              | ○ Cleanup                               |     |
|                              | Newer than 8/11/2017                    |     |
|                              | Older than 8/11/2017                    |     |
|                              | Older than 3 Months V                   |     |
|                              | Do not delete full backups              |     |
|                              | Do not delete differential backups      |     |
|                              | Clear the destination folder            |     |
|                              | ○ Restore                               |     |
|                              | Where to restore                        |     |
|                              | Original location                       |     |
|                              | Other location                          |     |
|                              | Do not create drive letter folder       |     |
|                              | How to restore                          |     |
|                              | Restore the latest version of all files |     |
|                              | Restore all files as of 8/11/2017       |     |

On this page you can select and configure what action you want to execute when double-click the shortcut: backup, test, repair, cleanup or restore.

#### What to execute

- Backup
  - Туре
  - **Default** executes the default backup type defined in the backup job
  - Full executes a full backup, no matter what the backup type defined in the backup job is
  - **Differential** executes a differential backup, no matter what the backup type defined in the backup job is
  - **Incremental** executes an incremental backup, no matter what the backup type defined in the backup job is

#### Clear backup before run

If this is checked, Backup4all will first delete the ".bkc" file and all zip files associated with the current backup job and after that execute the action.

• Test - you can create a shortcut to a test operation instead of a backup. When Test is

selected, the **Backup Numbers** box is displayed 1,2,5,#,4. You can type in there the backup numbers you want to test. The order you type them in is the order they will be tested in. Use the \* character to test all backup numbers, or the # character to test only the last backup.

• **Repair** - you can repair the backup by running a test, detect the missing/corrupted files from destination and back then up again.

**Repair catalog only** - this option will detect the missing/corrupted files from destination and will remove them from catalog so they will be backed up next time you run the backup.

- **Cleanup** you can create a shortcut for a scheduled **Cleanup** operation, that will delete the selected backup numbers at the scheduled date. When **Cleanup** is selected, other options become available to filter the backup numbers that will be deleted:
  - Newer than if checked backup numbers that are newer than the selected date will be deleted when the shortcut is double-clicked
  - Older than if checked backup numbers that are older than the selected date will be deleted when the shortcut is double-clicked
  - Older than (fixed date) backup numbers that are Older than a certain fixed date will be deleted when the shortcut is double-clicked
  - **Do not delete full backups** if this is checked, the full backups will be kept even if they fall into the range of files filtered for deletion
  - **Do not delete differential backups** if this is checked, the differential backups will be kept even if they fall into the range of files filtered for deletion
  - Clear the destination folder deletes any files and folders inside the destination folder even if they are not related to the backup job.
- Restore you can create a shortcut to restore a backup job, tag or all jobs.

- Where to restore select the location for restore. You can use the original location or you can specify another location. If you use another location for restore, you can avoid the creation of a drive letter folder by checking the **Do not create drive letter folder** option.
- How to restore you can restore the latest version of the files, restore all files as of a specific date or restore some backup numbers. If you want to also restore excluded and deleted files, you must check the **Restore excluded and deleted files** option.

Once you have selected the Action to be performed and the backup job/tag to run, press OK to create the shortcut. A window will prompt you to select a name for your shortcut and its destination. Once that's completed, the shortcut will be placed in the selected destination.

Note: One or more of the features mentioned in this chapter might not be available in your edition. The Professional edition includes all the features. For a comparison between editions, please check <u>feature matrix</u> topic.

#### 5.2.4 Explore View

You can activate **Explore** view by:

- pressing the Explore button from the Jobs tab
- pressing F2 keyboard shortcut

| (a)                                                                | Backup4all 8.0        | Explore View                                    | Used to Show/<br>depending o                                                                                                    |                                                                                                    |
|--------------------------------------------------------------------|-----------------------|-------------------------------------------------|----------------------------------------------------------------------------------------------------|----------------------------------------------------------------------------------------------------|
| File Jobs                                                          | Tags Layout Con       | Restore -<br>Dpen                               | Compare with Source                                                                                                    | Filter &                                                                                                    |
| All Jobs<br>Failed<br>Warnings<br>Running<br>Scheduled<br>personal |                       | right-click a file<br>to see a<br>shortcut menu | Name       Image: Strain Strain S | 175 b       6/29/2017 4:44:28 PM         159 b       6/29/2017 4:44:28 PM         232 b       6/29/2017 4:44:28 PM         175 b.       6/29/2017 4:44:28 PM         175 b.       6/29/2017 4:44:28 PM         175 b.       6/29/2017 4:44:28 PM         175 b.       6/29/2017 4:44:28 PM         175 b.       6/29/2017 4:44:28 PM         175 b.       6/29/2017 4:44:28 PM         Restore       Siz         Restore       175 byt         Restore To       Open |
| D Type to search                                                   | OType to search backu |                                                 | <                                                                                                    | View with Notepad > Compare with Source                                                                                                    |
| Jobs Histo                                                         | ory Scheduler         |                                                 |                                                                                                    | Compare With Source<br>Compare Versions                                                                                                    |
| No messages 1                                                      | jobs                  |                                                 |                                                                                                    | Select columns                                                                                                    |

The Explore View consists of a File Tree on top and a File Version List at the bottom.

#### File Tree

The file tree content depends on the backup sources and file filters defined for the selected backup job. You can right-click on the folders and files in the tree to open the same context menu that is available from **File Explorer** if the option **Show context menu** from **File-** >**Options-**>**Preferences** is checked. If that option is unchecked, the right-click operation will display only the **Restore Latest Version** and **Restore Latest Version to**... You can select multiple files.

Be careful about handling files in the **Explore** view with the **Show context menu** option checked: <u>all actions are performed on the hard disk and any deletion will actually remove the file from your hard disk</u>!

Beside the **File Explorer** context menu items, there are also two custom menu items, which enable the restore of the last version of a file: **Restore Last Version** and **Restore Last Version To...** 

If you want to exclude a file/folder from the backup sources, you can right-click that file/folder and choose **Exclude from backup sources** option. This action will uncheck the file/folder in Backup Properties->Sources.

The file tree shows the last modified date, size and attributes for each file in additional columns. This information is the same as shown in **File Explorer**. You can sort the files by name, date, size or attributes by simply clicking on the appropriate column header. The files are sorted within their folders. **Size**, **Modified** and **Attributes** columns can be hidden if you right click on the column header and uncheck the names of the columns that you want to remove.

There are seven buttons on top of the file tree that help you show/hide files depending on their status:

+ If pressed, files that will be added to the backup are shown in the tree. All files with this status will have  $\bigcirc$  picture in front of them.

If pressed, files that have not been changed since last backup are shown in the tree. All files with this status will have picture in front of them.

If pressed, files that have been changed since last backup are shown in the tree. All files with this status will have opicture in front of them.

■ If pressed, files that are already present in backup and are now excluded by new changes in file filter are shown in the tree. All files with this status will have <sup>20</sup> picture in front of them.

If pressed, files that have been deleted from hard disk are shown in the tree. All files with this status will have 20 picture in front of them.

If pressed, all directories in the tree will be expanded. For a large number of files and directories, this operation can take a longer time. Press the ESC key to stop the process.

If pressed, all directories in the tree will be collapsed.

If you do not want to see empty folders when clicking on **Expand all**, check **Hide empty folders on expand all** in the **File->Options->Preferences** window. The tree will show only folders containing at least one file.

There is an easy way to search for a file in the files and folder tree: <u>simply start typing the file's</u> <u>name and the matching file name will be selected</u>. Only files that are visible in the tree are found, so if you want to search in all files, you have to do an **Expand all** first.

If you want to see <u>only the backed up files</u> press these buttons: = = = =  $\times$  For the <u>files that will be added to the next backup</u> press: +

#### File Version List

If a file is selected in the tree, at the bottom of the view, you can see the list of the file's versions from the backup. Information provided for each version:

- Type Type of the Backup. Each of the backup types is represented by a descriptive icon: 
   Full, 
   Incremental, 
   Differential, 
   Mirror
- Ver. File version number
- Bck. No. Number of the backup
- Backup Date Date and time when the version was added to the backup
- Status Status of operation performed on that file version (added, excluded...)
- Size Size of the file version
- Modified Date and time when the file version was last modified (at backup execution)
- Attributes Attributes of the file version at backup execution (read-only, hidden, archive). This column is hidden by default
- Bkc. Label Label of the backup increment. This column is hidden by default

The file versions in the list can be sorted by clicking on the column headers. The right-click menu on the column header provides a handy way to show/hide unnecessary columns (except the **Version** column which is grayed out).

Backup4all provides an easy way to restore any file version. Just right-click on the file version you want to restore and:

- choose **Restore version** if you want to restore the version in the original location
- choose Restore to if you want to restore the version in another location
- choose **Open** if you want to open/view that version of the file with the associated **Windows** application
- choose View with Notepad if you want to open/view that version of the file with Notepad
- choose Compare with source if you want to compare the selected version with the existing source
- choose **Compare versions** if you want to compare the selected versions
- choose Select columns to enable/disable the columns displayed

Note: One or more of the features mentioned in this chapter might not be available in your edition. The Professional edition includes all the features. For a comparison between editions, please check <u>feature matrix</u> topic.

#### 5.2.5 Backup View

You can activate Backup view by:

- pressing the Backup button from the Jobs tab
- pressing CTRL + F2 keyboard shortcut

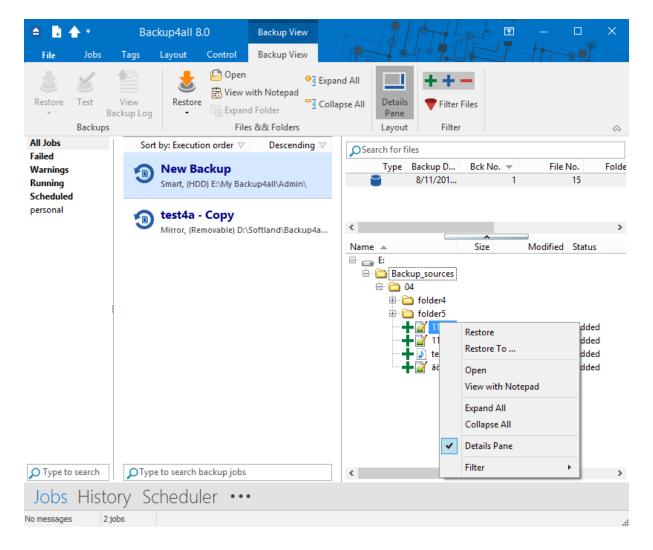

The **Backup View** consists of a <u>Backup Version List on top</u> and a <u>File Tree at the bottom</u>. Above the Backup versions list, there is a "search for files" field. Here you can type the name of the file/folder you are looking to restore, in order to easily find its location.

#### **Backup Version List**

If a backup version is selected, at the bottom of the view, you can see the list of the files in that backup and their status before that backup. Information provided for each version:

- Type Type of the Backup. Each of the backup types is represented by a descriptive icon: 
   Full, 
   Incremental, 
   Differential, 
   Mirror
- Backup Date Date and time when the backup was created

- Bck No. Number of the backup
- File No. Number of files in that backup
- Folder No. Number of folders in that backup
- Comp. Size Compressed size of the file version
- Uncomp. Size Uncompressed size of the file version
- Label Label of the backup increment.

The backup version list can be sorted by clicking on the column headers. The right-click menu on the column header provides a handy way to show/hide unnecessary columns (except the **Type** column which is grayed out).

Backup4all provides an easy way to restore or test a backup version. Just right-click on the backup version and:

- choose **Restore Latest Version** if you want to restore the version in the original location
- choose **Restore Latest Version To...** if you want to restore the version in another location
- choose **Test** if you want to test that backup version
- choose **View Backup Log** if you want to open/view that log with the selected log viewer. Initially the default text editor is used.

#### File Tree

The file tree content depends on the files from the selected backup version. You can right-click on the folders and files in the tree to open a menu that allows you to choose the following options:

- Restore if you want to restore the version in the original location
- Restore to... if you want to restore the version in another location
- **Open** if you want to open/view that version of the file with the associated **Windows** application
- View with Notepad if you want to open/view that version of the file with Notepad
- Full expand to expand all the tree

The file tree shows the file/folder name, bck no. size, last modified date, attributes and status for each file in additional columns. You can sort the files by simply clicking on the appropriate column header. The files are sorted within their folders. Except **File/Folder**, each column can be hidden if you right click on the column header and uncheck the names of the columns that you want to remove.

There are seven buttons on top of the file tree that help you show/hide files depending on their status:

+ If pressed, files that were added to the backup as new are shown in the tree. All files with this status will have  $\bigcirc$  picture in front of them.

If pressed, files that were added to the backup as modified are shown in the tree. All files with this status will have O picture in front of them.

If pressed, files that had been in backup and were excluded by new changes in file filter are shown in the tree. All files with this status will have picture in front of them.

If pressed, all directories in the tree will be expanded. For a large number of files and directories, this operation can take a longer time. Press the ESC key to stop the process.

If pressed, all directories in the tree will be collapsed.

X If pressed, the Filter window will be shown. Use this option to filter the files displayed in the tree.

Note: One or more of the features mentioned in this chapter might not be available in your edition. The Professional edition includes all the features. For a comparison between editions, please check <u>feature matrix</u> topic.

#### 5.2.6 Statistics View

You can activate **Statistics** view by:

- pressing the Statistics button from the Jobs tab
- pressing the F3 keyboard shortcut

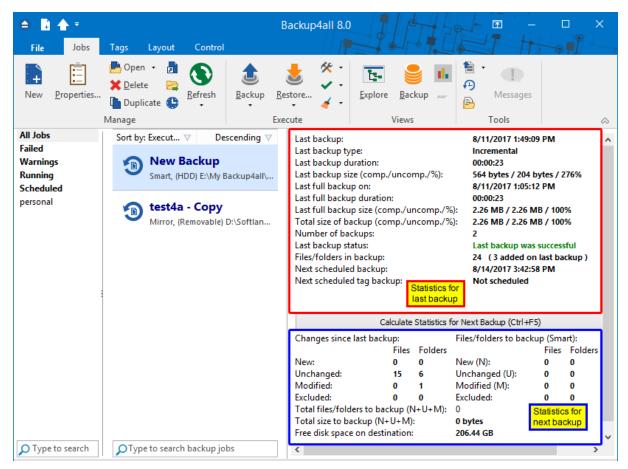

This view provides statistical information about the last backup performed and calculates statistics about the next backup, based on the current backup job configuration.

# Information list:

Last backup on Date and time of the last backup

Last backup type Shows the last backup type executed

## Last backup duration

Shows the duration of the last backup execution

# Last backup size

Shows the size of the last backup (compressed) / size of all files present in backup (uncompressed) / compression percentage

# Last full backup on (not displayed for mirror backup type)

The date and time when the last full backup was executed. Note that the first backup is always a full backup, even if the backup type is set to incremental or differential.

**Last full backup duration** (not displayed for mirror backup type) Shows the duration of the last full backup execution

# **Last full backup size** (not displayed for mirror backup type)

Shows the size of the last full backup (compressed) / size of all files present in backup (uncompressed) / compression percentage.

For example 10 MB/30 MB/33% means that the size of the last full backup was 10 MB, the uncompressed size of the files backed up was 30 MB and the compression ratio was 33%.

## **Total size of backup** (not displayed for mirror backup type)

Total size of the backup takes into consideration all backup increments, ".bkc" file and any folders that might have been created. It shows the total size after compression / without compression / compression percentage For mirror backup the compressed values are not shown, because there is no compression.

## Number of backups

Number of times the backup job was executed

## Last backup status

Displays the following information:

- Last backup was successful when everything went OK
- Last backup failed when the backup was aborted due to an error
- Last backup had <X> warnings when the backup was done, but <X> files could not be backed up
- Last backup was canceled when the user canceled the backup execution

## Files/folders in backup

Shows the number of files in the backup. The number between the brackets is for the files added at the last backup. For full backup the number of files added to the last backup will be always the same with the total number of files. The same for mirror backup without the **Fast mirror** option activated.

#### Next scheduled backup

Date and time when the backup is scheduled to be executed again

#### Next scheduled tag backup

Date and time when the backup tag is scheduled to be executed again.

## Statistics for next backup:

The **Calculate Statistics for Next Backup (Ctrl+F5)** button will start counting the new, modified, unchanged and excluded files since the last backup execution. The counters will be shown in the labels below, divided into two sections: Files to backup containing the counters for the files that will be added to the next backup, and Changes since last backup containing the counters for the files changed since the last backup. For a large number of files, counting can be time consuming. If you want to stop the counting process press the Cancel button from the toolbar. Calculate Statistics for Next Backup (Ctrl+F5) uses the catalog file (".bkc"). If this catalog is on a CD, DVD or Blu-ray disc and you enter a previous backup version, the counters will be different. Files to backup counters are calculated depending on the backup job settings: backup type, <Clear backup> action etc. Changes since last backup counters are always the same no matter the backup job settings.

## Files/Folders to backup

For full and differential backup types these counters are calculated based on the changes since the last full backup.For the incremental backup type, the counts are based on the changes since the last backup (differential, full or incremental).

#### New files/folders

The number of new files/folders that will be added to backup. For mirror backup (with the Fast mirror option unchecked), the new files/folders counter equals the total number of files/folders.

#### **Unchanged files/folders**

Shows the number of unchanged files/folders to be added to backup. For differential, incremental and mirror backup with **Fast mirror** option unchecked, this number will always be 0.

## **Modified files/folders**

Shows the number of modified files/folders to be added to backup. For mirror backup (with the "Fast mirror" option unchecked), this number will always be 0.

#### **Excluded files/folders**

Shows the number of excluded files/folders, which will be removed from the backup.

## Changes since last backup

Counts the changes since the last backup, regardless of the backup settings

#### New files/folders

Shows the number of new files/folders since last backup.

## Unchanged files/folders

Shows the number of unchanged files/folders since last backup.

#### Modified files/folders

Shows the number of modified files/folders since last backup.

## **Excluded files/folders**

Shows the number of excluded files/folders. A file/folder gets excluded because of the changes in file/folder filter or because it was deleted or moved from the backup sources.

#### Total files/folders to backup

Shows the total number of files and folders that will be added to backup next time. This should be the sum of the new, modified and unchanged file and folder counters.

#### Total size (uncompressed) to backup

Shows the sum of all file sizes to be included in the backup next time it is executed.

#### Free disk space on destination

Shows the available free disk space on the destination drive.

Note: One or more of the features mentioned in this chapter might not be available in your edition. The Professional edition includes all the features. For a comparison between editions, please check <u>feature matrix</u> topic.

# 5.2.7 Progresss View

You can activate the **Progress** view by:

- pressing the **Progress** button from the **Jobs** tab
- pressing the CTRL+F3 keyboard shortcut

Please note **Progress** view is active only when the backup is running. When the backup is not running, that option is grayed out.

When the backup is started, Backup4all will switch automatically to **Progress** view and after the backup is done it will switch back to your previous view.

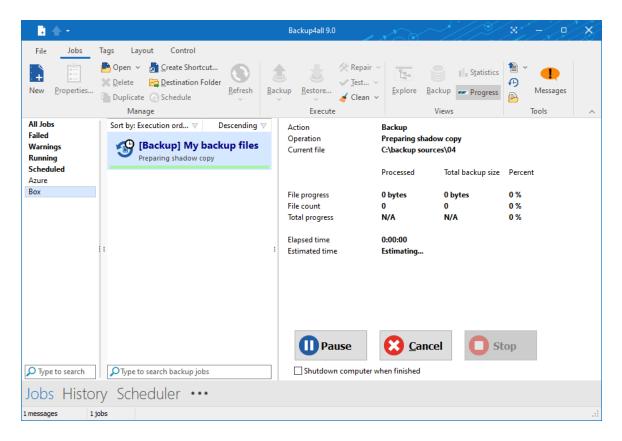

Action: Indicate the action in progress: Backup, Restore, Test, Clean

**Operation**: Indicate the operation in progress: Creating file list, Updating catalog, Testing backup etc

Current file: Displays the current file processed

On the Progress view page you can also see the file progress, file count, total progress, elapsed time and estimate time.

The Pause, Cancel and Stop buttons at the bottom of Progress view can be used for a better control of the backup jobs.

#### Shutdown computer when finished

If checked, at the end of the backup/test/repair/restore execution, the computer will shutdown. It is useful for longer backups when the user does not want to wait til the end of the process.

Note: One or more of the features mentioned in this chapter might not be available in your edition. The Professional edition includes all the features. For a comparison between editions, please check <u>feature matrix</u> topic.

# 5.2.8 Open backup

There are two ways to open a backup job in Backup4all.

• You can open the backup catalog (.bkc) or ini file using the **Open** command from **Files** menu. You just need to browse your computer and indicate the catalog or ini file location.

| 🕒 Select backup job       | o catalo      | og or initializa | tion files                           |   |                         |     |   |                                       |                 | > | < |
|---------------------------|---------------|------------------|--------------------------------------|---|-------------------------|-----|---|---------------------------------------|-----------------|---|---|
| ← → ~ ↑                   | > Tł          | nis PC ⇒         |                                      |   |                         | ~ ē |   |                                       |                 |   |   |
| Organize 🔻                |               |                  |                                      |   |                         |     |   |                                       | •               | ? |   |
| ✓                         |               | ∨ Folder         | rs (7)                               |   |                         |     |   |                                       |                 | _ | ^ |
| Desktop                   | A<br>A        |                  | 3D Objects                           |   | Desktop                 |     |   |                                       |                 |   |   |
| Documents                 | A<br>A        |                  | Documents                            | ļ | Downloads               |     |   |                                       |                 |   |   |
| banner<br>Con<br>Messages |               |                  | Music                                |   | Pictures                |     |   |                                       |                 |   |   |
| Workflow                  |               |                  | Videos                               |   |                         |     |   |                                       |                 |   |   |
| > 💻 This PC               |               | ✓ Device         | es and drives (7)<br>Local Disk (C:) |   | New Volume (D:)         |     |   |                                       |                 |   |   |
| > 🥏 Network               |               |                  | 163 GB free of 465 GB                | - | 1,44 TB free of 1,90 TB |     |   |                                       |                 |   | ~ |
|                           | File <u>r</u> | <u>i</u> ame:    |                                      |   |                         |     | ~ | Backup files (*.bkc;*<br><u>O</u> pen | .ini)<br>Cancel |   |   |

 You can open the backup catalog (.bkc) or ini file using the Open From command from Files menu. This option is recommended to be used if the catalog is located on a network location or on an FTP/SFTP/Azure/Amazon S3/Google Cloud Storage/Google Drive/OneDrive/Box/Dropbox/Hubic/HiDrive/S3 Compatible, but can also be used for local hard drives.

## Open from a local hard drive

Use this page if the catalog is on a local hard drive. Browse your computer and indicate the folder containing the catalog(s) or ini file(s).

Press **Show** to display the folders and selected file types (.bkc or ini). Press **Scan** to display a list of only .bkc/ini files from all folders and subfolders in that location.

| Local hard drive         Network         FTP server         SFTP server         Azure         Amazon S3         Google Cloud Storage         Google Drive         Microsoft OneDrive         Box         Dropbox         Hubic         HiDrive         S3 Compatible     | Open backup from     |                                                                                                    | _    |        | ×   |
|----------------------------------------------------------------------------------------------------|----------------------|----------------------------------------------------------------------------------------------------|------|--------|-----|
| SFTP server     Local hard drive       Azure     Folder       Amazon S3     Google Cloud Storage       Google Drive     *.bkc ✓ Show Scan       Microsoft OneDrive     Folders / Files ▲       Box     Folders / Files ▲       Dropbox     Hubic       Hubic     HiDrive | Network              | Open backup from local hard drive                                                                                                    |      |        |     |
| Azure   Amazon S3   Google Cloud Storage   Google Drive   Microsoft OneDrive   Box   Dropbox   Hubic   HiDrive     Folder     Box     Folders / Files *     Size     Modified                                                                                            |                      | Local hard drive                                                                                                    |      |        |     |
| Google Cloud Storage   Google Drive   Microsoft OneDrive   Box   Dropbox   Hubic   HiDrive                                                                                                    |                      | Folder                                                                                                    | F    | Browse |     |
| Google Drive     *.bkc     Show     Scan       Microsoft OneDrive     *.bkc     Show     Size     Modified       Box     Dropbox       Hubic       HiDrive                                                                                                    | Amazon S3            |                                                                                                    |      |        |     |
| Microsoft OneDrive     Size     Modified       Box     Folders / Files A     Size     Modified       Dropbox     Hubic     HiDrive     HiDrive     HiDrive                                                                                                    | Google Cloud Storage |                                                                                                    |      |        |     |
| Microsoft OneDrive     Folders / Files A     Size     Modified       Box     Dropbox     Hubic     HiDrive     HiDrive                                                                                                    | Google Drive         | *.bkc v S <u>h</u> ow <u>S</u> can                                                                                                    |      |        |     |
| Box<br>Dropbox<br>Hubic<br>HiDrive                                                                                                    | Microsoft OneDrive   |                                                                                                    |      |        |     |
| Hubic<br>HiDrive                                                                                                    | Box                  | induited initiality initiality in |      |        |     |
| HiDrive                                                                                                    | Dropbox              |                                                                                                    |      |        |     |
|                                                                                                    | Hubic                |                                                                                                    |      |        |     |
| S3 Compatible                                                                                                    | HiDrive              |                                                                                                    |      |        |     |
|                                                                                                    | S3 Compatible        |                                                                                                    |      |        |     |
|                                                                                                    |                      |                                                                                                    |      |        |     |
| <u>O</u> pen <u>C</u> ancel                                                                                                    |                      |                                                                                                    | Onen | Can    | cel |

### Open from a network drive

Use this page if the catalog is on a network drive. Select the network location and enter the username/password if necessarily.

Press **Show** to display the folders and selected file types (.bkc or ini). Press **Scan** to display a list of only .bkc/ini files from all folders and subfolders in that location.

| Open backup from                          |                                            |                                        |                    | -            |             | ×    |
|-------------------------------------------|--------------------------------------------|----------------------------------------|--------------------|--------------|-------------|------|
| Local hard drive<br>Network               | Open backup fro                            | m shared network drive (anoth          | er computer or NAS | )            |             |      |
| FTP server<br>SFTP server<br>Azure        | Network<br>Network path (UNC)              | \\192.168.1.120\destination            |                    | B            | rowse       |      |
| Amazon S3<br>Google Cloud Storage         | <u>U</u> ser name<br><u>P</u> assword      | Administrator<br>Set pass <u>w</u> ord | Password pro       | tected       |             |      |
| Google Drive<br>Microsoft OneDrive<br>Box | *.bkc ∨ S <u>h</u> ow<br>Folders / Files ▲ | Size                                   | Modified           |              |             |      |
| Dropbox<br>Hubic                          |                                            |                                        |                    |              |             |      |
| HiDrive<br>S3 Compatible                  |                                            |                                        |                    |              |             |      |
|                                           |                                            |                                        | <u>(</u>           | <u>D</u> pen | <u>C</u> an | icel |

## **Open backup from an FTP server**

Use this page if the catalog is on an FTP server. Configure the FTP server or choose an existing configuration.

Press **Show** to display the folders and selected file types (.bkc or ini). Press **Scan** to display a list of only .bkc/ini files from all folders and subfolders in that location. <u>Here</u> you can see how to configure the FTP server.

| Open backup from                          |                             |                                            |          | _            |             | ×    |
|-------------------------------------------|-----------------------------|--------------------------------------------|----------|--------------|-------------|------|
| Local hard drive<br>Network<br>FTP server | Open backup from            | m FTP server                               |          |              |             |      |
| SFTP server<br>Azure                      | FTP server<br>Configuration | Configure FTP                              |          |              |             |      |
| Amazon S3<br>Google Cloud Storage         | Folder                      | <ftp configured="" not="" server=""></ftp> |          |              |             |      |
| Google Drive<br>Microsoft OneDrive        | *.bkc ~ S <u>h</u> ow       | <u>S</u> can                               |          |              |             |      |
| Вох                                       | Folders / Files 📥           | Size                                       | Modified |              |             |      |
| Dropbox<br>Hubic                          |                             |                                            |          |              |             |      |
| HiDrive<br>S3 Compatible                  |                             |                                            |          |              |             |      |
|                                           |                             |                                            |          |              |             |      |
|                                           |                             |                                            |          | <u>O</u> pen | <u>C</u> ar | ncel |

### **Open backup from an SFTP server**

Use this page if the catalog is on an SFTP server. Configure the SFTP server or choose an existing configuration.

Press **Show** to display the folders and selected file types (.bkc or ini). Press **Scan** to display a list of only .bkc/ini files from all folders and subfolders in that location. <u>Here</u> you can see how to configure the SFTP server.

| Open backup from                                           |                         |                                                                | _            |             | ×    |
|------------------------------------------------------------|-------------------------|----------------------------------------------------------------|--------------|-------------|------|
| Local hard drive<br>Network<br>FTP server                  | Open backup fro         | m SFTP server                                                  |              |             |      |
| SFTP server<br>Azure<br>Amazon S3                          | Configuration<br>Folder | Configure SFTP<br><sftp configured="" not="" server=""></sftp> |              |             |      |
| Google Cloud Storage<br>Google Drive<br>Microsoft OneDrive | *.bkc ∨ S <u>h</u> ow   | Size Modified                                                  |              |             |      |
| Box<br>Dropbox<br>Hubic                                    |                         |                                                                |              |             |      |
| HiDrive<br>S3 Compatible                                   |                         |                                                                |              |             |      |
|                                                            |                         |                                                                | <u>O</u> pen | <u>C</u> ar | ncel |

# **Open backup from Azure**

Use this page if the catalog is located on Azure server. Configure Azure or choose an existing configuration.

Press **Show** to display the folders and selected file types (.bkc or ini). Press **Scan** to display a list of only .bkc/ini files from all folders and subfolders in that location. <u>Here</u> you can see how to configure Azure.

| Open backup from                          |                       |                                                                                                |          | _            |             | ×    |
|-------------------------------------------|-----------------------|------------------------------------------------------------------------------------------------|----------|--------------|-------------|------|
| Local hard drive<br>Network<br>FTP server | Open backup fro       | m Azure cloud storage                                                                          |          |              |             |      |
| SFTP server                               | Configuration         | Configure Azure                                                                                |          |              |             |      |
| Amazon S3<br>Google Cloud Storage         | Folder                | <azure configured<="" not="" storage="" td=""><td>&gt;</td><td></td><td></td><td></td></azure> | >        |              |             |      |
| Google Drive<br>Microsoft OneDrive        | *.bkc ~ S <u>h</u> ow | <u>S</u> can                                                                                   |          |              |             |      |
| Вох                                       | Folders / Files 🔺     | Size                                                                                           | Modified |              |             |      |
| Dropbox<br>Hubic                          |                       |                                                                                                |          |              |             |      |
| HiDrive                                   |                       |                                                                                                |          |              |             |      |
| S3 Compatible                             |                       |                                                                                                |          |              |             |      |
|                                           |                       |                                                                                                |          |              |             |      |
|                                           |                       |                                                                                                |          | <u>O</u> pen | <u>C</u> ar | ncel |

### **Open backup from Amazon S3**

Use this page if the catalog is located on Amazon S3. Configure the Amazon S3 storage or choose an existing configuration.

Press **Show** to display the folders and selected file types (.bkc or ini). Press **Scan** to display a list of only .bkc/ini files from all folders and subfolders in that location. <u>Here</u> you can see how to configure the Amazon S3.

| Open backup from                          |                                      |                                                         | _            |             | ×    |
|-------------------------------------------|--------------------------------------|---------------------------------------------------------|--------------|-------------|------|
| Local hard drive<br>Network<br>FTP server | Open backup fro<br>Amazon 53 storage | m Amazon S3 cloud storage                               |              |             |      |
| SFTP server<br>Azure                      | Configuration                        | Configure Amazon S3                                     |              |             |      |
| Amazon S3<br>Google Cloud Storage         | Folder                               | <amazon configured="" not="" s3="" storage=""></amazon> |              |             |      |
| Google Drive                              | *.bkc ~ S <u>h</u> ow                | <u>S</u> can                                            |              |             |      |
| Microsoft OneDrive<br>Box                 | Folders / Files 🔺                    | Size Modified                                           |              |             |      |
| Dropbox                                   |                                      |                                                         |              |             |      |
| Hubic                                     |                                      |                                                         |              |             |      |
| HiDrive<br>S3 Compatible                  |                                      |                                                         |              |             |      |
|                                           |                                      |                                                         |              |             |      |
|                                           |                                      |                                                         | <u>O</u> pen | <u>C</u> ar | ncel |

# Open backup from Google Cloud Storage

Use this page if the catalog is located on Google Cloud Storage. Configure the Google Cloud Storage or choose an existing configuration.

Press **Show** to display the folders and selected file types (.bkc or ini). Press **Scan** to display a list of only .bkc/ini files from all folders and subfolders in that location. <u>Here</u> you can see how to configure the Google Cloud Storage.

| Open backup from            |                      |                          |                 | _            |             | ×           |
|-----------------------------|----------------------|--------------------------|-----------------|--------------|-------------|-------------|
| Local hard drive<br>Network | Open backup fr       | om Google Cloud Storage  |                 |              |             |             |
| FTP server                  | Google Cloud Storage |                          |                 |              |             |             |
| SFTP server<br>Azure        | Configuration        | Configure Google Clo     | ud Storage      |              |             |             |
| Amazon S3                   | Folder               | < Google Cloud Storage r | not configured> |              |             | $\neg \mid$ |
| Google Cloud Storage        | , oracl              |                          |                 |              |             |             |
| Google Drive                | *.bkc v Show         | <u>S</u> can             |                 |              |             |             |
| Microsoft OneDrive          | Folders / Files A    | Size                     | Modified        |              |             |             |
| Box                         | Tolders / Tiles -    | SIZE                     | Woulled         |              |             |             |
| Dropbox                     |                      |                          |                 |              |             |             |
| Hubic                       |                      |                          |                 |              |             |             |
| HiDrive                     |                      |                          |                 |              |             |             |
| S3 Compatible               |                      |                          |                 |              |             |             |
|                             |                      |                          |                 |              |             |             |
|                             |                      |                          |                 |              |             |             |
|                             |                      |                          |                 | <u>O</u> pen | <u>C</u> ar | ncel        |

# Open backup from Google Drive

Use this page if the catalog is located on Google Drive. Configure Google Drive or choose an existing configuration.

Press **Show** to display the folders and selected file types (.bkc or ini). Press **Scan** to display a list of only .bkc/ini files from all folders and subfolders in that location. <u>Here</u> you can see how to configure Google Drive.

| Open backup from                          |                       |                                                 | _            |             | ×    |
|-------------------------------------------|-----------------------|-------------------------------------------------|--------------|-------------|------|
| Local hard drive<br>Network<br>FTP server | Open backup fro       | om Google Drive                                 |              |             |      |
| SFTP server                               | Google Drive storage  |                                                 |              |             |      |
| Azure                                     | Configuration         | Configure Google Drive                          |              |             |      |
| Amazon S3                                 |                       | <google configured="" drive="" not=""></google> |              |             |      |
| Google Cloud Storage                      | Folder                | Browse                                          |              |             |      |
| Google Drive                              | *.bkc v S <u>h</u> ow | <u>S</u> can                                    |              |             |      |
| Microsoft OneDrive                        | Folders / Files 🔺     | Size Modified                                   |              |             |      |
| Box                                       | roiders / riles A     | Size                                            |              |             |      |
| Dropbox                                   |                       |                                                 |              |             |      |
| Hubic                                     |                       |                                                 |              |             |      |
| HiDrive                                   |                       |                                                 |              |             |      |
| S3 Compatible                             |                       |                                                 |              |             |      |
|                                           |                       |                                                 |              |             |      |
|                                           |                       |                                                 |              |             |      |
|                                           |                       |                                                 | <u>O</u> pen | <u>C</u> an | icel |

# Open backup from OneDrive

Use this page if the catalog is located on OneDrive. Configure OneDrive or choose an existing configuration.

Press **Show** to display the folders and selected file types (.bkc or ini). Press **Scan** to display a list of only .bkc/ini files from all folders and subfolders in that location. <u>Here</u> you can see how to configure OneDrive.

| Open backup from                          |                  |                                                                  | -            |     | ×    |
|-------------------------------------------|------------------|------------------------------------------------------------------|--------------|-----|------|
| Local hard drive<br>Network<br>FTP server | Open backup from | m OneDrive                                                       |              |     |      |
| SFTP server<br>Azure<br>Amazon S3         | Configuration    | Configure OneDrive<br><onedrive configured="" not=""></onedrive> |              |     |      |
| Google Cloud Storage                      | Folder           | Browse                                                           |              |     |      |
| Google Drive<br>Microsoft OneDrive        | *.bkc ∨ Show     | Size Modified                                                    |              |     |      |
| Box<br>Dropbox                            |                  |                                                                  |              |     |      |
| Hubic<br>HiDrive                          |                  |                                                                  |              |     |      |
| S3 Compatible                             |                  |                                                                  |              |     |      |
|                                           |                  |                                                                  | <u>O</u> pen | Car | ncel |
|                                           |                  |                                                                  | Open         |     | icei |

### **Open backup from Box**

Use this page if the catalog is located on Box. Configure Box or choose an existing configuration. Press **Show** to display the folders and selected file types (.bkc or ini). Press **Scan** to display a list of only .bkc/ini files from all folders and subfolders in that location. <u>Here</u> you can see how to configure Box.

| Open backup from                          |                        |                                                   |          | _            |             | Х    |
|-------------------------------------------|------------------------|---------------------------------------------------|----------|--------------|-------------|------|
| Local hard drive<br>Network<br>FTP server | Box storage            | from Box                                          |          |              |             |      |
| SFTP server<br>Azure<br>Amazon S3         | Configuration          | Configure Box<br><box configured="" not=""></box> |          |              |             |      |
| Google Cloud Storage<br>Google Drive      | Folder<br>*.bkc V Show | Browse                                            |          |              |             |      |
| Microsoft OneDrive                        | Folders / Files A      | Size                                              | Modified |              |             |      |
| Dropbox<br>Hubic                          |                        |                                                   |          |              |             |      |
| HiDrive<br>S3 Compatible                  |                        |                                                   |          |              |             |      |
|                                           |                        |                                                   |          |              |             |      |
|                                           |                        |                                                   |          | <u>O</u> pen | <u>C</u> ar | ncel |

# **Open backup from Dropbox**

Use this page if the catalog is located on Dropbox. Configure Dropbox or choose an existing configuration.

Press **Show** to display the folders and selected file types (.bkc or ini). Press **Scan** to display a list of only .bkc/ini files from all folders and subfolders in that location. <u>Here</u> you can see how to configure Dropbox.

| Open backup from                          |                                  |                                          | _            |             | ×    |
|-------------------------------------------|----------------------------------|------------------------------------------|--------------|-------------|------|
| Local hard drive<br>Network<br>FTP server | Open backup fro                  | om Dropbox                               |              |             |      |
| SFTP server<br>Azure                      | Drpobox storage<br>Configuration | Configure Dropbox                        |              |             |      |
| Amazon S3                                 |                                  | <dropbox configured="" not=""></dropbox> |              |             |      |
| Google Cloud Storage<br>Google Drive      | Folder<br>*.bkc V S <u>h</u> ow  | Browse                                   |              |             |      |
| Microsoft OneDrive<br>Box                 | Folders / Files A                | Size Modified                            |              |             |      |
| Dropbox                                   |                                  |                                          |              |             |      |
| Hubic<br>HiDrive                          |                                  |                                          |              |             |      |
| S3 Compatible                             |                                  |                                          |              |             |      |
|                                           |                                  |                                          |              |             |      |
|                                           |                                  |                                          | <u>O</u> pen | <u>C</u> an | ncel |

## **Open backup from Hubic**

Use this page if the catalog is located on Hubic. Configure Hubic or choose an existing configuration.

Press **Show** to display the folders and selected file types (.bkc or ini). Press **Scan** to display a list of only .bkc/ini files from all folders and subfolders in that location. <u>Here</u> you can see how to configure Hubic.

| Open backup from                          |                                 |                                                         | _            |             | ×    |
|-------------------------------------------|---------------------------------|---------------------------------------------------------|--------------|-------------|------|
| Local hard drive<br>Network<br>FTP server | Open backup fr                  | rom Hubic                                               |              |             |      |
| SFTP server<br>Azure<br>Amazon S3         | Configuration                   | Configure Hubic<br><hubic configured="" not=""></hubic> |              |             |      |
| Google Cloud Storage<br>Google Drive      | Folder<br>*.bkc ~ S <u>h</u> ow | Browse                                                  |              |             |      |
| Microsoft OneDrive<br>Box                 | Folders / Files ▲               | Size Modified                                           |              |             |      |
| Dropbox<br>Hubic                          |                                 |                                                         |              |             |      |
| HiDrive<br>S3 Compatible                  |                                 |                                                         |              |             |      |
|                                           |                                 |                                                         |              |             |      |
|                                           |                                 |                                                         | <u>O</u> pen | <u>C</u> ar | ncel |

# Open backup from HiDrive

Use this page if the catalog is located on HiDrive. Configure HiDrive or choose an existing configuration.

Press **Show** to display the folders and selected file types (.bkc or ini). Press **Scan** to display a list of only .bkc/ini files from all folders and subfolders in that location. <u>Here</u> you can see how to configure HiDrive.

| Open backup from                                           |                         |                                                                          | _            |             | ×    |
|------------------------------------------------------------|-------------------------|--------------------------------------------------------------------------|--------------|-------------|------|
| Local hard drive<br>Network<br>FTP server                  | Open backup from        | m HiDrive                                                                |              |             |      |
| SFTP server<br>Azure<br>Amazon S3                          | Configuration<br>Folder | Configure HiDrive<br><hidrive configured="" not=""><br/>Browse</hidrive> |              |             |      |
| Google Cloud Storage<br>Google Drive<br>Microsoft OneDrive | *.bkc ∨ S <u>h</u> ow   | Size Modified                                                            |              |             |      |
| Box<br>Dropbox<br>Hubic                                    |                         |                                                                          |              |             |      |
| HiDrive<br>S3 Compatible                                   |                         |                                                                          |              |             |      |
|                                                            |                         | 1                                                                        | <u>O</u> pen | <u>C</u> ar | ncel |

### **Open backup from S3 Compatible**

Use this page if the catalog is located on S3 Compatible. Configure S3 Compatible Storage or choose an existing configuration.

Press **Show** to display the folders and selected file types (.bkc or ini). Press **Scan** to display a list of only .bkc/ini files from all folders and subfolders in that location. <u>Here</u> you can see how to configure S3 Compatible Storage.

| Open backup from                                                                          |                                   |                                                                                    | _            |             | ×    |
|-------------------------------------------------------------------------------------------|-----------------------------------|------------------------------------------------------------------------------------|--------------|-------------|------|
| Local hard drive<br>Network<br>FTP server                                                 | Open backup fro                   | m S3 Compatible cloud storage                                                      |              |             |      |
| SFTP server<br>Azure<br>Amazon S3<br>Google Cloud Storage                                 | Configuration<br>Folder           | Configure S3 Compatible<br><s3 compatible="" configured="" not="" storage=""></s3> |              |             |      |
| Google Drive<br>Microsoft OneDrive<br>Box<br>Dropbox<br>Hubic<br>HiDrive<br>S3 Compatible | *.bkc ∨ Show<br>Folders / Files ▲ | Size Modified                                                                      | I            |             |      |
|                                                                                           |                                   |                                                                                    | <u>O</u> pen | <u>C</u> an | icel |

Note: One or more of the features mentioned in this chapter might not be available in your edition. The Professional edition includes all the features. For a comparison between editions, please check <u>feature matrix</u> topic.

# 5.2.9 Test

The backup test is meant to ensure the validity and the integrity of the backup files and the backup catalog. During test, all files and folders from destination will be tested to make sure they were safely copied. The files in destination are not compared with the backup sources but with the information stored in backup catalog.

There is a second test option called **Quick Test.** It does a faster check of the files in destination, only to verify their existence, without calculating the CRC for each file.

The **Test** window can be opened from the **Jobs** tab, by pressing the **Test...** button or by pressing the F9 keyboard shortcut. It lists all the available information about the backup versions of the current backup job.

| Э           |                        |                                    | New Back            | up - Test    | Backup                                                                |          | -                    | ×      |
|-------------|------------------------|------------------------------------|---------------------|--------------|-----------------------------------------------------------------------|----------|----------------------|--------|
|             | 5                      | Test backup job                    |                     |              |                                                                       |          |                      |        |
| Bac         | : <mark>kup n</mark> i | umbers                             |                     |              |                                                                       |          |                      |        |
| <u>S</u> el | ect the                | backup numbers y                   | ou want to test fro | om the follo | wing list:                                                            |          |                      |        |
| Т           | ype                    | Backup date                        | Backup No.          | File No.     | Folder                                                                | Comp. Si | Uncomp. siz          | ze     |
|             | Inc<br>Full            | 8/11/2017 1:49:<br>8/11/2017 1:05: | 2                   | 3<br>15      | <b>\</b> , 7                                                          |          | 204 bytes<br>2.26 MB |        |
| <           |                        |                                    |                     |              |                                                                       |          |                      | >      |
| Tes         | Test process priority  |                                    |                     | ł            | Hold Ctrl (or Shift) and use<br>the mouse to select<br>multiple items |          |                      |        |
|             |                        |                                    |                     |              |                                                                       | I        | est (                | Cancel |

When you open the window all the backup versions that can be tested are selected. You can select/deselect multiple backup versions you want to be tested using batch selection on that list. To define the selection, keep the **Shift** key pressed and use the up and down arrow keys from your keyboard or the mouse. If you want to select multiple individual items, press and hold the **Ctrl** key and select using the mouse the items you want tested.

There are several columns in the **Test** window that provide information for each backup version:

- Type Type of the backup. Each of the backup types is represented by a descriptive icon: 
   Full, 
   Differential, 
   Incremental, 
   Mirror
- Backup date Date and time when the version was added to the backup
- Backup No. Number of the backup
- File No. Number of files included in that backup
- Folder No. Number of folders included in that backup
- Comp. Size The compressed size of the backup
- Uncomp. Size The uncompressed size of the backup
- Label Label of the backup increment.

The backup versions in the list can be sorted by clicking on the column headers. The right-click menu on the column header provides a handy way to show/hide unnecessary columns (except the **Type** column which is grayed out).

Using the **Priority** slider you can set the test execution speed compared to the rest of the running processes on your computer. Default is **Normal priority**, but there are other 4 priority levels: **Lowest priority**, **Low priority**, **High priority** and **Highest priority**. On Lowest priority the test process will consume the minimum amount of computer resources but will take the longer to complete, while **Highest priority** will consume the highest amount of computer resources but will take the least to complete.

To test the selected backup versions press the **Test** button, or press **Cancel** (or the **Escape** key) to close the window.

After finishing the test, a pop-up message is displayed with the test results:

• Testing <backup name> found no errors - means that there are no corrupted/missing files in the backup

| O Notifications                                           | × |  |  |  |  |
|-----------------------------------------------------------|---|--|--|--|--|
| Backup finished [New Backup] OK in 01:39 min              | ^ |  |  |  |  |
| Backup of "New Backup" was successful.                    |   |  |  |  |  |
| Selecting "OK" in 01:39 min. Click to stop.               |   |  |  |  |  |
| ОК                                                        |   |  |  |  |  |
| Don't show this message type anymore                      |   |  |  |  |  |
| Don't popup the notification window for this message type |   |  |  |  |  |
| <u>Go to job</u>                                          |   |  |  |  |  |
| 🚖 Backup started [New Backup] OK in 01:40 min 🛛 🗸 🗸       |   |  |  |  |  |
| Dismiss all Close                                         |   |  |  |  |  |

• Testing <backup name> found error(s). Do you want to see the log file? - means that some files are corrupted or missing from the backup; you should press Yes to see the test log file (also available from the Jobs tab, Tools section, View Log->Last Test Log)

| Notifications                                                                                                    | x |  |  |  |  |
|----------------------------------------------------------------------------------------------------|---|--|--|--|--|
| Section 2012 Test finished with warnings [New Backup] No in 01:30 min                                                       | ^ |  |  |  |  |
| Testing "New Backup" found 1 error(s).                                                                                      |   |  |  |  |  |
| See log file "C:\Users\Admin\AppData\Roaming\Softland\Backup4all 7\Logs\New<br>Backup_20170811153535.test.log" for details. |   |  |  |  |  |
| Do you want to view the log file now?                                                                                       |   |  |  |  |  |
| Selecting "No" in 01:30 min. Click to stop.                                                                                 |   |  |  |  |  |
| Yes No                                                                                                    |   |  |  |  |  |
| Don't show this message type anymore                                                                                        |   |  |  |  |  |
| Don't popup the notification window for this message type                                                                   |   |  |  |  |  |
| <u>Go to job</u>                                                                                                    |   |  |  |  |  |
| Started [New Backup] OK in 01:27 min                                                                                        |   |  |  |  |  |
|                                                                                                    |   |  |  |  |  |
| Dismiss all Close                                                                                                    |   |  |  |  |  |

Backup4all has also the option to test the files automatically after backup. This option is checked by default and it is recommended to leave it this way. However, if you want to modify it, you can find the Test after backup option in the Backup Properties- >Advanced window for the selected backup job.

Note: One or more of the features mentioned in this chapter might not be available in your edition. The Professional edition includes all the features. For a comparison between editions, please check <u>feature matrix</u> topic.

# 5.2.10 Clean backup

The **Clean backup** window can be opened from the **Jobs** tab by pressing the **Clean** button. It gives options to delete backup numbers based on certain criteria.

| Э         |                        | New Bac                              | :kup - Clear | n Backup     | )            | -        | ×        |  |
|-----------|------------------------|--------------------------------------|--------------|--------------|--------------|----------|----------|--|
| ٢         | Remove old             | er versions fro                      | m backup     |              |              |          |          |  |
| Filter ba | Filter backups by date |                                      |              |              |              |          |          |  |
| Newe      | er than                | 8/1                                  | 1/2017       |              |              |          |          |  |
| Older     | r than                 | 8/1                                  | 1/2017       |              |              |          |          |  |
| Older     | than                   | 1                                    | + Mon        | ths          | $\checkmark$ |          |          |  |
| Filter ba | ckups by type          |                                      |              |              |              |          |          |  |
| Manual    | selection              | ferential backup<br>bers you want to |              | he followi   | ng list:     |          |          |  |
| Delete    | -                      | -                                    | Backup No    |              | -            | Total si | Label    |  |
|           |                        | . 8/11/2017                          |              | 3            | 0            | 204 byt  |          |  |
|           | Full                   | 8/11/2017                            | 1            | 15           | 7            | 2.26 MB  |          |  |
| <         |                        |                                      |              |              |              |          | >        |  |
| Rese      | t to filters           |                                      |              |              | Check /      | Uncheck  | <b>\</b> |  |
| Options   |                        |                                      |              |              |              |          |          |  |
| Clear     | the destination        | n folder                             |              |              |              |          |          |  |
| Clean pr  | ocess priority         |                                      | Norn         | nal priority | /            |          |          |  |
|           |                        |                                      |              |              | <u>C</u> lea | n        | Cancel   |  |

When you open the window all the backup numbers are displayed. You can either manually check multiple backup numbers you want deleted or use the filter options to have them automatically selected if they match a certain criteria. Once you select a type of backup, if there are other backup numbers depending on it, they will be selected too. For instance, selecting a Full Backup (marked with red in the list) will also batch select the other incremental or differential backup numbers that depend on the selected full backup (to keep some of the backup numbers that depends on the full backup, you will have to start unselecting them in the order they were created).

# <u>Please note that when you delete a certain backup number using the Clean Backup tool, all the files in the destination that were created for that backup number will be removed.</u>

There are several columns in the **Clean Backup** window that provide information for each backup number:

- **Delete** Shows if a backup number is selected for deletion. You can manually check/uncheck the backup numbers you want deleted. Once selecting a backup number all the other backup numbers that depend on it will also be selected.
- Type Type of the backup. Each of the backup types is represented by a descriptive icon and text: Full, Incremental, Differential, Mirror. Additionally, full backups are marked with red.
- Backup No. Number of the backup
- Backup date Date and time when the backup was executed
- File No. Number of files included in that backup
- Folder No. Number of folders included in that backup
- Total size Size of the backup
- Label Label of the backup increment.

The backup numbers in the list can be sorted by clicking on the column headers. The right-click menu on the column header provides a handy way to show/hide unnecessary columns.

You can select a backup number by right-clicking it and choosing **Check Selected** (or uncheck it using **Uncheck Selected**). The right-click menu also allows selecting all backup numbers (**Check all**) or unselecting them (**Uncheck all**).

Using the **Priority** slider you can set the execution speed compared to the rest of the running processes on your computer. Default is **Normal priority**, but there are other 4 priority levels: **Lowest priority**, **Low priority**, **High priority** and **Highest priority**. On **Lowest priority** the process will consume the minimum amount of computer resources but will take the longer to complete, while **Highest priority** will consume the highest amount of computer resources but will take the least to complete.

#### Filter backups by date

#### Newer than

If checked backup numbers that are newer than the selected date will be removed when the Clean operation is executed.

#### Older than

If checked backup numbers that are older than the selected date will be removed when the Clean operation is executed.

#### Older than (fixed date)

The backup numbers that are Older than a certain fixed date will be deleted when the Clean operation is executed.

#### Filter backups by type

# Do not delete Full backups

If this is checked, the full backups will be kept even if they fall into the range of files filtered for deletion.

# Do not delete Differential backups

If this is checked, the differential backups will be kept even if they fall into the range of files filtered for deletion. Note that this option is available only when **Do not delete full backups** is checked, because differential backups depend on full backups.

## Manual selection

In this section you can manually select the backup versions you want to delete by clicking the checkbox in front of the backup version.

# **Reset to filters**

Pressing this will ignore any manual selection done and restore the default selection based on the filters applied.

# **Options**

# Clean the destination folder

Selecting this option will also delete from the destination folder all the files and folders which are not related to the backup job. This action will be executed in addition with the cleanup selection you made.

# Clean process priority

Using the **Priority** slider you can set the test execution speed compared to the rest of the running processes on your computer. Default is **Normal priority**, but there are other 4 priority levels: **Lowest priority**, **Low priority**, **High priority** and **Highest priority**. On Lowest priority the test process will consume the minimum amount of computer resources but will take the longer to complete, while **Highest priority** will consume the highest amount of computer resources but will take the least to complete.

Note: One or more of the features mentioned in this chapter might not be available in your edition. The Professional edition includes all the features. For a comparison between editions, please check <u>feature matrix</u> topic.

# 5.3 History View

The History window can be open from the left side column by pressing the **History** button.

| File       History       Layout       Control         Image       Image                      |
|----------------------------------------------------------------------------------------------------|
| All Drag a column header here to group by that column All Jobs New Backup All Tags New Backup Job No 04/04/2019 10:26:28 04/04/2019 10:26:30 0:00:02 1 0 C:\Users^                                                                                                    |
| All Jobs     Provide     Provide |
| All Tags New Backup Job No 04/04/2019 10:26:28 04/04/2019 10:26:30 0:00:02 1 0 C:\Users                                                                                                    |
| New Backup Job No 04/04/2019 10:18:44 04/04/2019 10:19:03 0:00:18 30 25 C:\Users'                                                                                                    |
|                                                                                                    |
| P Type to search<br>Jobs History Scheduler •••                                                                                                    |
| lo messages                                                                                                    |

In **History** window you can see all logs for the backup, restore, test , test and cleanup actions. The logs can be filtered by job/tag name, action type, status (success, warning or error) and date. Double click or right-click on a log to open it.

You can customize the History window if you right-click on the header and check another columns. The available columns are:

- Name shows the name of the backup job/tag. It cannot be unchecked
- **Type** shows the type of the backup: job or tag
- **Default Backup Type** shows the default backup type for each backup job
- Action Type shows what action was performed: backup, restore, test or cleanup
- Action Backup Type shows what type of backup was performed: full, differential, incremental or mirror
- Forced shows if the backup type was forced or it was the default one
- Application shows if the main application or command line was used to run that backup
- Start Date shows the backup start date
- End Date shows the backup end date
- Duration shows the backup duration
- Status shows the backup status: success, warning or error
- Files shows the number of files backed up

- Folders shows the number of folders backed up
- Size Uncomp shows the uncompressed backup size
- Size Comp shows the compressed backup size
- Log Path shows the path of the log file

The logs can be grouped by each of the available columns. Just drag one or more column headers on the top of the columns to group the logs by that column.

In the top menu there is the **Export** button which can be used to export all columns. Selecting one of these two options, will open the **Save as** window where you can type a name and select the path for the file.

The history will be exported into a CSV file format.

Note: One or more of the features mentioned in this chapter might not be available in your edition. The Professional edition includes all the features. For a comparison between editions, please check <u>feature matrix</u> topic.

# 5.4 Schedulers View

The **Schedulers** window can be opened from the bottom left-side column, by pressing the **Scheduler** button or by pressing the **F11** keyboard shortcut. It lists all the available information about the scheduled tasks and allows you to **Add**, **Edit**, **Delete** and **Schedule** the tasks.

| <ul> <li>A ₹</li> <li>File</li> <li>Schedule</li> </ul> | r Layo            | ut Control                                                           | Bac                    | kup4all 8.0                                                                     |         |                           |         | □ ×        |
|---------------------------------------------------------|-------------------|----------------------------------------------------------------------|------------------------|---------------------------------------------------------------------------------|---------|---------------------------|---------|------------|
| 🕜 Edit                                                  | Delete<br>Refresh | <ul> <li>Default Back</li> <li>Full</li> <li>Differential</li> </ul> | sup 🗧 Incremental      | <ul> <li>➡ Restore</li> <li>★ Repair</li> <li>★ Test</li> <li>Filter</li> </ul> | Cleanup | ow Main<br>n in Backgroun | d (ل) ∎ |            |
| All<br>All Jobs                                         | Drag a c          | olumn header hei                                                     | re to group by that co | olumn                                                                           |         |                           |         |            |
| New Backup                                              | Enabled           | Name                                                                 | J. ∆                   | ob type Sche                                                                    | duler   | Run in                    | Action  | Backup Typ |
| test4a - Copy<br>All Tags                               | •                 | New Backup                                                           | Jc                     | ob Wind                                                                         | lows    | Background                | Backup  | Default    |
|                                                         |                   |                                                                      |                        |                                                                                 |         |                           |         |            |
| C Type to search                                        | <                 |                                                                      |                        |                                                                                 |         |                           |         | >          |
| Jobs Histor                                             | y Scl             | heduler                                                              | •••                    |                                                                                 |         |                           |         |            |
| No messages                                             |                   |                                                                      |                        |                                                                                 |         |                           |         | .4         |

There are several options available for the scheduled tasks:

#### Manage

- Add allows you to easily add a new scheduled task
- Edit opens the Scheduler Properties window where you can edit selected task's options: when and what to run.
- User/password opens a window where you can set the username and the password.
- **Delete** removes the selected scheduled task
- **Refresh** use this button to refresh the scheduled tasks list

Filter - shows only the tasks matching the selected filters.

- Default backup only the scheduled tasks running the default backup type will be displayed
- Full only the scheduled tasks running the full backup type will be displayed
- Differential only the scheduled tasks running the differential backup type will be displayed
- Incremental only the scheduled tasks running the incremental backup type will be displayed
- Smart only the scheduled tasks running the smart backup type will be displayed
- Restore only the scheduled tasks running a restore will be displayed
- **Repair** only the scheduled tasks running a repair action will be displayed

- Test only the scheduled tasks running a test will be displayed
- Cleanup only the scheduled tasks running a cleanup action will be displayed
- Show main only the scheduled tasks running using the main application will be displayed
- Run in background only the scheduled tasks running in background will be displayed
- Windows only the scheduled tasks using the Windows scheduler will be displayed
- Shutdown only the scheduled tasks running at shutdown will be displayed
- Jobs only the scheduled tasks running jobs will be displayed
- Tags only the scheduled tasks running tasks will be displayed
- OTB only the scheduled tasks running One Touch Backup will be displayed
- All jobs only the scheduled tasks configured to run All jobs will be displayed

In the scheduled tasks list, you can drag any column to group the tasks by that column.

- Enabled if the checkbox is marked then the scheduled task will run, if is unchecked it will not be executed
- Name displays the name of the backup job as defined in its backup properties
- Job Type displays the type of the job: job or tag
- Scheduler displays the scheduler used
- Run in displays if the scheduler will be run using main application or command line application
- Action shows the type of action associated with the scheduled task (default, smart, full, differential, incremental, cleanup, test)
- Backup Type shows the type of the backup configured to be executed
- Task file displays the name of the task file as you can find it on your computer
- Status displays the status of the scheduled task
- Next Run Time calculates the date and time when the scheduled task will run next
- Last Run Time shows the date and time when the scheduled task last ran
- Last Run Result shows the status of the last scheduled action executed
- Schedule shows the scheduler time and frequency
- User shows the user name for which the job is scheduled to run

The scheduled tasks in the list can be sorted by clicking on the column headers. The right-click menu on the column header provides a handy way to show/hide unnecessary columns (except the **Enabled** and **Name** columns which are grayed out).

You can also schedule a task from the **Backup Properties->Scheduler** window. The difference between the two methods is that the **Backup Properties->Scheduler** window displays the scheduled tasks only for the selected backup job, while **Schedulers** (F11) will show you the scheduled tasks for all the backup jobs and tags.

Backup4all uses the Windows Task Scheduler in order to run the scheduled tasks so you need to make sure that the Task Scheduler service is enabled on your computer. Use the Windows Help in order to find out more information about scheduling a task using the Task Scheduler.

Note: One or more of the features mentioned in this chapter might not be available in your edition. The Professional edition includes all the features. For a comparison between editions, please check <u>feature matrix</u> topic.

# 5.4.1 General

This is the fist page of the Scheduler Properties window which appears when you click on the Add or Edit button in the Scheduler window of Backup Properties or in the global Scheduler (F11) page of the application. This allows you to add or edit a scheduled task for the current backup job.

| Scheduler Properties |                                 |                      |        | _          |             | ×    |
|----------------------|---------------------------------|----------------------|--------|------------|-------------|------|
| General<br>When      | Define scheduler pro            | perties              |        |            |             |      |
| What                 | Run                             |                      |        |            |             |      |
|                      | <ul> <li>Job</li> </ul>         | My backup files      | $\sim$ |            |             |      |
|                      | ◯ Tag                           | Azure                | $\sim$ |            |             |      |
|                      | ◯ All jobs                      |                      |        |            |             |      |
|                      | One Touch Backup                |                      |        |            |             |      |
|                      | Execute                         |                      |        |            |             |      |
|                      | Show main application           |                      |        |            |             |      |
|                      | Scheduler                       |                      |        |            |             |      |
|                      | With Windows scheduler          |                      |        |            |             |      |
|                      | <u>U</u> ser account            | Adi                  |        |            |             |      |
|                      | Run only if the user is logg    | jed on               |        |            |             |      |
|                      | ○ Run whether the user is lo    | gged on or not       |        |            |             |      |
|                      | <u>P</u> assword                | Set <u>p</u> assword |        |            |             |      |
|                      | ○ At system shutdown            |                      |        |            |             |      |
|                      | Priority                        |                      |        |            |             |      |
|                      | Priority                        | No                   | ormal  |            |             |      |
|                      | Notifications                   |                      |        |            |             |      |
|                      | Force all notifications to time | put                  |        |            |             |      |
|                      |                                 |                      |        | <u>О</u> К | <u>C</u> ar | icel |

<u>Run</u>

- Job This option allows you to schedule a backup job from the ones already defined. You can choose the backup job to execute from the drop-down list.
- **Tag** This allows you to schedule a tag. In the drop-down list, select a tag to execute but you can't select an action. Each backup job containing the tag will perform the action you select.
- All jobs This allows you to run all backup jobs. The backup jobs will be executed one after another.

 One Touch Backup - If this is selected, the scheduled task will run the backup using settings from File->Options->Backup->Backup on demand. If the option Enable "One Touch Backup" support is not enabled, the scheduled task will not run.

## **Execute**

#### Show main application

Use this option if you want the main application window to be shown when the scheduled task is executed. By default, this option is unchecked and the scheduled tasks will run in background.

#### **Close after run**

If this option is checked, Backup4all will be closed after the task is executed.

## <u>Scheduler</u>

#### With Windows scheduler

- Run only if the user is logged on the task will run under the specified user account only if there is an user logged on
- Run whether the user is logged on or not the task will run even if there is no user logged on

**Password** - press this button to set the Windows login password for the specified user account

At system shutdown - If this is selected, the task will be executed when the shutdown command is started. Backup4all intercepts the shutdown message and there is no way to know if a restart or a shutdown was requested. This is why it will always shutdown your computer after the task is executed.

## **Priority**

Indicates the task priority. Move the cursor to right or left in order to increase or decrease the priority.

## **Notifications**

**Force all notifications to timeout** - use this option to close all notification messages, even if they are set to never expire.

Note: One or more of the features mentioned in this chapter might not be available in your edition. The Professional edition includes all the features. For a comparison between editions, please check <u>feature matrix</u> topic.

# 5.4.2 When

On this page you can set when do you want to execute the scheduled task.

| Scheduler Properties |                                                                                                    | -          |             | ×    |
|----------------------|----------------------------------------------------------------------------------------------------|------------|-------------|------|
| General<br>When      | When do you want to execute it?                                                                                                    |            |             |      |
| What                 | When to run                                                                                                    |            |             |      |
|                      | Specify the conditions that will trigger the task                                                                                                    |            |             |      |
|                      | <ul> <li>□ En Trigger Description</li> <li>☑ Daily At 14:55 every 1 days</li> </ul>                                                                                                    |            |             |      |
|                      | Add Edit Delete Options                                                                                                    |            |             |      |
|                      | <ul> <li>Run task as soon as possible after a scheduled start is missed</li> <li>Start the task only if the computer is on AC power</li> <li>Wake the computer to run this task</li> </ul> |            |             |      |
|                      | Wake the computer to run this task         Start the task only if the computer is idle for         Wait for idle for         1         T         Iminutes                                  | $\sim$     |             |      |
|                      |                                                                                                    | <u>0</u> K | <u>C</u> an | icel |

#### When to run

In this section you can specify the conditions that will trigger the task. Use the Add, Edit and Delete buttons to manage the triggers for this task.

Pressing Add or Edit button will open the Trigger Properties window.

#### When

Here you can select when to run the task: one time, daily, weekly, monthly, at user logon or on idle.

The Synchronize across time zones option allows you to run the scheduled backups at the same hour if you change the time zone.

Select the recurrence option you want to use.

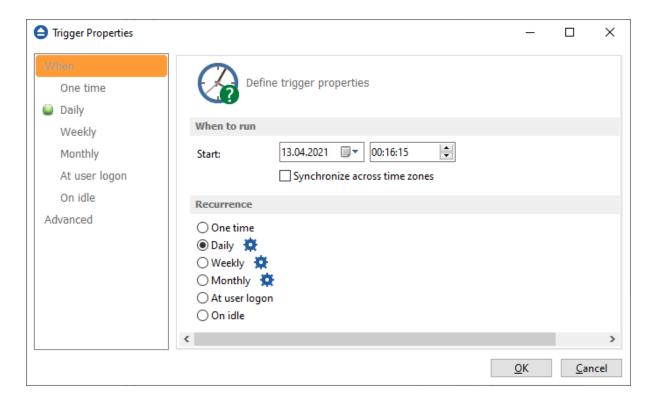

# • One time - select this option if you want the scheduler to be executed only one time

| Trigger Properties                              |                        | _          |             | ×    |
|-------------------------------------------------|------------------------|------------|-------------|------|
| When One time Daily                             | One Time               |            |             |      |
| Weekly                                          | One time               |            |             |      |
| Monthly<br>At user logon<br>On idle<br>Advanced | ☑ Run the job one time |            |             |      |
|                                                 |                        | <u>O</u> K | <u>C</u> ar | ncel |

• **Daily** - select this option if you want the scheduler to be executed daily.

| Trigger Properties                                                                     |                                                                                   | _          |             | ×    |
|----------------------------------------------------------------------------------------|-----------------------------------------------------------------------------------|------------|-------------|------|
| When<br>One time<br>Daily<br>Weekly<br>Monthly<br>At user logon<br>On idle<br>Advanced | Daily     Daily     ✓ Run the job daily     Daily     Recur every:     1     days |            |             |      |
|                                                                                        | [                                                                                 | <u>О</u> К | <u>C</u> ar | ncel |

• Weekly - select this option if you want the scheduler to be executed weekly on the days you select.

| Trigger Properties                                                                     |                                                                                                    | _          |             | ×    |
|----------------------------------------------------------------------------------------|----------------------------------------------------------------------------------------------------|------------|-------------|------|
| When<br>One time<br>Daily<br>Weekly<br>Monthly<br>At user logon<br>On idle<br>Advanced | Weekly         ✓ Run the job weekly         Weekly         Weekly         Recur every: <ul> <li>weeks on :</li> <li></li></ul> <li>Select all days&gt;</li> <li>joi</li> <li>luni</li> <li>vineri</li> <li>marți</li> <li>\$sâmbătă</li> <li>miercuri</li> <li>duminică</li> |            |             |      |
|                                                                                        |                                                                                                    | <u>0</u> K | <u>C</u> ar | icel |

• Monthly - select this option if you want the scheduler to be executed monthly on the months and days you select.

| When       One time       Daily       Monthly         Daily       Weekly       ✓       Monthly         Monthly       ✓       Run the job monthly         At user logon       On idle       Months:         Advanced       ✓       Select all months>       ✓ mai         ✓       Select all months>       ✓ mai       ✓ octombrie         ✓ ianuarie       ✓ iunie       ✓ noiembrie       ✓ noiembrie         ✓ martie       ✓ august       ✓ august       ✓ aprilie       ✓ septembrie         ● Days:       ✓       ✓       ✓       ✓       ✓       ✓       ✓       ✓       ✓       ✓       ✓       ✓       ✓       ✓       ✓       ✓       ✓       ✓       ✓       ✓       ✓       ✓       ✓       ✓       ✓       ✓       ✓       ✓       ✓       ✓       ✓       ✓       ✓       ✓       ✓       ✓       ✓       ✓       ✓       ✓       ✓       ✓       ✓       ✓       ✓       ✓       ✓       ✓       ✓       ✓       ✓       ✓       ✓       ✓       ✓       ✓       ✓       ✓       ✓       ✓       ✓       ✓       ✓       ✓       ✓                                                                                                    | Trigger Properties          |                                                                                                    |                                                                                      |                                              | _                                                |   |  |
|----------------------------------------------------------------------------------------------------|-----------------------------|----------------------------------------------------------------------------------------------------|--------------------------------------------------------------------------------------|----------------------------------------------|--------------------------------------------------|---|--|
| At user logon   On idle   Advanced   Months:   Advanced     Image: Select all months   Image: Select all months <                                                                                                    | One time<br>Daily<br>Weekly | Monthly                                                                                                    |                                                                                      |                                              |                                                  |   |  |
| On idle       Months:         Advanced       ✓ <select all="" months=""> ✓ mai ✓ octombrie         ✓ ianuarie       ✓ iunie       ✓ noiembrie         ✓ februarie       ✓ iulie       ✓ decembrie         ✓ aprilie       ✓ septembrie         ● Days:         ✓ <all days="">       7       ✓ 14       ✓ 21       ✓ 28         ✓ 1       ✓ 8       ✓ 15       ✓ 22       ✓ 29         ✓ 2       ✓ 9       ✓ 16       ✓ 23       ✓ 30         ✓ 3       ✓ 10       ✓ 17       ✓ 24       ✓ 31         ✓ 4       ✓ 11       ✓ 18       ✓ 25       ✓ Last         ✓ 5       ✓ 12       ✓ 19       ✓ 26         ✓ 6       ✓ 13       ✓ 20       ✓ 27</all></select>                                                                                                    |                             |                                                                                                    |                                                                                      |                                              |                                                  |   |  |
| Advanced          Advanced       Select all months>       mai       Image: Comparison of the select all months in the select all months in the sele | -                           |                                                                                                    |                                                                                      |                                              |                                                  |   |  |
|                                                                                                    | Advanced                    | <ul> <li>✓ ianuarie</li> <li>✓ februarie</li> <li>✓ martie</li> <li>✓ aprilie</li> <li>Ø Days:</li> <li>✓ <all days=""></all></li> <li>✓ 7</li> <li>✓ 1</li> <li>✓ 8</li> <li>✓ 2</li> <li>✓ 9</li> <li>✓ 3</li> <li>✓ 1</li> </ul> | <ul> <li>✓ iunie</li> <li>✓ iulie</li> <li>✓ august</li> <li>✓ septembrie</li> </ul> | ☑ no<br>☑ de<br>☑ 21<br>☑ 22<br>☑ 23<br>☑ 24 | iembrie<br>cembrie<br>28<br>29<br>29<br>30<br>21 |   |  |
|                                                                                                    |                             | ☑ 5                                                                                                    | 2 🗹 19                                                                               | 26                                           | ✓ Las                                            | t |  |
|                                                                                                    |                             |                                                                                                    |                                                                                      |                                              |                                                  |   |  |
| □       First       □ <select all="" days="">       □ vineri         □       Second       □       luni       □       sâmbătă         □       Third       □       marți       □       duminică         □       Fourth       □       miercuri         □       Last       □       joi</select>                                                                                                    |                             | ☐ Second<br>☐ Third<br>☐ Fourth                                                                                                    | ☐ luni<br>☐ marți<br>☐ miercuri                                                      | 🗌 sâm                                        | bătă                                             |   |  |

• At user logon - select this option if you want the scheduler to be executed every time at user logon.

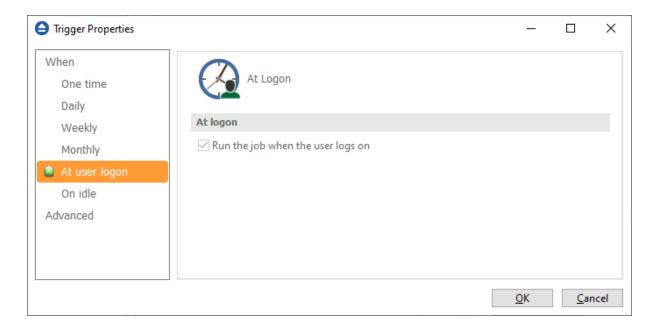

• **On idle** - select this option if you want the scheduler to be executed when the computer is idle.

| Trigger Properties                              |                                     | _          |             | ×    |
|-------------------------------------------------|-------------------------------------|------------|-------------|------|
| When<br>One time<br>Daily<br>Weekly             | On Idle                             |            |             |      |
| Monthly<br>At user logon<br>On idle<br>Advanced | ☑ Run the job when computer is idle |            |             |      |
| ,                                               |                                     | <u>О</u> К | <u>C</u> ar | ncel |

#### Advanced

On this page, you can set the expiration date and time or the repeat frequency.

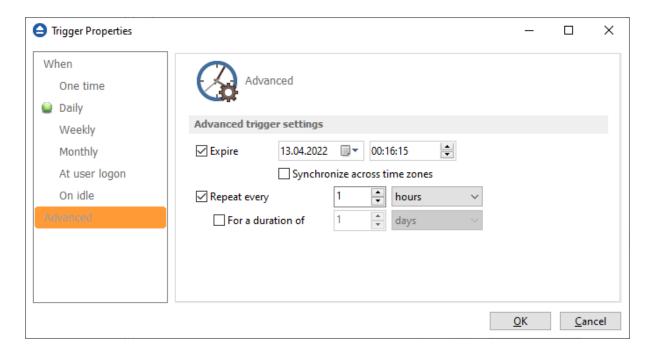

There are additional options in the Scheduler Properties, on "When" page:

## Run task as soon as possible after a scheduled start is missed

Use this option to run missed tasks as soon as possible.

## Start task only if the computer is on AC power

Select this option if you use a laptop and you want to run the task only if the AC cable is connected.

## Wake the computer to run this task

Use this option to wake the computer from sleep mode at the scheduled time.

## Start the task only if the computer is idle for

Use this option to indicate how long to wait when the computer is idle before the scheduled task starts.

Note: One or more of the features mentioned in this chapter might not be available in your edition. The Professional edition includes all the features. For a comparison between editions, please check <u>feature matrix</u> topic.

## 5.4.3 What

On this page you can set what action to be executed.

| Properties             |                             |
|------------------------|-----------------------------|
|                        |                             |
|                        | on do you want to execute?  |
| What to execute        |                             |
| Backup                 |                             |
| Туре                   | Default                     |
| Clear backup b         |                             |
| <u>Erase disk befo</u> |                             |
| O Test                 | ic beckup                   |
| Backup numbers         | $\bigcirc$                  |
|                        |                             |
| ○ Repair               |                             |
| Repair catalog         | only                        |
| Quick                  |                             |
| ○ Cleanup              |                             |
| Newer than             | 13.04.2021                  |
| Older than             | 13.04.2021                  |
| Older than             | 1 Days V                    |
| Do not delete f        | ull backups                 |
| Do not dele            | ete differential backups    |
| Clear the destin       | nation folder               |
| ○ Restore              |                             |
| Where to restore       |                             |
| Original loc           |                             |
| Other locat            | ion 🖻                       |
| 🗌 Do not               | create drive letter folder  |
| How to restore         |                             |
| Restore the            | latest version of all files |
| ○ Restore all          | files as of 13.04.2021      |
| O Restore bac          | :kup numbers                |
| Restore exclud         | ed and deleted files        |

#### What to execute

• Backup

Туре

- **Default** executes the default backup type defined in the backup job's properties
- Smart executes a smart backup, no matter what the backup type defined in the backup job is
- Full executes a full backup, no matter what the backup type defined in the backup job is
- Differential executes a differential backup, no matter what the backup type defined

in the backup job is

• **Incremental** - executes an incremental backup, no matter what the backup type defined in the backup job is

## Clear backup before run

If this is checked, Backup4all will first delete the ".bkc" file and all zip files associated with the current backup job and after that execute the scheduled backup.

## Erase disk before backup

This checkbox can be selected only if the backup destination is a CD/DVD or Blu-ray drive.

- Test you can schedule a test operation instead of a backup. When Test is selected, the **Backup Numbers** box is displayed 1,2,5,#,4 . You can type in there the backup numbers you want to test. The order you type them in is the order they will be tested in. Use the \* character to test all backup numbers, or the # character to test only the last backup.
  - Quick Test performs a test operation for the specified backup numbers, without calculating the CRC for each file. Only the existence of the source files in destination is verified.
- **Repair** you can schedule a repair action to be executed. The missing or corrupted files from destination will be backed up again.
  - **Repair catalog only** if this option is checked, only the backup catalog will be repaired, the missing or corrupted files in destination will be removed from the backup catalog, so they will be backed up again next time.
- **Cleanup** at the scheduled date it deletes the selected backup numbers. When **Cleanup** is selected, other options become available to filter the backup numbers that will be deleted:
  - Newer than if checked backup numbers that are newer than the selected date will be deleted when the scheduled Cleanup operation runs
  - Older than if checked backup numbers that are older than the selected date will be deleted when the scheduled Cleanup operation runs
  - Older than (fixed date) backup numbers that are Older than a certain fixed date will be deleted when the scheduled Cleanup operation runs
  - **Do not delete full backups** if this is checked, the full backups will be kept even if they fall into the range of files filtered for deletion
  - **Do not delete differential backups** if this is checked, the differential backups will be kept even if they fall into the range of files filtered for deletion. Note that this option is available only when **Do not delete full backups** is checked, because differential backups depend on full backups.
  - **Clear the destination folder** Deletes files and folders that should not be in the destination folder. Only the files mentioned in backup catalog are kept.
- Restore select this option if you want to schedule a restore action.
  - Original location use this option to restore files in the original location

- Other location use this option to restore files in another location
   Do not create drive letter folder if this option is checked, when restoring to another location, the drive letter folder won't be created.
- Restore the latest version of all files use this option to restore the latest version of all files
- Restore all files as of use this option to restore the files as they were on a specified date
- Restore backup numbers use this option to restore one or more backup numbers
- Restore excluded and deleted files if this option is checked, excluded and deleted files will be also restored.

Note: One or more of the features mentioned in this chapter might not be available in your edition. The Professional edition includes all the features. For a comparison between editions, please check <u>feature matrix</u> topic.

## 5.5 File

## 5.5.1 Commands

### <u>File</u>

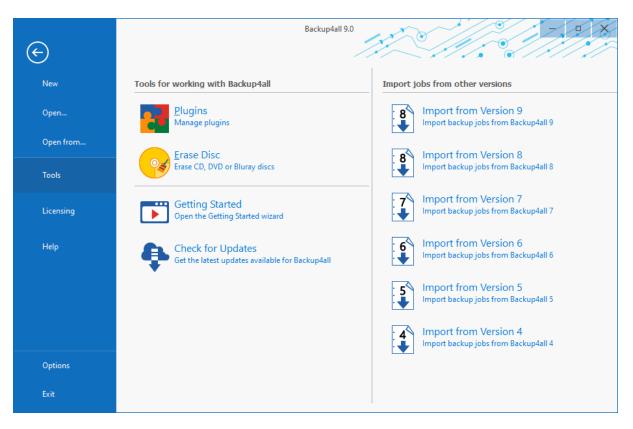

- New creates a new backup job
- **Open** creates a new backup job from the opened ".bkc" or ".ini" file
- **Open from...** creates a new backup job from the opened ".bkc" or ".ini" file, and user can select to open the catalog from multiple locations as: Local hard drive, Network, FTP server,

SFTP server, Azure Storage, Amazon S3 Storage, Google Cloud Storage, Google Drive, Dropbox, Box, OneDrive, Hubic, HiDrive, S3 compatible Storage.

- Tools
  - Plugins opens the Manage Plugins window
  - Erase Disc opens the Erase CD, DVD or Blu-ray window
  - Getting Started opens the Getting Started window
  - Check for Updates displays a window with the available updates
  - Import from version 9 imports the backup jobs from version 9 of Backup4all
  - Import from version 8 imports the backup jobs from version 8 of Backup4all
  - Import from version 7 imports the backup jobs from version 7 of Backup4all
  - Import from version 6 imports the backup jobs from version 6 of Backup4all
  - Import from version 5 imports the backup jobs from version 5 of Backup4all
  - Import from version 4 imports the backup jobs from version 4 of Backup4all

|           | Backup4all 9.0                                                          |                                                                                                    |
|-----------|-------------------------------------------------------------------------|----------------------------------------------------------------------------------------------------|
| $   \in $ | ~                                                                       |                                                                                                    |
| New       | Licensing                                                               | Licensing information                                                                                                    |
| Open      | S Buy Now<br>Purchase Backup4all product key online                     | Backup4all Professional 9.0.224<br>Key:<br>License: Permanent. Does not expire.                                            |
| Open from | Change product key                                                      | Activation: Valid. Next check on: 07.05.2021 (24<br>days Left)                                                             |
| Tools     | Activate a different product key                                        | User name: Adi home<br>Company:<br>Email:<br>Comment:                                                                      |
| Licensing | Register<br>Register product key                                        | Computer name: DESKTOP-7DVHTPC<br>Computer code: EA91-1F94<br>Computer HWID: Macage code code code code code code code cod |
| Help      | Deactivate this product key<br>Remove the activation from this computer | N*85xA<br>Computer UNID:                                                                                                   |
| Options   | Reactivate<br>Reactivate this computer immediately                      | functional.<br>You can register the software with us to see your<br>license keys in your account.                          |
| Exit      |                                                                         |                                                                                                    |

- Licensing
  - Buy Now Purchase Backup4all product key online
  - Change product key Activate a different product key
  - Register Register product key
  - Deactivate this product key Remove the activations from this computer
  - Reactivate Reactivate this computer immediately

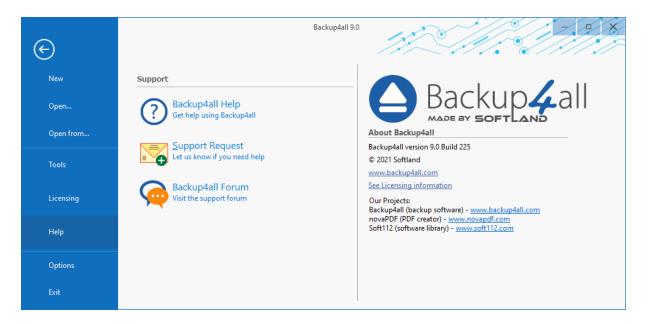

- Help
  - Backup4all Help opens the Help file
  - Support Request starts a new email message that will be sent to the support team
  - Backup4all Forum opens the Backup4all Support Forum in a new web browser tab.
- Options opens the Options window
- Exit exits the application, same as the keyboard shortcut Alt+F4

#### <u>Jobs</u>

The Jobs toolbar contains the most important Backup4all buttons which can be applied on backup jobs.

Manage - this group includes the buttons necessarily to manage the backup jobs.

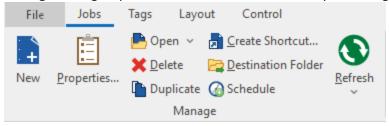

- New starts the New Backup Wizard
- Properties opens a dialog to edit the backup job configuration
- Open creates a new backup job from the opened ".bkc" or ".ini" file
  - Open from... creates a new backup job from the opened ".bkc" or ".ini" file, and user can select to open the catalog from multiple locations as: local hard drive, network, FTP, SFTP, Azure, Amazon S3, Google Cloud Storage, Google Drive, OneDrive, Box, Dropbox, Hubic, HiDrive or S3 Compatible.

- Delete removes the current selected backup, same as the toolbar button Delete or the keyboard shortcut Ctrl+Del
- Duplicate duplicates the selected backup job, same as pressing the keyboard shortcut Ctrl+L
- **Create Shortcut...** creates a shortcut to a backup job or tag (for easy backup execution from outside the program) on your desktop, quick launch or other location
- Destination Folder opens the backup destination folder
- Scheduler opens the scheduler page, showing all scheduled tasks for the selected job
- Refresh reloads the selected backup job
  - Refresh all jobs reloads all backup jobs

Execute - this group includes the buttons for all actions that can be executed on a backup job

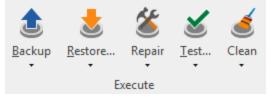

- Backup
  - Backup performs the backup type defined in Backup Properties
  - Full performs a full backup regardless of the backup type defined in Backup Properties
  - **Differential** performs a differential backup regardless of the backup type defined in Backup Properties
  - Incremental performs an incremental backup regardless of the backup type defined in Backup Properties
- Restore
  - Restore starts the Restore wizard
  - Latest version restores the latest version to its original location without showing the Restore wizard
  - Latest version to... restores the latest version to a specified location without showing the Restore wizard
- Repair
  - Repair starts the backup repair
  - Repair Catalog Only starts the repair of the backup catalog
  - Quick Repair starts a quick backup repair, without calculating the CRC for each file
  - Quick Repair Catalog Only starts the quick repair of the backup catalog, , without calculating the CRC for each file
- Test
  - Test opens the Test backup window
  - Quick Test opens the Test backup window
- Clean
  - Clean backups opens the Clean backup window
  - Clean destination folder will delete from the backup destination, all files which does not belong to the backup job

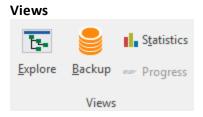

- Explore switches to Explore View
- Backup switches to Backup View
- Statistics switches to Statistics View
- **Progress -** switches to Progress View

#### Tools

| 🗎 View log 🕞              |          |
|---------------------------|----------|
| 🕂 History                 |          |
| 🖹 <u>O</u> pen Log Folder | Messages |
| Tools                     |          |

- View Log
  - Last Backup Log shows the latest backup log for the selected backup job. If there is no log file, the menu is disabled.
  - Last Restore Log shows the latest restore log for the selected backup job. If there is no log file, the menu is disabled.
  - Last Test Log shows the latest test log for the selected backup job. If there is no log file, the menu is disabled.
  - Last Cleanup Log shows the latest cleanup log for the selected backup job. If there is no log file, the menu is disabled.
  - Last Statistics Log shows the latest statistics log for the selected backup job. If there is no log file, the menu is disabled.
- History opens the history page for that job
- Open Log Folder opens the folder where all log files are stored
- Messages opens the application messages popup. If there are no messages, the button is disabled.

## Explore View

|              |               |                                      |               |              | Explo  | re View      |
|--------------|---------------|--------------------------------------|---------------|--------------|--------|--------------|
| File         | Jobs          | Tags Lay                             | yout          | Control      | Explo  | re View      |
|              | <b>+</b> ]    | <b>—</b>                             | <b>−</b> ] Co | ollapse All  |        | i.           |
| Restore<br>~ | Expand<br>All | Expand<br>Subfolders<br>Files & Fold | _             | clude from S | ources | Restore<br>~ |

## **Files & Folders**

- Restore
  - Latest Latest Version restores the latest version of the selected file/folder to its original location without showing the Restore wizard
  - Latest Latest Version to... restores the latest version of the selected file/folder to a specified location without showing the Restore wizard
- Expand All expands all folders
- Expand Subfolders expands subfolders for the selected folder
- Collapse All collapses all folders
- Exclude from Sources excludes from backup sources the selected file/folder

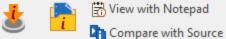

Restore Open Compare Versions

File Versions

File Versions

- Restore
  - Restore Version restore the selected file version to the original location
  - Restore Version to... restore the selected file version to a specified location
- Open open the selected file version
- View with Notepad open the selected file version with Notepad
- Compare with Source compare the selected file version with the current source file
- Compare Versions compare two file versions

| Versions<br>Pane | += • - × |
|------------------|----------|
| Layout           | Filter   |

#### Layout

• Versions Pane: if pressed, will display the version pane on the bottom of the Explore view

## Filter

- + show/hide the new files to be backed up
- show/hide the unchanged files
- show/hide the modified files
- show/hide the excluded files
- Show/hide the deleted files

#### **Backup View**

|         | త     |            |
|---------|-------|------------|
| Restore | Test  | View       |
| •       |       | Backup Log |
|         | Backu | ps         |

## Backups

- Restore
  - Restore restore the selected version to the original location
  - Restore to... restore the selected version to a specified location
- Test test the selected backup version
- View Backup Log open the backup log for that backup execution

#### **Files & Folders**

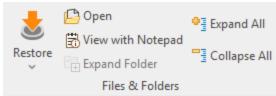

- Restore
  - Restore restore the selected file to the original location
  - Restore to... restore the selected file to a specified location
- Open open the selected file
- View with Notepad open the selected file with Notepad
- Expand Folder expands all folders from the selected backup
- Expand All expands all folders
- Collapse All collapses all folders

#### Layout

• Versions Pane: if pressed, will display the version pane on the bottom of the Explore view

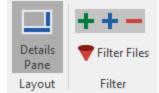

Filter

- + show/hide files which were added in the selected backup execution
- + show/hide files which were modified in the selected backup execution
- show/hide files which were excluded in the selected backup execution
- **Filter files -** open the Filters window

## <u>Tags</u>

The Tags toolbar contains all the Backup4all buttons which can be applied on backup tags.

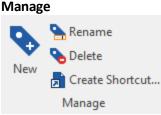

- New creates a new tag in the left side list
- Rename renames a tag from the left side list
- Delete deletes a tag from the left side list
- Create Shortcut... creates a shortcut to a backup job or tag (for easy backup execution from outside the program) on your desktop, quick launch or other location

#### Execute

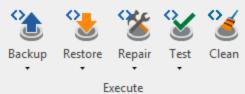

- Backup
  - **Backup** performs the backup type defined in Backup Properties for all jobs containing that tag
  - Full performs a full backup for all jobs containing that tag, regardless of the backup type defined in Backup Properties
  - **Differential** performs a differential backup for all jobs containing that tag, regardless of the backup type defined in Backup Properties
  - Incremental performs an incremental backup for all jobs containing that tag, regardless of the backup type defined in Backup Properties
  - Backup All Jobs will back up all jobs with the backup type defined in Backup Properties
- Restore
  - **Restore** restores the latest version to its original location without showing the Restore wizard, for all jobs containing that tag
  - **Restore to...** restores the latest version to a specified location without showing the Restore wizard, for all jobs containing that tag
- Repair
  - Repair starts the backup repair for all jobs containing that tag
  - **Repair Catalog Only** starts the repair of the backup catalog for all jobs containing that tag
- Test
  - Test Latest Version starts the test for the latest backup version of all jobs containing that tag

- Test All Versions starts the test for all backup versions of all jobs containing that tag
- Clean opens the Clean tag window

#### Layout

This page contains the buttons for the Backup4all interface.

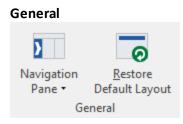

- Navigation Pane indicate how the left side navigation pane is displayed
  - Expanded shows the navigator pane expanded
  - Collapsed shows the navigator pane collapsed
  - Off hides the navigator pane
- Restore Default Layout restores the default layout of Backup4all

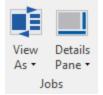

Jobs

- View as indicate how backup jobs are displayed
  - Card shows the backup jobs as cards
  - List shows the backup jobs in a list
- Details Pane indicates how the Details view pane is displayed
  - Right shows the job view pane on the right
  - Bottom shows the job view pane on the bottom
  - Off hides the job view pane

#### **Control**

This page contains the buttons for suspend

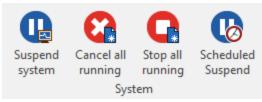

#### System

- Suspend System if pressed, all actions in progress will be paused. No other actions can be started until the system is resumed
- Cancel All Running if pressed, all running actions will be canceled
- Stop All Running if pressed, all running actions will be stopped
- Scheduled Suspend when pressed, the Scheduled Suspend window (from File->Options) will be opened, so you can manage the scheduled suspend intervals

Note: One or more of the features mentioned in this chapter might not be available in your edition. The Professional edition includes all the features. For a comparison between editions, please check <u>feature matrix</u> topic.

# 5.5.2 Erase CD/DVD/Blu-ray

The Erase CD/DVD/Blu-ray window can be opened from the File->Tools->Erase disc menu item.

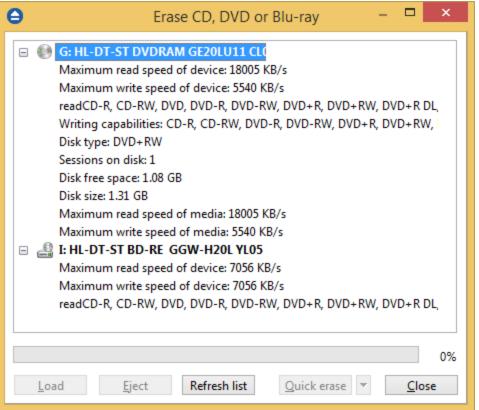

When the window is shown, devices capable of writing to CD, DVD or Blu-ray disc are listed in it. The first device from the list is selected by default.

A summary of properties is shown for each device (calculated by Backup4all's internal burner):

- Maximum read speed of device shows the maximum reading speed of the device (kb/s)
- Maximum write speed of device shows the maximum writing speed of the device (kb/s)
- **Reading capabilities** displays a list of media the device can read from
- Writing capabilities displays a list of media the device can write to
- **Disk type** shows the type of media inserted

- Sessions on disk number of sessions on the disk
- Disk free space free space on disk
- Disk size total size of disk
- Maximum read speed of media maximum reading speed of media
- Maximum write speed of media maximum writing speed of media

When an erase is performed, the progress bar shows the percentage of the operation completed.

## **Options**

## Load

Closes the CD/DVD/Blu-ray tray. The button is enabled only when a device is selected.

## Eject

Opens the CD/DVD/Blu-ray tray. The button is enabled only when a device is selected.

## **Refresh list**

Will reload all information about the CD/DVD/Blu-ray burners.

## **Quick erase**

Erases the CD/DVD/Blu-ray disc. Additional options are available in the combo:

- Quick erase disk appears to be empty, but the data is not physically erased (selected by default)
- Full erase will physically erase all data on disk. Takes longer to perform

## Close

Closes the Erase CD/DVD/Blu-ray window.

Note: One or more of the features mentioned in this chapter might not be available in your edition. The Professional edition includes all the features. For a comparison between editions, please check <u>feature matrix</u> topic.

## 5.5.3 Plugins

Backup4all includes a plugin manager that can be found in **File->Tools->Plugins**. The Manage Plugins window allows you to download, add, remove, enable or disable the Backup4all plugins. After installing a plugin, you can use it on the **What do you want to backup page** when creating a new backup job using the **New Backup Wizard** or on the **Sources** page using **Advanced mode** (Backup Properties).

|                                                         |                                                                                                    |                                                               |                                   | Refresh plugin list                                                                                                    |
|---------------------------------------------------------|----------------------------------------------------------------------------------------------------|---------------------------------------------------------------|-----------------------------------|----------------------------------------------------------------------------------------------------|
| View and manage plugins                                 |                                                                                                    | Type to                                                       | Type to search                    |                                                                                                    |
| Plugin Name                                             | A                                                                                                   | File Name                                                     | State                             | Category                                                                                                    |
| Local plugins                                           | s                                                                                                   |                                                               |                                   |                                                                                                    |
| Google Ch                                               | rome                                                                                                | Google-chrome.xml                                             | Ready                             | Network and Internet                                                                                                    |
| Internet Ex                                             | plorer Favorites                                                                                    | IE_Favorites.xml                                              | Ready                             | System Utilities                                                                                                    |
| Microsoft                                               | Outlook                                                                                             | MicrosoftOutlookSourc                                         | Ready                             | Communications                                                                                                    |
| Mozilla Fin                                             | eFox Profiles                                                                                       | Mozilla-FireFox-Profiles                                      | Ready                             | Network and Internet                                                                                                    |
| My Docum                                                | nents                                                                                               | MyDocuments.xml                                               | Ready                             | Local folders                                                                                                    |
| 1                                                       |                                                                                                    |                                                               |                                   | >                                                                                                    |
| File:                                                   | Ad-aware-SE-Personal.xml                                                                            | Ad-aware was one of the first                                 | programs to a                     | allow scanning the computer in searc                                                                                                    |
| File:<br>File date:<br>Category:<br>Author:<br>Contact: | Ad-aware-SE-Personal.xml<br>6/12/2012<br>Security and Privacy<br>Softland<br>support@backup4all.com | of adware/spyware and remo<br>version, and the plugin is desi | ve those threa<br>igned for it. W | allow scanning the computer in searc<br>ts. The Personal edition is a free<br>ith this plugin you can easily define a<br>Personal skins, languages, plugins and |

## **Refresh plugin list**

Pressing this button will download and show the list of all available plugins available on our website.

#### Install

This button appears when you select a plugin which is not installed on your computer. Pressing the **Install** button will download and enable the selected plugin.

## Uninstall

This button appears when you select a plugin which is installed on your computer. Pressing the **Uninstall** button will delete the selected plugin from your computer.

If you try to uninstall a backup plugin which is in use by any of the backup jobs from Backup4all, you will get a warning message that the plugin cannot be deleted as it is used by a backup job.

## Enable

This button appears when you select a plugin which is installed but not enabled on your computer. Pressing the **Enable** button will activate the selected plugin on your computer so it will be visible in the New Backup Wizard.

#### Disable

This button appears when you select a plugin which is installed and enabled on your computer. Pressing the **Disable** button will disable the plugin, it will not appear in the New Backup Wizard anymore, but the plugin remains on your computer.

#### Load plugin ...

Press this button to install a new backup plugin.

You will be asked to select the plugin file location from your computer. Multiple plugin files can be selected and open.

#### Suggest a plugin

Pressing this button will open a website page in browser, were you can suggest us the plugin to create.

#### Close

Press this button to close the Manage Plugins window.

Note: One or more of the features mentioned in this chapter might not be available in your edition. The Professional edition includes all the features. For a comparison between editions, please check <u>feature matrix</u> topic.

## 5.5.4 Logging

Backup4all provides a log engine that helps you track the backup, restore, test, clean and calculate statistics operations. It is composed of four subsystems: backup logging, restore logging, test logging and cleanup logging. Log files are accessible from the **Jobs** tab, **History** section.

For each operation the system logs:

- start time and date
- the operation
- errors or warnings
- end time and date

The **File->Options->Logs and history** configuration window provides additional options that you can select to further customize the logging process.

#### Log Overview

Backup4all generates log files in various instances. Some logs deal with the running components (applications) of Backup4all, while others are generated every time a backup related action is performed. These logs are generated during backup, testing, restoring, cleanup and statistics calculation.

The format of an action related log file is as follows:

<job-name>\_YYYYMMDDHHMMSS.<action>.log

<job-name> - refers to the specific job on which the action was executed

YYYYMMDDHHMMSS - is the year, month, day, hour, minute and second in which this log was generated

<action> - refers to the action (backup, restore etc.)

The easiest way to examine specific logs is to right click on a job in the Main Window, go to **Job Logs** and select the latest log of a certain type from the list. Alternatively, from the Jobs tab, you may click on **Open Log Folder**. This will open the log folder in Explorer. The log folder contains all the logs that Backup4all has created. The tags in the file names are helpful for sorting the logs and finding specific ones.

## **Content**

## Log detailed information

If this option is enabled, the logs will contain information about every file used in the backup, restore or test process.

## Include summary in log

If this option is checked, the logs will include all the text available in the **Summary** view.

## Log folder

After a long period the application will generate a large number of log files. Since all the log files are stored in the same folder, the system has an option to limit the size of the log folder. Just select **Restricted to** and choose a **Size** and **Unit** for the log folder (default is 200MB). If the log file of the running backup job is larger than the limit, it will still be stored in the log folder. When the same operation will run again, the previous log file will be deleted.

If you want to keep all log files no matter the size, select the **Unlimited size** option.

Note: One or more of the features mentioned in this chapter might not be available in your edition. The Professional edition includes all the features. For a comparison between editions, please check <u>feature matrix</u> topic.

## 5.5.5 Import

The **Import** window can be opened from the **File->Tools** menu. Depending on your previous Backup4all version, you can select one of these options:

- Import from version 9
- Import from version 8
- Import from version 7
- Import from version 6
- Import from version 5
- Import from version 4

The **Import from a previous version** option also appears when you run for the first time a newly installed Backup4all major version on a computer where a previous major version of Backup4all is

installed. If you select this option and no previous major versions were installed, you'll be informed that there are no backup jobs to import.

| 0 | There are no compatible applica installed on this computer. | tions |
|---|-------------------------------------------------------------|-------|
|   |                                                             | ОК    |

If you had previous major versions installed, you'll have the option to import the backup jobs from a previous major version of Backup4all.

| θ                                                                                | Import backup jobs | – 🗆 🗙                                            |
|----------------------------------------------------------------------------------|--------------------|--------------------------------------------------|
| Import from: Backu<br>Options<br>Import options from this vers<br>Import options | p4all 7 🗸          |                                                  |
| Select jobs to import                                                            |                    |                                                  |
| Import Vame                                                                      | Scheduled          | Tags                                             |
| ✓ test a8                                                                        | No                 |                                                  |
| ✓ test files                                                                     | No                 |                                                  |
|                                                                                  |                    | C <u>h</u> eck all <u>U</u> ncheck all           |
| Scheduler                                                                        |                    |                                                  |
| User <u>a</u> ccount:                                                            |                    |                                                  |
| WS-18\Admin                                                                      |                    | Set <u>p</u> assword                             |
| The format of the user accourt<br>a valid password for the user a                |                    | mainName\User". Make sure you enter<br>OK Cancel |

## Select ini files to import

When the **Import** window is opened, a list with all the **.ini** files found from a previous version is displayed and you can check the ones that you want to import in the backup list of the new version. For your convenience, you can use the **Uncheck all** or **Check all** options if you have lots of .ini files and want to deselect/select them all at once. Note that the backup jobs will be actually copied into the latest version, thus you will not be able to use them in the previous version. After the import, the backup catalog in the old version will be renamed to .upg. If for any reason you want to return to the previous version of the application, just remove the .upg suffix from the catalog file name and you can open it back with Backup4all.

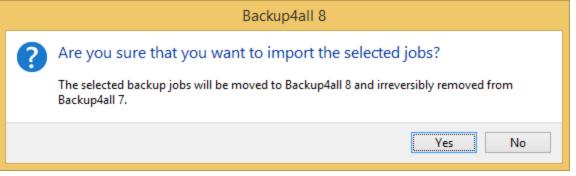

There are three main columns in the display list:

- Import if the checkbox is marked, the backup job will be imported
- Name it displays the name of the backup job as it was defined in the previous version
- Scheduled it shows if the respective backup job was a scheduled backup or not
- Tags shows the tag name the backup job belonged to

Note: the old backup groups will be now converted to tags in order to keep them organized.

## <u>Scheduler</u>

If the backup jobs were scheduled to run in the previous version, when importing the scheduled tasks, you will be asked to type the password for your current Windows login account in order to have them correctly set up.

Tip:

• if you want to open an .ini file of a current version instead, you can use the **File->Open** (Ctrl+O) option - this will recreate the backup job opened (if is not in the backup list already)

Note: One or more of the features mentioned in this chapter might not be available in your edition. The Professional edition includes all the features. For a comparison between editions, please check <u>feature matrix</u> topic.

## 5.5.6 Check for updates

| Э      | Backup4all Updates                                                                                                    | -          |       |
|--------|----------------------------------------------------------------------------------------------------|------------|-------|
|        | v releases for Backup4all 8<br>hecked on 04/04/2019 12:55:31                                                                                                    |            |       |
| News   | iinor updates available for your version.<br>;<br>September 07, 2018: Backup4all 8.0 released, with faster network backups and multiple fea                                                            | aturer     |       |
|        | Backup4all 8.0 was released, a major version with several improvements: optimized networ<br>faster restore from cloud backups, a redesigned New Backup Wizard and much more. Up<br>highly recommended. | ork backup |       |
| Change | update frequency Refre                                                                                                    | sh         | Close |

You can manually check for updates from **File->Tools->Check for Updates**.

In the **Updates** window, you can see if there are any updates available and what is new in the update.

# 5.5.7 Keyboard Shortcuts

Keyboard shortcuts configured in Backup4all:

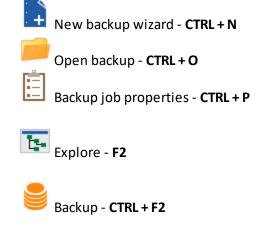

| Main Window | 165 |
|-------------|-----|
|             |     |

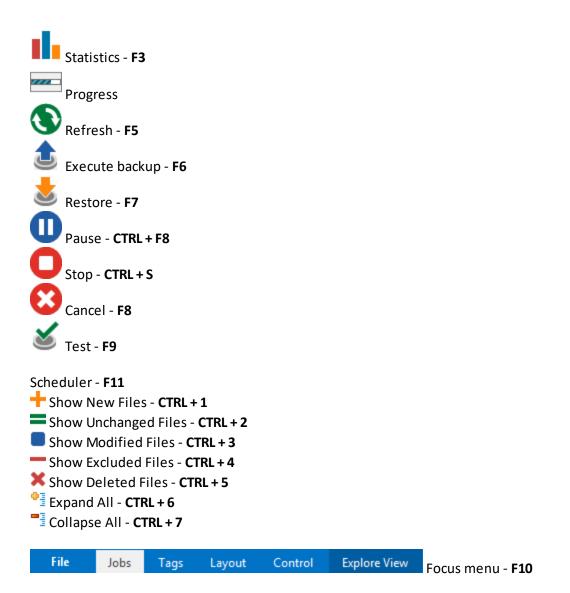

Note: One or more of the features mentioned in this chapter might not be available in your edition. The Professional edition includes all the features. For a comparison between editions, please check <u>feature matrix</u> topic.

# 5.6 System Tray

## When is Backup4all shown in the system tray?

Backup4all icon is also shown in tray if the **Show tray icon** option from **File->Options->Startup and updates** is checked. If this option is selected, the tray icon will remain in taskbar after you close the main interface. This way you can easily open the main interface.

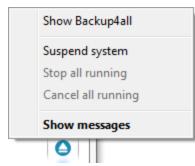

The right-click menu of the tray icon allows to:

- Show Backup4all shows Backup4all's main window
- Suspend system will pause all the Backup4all activity, all actions in progress will be paused too
- Stop all running will stop all running actions
- Cancel all running will cancel all running actions
- Show messages will display all active notification messages

The left click menu of the tray icon displays the following options:

- **Backup4all** will open the main interface. If there are backup jobs in progress, there is be a message indicating how many jobs are active.
- **Suspend sustem** will suspend all the application activity, all actions in progress will be paused too
- Cancel all running will stop all running actions
- Stop all running will cancel all running actions
- Show messages will display the Notifications window

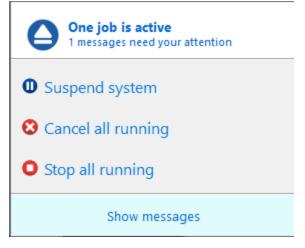

If the system is suspend, a message will appear on the Backup4all interface: **Backup system is paused.** No actions will be executed while the system is paused.

| Backup system is paused. No actions will run until you resume. Press <u>here</u> to resume |                    |           |  |  |
|--------------------------------------------------------------------------------------------|--------------------|-----------|--|--|
| Sort by: Execution or 💌                                                                    | Descending 👻       | Name 🔺    |  |  |
| New Backup     Smart, (HDD) C:\User                                                        | rs\Info\Documents\ | E. Losers |  |  |

## Tray Icon Hint:

When backups are executed, restored or tested, the tray icon is animated and the name of the backup jobs are shown in the hint along with the current operation.

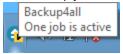

Note: One or more of the features mentioned in this chapter might not be available in your edition. The Professional edition includes all the features. For a comparison between editions, please check <u>feature matrix</u> topic.

**New Backup Wizard** 

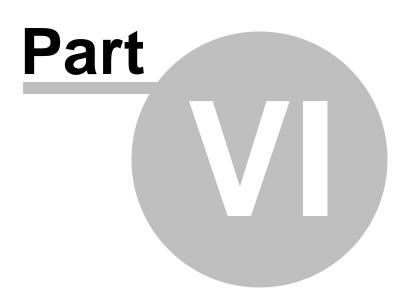

# 6 New Backup Wizard

# 6.1 Overview

Using the **New Backup Wizard** you can easily create a new backup job. The steps in wizard must be followed in the given order.

If you want to create a new backup job using advanced options, you can do that by pressing the **Advanced mode** button that will open the **Backup Properties** window. All settings from the **New Backup Wizard** are included in the **Backup Properties**.

The New Backup Wizard will be used to create new backup jobs, if the Use New Backup Wizard to create backup jobs option (from the Other section in File->Options->Preferences) is checked. If that option is not checked, the Backup Properties will be used to create new backup jobs.

Note: One or more of the features mentioned in this chapter might not be available in your edition. The Professional edition includes all the features. For a comparison between editions, please check <u>feature matrix</u> topic.

# 6.2 Destination - Where do you want to save your backup?

## 6.2.1 Local hard drive

You can use a valid local destination for your backup: hard disk drives, floppy disk drives or zip drives.

The **Local hard drive** option is selected by default when you define a new backup. From the **Drive** list, you can select one of your hard disk partitions. By default, the largest partition is selected.

| 😑 New Backup Wizard        |                                                                                                    | _           |     | ×   |
|----------------------------|----------------------------------------------------------------------------------------------------|-------------|-----|-----|
| DESTINATION - Where do you | want to save your backup?                                                                                                    |             |     | ?   |
| DESTINATION - Where do you | vant to save your backup?   local hard drive   Destination   Drive:   New Volume (D:)   Folder:   (My Backup4all)   Browse Cal disks are not recommended for backup destination |             |     |     |
| Advanced mode              | Previous Next Save                                                                                                    | <b>&gt;</b> | Can | :el |

In the **Folder** field, there is a default folder destination (\**My Backup4all 9**\<user name>\). You can click the **Browse** button and select a destination folder of your choice where the backup will be stored.

Note: One or more of the features mentioned in this chapter might not be available in your edition. The Professional edition includes all the features. For a comparison between editions, please check <u>feature matrix</u> topic.

# 6.2.2 External hard drive

You can use an external hard drive as backup destination.

From the **Drive** list, you can select one of your external hard disks. By default, the first external drive is selected.

| New Backup Wizard                                                                                                    |                      |                                             |             |          | —   |     | ×   |
|----------------------------------------------------------------------------------------------------|----------------------|---------------------------------------------|-------------|----------|-----|-----|-----|
| DESTINATION - Where do you                                                                                                    | want to save your ba | ackup?                                      |             |          |     |     | ?   |
| Oestination - Where do you         Oestination - Where do you         Oestination         External hard drive         Oestination         Oestination | Want to save your ba | drive Backup Plus (K:) this removable drive |             | Browse   |     |     |     |
|                                                                                                    |                      |                                             |             |          |     |     |     |
| Advanced mode                                                                                                    |                      |                                             | Previous No | ext Save | • • | Can | cel |

In the **Folder** field you can type a destination folder or you can click **Browse** button to select an existing folder where the backup will be stored.

If the destination drive is missing when running the backup, an error message is shown. The user can choose **Cancel** to stop the backup process or **Retry** to check the drive again. If the scheduler starts the backup then the system will retry as many times as set in the **File->Options->Backup** window and if still not possible to access the drive it will abort the backup process.

**Rotate disks** option is used if you want to rotate the destination drives, backing up alternatively on them. Selecting that option will automatically disable the **Use local catalogs** option from Backup Properties->Advanced.

Note: One or more of the features mentioned in this chapter might not be available in your edition. The Professional edition includes all the features. For a comparison between editions, please check <u>feature matrix</u> topic.

## 6.2.3 CD, DVD or Blu-ray

Backup4all supports CD, DVD and Blu-ray as backup destinations.

From the **Drive** list, you can select one of your optical drives. By default, the first optical drive is selected.

| O New Backup Wizard                                                                                                    |            |          | _ |     | ×   |
|----------------------------------------------------------------------------------------------------|------------|----------|---|-----|-----|
| DESTINATION - Where do you want to save your backup?                                                                                   |            |          |   |     | ?   |
| O Local hard drive<br>CD, DVD or Blu-ray                                                                                               |            |          |   |     |     |
| CD, DVD or Blu-ray                                                                                                    |            |          |   |     |     |
| Removable   Network   Online     Rotate disks ①   Lock the destination to this removable drive     You should store the disks off-site | ~          | Browse   |   |     |     |
| Advanced mode                                                                                                    | Previous N | ext Save | • | Can | cel |

In the **Folder** field you can type a destination folder or you can click **Browse** button to select an existing folder where the backup will be stored.

If the destination drive is missing when running the backup, an error message is shown. The user can choose **Cancel** to stop the backup process or **Retry** to check the drive again. If the scheduler starts the backup then the system will retry as many times as set in the **File->Options->Backup** window and if still not possible to access the drive it will abort the backup process.

**Erase before writing** option can be used to erase the existing disk in destination before running the backup. That is useful if you want to reuse the same disk as backup destination.

**Rotate disks** option is used if you want to rotate the destination drives, backing up alternatively on them. Selecting that option will automatically disable the **Use local catalogs** option from Backup Properties->Advanced.

Note: One or more of the features mentioned in this chapter might not be available in your

edition. The Professional edition includes all the features. For a comparison between editions, please check <u>feature matrix</u> topic.

## 6.2.4 Removable

Backup4all supports removable drives as backup destinations.

From the **Drive** list, you can select one of your removable drives. By default, the first removable drive is selected.

| ONew Backup Wizard         |                                            |                  |            |        | _ |     | ×  |
|----------------------------|--------------------------------------------|------------------|------------|--------|---|-----|----|
| DESTINATION - Where do you | u want to save your ba                     | ackup?           |            |        |   |     | ?  |
| O Local hard drive         | Removable                                  |                  |            |        |   |     |    |
| O CD, DVD or Blu-ray       | Destination                                |                  |            |        |   |     |    |
| • Removable                | Drive:                                     | test mir1_1 (J:) | $\sim$     |        |   |     |    |
| O Network                  | Folder:                                    |                  |            | Browse |   |     |    |
| O Online                   | Rotate disks ①     Lock the destination to |                  |            | Browse |   |     |    |
| Advanced mode              |                                            | Pre              | vious Next | Save   | • | Can | el |

In the **Folder** field you can type a destination folder or you can click **Browse** button to select an existing folder where the backup will be stored.

If the destination drive is missing when running the backup, an error message is shown. The user can choose **Cancel** to stop the backup process or **Retry** to check the drive again. If the scheduler starts the backup then the system will retry as many times as set in the **File->Options->Backup** window and if still not possible to access the drive it will abort the backup process.

**Rotate disks** option is used if you want to rotate the destination drives, backing up alternatively on them. Selecting that option will automatically disable the **Use local catalogs** option from Backup Properties->Advanced.

#### Lock the destination to this removable drive

When disconnecting and reconnecting a removable drive, your computer may not assign it the same drive letter. If the drive letter was changed, the backup might fail because Backup4all is trying to backup to the same old drive letter which probably does not exist.

Use this option if you want Backup4all to detect the removable drive after its own serial number and automatically change the backup destination according with the new drive letter.

You should not check this option if you use a rotation backup scheme with two or more removable hard drives.

Note: One or more of the features mentioned in this chapter might not be available in your edition. The Professional edition includes all the features. For a comparison between editions, please check <u>feature matrix</u> topic.

## 6.2.5 Network drives

Backup4all supports mapped network drives as backup destinations.

From the **Drive** list, you can select one of the available network drives. By default, the first network drive is selected.

| θ                                                                 | New Ba                 | kup Wizard                                  | – 🗆 ×                           |
|-------------------------------------------------------------------|------------------------|---------------------------------------------|---------------------------------|
| DESTINATION - Where do yo                                         | u want to save your ba | ckup?                                       | 0                               |
| <ul> <li>Local hard drive</li> <li>External hard drive</li> </ul> | P Network drive        |                                             |                                 |
| OO CD, DVD or Blu-ray                                             | Destination            |                                             |                                 |
| ⊖ 🔷 Removable                                                     | Drive:                 | Kit (\\fls) (K:)                            |                                 |
| Network drives                                                    | Folder:                |                                             | Browse                          |
| O                                                                 |                        |                                             | browse                          |
| O Online                                                          | •                      |                                             |                                 |
|                                                                   | Mapped drives are av   | ailabled only when the user is logged on. Y | ou should use UNC network paths |
|                                                                   |                        |                                             |                                 |
|                                                                   |                        |                                             |                                 |
|                                                                   |                        |                                             |                                 |
|                                                                   |                        |                                             |                                 |
|                                                                   |                        |                                             |                                 |
|                                                                   |                        |                                             |                                 |
|                                                                   |                        |                                             |                                 |
|                                                                   |                        |                                             |                                 |
|                                                                   |                        |                                             |                                 |
| Advanced mode                                                     |                        | Previous Nex                                | xt Save ▶ Cancel                |

In the **Folder** field you can type a destination folder or you can click **Browse** button to select an existing folder where the backup will be stored.

If the destination drive is missing when running the backup, an error message is shown. The user can choose **Cancel** to stop the backup process or **Retry** to check the drive again. If the scheduler starts the backup then the system will retry as many times as set in the **File->Options->Backup** window and if still not possible to access the drive it will abort the backup process.

Note: One or more of the features mentioned in this chapter might not be available in your edition. The Professional edition includes all the features. For a comparison between editions, please check <u>feature matrix</u> topic.

## 6.2.6 Network

You can use a network destination for your backup by selecting the **Network** option on the **Where do you want to save your backup?** page.

| θ                                                                 | New Backup Wizard – 🗖 |                           |           |        |
|-------------------------------------------------------------------|-----------------------|---------------------------|-----------|--------|
| DESTINATION - Where do yo                                         |                       | ockup?                    |           | •      |
| <ul> <li>Local hard drive</li> <li>External hard drive</li> </ul> | Network               |                           |           |        |
| OO CD, DVD or Blu-ray                                             | Destination           |                           |           |        |
| ○ 🔷 Removable                                                     | Folder                | \\server-name\folder-name | Browse    |        |
| O Network drives                                                  | User                  | username                  |           |        |
| Network                                                           | Password              | ••••••                    |           |        |
| Online                                                            |                       |                           |           |        |
| Advanced mode                                                     |                       | Previous Ne               | xt Save ▶ | Cancel |

Click the **Browse** button and go through the **My Network Places** to select a destination where the backup will be stored.

You can also enter network paths in the Folder field. Only a full path is allowed. For example, this

## is a valid path: \\Backup\_Server\PC1\Backup

Make sure you can write in the destination and in the selected folder (you have the proper rights and the media is not write-protected) before finishing the backup configuration. You can enter an **User name** and **Password** to access the network destination <u>if it requires authentication</u>.

If the destination is missing (when the network is disconnected), an error message is shown.

| ٢                                                                                                    | Folder error [My b         | ackup job] Re     | etry in 01:53 min \land |  |  |  |  |
|----------------------------------------------------------------------------------------------------|----------------------------|-------------------|-------------------------|--|--|--|--|
| Cannot create folder "\\server_name\folder_name\My backup<br>job".<br>The filename, directory name, or volume label syntax is<br>incorrect |                            |                   |                         |  |  |  |  |
| Selecting                                                                                                    | "Retry" in 01:53 min. Clic | <u>k to stop.</u> |                         |  |  |  |  |
| $\odot$                                                                                                    |                            | Retry             | Abort backup            |  |  |  |  |
| <b>*</b> 🖲                                                                                                    | 8                          | Dismiss a         | all <u>C</u> lose       |  |  |  |  |

The user can choose **Cancel** to stop the backup process or **Retry** to check the network connection again. If the scheduler starts the backup then the system will retry as many times as set in the **File->Options->Backup** window and if still is not possible to access the network destination, it will abort the backup process.

Note: One or more of the features mentioned in this chapter might not be available in your edition. The Professional edition includes all the features. For a comparison between editions, please check <u>feature matrix</u> topic.

## 6.2.7 Online

#### 6.2.7.1 FTP

Backup4all supports backing up to a remote computer or device using FTP (File Transfer Protocol) connection. This is a practical backup destination because the backed up data can be easily accessed from any other computer with an Internet connection. Select the **FTP server** option from the **Where do you want to save your backup?** section to be able to configure the backup to FTP.

| θ                                                                 | New Back               | kup Wizard                           | – 🗆 ×    |
|-------------------------------------------------------------------|------------------------|--------------------------------------|----------|
| DESTINATION - Where do yo                                         | u want to save your ba | ckup?                                | ?        |
| <ul> <li>Local hard drive</li> <li>External hard drive</li> </ul> | Online                 |                                      |          |
| ○ O CD, DVD or Blu-ray                                            | Destination            |                                      |          |
| 🔾 🛷 Removable                                                     | Use configuration      | <new destination="" online=""></new> | k Test   |
| ○何 Network drives<br>○ ]                                          | Destination            | FTP server                           | ~        |
| • Online                                                          | Host / Port:           | localhost                            | 21       |
|                                                                   | Folder:                |                                      |          |
|                                                                   | User:                  | test                                 |          |
|                                                                   | Password:              | <password is="" set=""></password>   |          |
|                                                                   | Save configuration     |                                      |          |
|                                                                   |                        |                                      |          |
|                                                                   |                        |                                      |          |
|                                                                   |                        |                                      |          |
|                                                                   |                        |                                      |          |
| Advanced mode                                                     |                        | Previous Next Save                   | ▶ Cancel |

#### **Use configuration**

You can select an already defined FTP configuration given that you added one in the **File**-**Options->Online connections->FTP** window. All the fields will be filled with the information from the configuration file. If no configuration was previously defined, you will have to enter the configuration settings. Check the Lock checkbox to make this configuration uneditable and responsive to changes made to the defined configuration file. If you leave it unchecked, then this configuration will be considered to be custom.

#### Host / Port

In this field you have to enter the name or IP address for the FTP server and a port if different than the default FTP port (21). The format is host:port; e.g. ftp.Backup4all.com:1002 will backup to ftp.Backup4all.com connecting through port 1002.

#### Folder

Enter a folder name where the backup files will be stored on the remote computer via FTP. If the folder does not exist, a new one is created with that name. If that field is left blank, Backup4all will automatically create a folder using the name of the backup job and place the backup files in there.

#### User

In this field you can enter the user name for the FTP server.

#### Password

Type the password used for FTP server access.

There are FTP servers that allow anonymous access (public FTP servers). You can connect to these types of FTP servers using as user name Anonymous and your email address as password. <u>It is not recommended to backup important files to public FTP servers</u>.

By pressing the **Test** button you can check to see if the settings you have entered are correct. If the test was successful, The ftp connection was tested successfully message will be displayed.

**Save configuration** - pressing this button will save the online configuration so you can use it again for other backup jobs. To view/edit the saved configurations, go to **File->Options->Online** connections.

Note: One or more of the features mentioned in this chapter might not be available in your edition. The Professional edition includes all the features. For a comparison between editions, please check <u>feature matrix</u> topic.

## 6.2.7.2 SFTP

Backup4all supports backing up to a remote computer or device using SFTP (SSH File Transfer Protocol) connection. This is a practical backup destination because the backed up data can be easily accessed from any other computer with an Internet connection. Select the **SFTP server** option from the **Where do you want to save your backup?** section to be able to configure the backup to SFTP.

| θ                                                                 | New Bac                | kup Wizard                           |        | – 🗆 ×  |
|-------------------------------------------------------------------|------------------------|--------------------------------------|--------|--------|
| DESTINATION - Where do yo                                         | u want to save your ba | ckup?                                |        | ?      |
| <ul> <li>Local hard drive</li> <li>External hard drive</li> </ul> | Online                 |                                      |        |        |
| ○ o CD, DVD or Blu-ray                                            | Destination            |                                      |        |        |
| 🔿 🛷 Removable                                                     | Use configuration      | <new destination="" online=""></new> | ♥ Lock | Test   |
| ○ 🛒 Network drives<br>○ 📜 Network                                 | Destination            | SFTP server                          |        | *      |
| • Online                                                          | Host / Port:           | localhost                            | 21     | I 🗘    |
|                                                                   | Folder:                |                                      |        |        |
|                                                                   | User:                  | test                                 |        |        |
|                                                                   | Password:              | <password is="" set=""></password>   |        |        |
|                                                                   | Save configuration     |                                      |        |        |
|                                                                   |                        |                                      |        |        |
|                                                                   |                        |                                      |        |        |
|                                                                   |                        |                                      |        |        |
|                                                                   |                        |                                      |        |        |
| Advanced mode                                                     | ] [                    | Previous Next                        | Save 🕨 | Cancel |

#### **Use configuration**

You can select an already defined SFTP configuration given that you added one in the **File**-**Options->Online connections->SFTP** window. All the fields will be filled with the information from the configuration file. If no configuration was previously defined, you will have to enter the configuration settings. Check the Lock checkbox to make this configuration uneditable and responsive to changes made to the defined configuration file. If you leave it unchecked, then this configuration will be considered to be custom.

#### Host / Port

In this field you have to enter the name or IP address for the SFTP server and a port if different than the default SFTP port (22). The format is host:port; e.g. Backup4all.com:22 will backup to Backup4all.com connecting through port 22.

#### Folder

Enter a folder name where the backup files will be stored on the remote computer via SFTP. If the folder does not exist, a new one is created with that name. If that field is left blank, Backup4all will automatically create a folder using the name of the backup job and place the backup files in there.

#### User

In this field you can enter the user name for the SFTP server.

#### Password

Type the password used for SFTP server access.

There are SFTP servers that allow anonymous access (public SFTP servers). You can connect to these types of SFTP servers using as user name Anonymous and your email address as password. <u>It is not recommended to backup important files to public SFTP servers</u>.

By pressing the **Test** button you can check to see if the settings you have entered are correct. If the test was successful, The SFTP connection was tested successfully message will be displayed.

**Save configuration** - pressing this button will save the online configuration so you can use it again for other backup jobs. To view/edit the saved configurations, go to **File->Options->Online** connections.

Note: One or more of the features mentioned in this chapter might not be available in your edition. The Professional edition includes all the features. For a comparison between editions, please check <u>feature matrix</u> topic.

#### 6.2.7.3 Azure

Backup4all supports backing up to Azure remote server. This is a practical backup destination because the backed up data can be easily accessed from any other computer with an Internet connection. Select the **Azure** option from the **Where do you want to save your backup?** section to be able to configure the backup to Azure.

| θ                                | New Back                                    | kup Wizard                           | – 🗆 🗙  |
|----------------------------------|---------------------------------------------|--------------------------------------|--------|
| DESTINATION - Where do yo        | u want to save your ba                      | ckup?                                | •      |
| ○  Local hard drive<br>○         | Online                                      |                                      |        |
| ○ o CD, DVD or Blu-ray           | Destination                                 |                                      |        |
| 🔿 🛷 Removable                    | Use configuration                           | <new destination="" online=""></new> | Test   |
| 이뺖 Network drives<br>이 한 Network | Destination                                 | Azure                                | ~      |
| • Online                         | Account name:                               |                                      |        |
|                                  | Key:                                        |                                      |        |
|                                  | Container:<br>Folder:<br>Save configuration | Key is Shared Access Signature       |        |
| Advanced mode                    |                                             | Previous Next Save 🕨                 | Cancel |

#### **Use configuration**

You can select an already defined Azure configuration given that you added one in the **File**-**Options->Online connections->Azure** window. All the fields will be filled with the information from the configuration file. If no configuration was previously defined, you will have to enter the configuration settings. Check the Lock checkbox to make this configuration uneditable and responsive to changes made to the defined configuration file. If you leave it unchecked, then this configuration will be considered to be custom.

### Account name

In this field you have to enter the Azure account name.

### Key

Type the key for your Azure account If the key is Shared Access Signature, you need to also select that option.

#### Container

In this field you can type the Azure container name where the backup files will be uploaded.

### Folder

Enter a folder name where the backup files will be stored on the Azure server. If the folder does not exist, a new one is created with that name. If that field is left blank, Backup4all will automatically create a folder using the name of the backup job and place the backup files in there.

By pressing the **Test** button you can check to see if the settings you have entered are correct. If the test was successful, The Azure connection was tested successfully message will be displayed.

**Save configuration** - pressing this button will save the online configuration so you can use it again for other backup jobs. To view/edit the saved configurations, go to **File->Options->Online connections.** 

Note: One or more of the features mentioned in this chapter might not be available in your edition. The Professional edition includes all the features. For a comparison between editions, please check <u>feature matrix</u> topic.

#### 6.2.7.4 Amazon S3

Backup4all supports backing up to Amazon S3. This is a practical backup destination because the backed up data can be easily accessed from any other computer with an Internet connection. Select the **Amazon** option from the **Where do you want to save your backup?** section to be able to configure the backup to Amazon.

| 🕒 New Backup Wizard       |                                         |                                         | _      |        | ×    |
|---------------------------|-----------------------------------------|-----------------------------------------|--------|--------|------|
| DESTINATION - Where do yo | u want to save your ba                  | ackup?                                  |        |        | ?    |
| O Local hard drive        | Online                                  |                                         |        |        |      |
| OO CD, DVD or Blu-ray     | Destination                             |                                         |        |        |      |
| ⊖ 🔷 Removable             | Use configuration                       | <new destination="" online=""></new>    | Test   |        |      |
| Network     Online        | Destination                             | (a) Amazon S3                           |        | ~      |      |
|                           | Access ID:                              | 30000000000000000000000000000000000000  |        |        |      |
|                           | Secret Key:                             | 200200000000000000000000000000000000000 |        |        |      |
|                           | Region                                  | Default                                 |        | ~      |      |
|                           | Bucket:                                 | bucket-11                               | Create | e      |      |
|                           | Folder:                                 | destination                             |        |        |      |
|                           | Storage class                           | Default                                 |        | $\sim$ |      |
|                           | Save configuration This destination mig | ht incur additional expenses            |        |        |      |
| Advanced mode             |                                         | Previous Next Sav                       | ve 🕨   | Can    | icel |

## Use configuration

You can select an already defined Amazon configuration given that you added one in the **File**-**Options->Online connections->Amazon** window. All the fields will be filled with the information from the configuration file. If no configuration was previously defined, you will have to enter the configuration settings. Check the Lock checkbox to make this configuration uneditable and responsive to changes made to the defined configuration file. If you leave it unchecked, then this configuration will be considered to be custom.

### Access key ID

In this field you have to enter the access key ID for your Amazon account.

### Secret key

Type here the secret access key for your account.

### Region

Select a region from the list, where your backups will be stored.

### Bucket

Type the bucket name you want to use as backup destination.

### Folder

Enter a folder name where the backup files will be stored on Amazon. If the folder does not exist, a new one is created with that name. If that field is left blank, Backup4all will automatically create a folder using the name of the backup job and place the backup files in there.

## Storage class

Here you can select a different storage class than the default one you configured in your account.

By pressing the **Test** button you can check to see if the settings you have entered are correct. If the test was successful, The Amazon connection was tested successfully message will be displayed.

**Save configuration** - pressing this button will save the online configuration, so you can use it again for other backup jobs. To view/edit the saved configurations, go to **File->Options->Online** connections.

Note: One or more of the features mentioned in this chapter might not be available in your edition. The Professional edition includes all the features. For a comparison between editions, please check <u>feature matrix</u> topic.

### 6.2.7.5 Google Cloud Storage

Backup4all supports backing up to Amazon S3. This is a practical backup destination because the backed up data can be easily accessed from any other computer with an Internet connection. Select the **Amazon** option from the **Where do you want to save your backup?** section to be able to configure the backup to Amazon.

| New Backup Wizard                             |                                          |                                          | — 🗆    | ×    |
|-----------------------------------------------|------------------------------------------|------------------------------------------|--------|------|
| DESTINATION - Where do yo                     | ou want to save your ba                  | ckup?                                    |        | ?    |
| ○ Uccal hard drive<br>○ F External hard drive | Online                                   |                                          |        |      |
| O O CD, DVD or Blu-ray                        | Destination                              |                                          |        |      |
| ○ 🔷 Removable                                 | Use configuration                        | <new destination="" online=""></new>     | Test   |      |
| Network     Online                            | Destination                              | Soogle Cloud Storage                     | ~      |      |
|                                               | Access ID:                               | X0X00000X00000000000000000000000000000   |        |      |
|                                               | Secret Key:                              | 2020202020202020202020202020202020202020 |        |      |
|                                               | Region                                   | Default                                  | ~      |      |
|                                               | Bucket:                                  | bucket-11                                | Create |      |
|                                               | Folder:                                  | destination                              |        |      |
|                                               | Storage class                            | Default                                  | $\sim$ |      |
|                                               | Save configuration This destination migh | it incur additional expenses             |        |      |
| Advanced mode                                 |                                          | Previous Next Save                       | Can    | icel |

#### **Use configuration**

You can select an already defined Amazon configuration given that you added one in the **File**-**Options->Online connections->Amazon** window. All the fields will be filled with the information from the configuration file. If no configuration was previously defined, you will have to enter the configuration settings. Check the Lock checkbox to make this configuration uneditable and responsive to changes made to the defined configuration file. If you leave it unchecked, then this configuration will be considered to be custom.

#### Access key ID

In this field you have to enter the access key ID for your Amazon account.

#### Secret Access key

Type here the secret access key for your account.

#### Region

Select a region from the list, where your backups will be stored.

#### Bucket

Type the bucket name you want to use as backup destination.

## Folder

Enter a folder name where the backup files will be stored on Amazon. If the folder does not exist, a new one is created with that name. If that field is left blank, Backup4all will automatically create a folder using the name of the backup job and place the backup files in there.

By pressing the **Test** button you can check to see if the settings you have entered are correct. If the test was successful, The Amazon connection was tested successfully message will be displayed.

**Save configuration** - pressing this button will save the online configuration, so you can use it again for other backup jobs. To view/edit the saved configurations, go to **File->Options->Online connections.** 

Note: One or more of the features mentioned in this chapter might not be available in your edition. The Professional edition includes all the features. For a comparison between editions, please check <u>feature matrix</u> topic.

## 6.2.7.6 Google Drive

Backup4all supports backing up to Google Drive. This is a practical backup destination because the backed up data can be easily accessed from any other computer with an Internet connection. Select the **Google Drive** option from the **Where do you want to save your backup?** section to be able to configure the backup to Google Drive.

| ONew Backup Wizard        |                                         |                                                                                                    |          |          |      |     | ×   |
|---------------------------|-----------------------------------------|----------------------------------------------------------------------------------------------------|----------|----------|------|-----|-----|
| DESTINATION - Where do yo | ou want to save your ba                 | ackup?                                                                                                  |          |          |      |     | ?   |
| O Local hard drive        | Online                                  |                                                                                                    |          |          |      |     |     |
| O O CD, DVD or Blu-ray    | Destination                             |                                                                                                    |          |          |      |     |     |
| ○ 🔷 Removable             | Use configuration                       | <new dest<="" online="" td=""><td>ination&gt;</td><td>✓ □Lock</td><td>Tes</td><td>t</td><td></td></new> | ination> | ✓ □Lock  | Tes  | t   |     |
| Network     Online        | Destination                             | 📥 Google I                                                                                              | Drive    |          |      | ~   |     |
| O Oninic                  | Account type                            | Personal                                                                                                | ◯ Team   |          |      |     |     |
|                           | Authentication                          | Choose accour                                                                                           | nt       |          |      |     |     |
|                           | Folder                                  | /                                                                                                    |          |          | Brow | se  |     |
|                           | Save configuration This destination mig | ht incur additional ex                                                                                  | penses   |          |      |     |     |
|                           |                                         |                                                                                                    |          |          |      |     |     |
|                           |                                         |                                                                                                    |          |          |      |     |     |
|                           |                                         |                                                                                                    |          |          |      |     |     |
|                           |                                         |                                                                                                    |          |          |      |     |     |
| Advanced mode             |                                         |                                                                                                    | Previous | Next Sav | ve 🕨 | Can | cel |

#### **Use configuration**

You can select an already defined Google Drive configuration given that you added one in the **File**-**Options->Online connections->Google Drive** window. All the fields will be filled with the information from the configuration file. If no configuration was previously defined, you will have to enter the other details. Check the Lock checkbox to make this configuration uneditable and responsive to changes made to the defined configuration file. If you leave it unchecked, then this configuration will be considered to be custom.

**Authentication -** press "Choose account" button to log in to your Google Drive account. Here you need to authorize Backup4all application to view and manage files in your Google Drive account.

Account type - here you can choose "Personal" or "Team", depending on the account type you have.

**Folder** - In this field you have to select the folder where you want to store the backups. If no folder is selected the backup will be stored in the root of your Google Drive account.

By pressing the **Test** button you can check to see if the settings you have entered are correct. If the test was successful, The Google Drive connection was tested successfully message will be displayed.

**Save configuration** - pressing this button will save the online configuration, so you can use it again for other backup jobs. To view/edit the saved configurations, go to **File->Options->Online connections.** 

Note: One or more of the features mentioned in this chapter might not be available in your edition. The Professional edition includes all the features. For a comparison between editions, please check <u>feature matrix</u> topic.

#### 6.2.7.7 Microsoft OneDrive

Backup4all supports backing up to OneDrive. This is a practical backup destination because the backed up data can be easily accessed from any other computer with an Internet connection. Select the **OneDrive** option from the **Where do you want to save your backup?** section to be able to configure the backup to OneDrive.

| 😑 New Backup Wizard       |                        |                                                                                                    |            |          | _     |     | ×   |
|---------------------------|------------------------|----------------------------------------------------------------------------------------------------|------------|----------|-------|-----|-----|
| DESTINATION - Where do yo | u want to save your ba | ackup?                                                                                                   |            |          |       |     | ?   |
| O Local hard drive        | Online                 |                                                                                                    |            |          |       |     |     |
| O CD, DVD or Blu-ray      | Destination            |                                                                                                    |            |          |       |     |     |
| ○ 📌 Removable             | Use configuration      | <new desti<="" online="" td=""><td>nation&gt;</td><td>✓ _ Lock</td><td>Test</td><td></td><td></td></new> | nation>    | ✓ _ Lock | Test  |     |     |
| Network     Online        | Destination            | a Microsof                                                                                               | t OneDrive |          |       | ~   |     |
|                           | Account type           | Personal                                                                                                 | OBussiness |          |       |     |     |
|                           | Authentication         | Choose accoun                                                                                            | t          |          |       |     |     |
|                           | Folder                 | /                                                                                                    |            |          | Brows | e   |     |
|                           | Save configuration     |                                                                                                    |            |          |       |     |     |
|                           | This destination mig   | ht incur additional exp                                                                                  | penses     |          |       |     |     |
|                           |                        |                                                                                                    |            |          |       |     |     |
|                           |                        |                                                                                                    |            |          |       |     |     |
|                           |                        |                                                                                                    |            |          |       |     |     |
|                           |                        |                                                                                                    |            |          |       |     |     |
| Advanced mode             | ] [                    |                                                                                                    | Previous   | Next Sav | e 🕨   | Can | cel |

#### Use configuration

You can select an already defined OneDrive configuration given that you added one in the **File**-**Options->Online connections->OneDrive** window. All the fields will be filled with the information from the configuration file. If no configuration was previously defined, you will have to enter the other details. Check the Lock checkbox to make this configuration uneditable and

responsive to changes made to the defined configuration file. If you leave it unchecked, then this configuration will be considered to be custom.

Account type - here you can choose "Personal" or "Business", depending on the account type you have.

**Authentication -** press "Choose account" button to log in to your OneDrive account. Here you need to authorize Backup4all application to view and manage files in your OneDrive account.

**Folder** - In this field you have to select the folder where you want to store the backups. If no folder is selected the backup will be stored in the root of your OneDrive account.

By pressing the **Test** button you can check to see if the settings you have entered are correct. If the test was successful, "The OneDrive connection was tested successfully" message will be displayed.

**Save configuration** - pressing this button will save the online configuration, so you can use it again for other backup jobs. To view/edit the saved configurations, go to **File->Options->Online** connections.

Note: One or more of the features mentioned in this chapter might not be available in your edition. The Professional edition includes all the features. For a comparison between editions, please check <u>feature matrix</u> topic.

### 6.2.7.8 Box

Backup4all supports backing up to Box. This is a practical backup destination because the backed up data can be easily accessed from any other computer with an Internet connection. Select the **Box** option from the **Where do you want to save your backup?** section to be able to configure the backup to Box.

| New Backup Wizard                             |                                          | -                                           | _ 🗆    | ×   |
|-----------------------------------------------|------------------------------------------|---------------------------------------------|--------|-----|
| DESTINATION - Where do yo                     | u want to save your ba                   | ckup?                                       |        | ?   |
| O Uccal hard drive<br>○ I External hard drive | Online                                   |                                             |        |     |
| OO CD, DVD or Blu-ray                         | Destination                              |                                             |        |     |
| ○ 🔷 Removable                                 | Use configuration                        | <new destination="" online=""> V Lock</new> | Test   |     |
| Network     Online                            | Destination                              | Soox Box                                    | ~      |     |
|                                               | Authentication                           | Choose account                              |        |     |
|                                               | Folder                                   | 1                                           | Browse |     |
|                                               | Save configuration This destination migh | t incur additional expenses                 |        |     |
|                                               |                                          |                                             |        |     |
|                                               |                                          |                                             |        |     |
|                                               |                                          |                                             |        |     |
|                                               |                                          |                                             |        |     |
|                                               |                                          |                                             |        |     |
| Advanced mode                                 |                                          | Previous Next Save 🕨                        | Can    | cel |

#### Use configuration

You can select an already defined Box configuration given that you added one in the **File**-**Options->Online connections->Box** window. All the fields will be filled with the information from the configuration file. If no configuration was previously defined, you will have to enter the other details. Check the Lock checkbox to make this configuration uneditable and responsive to changes made to the defined configuration file. If you leave it unchecked, then this configuration will be considered to be custom.

**Authentication -** press "Choose account" button to log in to your Box account. Here you need to authorize Backup4all application to read and write files/folders in your Box account.

**Folder** - In this field you have to select the folder where you want to store the backups. If no folder is selected the backup will be stored in the root of your Box account.

By pressing the **Test** button you can check to see if the settings you have entered are correct. If the test was successful, The Box connection was tested successfully message will be displayed.

**Save configuration** - pressing this button will save the online configuration, so you can use it again for other backup jobs. To view/edit the saved configurations, go to **File->Options->Online** connections.

Note: One or more of the features mentioned in this chapter might not be available in your edition. The Professional edition includes all the features. For a comparison between editions, please check <u>feature matrix</u> topic.

### 6.2.7.9 Dropbox

Backup4all supports backing up to Dropbox. This is a practical backup destination because the backed up data can be easily accessed from any other computer with an Internet connection. Select the **Dropbox** option from the **Where do you want to save your backup?** section to be able to configure the backup to Dropbox.

| O New Backup Wizard                           |                        |                                                                                                    |             |          |      |     | ×   |
|-----------------------------------------------|------------------------|----------------------------------------------------------------------------------------------------|-------------|----------|------|-----|-----|
| DESTINATION - Where do yo                     | u want to save your ba | ackup?                                                                                                 |             |          |      |     | ?   |
| O Uccal hard drive<br>○ I External hard drive | Online                 |                                                                                                    |             |          |      |     |     |
| O O CD, DVD or Blu-ray                        | Destination            |                                                                                                    |             |          |      |     |     |
| ○ 🛷 Removable                                 | Use configuration      | <new dest<="" online="" td=""><td>ination&gt;</td><td>∼ Lock</td><td>Tes</td><td>t</td><td></td></new> | ination>    | ∼ Lock   | Tes  | t   |     |
| O Network                                     | Destination            | S Dropbox                                                                                              | ,           |          |      | ~   |     |
| • Online                                      | Account type           | Personal                                                                                               |             |          |      |     |     |
|                                               | Authentication         | Choose accour                                                                                          | O Bussiness |          |      |     |     |
|                                               |                        | Choose accour                                                                                          | n           |          |      |     |     |
|                                               | Folder                 | 1                                                                                                    |             |          | Brow | /se |     |
|                                               | Save configuration     |                                                                                                    |             |          |      |     |     |
|                                               | This destination mig   | —<br>ht incur additional ex                                                                            | penses      |          |      |     |     |
|                                               |                        |                                                                                                    |             |          |      |     |     |
|                                               |                        |                                                                                                    |             |          |      |     |     |
|                                               |                        |                                                                                                    |             |          |      |     |     |
|                                               |                        |                                                                                                    |             |          |      |     |     |
|                                               |                        |                                                                                                    |             |          |      |     |     |
| Advanced mode                                 |                        |                                                                                                    | Previous    | Next Sav | e 🕨  | Can | cel |

### Use configuration

You can select an already defined Dropbox configuration given that you added one in the **File**-**Options->Online connections->Dropbox** window. All the fields will be filled with the information from the configuration file. If no configuration was previously defined, you will have to enter the other details. Check the Lock checkbox to make this configuration uneditable and responsive to changes made to the defined configuration file. If you leave it unchecked, then this configuration will be considered to be custom.

**Authentication -** press "Choose account" button to log in to your Dropbox account. Here you need to authorize Backup4all application to read and write files/folders in your Dropbox account.

**Folder** - In this field you have to select the folder where you want to store the backups. If no folder is selected the backup will be stored in the root of your Dropbox account.

By pressing the **Test** button you can check to see if the settings you have entered are correct. If the test was successful, The Dropbox connection was tested successfully message will be displayed.

**Save configuration** - pressing this button will save the online configuration, so you can use it again for other backup jobs. To view/edit the saved configurations, go to **File->Options->Online** connections.

Note: One or more of the features mentioned in this chapter might not be available in your edition. The Professional edition includes all the features. For a comparison between editions, please check <u>feature matrix</u> topic.

### 6.2.7.10 HiDrive

Backup4all supports backing up to HiDrive. This is a practical backup destination because the backed up data can be easily accessed from any other computer with an Internet connection. Select the **HiDrive** option from the **Where do you want to save your backup?** section to be able to configure the backup to HiDrive.

| New Backup Wizard          |                        |                                                                                                    |          |       |      |      |     | ×   |
|----------------------------|------------------------|----------------------------------------------------------------------------------------------------|----------|-------|------|------|-----|-----|
| DESTINATION - Where do you | u want to save your ba | ackup?                                                                                                    |          |       |      |      |     | ?   |
| O Local hard drive         | Online                 |                                                                                                    |          |       |      |      |     |     |
| O O CD, DVD or Blu-ray     | Destination            |                                                                                                    |          |       |      |      |     |     |
| ○ 🔶 Removable              | Use configuration      | <new desti<="" online="" td=""><td>nation&gt;</td><td> ~ _ L</td><td>lock</td><td>Test</td><td>t</td><td></td></new> | nation>  | ~ _ L | lock | Test | t   |     |
| O Te Network               | Destination            | HiDrive                                                                                                    |          |       |      |      | ~   |     |
| • Online                   | Authentication         | Choose accoun                                                                                                    | ıt       |       |      |      |     |     |
|                            |                        |                                                                                                    |          |       |      |      |     |     |
|                            | Folder                 | /                                                                                                    |          |       |      | Brow | se  |     |
|                            | Save configuration     |                                                                                                    |          |       |      |      |     |     |
|                            | This destination mig   | ht incur additional exp                                                                                              | penses   |       |      |      |     |     |
|                            |                        |                                                                                                    |          |       |      |      |     |     |
|                            |                        |                                                                                                    |          |       |      |      |     |     |
|                            |                        |                                                                                                    |          |       |      |      |     |     |
|                            |                        |                                                                                                    |          |       |      |      |     |     |
|                            |                        |                                                                                                    |          |       |      |      |     |     |
| Advanced mode              | L                      |                                                                                                    | Previous | Next  | Save |      | Can | cel |

#### **Use configuration**

You can select an already defined HiDrive configuration given that you added one in the **File**-**Options->Online connections->HiDrive** window. All the fields will be filled with the information from the configuration file. If no configuration was previously defined, you will have to enter the other details. Check the Lock checkbox to make this configuration uneditable and responsive to changes made to the defined configuration file. If you leave it unchecked, then this configuration will be considered to be custom.

**Authentication -** press "Choose account" button to log in to your HiDrive account. Here you need to authorize Backup4all application to read and write files/folders in your HiDrive account.

**Folder** - In this field you have to select the folder where you want to store the backups. If no folder is selected the backup will be stored in the root of your HiDrive account.

By pressing the **Test** button you can check to see if the settings you have entered are correct. If the test was successful, The HiDrive connection was tested successfully message will be displayed.

**Save configuration** - pressing this button will save the online configuration, so you can use it again for other backup jobs. To view/edit the saved configurations, go to **File->Options->Online** connections.

Note: One or more of the features mentioned in this chapter might not be available in your edition. The Professional edition includes all the features. For a comparison between editions, please check <u>feature matrix</u> topic.

#### 6.2.7.11 Hubic

Backup4all supports backing up to Hubic. This is a cloud backup destination and the backed up data can be easily accessed from any other computer with an Internet connection. Select the **Hubic** option from the **Where do you want to save your backup?** section to be able to configure the backup to Hubic.

| ONew Backup Wizard        |                                         |                                      | _     |     | ×   |
|---------------------------|-----------------------------------------|--------------------------------------|-------|-----|-----|
| DESTINATION - Where do yo | u want to save your ba                  | ackup?                               |       |     | ?   |
| O Local hard drive        | Online                                  |                                      |       |     |     |
| ○ O CD, DVD or Blu-ray    | Destination                             |                                      |       |     |     |
| ⊖ 🔷 Removable             | Use configuration                       | <new destination="" online=""></new> | Test  | t   |     |
| Or Network                | Destination                             | h Hubic                              |       | ~   |     |
| • Online                  | Authentication                          |                                      |       |     |     |
|                           | Admentication                           | Choose account                       |       |     |     |
|                           | Folder                                  | /                                    | Brows | se  |     |
|                           |                                         |                                      |       |     |     |
|                           | Save configuration This destination mig | ht incur additional expenses         |       |     |     |
|                           | U                                       |                                      |       |     |     |
|                           |                                         |                                      |       |     |     |
|                           |                                         |                                      |       |     |     |
|                           |                                         |                                      |       |     |     |
|                           |                                         |                                      |       |     |     |
|                           |                                         |                                      |       |     |     |
|                           |                                         |                                      |       |     |     |
| Advanced mode             |                                         | Previous Next Sav                    | ve 🕨  | Can | cel |

### Use configuration

You can select an already defined Hubic configuration given that you added one in the **File**-**Options->Online connections->Hubic** window. All the fields will be filled with the information from the configuration file. If no configuration was previously defined, you will have to enter the other details. Check the Lock checkbox to make this configuration uneditable and responsive to changes made to the defined configuration file. If you leave it unchecked, then this configuration will be considered to be custom.

**Authentication -** press "Choose account" button to log in to your Hubic account. Here you need to authorize Backup4all application to read and write files/folders in your Hubic account.

**Folder** - In this field you have to select the folder where you want to store the backups. If no folder is selected the backup will be stored in the root of your Hubic account.

By pressing the **Test** button you can check to see if the settings you have entered are correct. If the test was successful, The Hubic connection was tested successfully message will be displayed.

**Save configuration** - pressing this button will save the online configuration, so you can use it again for other backup jobs. To view/edit the saved configurations, go to **File->Options->Online** connections.

Note: One or more of the features mentioned in this chapter might not be available in your edition. The Professional edition includes all the features. For a comparison between editions, please check <u>feature matrix</u> topic.

#### 6.2.7.12 S3 Compatible

Backup4all supports backing up to S3 Compatible. This is a practical backup destination because the backed up data can be easily accessed from any other computer with an Internet connection. Select the **S3 Compatible** option from the **Where do you want to save your backup?** section to be able to configure the backup to S3 Compatible.

The following Amazon S3 Compatible clouds can be selected as backup destination: Akaza, Aruba Cloud, Backblaze B2, Caringo, CenturyLink, Cisco, Claudian, Connectia, Constant, DDN, dinCloud, Dream Objects, Dunkel, T Cloud, Exoscale, Green Qloud, HGST, Hitachi, HostEurope, IDC Frontier, LeoNovus, Mandic, Minio, NetApp, NiftyClouds, Numergy, QNAP, Revera, Scality, Seeweb, SwiftStack, ThinkOn, Tiscali, vCloud Air, Verizon, Walrus and Zettagrid. You can also use a custom S3 Compatible server by entering the specific information.

| New Backup Wizard         |                                          |                                         |         |        | ×   |
|---------------------------|------------------------------------------|-----------------------------------------|---------|--------|-----|
| DESTINATION - Where do yo | u want to save your ba                   | ckup?                                   |         |        | ?   |
| O Local hard drive        | Online                                   |                                         |         |        |     |
| O CD, DVD or Blu-ray      | Destination                              |                                         |         |        |     |
| ○ 🔶 Removable             | Use configuration                        | <new destination="" online=""></new>    | Test    |        |     |
| Network     Online        | Destination                              | 📀 S3 Compatible                         |         | ~      |     |
|                           | S3 server:                               | <ul> <li>✓ <custom></custom></li> </ul> |         | $\sim$ |     |
|                           | Endpoint:                                |                                         | Use SSL |        |     |
|                           | Access ID:                               | X0000000000000000000000000000000000000  |         |        |     |
|                           | Secret Key:                              | x0000000000000000000000000000000000000  |         |        |     |
|                           | Region                                   | Default                                 |         | $\sim$ |     |
|                           | Signature:                               | Version 2 $\checkmark$                  |         |        |     |
|                           | Bucket:                                  | bucket-11                               | Create  | :      |     |
|                           | Folder:                                  | destination                             |         |        |     |
|                           | Storage class                            | Default                                 |         | $\sim$ |     |
|                           | Save configuration This destination migh | t incur additional expenses             |         |        |     |
| Advanced mode             |                                          | Previous Next Sav                       | e 🕨     | Can    | cel |

#### **Use configuration**

You can select an already defined S3 Compatible configuration given that you added one in the **File->Options->Online connections->S3 Compatible** window. All the fields will be filled with the information from the configuration file. If no configuration was previously defined, you will have to enter the other details. Select the Lock checkbox to make this configuration not-editable and responsive to changes made to the defined configuration file. If you leave it unchecked, then this configuration will be considered to be custom.

S3 server - Select from the dropdown list the S3 compatible server you want to use

**Endpoint** - Enter the endpoint for your selected server. For some servers, the endpoint will be filled automatically, otherwise you need to manually enter it.

Access ID - In this field you have to enter the access key ID for your account.

Secret key - Type here the secret access key for your account.

**Region -** Select a region from the list, where your backups will be stored.

**Signature -** Select the signature version for your server.

Bucket - Type the bucket name you want to use as backup destination.

**Folder** - In this field you have to select the folder where you want to store the backups. If no folder is selected the backup will be stored in the root of your S3 Compatible account.

**Storage class** - Here you can select a different storage class than the default one you configured in your account.

By pressing the **Test** button you can check to see if the settings you have entered are correct. If the test was successful, The S3 Compatible connection was tested successfully message will be displayed.

**Save configuration** - pressing this button will save the online configuration, so you can use it again for other backup jobs. To view/edit the saved configurations, go to **File->Options->Online** connections.

Note: One or more of the features mentioned in this chapter might not be available in your edition. The Professional edition includes all the features. For a comparison between editions, please check <u>feature matrix</u> topic.

# 6.3 Sources - What do you want to backup?

In the second step of the **New Backup Wizard**, you must select the files and folders to be used by Backup4all for the backup.

| θ |               | Ne         | w Backup Wizard     | – 🗆 🗙  |
|---|---------------|------------|---------------------|--------|
|   | Name your bad | skup       |                     | 0      |
|   | Backup name:  | New Backup |                     |        |
|   | Description:  |            |                     |        |
|   | Job icon:     |            | <u>C</u> hange icon |        |
|   | Advanced mode |            | Previous Next Save  | Cancel |

On this page you can select the backup sources. You can make your own files & folders selection from local hard drives, external hard drives, CD, DVD, Blu-ray, removable, network drives, network locations or you can select a backup plugin from the Applications section. The plugin will automatically select the source files to be backed up.

You can combine sources from local drives with backup plugins and with online sources.

Online connections available are:

- LAN
- FTP
- SFTP
- Azure
- Amazon S3
- Google Cloud Storage
- Google Drive
- Microsoft OneDrive
- Box
- Dropbox
- HiDrive
- Hubic
- S3 Compatible

All these online connections can be used as backup sources to copy your files from them to destination you prefer.

Press **Define new** button to add a new online connection which you can use as backup source.

All online connections added in File->Options->Online connections, will also be available in New Backup Wizard, on Sources page.

Change source selection style - pressing this button will display the old source selection window.

| OURCES - What do you want to backup?                                      |          |                     |            |
|---------------------------------------------------------------------------|----------|---------------------|------------|
| File\Folder                                                               | Size     | Modified            | Attributes |
| //Backup4all Configurations//\ <backup4all configuration=""></backup4all> |          |                     |            |
| Catalog Folder>                                                           |          |                     |            |
| 🗄 🔽 🗧 <host folder="" keys=""></host>                                     |          |                     |            |
| 🔄 🔽 - Sob Settings Folder>                                                |          |                     |            |
| 🗄 🔽 🗧 <log folder=""></log>                                               |          |                     |            |
| ⊕ 🔽 - Sugins Folder>                                                      |          |                     |            |
| 🗄 🔽 🗧 <tag folder="" settings=""></tag>                                   |          |                     |            |
|                                                                           | 76 KB    | 13.04.2021 21:18:41 |            |
| ☑ 🚔 <history file=""><br/> ☑ 🚔 <icons file=""></icons></history>          | 31,43 KB | 06.04.2021 21:18:41 |            |
|                                                                           | 57,63 KB | 13.04.2021 22:33:27 |            |
| Carge Icons File>                                                         | 34,28 KB | 06.04.2021 11:37:04 |            |
| ✓ 🖆 <layout file=""></layout>                                             | 13,64 KB | 13.04.2021 22:33:18 |            |
| Messages File>                                                            | 76 KB    | 13.04.2021 21:21:40 |            |
| Shutdown Scheduler Data>                                                  | 16 KB    | 16.02.2021 21:56:44 |            |
| Small Icons File>                                                         | 14,66 KB | 06.04.2021 11:37:04 |            |
|                                                                           |          |                     |            |
|                                                                           |          |                     |            |
|                                                                           |          |                     |            |
|                                                                           |          |                     |            |
|                                                                           |          |                     |            |
|                                                                           |          |                     |            |
|                                                                           |          |                     |            |
|                                                                           |          |                     |            |
|                                                                           |          |                     |            |
| <u>A</u> dd folder A <u>d</u> d files <u>R</u> emove                      |          |                     |            |
|                                                                           |          |                     |            |

You can:

- add a whole folder by pressing the Add folder button
- add one or several files by pressing the Add files button
- remove any file or folder by selecting it and pressing the **Remove** button
- exclude subdirectories and files from backup by un-checking the thickbox

#### You must add at least one file or directory in order to continue with the next step of the wizard.

During backup, if the source drive is missing (when the network is disconnected for instance or CD/DVD/Blu-ray is missing), a warning message is shown containing the list of missing drives. The user can choose **Abort** to stop the backup process, **Retry** to check the drive again, **Ignore** to mark

the source folder as deleted and continue with the next sources. If the backup is started by the scheduler, then the system will try to access the sources for as many times as set in the **File->Options->Backup** window. When all retries are done with no success, the backup will abort.

Tips:

- try to keep the number of checked files and folders greater than the number of unchecked files and folders backup process will run faster this way.
- you can add files/folders to the **Sources** window by dragging and dropping them from **File Explorer**.

Note: One or more of the features mentioned in this chapter might not be available in your edition. The Professional edition includes all the features. For a comparison between editions, please check <u>feature matrix</u> topic.

# 6.3.1 Local

You can select the backup sources from the local hard drives, USB connected drives as external hard drive or removable, CD/DVD/Blu-ray discs.

| Interant roters   Image: and roters   Image: and roters                                                                                                    | OURCES - What do you wan | то раскир:                 | Change source selection style |
|----------------------------------------------------------------------------------------------------|--------------------------|----------------------------|-------------------------------|
| Viscal hard drive       04         Image: External hard drive       02         Image: Contracts       08-d         Image: Contracts       08-d         Image: Contracts       07-dolder2a         Image: Contracts       07-dolder2a         Image:                                                                                                    | Files and folders        |                            | Size                          |
| Image: External hard drive       02         Image: CD, DVD or Blu-ray       Image: CD, DVD or Blu-ray         Image: CD, DVD or Blu-ray       Image: CD, DVD or Blu-ray         Image: CD, DVD or                                                                                                    | ✓ → Local hard drive     |                            |                               |
| Image: CD, DVD or Blu-ray       Image: CD, DVD or Blu-ray       Image: CD, DVD or Blu-ray         Image: CD, DVD or Blu-ray       Image: CD, DVD or Blu-ray       Image: CD, DVD or Blu-ray         Image: CD, DVD or Blu-ray       Image: CD, DVD or Blu-ray       Image: CD, DVD or Blu-ray         Image: CD, DVD or Blu-ray       Image: CD, DVD or Blu-ray       Image: CD, DVD or Blu-ray         Image: CD, DVD or Blu-ray       Image: CD, DVD or Blu-ray       Image: CD, DVD or Blu-ray         Image: CD, DVD or Blu-ray       Image: CD, DVD or Blu-ray       Image: CD, DVD or Blu-ray         Image: CD, DVD or Blu-ray       Image: CD, DVD or Blu-ray       Image: CD, DVD or Blu-ray         Image: CD, DVD or Blu-ray       Image: CD, DVD or Blu-ray       Image: CD, DVD or Blu-ray         Image: CD, DVD or Blu-ray       Image: CD, DVD or Blu-ray       Image: CD, DVD or Blu-ray         Image: CD, DVD or Blu-ray       Image: CD, DVD or Blu-ray       Image: CD, DVD or Blu-ray         Image: CD, DVD or Blu-ray       Image: CD, DVD or Blu-ray       Image: CD, DVD or Blu-ray         Image: CD, DVD or Blu-ray       Image: CD, DVD or Blu-ray       Image: CD, DVD or Blu-ray         Image: CD, DVD or Blu-ray       Image: CD, DVD or Blu-ray       Image: CD, DVD or Blu-ray         Image: CD, DVD or Blu-ray       Image: CD, DVD or Blu-ray       Image: CD, DVD or Blu-ray         Image: CD, DVD or Blu-ray </td <td>External bard drive</td> <td></td> <td></td>                                                                                                    | External bard drive      |                            |                               |
| Removable         Removable                                                                                                    |                          | ⊕. ☑ 03                    |                               |
| Image: Sector of the sector of the sector              | CD, DVD or Blu-ray       | b-80 📙 🖂 🔒                 |                               |
| Image: Second second second              | Removable                |                            |                               |
| Custom locations       Image: Custom locations         Image: Custom locations       Image: Custom locations         Image: Custom locations       Image: Custom locations                                                                                                    |                          |                            |                               |
| Custom locations       Image: Custom locations         Image: Custom locations       Image: Custom locations         Image: Applications       Image: Custom locations         Image: Applications       Image: Custom locations         Image: Applications       Image: Custom locations         Image: Applications       Image: Custom locations         Image: Applications       Image: Custom locations         Image: Applications       Image: Custom locations         Image: Applications       Image: Custom locations         Image: Applications       Image: Custom locations         Image: Applications       Image: Custom locations         Image: Applications       Image: Custom locations         Image: Applications       Image: Custom locations         Image: Applications       Image: Custom locations         Image: Applications       Image: Custom locations         Image: Application       Image: Custom locations         Image: Application       Image: Custom locations         Image: Application       Image: Custom locations         Image: Application       Image: Custom locations         Image: Application       Image: Custom locations         Image: Application       Image: Custom locations         Image: Application       Image: Custom locations                                                                                                    | Network                  |                            |                               |
| Perfine new       Image: Construction of the construction of the c                       | 🖃 🖣 Custom locations     |                            |                               |
| Applications         More applications         Backup4all Configuration         Google Chrome         Mozilla FireFox Profiles         Mozilla FireFox Profiles         Marzon S3         Armazon S3         Google Drive configuration         Google Drive configuration         Maxie configuration         Maxie configuration         Maxie configuration         Maxie configuration         Maxie configuration         Maxie configuration         Maxie configuration         Maxie configuration         Maxie configuration         Mexilia FireFox configuration         Maxie configuration         Maxie configuration         Mexilia FireFox configuration         Maxie configuration         Mexilia FireFox configuration         Maxie configuration         Mexilia FireFox configuration         Maxie configuration         Mexilia FireFox configuration         Maxie configuration         Mexilia FireFox configuration         Mexilia FireFox configuration         Mexilia FireFox Configuration         Mexilia FireFox Configuration         Mexilia FireFox Configurati         Mexilia FireFox Profiles                                                                                                    |                          |                            |                               |
| Applications       Image: Configuration of the configuration of the config                       | Define new               |                            |                               |
| More applications       Image: folder5         Image: Backup4all Configuration       Image: folder5         Image: Google Chrome       Image: folder5         Image: Google Chrome       Image: folder5         Image: Google Chrome       Image: folder5         Image: Google Chrome       Image: folder5         Image: Google Chrome       Image: folder5         Image: Google Chrome       Image: folder5         Image: Google Chrome       Image: folder5         Image: Google Chrome       Image: folder5         Image: Google Chrome       Image: folder5         Image: Online       Image: folder5         Image: Online       Image: folder5         Image: Online       Image: folder5         Image: Online       Image: folder5         Image: Online       Image: folder5         Image: Online       Image: folder5         Image: Online       Image: folder5         Image: Online       Image: folder5         Image: Online       Image: folder5         Image: Online       Image: folder5         Image: Online       Image: folder5         Image: Online       Image: folder5         Image: Online       Image: folder5         Image: Online       Image: folder5                                                                                                    | Applications             |                            |                               |
| Image: Secure 4all Configuration       Image: Secure 4all Configuration       Image: Secure 4all Configuration <td< td=""><td></td><td></td><td></td></td<>                                                                                                    |                          |                            |                               |
| Backup4all Configuration       Inds3azos360 - Copy - Copy.txt       67 byt         Google Chrome       Inds3azos360 - Copy (2).txt       312 byt         Mozilla FireFox Profiles       Inds3azos360 - Copy_txt       67 byt         Inds in the second second seco                                                                                                    | More applications        |                            |                               |
| Google Chrome       ✓ ✓ 11ds3azos360 - Copy (2).txt       312 byt         ✓ ✓ 11ds3azos360 - Copy (2).txt       67 byt         ✓ ✓ 11ds3azos360 - Copytxt       67 byt         ✓ ✓ 11ds3azos360 - Copytxt       140 byt         ✓ ✓ 11ds3azos360 - Copytxt       141 byt         ✓ ✓ 11ds7azos360 - Copytxt       109 f         ✓ ✓ 14ufmn2bfvkq.txt       1,09 f         ✓ ✓ 17bbrre2qa2v.txt       38 byt         ✓ ✓ 17bbrre2qa2v.txt       136 byt         ✓ ✓ 1fpyqtb3zzho - Copy.txt       136 byt         ✓ ✓ 1fpyqtb3zzho - Copy.txt       136 byt         ✓ ✓ 1fpyqtb3zzho - Copy.txt       136 byt         ✓ ✓ 1fpyqtb3zzho - Copy.txt       136 byt         ✓ ✓ 1fpyqtb3zzho - Copy.txt       136 byt         ✓ ✓ 1fpyqtb3zzho - Copy.txt       136 byt         ✓ ✓ 1fpyqtb3zzho - Copy.txt       136 byt         ✓ ✓ 1fpyqtb3zzho - Copy.txt       136 byt         ✓ ✓ 1fpyqtb3zzho - Copy.txt       140 byt         ✓ ✓ 150 byt       2,6 N         ✓ ✓ 160 byt       140 byt         ✓ ✓ 152 byt       42 byt         ✓ ✓ TestS0.txt       43 byt         ✓ ✓ 10000 - Copy.txt       189 byt                                                                                                    | Backup4all Configuration |                            | 67 hi taa                     |
| Image: State of the state of the state               |                          |                            |                               |
| Mozilla FireFox Profiles       14ufmn2bfvkq - Copy.txt       141 byt         Online       14ufmn2bfvkq.txt       1,091         Define new       17bbrre2qa2v.txt       38 byt         Amazon S3       1fpyqtb3zzho - Copy.cxt       136 byt         Azure configuration       2 a 0.2 copy.zip       35,54 N         Google Drive configuration       2 a 0.4 zip       2,26 N         New Box configuration       2 a 11ds3azos36o - 1Copy.txt       74 byt         TeSt2.txt       432 byt       2 byt         New Drophox configuration       2 a 1.0 zopy.txt       189 byt                                                                                                    |                          |                            |                               |
| Online       Idufmn2bfvkq.txt       1,091         Define new       17bbrre2qa2v.txt       38 byt         Amazon S3       Ifpyqtb3zzho - Copy - Copy.txt       136 byt         Azure configuration       Ifpyqtb3zzho - Copy.txt       136 byt         Google Drive configuration       Ifpyqtb3zzho - Copy.txt       2,26 N         New Box configuration       Idufta3zos360 - 1Copy.txt       74 byt         Image: Signal Signal S                                                                                                    | Mozilla FireFox Profiles |                            |                               |
| Online       Important of the second second se                       |                          |                            | 1.09 KB                       |
| Operative new       Ifpyqtb3zzho - Copy - Copy.txt       136 byt         Image: Amazon S3       Ifpyqtb3zzho - Copy.txt       136 byt         Image: Amazon S3       Image: Amazon S3       Image: State State Sta                                                                                                    | Online                   |                            | 38 bytes                      |
| Amazon S3       Ifpyqtb3zzho - Copy.txt       136 byt         Azure configuration       Image: S3       2,26 M         Google Drive configuration       Image: S4 M       2,26 M         New Box configuration       Image: S4 M       74 byt         New Box configuration       Image: S4 M       74 byt         Image: S4 M       Image: S4 M       136 byt         Image: S4 M       Image: S4 M       136 byt         Image: S4 M       Image: S4 M                                                                                                    | O Define new             |                            | 136 bytes                     |
| Amazon SS       Sb - Copy.zip       35,54 M         Azure configuration       2,26 M         Google Drive configuration       2,26 M         New Box configuration       2,21 M         New Box configuration       74 byt         Test2.txt       432 byt         Test50.txt       445 byt         Test50.txt       189 byt                                                                                                    |                          |                            | 136 bytes                     |
| Google Drive configuratio       الله عليه المحالي المحالي ا<br>المحالي المحالي المحالي المحالي المحالي المحالي المحالي المحالي المحالي المحالي المحالي المحالي المحالي المحالي المحالي المحالي المحالي المحالي المحالي المحالي المحالي محالي المحالي المحالي المحالي المحالي المحالي المحالي المحالي محا                     | Amazon 53                |                            | 35,54 MB                      |
| Google Drive configuration     Image: Copy txt     432 byt       Image: Copy txt     Image: Copy txt     445 byt       Image: Copy txt     189 byt                                                                                                    | Azure configuration      |                            | 2,26 MB                       |
| Image: State State |                          | a11ds3azos36o - 1Copy.txt  | 74 bytes                      |
| אינע אינער אינער                                                                                                    |                          | TeSt2.txt                  | 432 bytes                     |
| New Draphov configurat                                                                                                    | New Box configuration    | TeSt50.txt                 | 445 bytes                     |
| New Dropbox configurat 568.11                                                                                                    |                          | רמונות Copy.txt - Copy.txt | 189 bytes                     |
|                                                                                                    |                          | txt.תמונות 📓 🗹             | 568,11 KB                     |

Note: One or more of the features mentioned in this chapter might not be available in your edition. The Professional edition includes all the features. For a comparison between editions, please check feature matrix topic.

## 6.3.2 Network

You can add backup sources from network as:

- Network drives - here are the mapped drives

- **Network** - here you can browse for network shares or you can define a new network configuration, by pressing the **Define new** button link

| 😑 New Backup Wizard                   |                                       |                                 |                  | - 0           | ×    |
|---------------------------------------|---------------------------------------|---------------------------------|------------------|---------------|------|
| SOURCES - What do you want to         | o backup?                             |                                 | Change source se | lection style | ?    |
| S Files and folders                   | ile\Folder<br>⊡·□□□□ \\DESKTOP-7DVHTP | -<br>-                          |                  |               | Size |
| Local hard drive                      |                                       |                                 |                  |               |      |
| External hard drive                   | New online connection                 |                                 |                  | - 0           | ×    |
| □ <u>○</u> CD, DVD or Blu-ray         | SOURCES - Define                      | new source provider             |                  |               | 1    |
| E V Retwork                           | Configuration name                    | My network place                |                  |               |      |
| □ □ □ □ □ □ □ □ □ □ □ □ □ □ □ □ □ □ □ | Network path (UNC)                    | \\192.168.1.120\shared-document | S                | Browse        |      |
| Define new                            | User:                                 | username                        | ]                |               | - 1  |
| Applications                          | Password:                             | •••••                           | ]                |               | - 1  |
| More applications                     | ✓ Try Windows user and                | password first                  | -                |               | - 1  |
| Backup4all Configuration              | Reconnect if already co               | onnected                        |                  |               | - 1  |
| Google Chrome                         |                                       |                                 |                  |               | - 1  |
| Mozilla FireFox Profiles              |                                       |                                 |                  |               | - 1  |
| Online                                |                                       |                                 |                  |               | - 1  |
| Define new                            |                                       |                                 |                  |               | - 1  |
| Amazon S3                             |                                       |                                 |                  |               | - 1  |
| Azure configuration                   |                                       |                                 |                  |               | - 1  |
| Google Drive configurati              |                                       |                                 |                  |               | - 1  |
| New Box configuration                 |                                       |                                 |                  |               |      |
| New Dropbox configurat                | Test                                  |                                 | Save             | Cancel        |      |
| < >                                   |                                       |                                 |                  |               |      |
| Advanced mode                         |                                       | Previous                        | Next Save        | > Car         | ncel |

**Configuration name -** type a name for the new configuration

**Network path (UNC)** - here you can enter network path. Only a full path is allowed. For example, suppose \\Backup\_Server\PC1 is mapped on your workstation as drive X, then the following paths are both valid and indicate the same folder: \\Backup\_Server\PC1\Backup

User - enter the user name used to access the network share

**Password** - enter the password used to access the network share

**Try Windows user and password first -** If you are logged in as an user that has rights to write to the specified network destination, you can check this option

**Reconnect if already connected** - You can set Backup4all to disconnect and reconnect the network drive if already connected by checking this option

Test - press this button to test the network connection

Save - press this button to Save the new source you defined

The configurations defined can also be edit/deleted later if you right click the configuration entry in New Backup Wizard or in File->Options->Online connections.

| New    |  |
|--------|--|
| Edit   |  |
| Delete |  |

Note: One or more of the features mentioned in this chapter might not be available in your edition. The Professional edition includes all the features. For a comparison between editions, please check feature matrix topic.

## 6.3.3 FTP

If you want to add backup sources from FTP, press **Define new** button under **Online** section. Then enter the connection details for the FTP Server.

| New Backup Wizard                 |                         |                       | -                     |           |
|-----------------------------------|-------------------------|-----------------------|-----------------------|-----------|
| SOURCES - What do you want        | to backup?              |                       | Change source selecti | ion style |
| Files and folders                 | File\Folder             |                       |                       | Size      |
| Local hard drive                  | A New online connection |                       |                       |           |
| External hard drive               |                         |                       |                       |           |
| CD, DVD or Blu-ray                | SOURCES - Define        | e new source provider |                       |           |
| Removable                         | Configuration name      | My FTP source         |                       |           |
| Network     Text Custom locations | Туре                    | FTP server            |                       | ~         |
| Define new                        | Host / Port:            | localhost             | ~ 21                  | -         |
| Applications                      | Folder:                 |                       |                       |           |
| More applications                 | User:                   | test                  | 7                     |           |
| Backup4all Configuration          |                         |                       |                       |           |
| Google Chrome                     | Password:               | ••••                  |                       |           |
| Mozilla FireFox Profiles          |                         |                       |                       |           |
| Online                            | -                       |                       |                       |           |
| Define new                        |                         |                       |                       |           |
| Amazon S3                         |                         |                       |                       |           |
| Azure configuration               |                         |                       |                       |           |
| Google Drive configurati          |                         |                       |                       |           |
| New Box configuration             | Test                    |                       | Save                  | Cancel    |
| New Dropbox configurat            | iest                    |                       | 2016                  | Cancer    |
| < >>                              |                         |                       |                       |           |
| Advanced mode                     |                         | Previous              | Next Save 🕨           | Cancel    |

Host - In this field you have to enter the name or IP address for the FTP server.

**Port** - In this field you have to enter the port number if different than the default FTP ports (21). **Folder** - Here you can enter the destination path if different than root.

**User** - If this is a private FTP server (no anonymous access allowed) enter the user name for your account.

**Password** - In this field enter the password for the FTP server.

Test - press this button to test the FTP connection

Save - press this button to Save the new source you defined

The configurations defined can also be edit/deleted later if you right click the configuration entry in New Backup Wizard or in File->Options->Online connections.

| New    |  |
|--------|--|
| Edit   |  |
| Delete |  |

Note: One or more of the features mentioned in this chapter might not be available in your

edition. The Professional edition includes all the features. For a comparison between editions, please check <u>feature matrix</u> topic.

## 6.3.4 SFTP

If you want to add backup sources from SFTP, press **Define new** button under **Online** section. Then enter the connection details for the SFTP Server.

| New Backup Wizard                          |                       |                     | _                       |        |
|--------------------------------------------|-----------------------|---------------------|-------------------------|--------|
| SOURCES - What do you want                 | to backup?            |                     | Change source selection | style  |
| Files and folders                          | File\Folder           |                     |                         | Size   |
| Local hard drive                           | New online connection |                     | _                       |        |
| External hard drive     OD, DVD or Blu-ray | SOURCES - Define      | new source provider |                         |        |
| Removable                                  | Configuration name    | My SFTP source      |                         |        |
| Contract Network                           | Туре                  | SFTP server         |                         | ~      |
| Custom locations     Define new            | Host / Port:          | localhost           | ~ 22                    | ▲<br>▼ |
| Applications                               | Folder:               |                     |                         |        |
| More applications                          | User:                 | test                |                         |        |
| Backup4all Configuration                   | Password:             | ••••                |                         |        |
| Mozilla FireFox Profiles                   |                       |                     |                         |        |
| Online                                     | -                     |                     |                         |        |
| Define new                                 |                       |                     |                         |        |
| Arnazon 33                                 |                       |                     |                         |        |
| Google Drive configurati                   |                       |                     |                         |        |
| New Box configuration                      | Test                  |                     | Save                    | Cancel |
| New Dropbox configurat                     |                       |                     |                         |        |
| Advanced mode                              |                       | Previous            | Next Save 🕨             | Cancel |

Host - In this field you have to enter the name or IP address for the SFTP server.

**Port** - In this field you have to enter the port number if different than the default SFTP ports (22). **Folder** - Here you can enter the destination path if different than root.

**User** - If this is a private SFTP server (no anonymous access allowed) enter the user name for your account.

**Password** - In this field enter the password for the SFTP server.

Test - press this button to test the SFTP connection

Save - press this button to Save the new source you defined

New Edit Delete

Note: One or more of the features mentioned in this chapter might not be available in your edition. The Professional edition includes all the features. For a comparison between editions, please check <u>feature matrix</u> topic.

## 6.3.5 Azure

If you want to add backup sources from Azure, press **Define new** button under **Online** section. Then enter the connection details for your Azure account.

| New Backup Wizard                                                           |                       |                                | _                     |          | ×    |
|-----------------------------------------------------------------------------|-----------------------|--------------------------------|-----------------------|----------|------|
| SOURCES - What do you want                                                  | to backup?            | [                              | Change source selecti | on style | ?    |
| Files and folders                                                           | File\Folder           |                                |                       |          | Size |
| Local hard drive     External hard drive                                    | New online connection |                                | _                     |          | ×    |
| CD, DVD or Blu-ray                                                          | Configuration name    | My Azure sources               |                       |          |      |
| Transformer Network     Transformer Description     Transformer Description | Туре                  | Azure                          |                       | `        |      |
| Define new                                                                  | Account name:         | accountname                    |                       | ```      | -    |
| Applications                                                                | Key:                  | 0000-0000-0000-0000-0000       |                       |          |      |
| More applications                                                           |                       | Key is Shared Access Signature |                       |          | _    |
| Backup4all Configuration                                                    | Container:            | container11                    |                       |          | _    |
| Google Chrome                                                               | Folder:               |                                |                       |          | ]    |
|                                                                             |                       |                                |                       |          |      |
| Define new                                                                  |                       |                                |                       |          |      |
| Amazon S3                                                                   |                       |                                |                       |          |      |
| Azure configuration                                                         |                       |                                |                       |          |      |
| Google Drive configurati                                                    |                       |                                |                       |          |      |
| New Box configuration                                                       | Test                  |                                | Save                  | Cancel   |      |
| < >>                                                                        | L                     |                                |                       |          |      |
| Advanced mode                                                               |                       | Previous                       | Next Save 🕨           | Ca       | ncel |

Account name - In this field you have to enter the name of your Azure account Key - In this field you have to enter the key for your Azure account **Key is shared Access Signature** - check this option if the key is shared access signature. A shared access signature provides delegated access to resources in your storage account. This means that you can grant a client limited permissions to your blobs, queues, or tables for a specified period of time and with a specified set of permissions, without having to share your account access keys. **Container** - In this field you have to enter the container you want to use as destination **Folder** - In this field you have to enter the folder where you want to store the backups. If the folder does not exist, it will be created.

**Test** - press this button to test the Azure connection **Save** - press this button to Save the new source you defined

The configurations defined can also be edit/deleted later if you right click the configuration entry in New Backup Wizard or in File->Options->Online connections.

New Edit Delete

Note: One or more of the features mentioned in this chapter might not be available in your edition. The Professional edition includes all the features. For a comparison between editions, please check <u>feature matrix</u> topic.

# 6.3.6 Amazon S3

If you want to add backup sources from Amazon S3, press **Define new** button under **Online** section.

Then enter the connection details for your Amazon S3 account.

| O New Backup Wizard                                 |                        |                          | -                    | ×          |
|-----------------------------------------------------|------------------------|--------------------------|----------------------|------------|
| SOURCES - What do you want                          | to backup?             |                          | Change source select | tion style |
| Files and folders                                   | File\Folder            |                          |                      | Size       |
| Local hard drive     External hard drive            | Onew online connection | 1                        |                      |            |
| CD, DVD or Blu-ray                                  | SOURCES - Define       | e new source provider    |                      |            |
| Removable                                           | Configuration name     | My Amazon sources        |                      |            |
| D     T     Network     S     T     Outom locations | Туре                   | (a) Amazon S3            |                      | ~          |
| Define new                                          | Access ID:             | 123456789                |                      | ~          |
| Applications                                        | Secret Key:            | 0000-0000-0000-0000-0000 |                      |            |
| More applications                                   | Region                 | Default                  |                      | ~          |
| Backup4all Configuration                            | Bucket:                | bucket01                 |                      | Create     |
| Mozilla FireFox Profiles                            | Folder:                |                          |                      |            |
| Online                                              | Storage class          | Default                  |                      | $\sim$     |
| Define new                                          |                        |                          |                      |            |
| Azure configuration                                 |                        |                          |                      |            |
| Google Drive configurati                            |                        |                          |                      |            |
| New Box configuration                               | Test                   |                          | Save                 | Cancel     |
| New Dropbox configurat 🗸                            |                        |                          |                      |            |
| < >>                                                |                        |                          |                      |            |
| Advanced mode                                       |                        | Previous                 | Next Save 🕨          | Cancel     |

Access Key ID - In this field you have to enter the access key ID for your Amazon S3 account Secret Key - In this field you have to enter the Secret Access Key for your Amazon S3 account Region - select a region from the list, where your backups will be stored

**Bucket** - In this field you need to enter the bucket to be used as destination. You can also create a new bucket if you type its name and press Create button. If you already have the bucket created outside Backup4all, please make sure you also select the correct region for it.

**Folder** - In this field you have to enter the folder where you want to store the backups. If the folder does not exist, it will be created.

Storage class

- Default uses the default storage class configured in your Amazon S3 account
- **Standard** this option offers high durability, availability, and performance object storage for frequently accessed data.
- Standard Infrequent Access Storage is an Amazon S3 storage class for data that is accessed less frequently, but requires rapid access when needed.
- One Zone Infrequent Access Storage designed for customers who want a lower-cost option for infrequently accessed data
- Reduced redundancy (not recommended) enables customers to store noncritical, reproducible data at lower levels of redundancy than Amazon S3's standard storage. It

provides a highly available solution for distributing or sharing content that is durably stored elsewhere, or for storing thumbnails, transcoded media, or other processed data that can be easily reproduced.

Test - press this button to test the Amazon S3 connection Save - press this button to Save the new source you defined

The configurations defined can also be edit/deleted later if you right click the configuration entry in New Backup Wizard or in File->Options->Online connections.

New Edit Delete

Note: One or more of the features mentioned in this chapter might not be available in your edition. The Professional edition includes all the features. For a comparison between editions, please check <u>feature matrix</u> topic.

# 6.3.7 Google Cloud Storage

If you want to add backup sources from Google Cloud Storage, press **Define new** button under **Online** section.

Then enter the connection details for your Google Cloud Storage account.

| New Backup Wizard                        |                         |                         |                   | — 🗆          | ×    |
|------------------------------------------|-------------------------|-------------------------|-------------------|--------------|------|
| SOURCES - What do you want               | to backup?              | [                       | Change source sel | ection style | ?    |
| Files and folders                        | File\Folder             |                         |                   |              | Size |
| Local hard drive     Kernal hard drive   | O New online connection | 1                       |                   | · 🛛          | ×    |
| CD, DVD or Blu-ray                       | SOURCES - Define        | e new source provider   |                   |              |      |
| 🗆 < Removable                            | Configuration name      | My Google Cloud sources |                   |              | ון ר |
| D     Network     G     Sector locations | Туре                    | Soogle Cloud Storage    | •                 | •            | ×    |
| Define new                               | Access ID:              | 123456789               |                   | ,            | ~    |
| Applications                             | Secret Key:             | 0000-0000-0000-0000     |                   |              | ן ר  |
| More applications                        | Region                  | Default                 |                   | ,            | ~    |
| Backup4all Configuration                 | Bucket:                 | bucket01                |                   | Create       |      |
| Mozilla FireFox Profiles                 | Folder:                 |                         |                   |              |      |
| Online                                   | Storage class           | Default                 |                   |              | ~    |
| Define new                               |                         |                         |                   |              |      |
| Azure configuration                      |                         |                         |                   |              |      |
| Google Drive configurati                 |                         |                         |                   |              |      |
| New Box configuration                    | Test                    |                         | Save              | Cancel       |      |
| New Dropbox configurat                   |                         |                         |                   |              |      |
| < >                                      |                         |                         |                   |              |      |
| Advanced mode                            |                         | Previous                | Next Save         | Ca           | ncel |

Access ID - In this field you have to enter the access key ID for your Google Cloud Storage account Secret Key - In this field you have to enter the Secret Access Key for your Google Cloud Storage account

Region - select a region from the list, where your backups will be stored

**Bucket** - In this field you need to enter the bucket to be used as destination. You can also create a new bucket if you type its name and press Create button. If you already have the bucket created outside Backup4all, please make sure you also select the correct region for it.

**Folder** - In this field you have to enter the folder where you want to store the backups. If the folder does not exist, it will be created.

Storage class

- Default uses the default storage class configured in your Google Cloud Storage account
- **Regional Storage** used to store frequently accessed data in the same region as your Google Cloud DataProc or Google Compute Engine.
- Multi-Regional Storage used to store data that is frequently accessed ("hot" objects) around the world, such as serving website content, streaming videos, or gaming and mobile applications.
- Nearline Storage used to store data you do not expect to access frequently
- Coldline Storage used to store data you expect to access infrequently

**Test** - press this button to test the Google Cloud Storage connection **Save** - press this button to Save the new source you defined

The configurations defined can also be edit/deleted later if you right click the configuration entry in New Backup Wizard or in File->Options->Online connections.

New Edit Delete

Note: One or more of the features mentioned in this chapter might not be available in your edition. The Professional edition includes all the features. For a comparison between editions, please check <u>feature matrix</u> topic.

# 6.3.8 Microsoft OneDrive

If you want to add backup sources from Microsoft OneDrive, press **Define new** button under **Online** section.

Then press the **Choose account** button and connect to your Microsoft OneDrive account, to give Backup4all the necessarily permissions.

You can select the account type: Personal or Business and you can also select the root folder.

| 😑 New Backup Wizard                             |                         |                        |                    | - 0         | ×    |
|-------------------------------------------------|-------------------------|------------------------|--------------------|-------------|------|
| SOURCES - What do you want                      | to backup?              |                        | Change source sele | ction style | ?    |
| Files and folders                               | File\Folder             |                        |                    |             | Size |
| Local hard drive                                | O New online connection |                        |                    |             | ×    |
| CD, DVD or Blu-ray                              | SOURCES - Define        | e new source provider  |                    |             |      |
| Removable                                       | Configuration name      | My OneDrive sources    |                    |             | ]    |
| D     Network     Section locations             | Туре                    | C Microsoft OneDrive   |                    | ~           |      |
| Define new                                      | Account type            | Personal     OBussines | s                  |             |      |
| Applications                                    | Authentication          | Choose account         |                    |             |      |
| More applications                               | Folder                  | No account set         |                    |             | . 11 |
| Backup4all Configuration                        | Folder                  | /                      |                    | Browse      | - 11 |
| Google Chrome                                   |                         |                        |                    |             |      |
| Mozilla FireFox Profiles                        |                         |                        |                    |             |      |
| Online Define new Amazon S3 Azure configuration |                         |                        |                    |             |      |
| Google Drive configurati                        |                         |                        |                    |             |      |
| New Box configuration                           | Test                    |                        | Save               | Cancel      |      |
| Advanced mode                                   |                         | Previous               | Next Save          | Ca          | ncel |

| New    |  |
|--------|--|
| Edit   |  |
| Delete |  |

Note: One or more of the features mentioned in this chapter might not be available in your edition. The Professional edition includes all the features. For a comparison between editions, please check <u>feature matrix</u> topic.

## 6.3.9 Box

If you want to add backup sources from Box, press **Define new** button under **Online** section. Then press the **Choose account** button and connect to your Box account, to give Backup4all the necessarily permissions.

| New Backup Wizard                          |                       |                       |                  | - 🗆           | ×    |
|--------------------------------------------|-----------------------|-----------------------|------------------|---------------|------|
| SOURCES - What do you want                 | to backup?            |                       | Change source se | lection style | •    |
| iles and folders                           | File\Folder           |                       |                  |               | Size |
| Local hard drive                           | New online connection |                       | -                | - 0           | ×    |
| External hard drive     CD, DVD or Blu-ray | SOURCES - Define      | e new source provider |                  |               |      |
| Removable                                  | Configuration name    | My Box sources        |                  |               | ٦    |
| Network                                    | Туре                  | box Box               |                  |               | ~    |
| Custom locations                           | Authentication        | Choose account        |                  |               |      |
| Define new                                 |                       | No account set        |                  |               |      |
| Applications  More applications            | Folder                | /                     |                  | Browse        |      |
| Backup4all Configuration                   |                       |                       |                  |               |      |
| Google Chrome                              |                       |                       |                  |               |      |
| Mozilla FireFox Profiles                   |                       |                       |                  |               |      |
| Online                                     | -                     |                       |                  |               |      |
| Amazon S3                                  |                       |                       |                  |               |      |
| Azure configuration                        |                       |                       |                  |               |      |
| Google Drive configurati                   |                       |                       |                  |               |      |
| New Box configuration                      | Test                  |                       | Save             | Cancel        |      |
| < New Dropbox configurat <                 |                       |                       |                  |               |      |
| Advanced mode                              |                       | Previous              | Next Save        | ▶ Ca          | ncel |

| New    |  |
|--------|--|
| Edit   |  |
| Delete |  |

Note: One or more of the features mentioned in this chapter might not be available in your edition. The Professional edition includes all the features. For a comparison between editions, please check <u>feature matrix</u> topic.

# 6.3.10 Dropbox

If you want to add backup sources from Dropbox, press **Define new** button under **Online** section. Then press the **Choose account** button and connect to your Dropbox account, to give Backup4all the necessarily permissions.

You can select the account type: Personal or Business and you can also select the root folder.

| O New Backup Wizard                      |                       |                   |          |               | - 0             | ×     |
|------------------------------------------|-----------------------|-------------------|----------|---------------|-----------------|-------|
| SOURCES - What do you want               | to backup?            |                   |          | Change source | selection style | ?     |
| Files and folders                        | File\Folder           |                   |          |               |                 | Size  |
| Local hard drive     External hard drive | New online connection |                   |          |               | - 0             | ×     |
| CD, DVD or Blu-ray                       | SOURCES - Define      | e new source pro  | ovider   |               |                 |       |
| 🗌 🤝 Removable                            | Configuration name    | My Dropbox source | es       |               |                 |       |
| Network                                  | Туре                  | 😻 Dropbox         |          |               |                 | ~     |
| Custom locations                         | Account type          | Personal          | OBussine | ess           |                 | -     |
| Applications                             | Authentication        | Choose accour     | ıt       |               |                 |       |
| More applications                        | Folder                | No account set    |          |               | Browse          | - II  |
| Backup4all Configuration                 |                       | /                 |          |               | DIOWSE          | - 11  |
| Google Chrome                            |                       |                   |          |               |                 |       |
| Mozilla FireFox Profiles                 |                       |                   |          |               |                 |       |
| Online                                   |                       |                   |          |               |                 |       |
| Define new                               |                       |                   |          |               |                 |       |
| Amazon S3                                |                       |                   |          |               |                 |       |
| Azure configuration                      |                       |                   |          |               |                 |       |
| Google Drive configurati                 |                       |                   |          |               |                 |       |
| New Box configuration                    | Test                  |                   |          | Save          | Cancel          |       |
| 🗌 🦳 New Dropbox configurat 🗸             |                       |                   |          |               |                 |       |
| < >                                      |                       |                   |          |               |                 |       |
| Advanced mode                            |                       |                   | Previous | Next Sav      | e 🕨 🖸 Ci        | ancel |

| New    |  |
|--------|--|
| Edit   |  |
| Delete |  |

Note: One or more of the features mentioned in this chapter might not be available in your edition. The Professional edition includes all the features. For a comparison between editions, please check <u>feature matrix</u> topic.

# 6.3.11 HiDrive

If you want to add backup sources from HiDrive, press **Define new** button under **Online** section. Then press the **Choose account** button and connect to your HiDrive account, to give Backup4all the necessarily permissions.

| lew Backup Wizard        |                         |                       |                  | — 🗆           | 2   |
|--------------------------|-------------------------|-----------------------|------------------|---------------|-----|
| URCES - What do you want | to backup?              |                       | Change source se | lection style |     |
| Files and folders        | File\Folder             |                       |                  |               | Siz |
| Local hard drive         | A New online connection |                       |                  | - 🗆           | ×   |
| External hard drive      |                         | ,                     |                  |               |     |
| CD, DVD or Blu-ray       | SOURCES - Defin         | e new source provider |                  |               |     |
| 🗌 🤝 Removable            | Configuration name      | My HiDrive sources    |                  |               |     |
| Network                  | Туре                    | HiDrive               |                  |               | ,   |
| Custom locations         |                         |                       |                  |               |     |
| Define new               | Authentication          | Choose account        |                  |               |     |
| Applications             |                         | No account set        |                  |               |     |
| More applications        | Folder                  | 1                     |                  | Browse        |     |
| Backup4all Configuration |                         |                       |                  |               |     |
| Google Chrome            |                         |                       |                  |               |     |
| Mozilla FireFox Profiles |                         |                       |                  |               |     |
| Online                   |                         |                       |                  |               |     |
| Define new               |                         |                       |                  |               |     |
| Amazon S3                |                         |                       |                  |               |     |
| Azure configuration      |                         |                       |                  |               |     |
| Google Drive configurati |                         |                       |                  |               |     |
| New Box configuration    | Test                    |                       | Save             | Cancel        |     |
| New Dropbox configurat   |                         |                       |                  |               |     |
| >                        |                         |                       |                  |               |     |

| New    |  |
|--------|--|
| Edit   |  |
| Delete |  |

Note: One or more of the features mentioned in this chapter might not be available in your edition. The Professional edition includes all the features. For a comparison between editions, please check <u>feature matrix</u> topic.

# 6.3.12 Hubic

If you want to add backup sources from Hubic, press **Define new** button under **Online** section. Then press the **Choose account** button and connect to your Hubic account, to give Backup4all the necessarily permissions.

| O New Backup Wizard           |                         |                                  |                  | — 🗆           | ×    |
|-------------------------------|-------------------------|----------------------------------|------------------|---------------|------|
| SOURCES - What do you want    | to backup?              |                                  | Change source se | lection style | ?    |
| Files and folders             | File\Folder             |                                  |                  |               | Size |
| Local hard drive              | O New online connection |                                  | -                | - 0           | ×    |
| External hard drive           | SOURCES - Define        | e new source provider            |                  |               |      |
| □ <u>○</u> CD, DVD or Blu-ray | Configuration name      | My Hubic sources                 |                  |               | ٦    |
| Network                       | Туре                    | h Hubic                          |                  |               |      |
| Custom locations              | Authentication          |                                  |                  |               | - 11 |
| Define new                    |                         | Choose account<br>No account set |                  |               |      |
| Applications                  | Folder                  | k                                |                  | Browse        | - II |
| Backup4all Configuration      |                         |                                  |                  |               |      |
| Google Chrome                 |                         |                                  |                  |               |      |
| Mozilla FireFox Profiles      |                         |                                  |                  |               |      |
| Online                        |                         |                                  |                  |               |      |
| Amazon S3                     |                         |                                  |                  |               |      |
| Azure configuration           |                         |                                  |                  |               |      |
| Google Drive configurati      |                         |                                  |                  |               |      |
| New Box configuration         | Test                    |                                  | Save             | Cancel        |      |
| < >>                          |                         |                                  |                  |               |      |
| Advanced mode                 |                         | Previous                         | Next Save        | > Ca          | ncel |

| New    |  |
|--------|--|
| Edit   |  |
| Delete |  |

Note: One or more of the features mentioned in this chapter might not be available in your edition. The Professional edition includes all the features. For a comparison between editions, please check <u>feature matrix</u> topic.

# 6.3.13 S3 Compatible

If you want to add backup sources from S3 Compatible, press **Define new** button under **Online** section.

Then enter the connection details for your S3 Compatible account.

| New Backup Wizard                         |                        |                          | — 🗆                           | ×    |
|-------------------------------------------|------------------------|--------------------------|-------------------------------|------|
| SOURCES - What do you want                | to backup?             |                          | Change source selection style | ?    |
| Files and folders                         | File\Folder            |                          |                               | Size |
| Local hard drive                          | Onew online connection |                          | - 🗆 ×                         | :    |
| External hard drive     O, DVD or Blu-ray | SOURCES - Define       | e new source provider    |                               |      |
| Removable                                 | Configuration name     | My S3 Compatible sources |                               |      |
| Detwork                                   | Туре                   | 📀 S3 Compatible          | ~                             |      |
| Custom locations     Define new           | S3 server:             | <sub>ຈະຈັກ</sub> Akaza   | ~                             |      |
| Applications                              | Endpoint:              |                          | Use SSL                       |      |
| More applications                         | Access ID:             |                          | ~                             |      |
| Backup4all Configuration                  | Secret Key:            |                          |                               |      |
| Mozilla FireFox Profiles                  | Region                 | Default                  | ~                             |      |
| Online                                    | Signature:             | Version 2 $\sim$         |                               |      |
| Define new                                | Bucket:                | bucket1                  | Create                        |      |
| Amazon S3                                 | Folder:                |                          |                               |      |
| Azure configuration                       | Storage class          | Default                  | ~                             |      |
| New Box configuration                     | Test                   |                          | Save Cancel                   |      |
| New Dropbox configurat                    |                        |                          |                               |      |
| Advanced mode                             |                        | Previous                 | Next Save > Cance             | el   |

**S3 server -** Select one of the predefined servers or choose the <Custom> option

**Endpoint** - enter the server endpoint. For most of the predefined servers, the endpoint is filled automatically. Example: s3.akaza.lk:80

Use SSL - select this option if the server requires SSL usage

Access ID - In this field you have to enter the access key ID for your Amazon S3 account

Secret Key - In this field you have to enter the Secret Access Key for your Amazon S3 account

**Region** - select a region from the list, where your backups will be stored

Signature - chose the signature version used by your server

**Bucket** - In this field you need to enter the bucket to be used as destination. You can also create a new bucket if you type its name and press Create button. If you already have the bucket created outside Backup4all, please make sure you also select the correct region for it.

**Folder** - In this field you have to enter the folder where you want to store the backups. If the folder does not exist, it will be created.

Storage class

- Default uses the default storage class configured in your Amazon S3 account
- **Standard** this option offers high durability, availability, and performance object storage for frequently accessed data.
- Standard Infrequent Access Storage is an Amazon S3 storage class for data that is accessed less frequently, but requires rapid access when needed.

- One Zone Infrequent Access Storage designed for customers who want a lower-cost option for infrequently accessed data
- **Reduced redundancy (not recommended)** enables customers to store noncritical, reproducible data at lower levels of redundancy than Amazon S3's standard storage. It provides a highly available solution for distributing or sharing content that is durably stored elsewhere, or for storing thumbnails, transcoded media, or other processed data that can be easily reproduced.

Test - press this button to test the Amazon S3 connection Save - press this button to Save the new source you defined

The configurations defined can also be edit/deleted later if you right click the configuration entry in New Backup Wizard or in File->Options->Online connections.

| New    |  |
|--------|--|
| Edit   |  |
| Delete |  |

Note: One or more of the features mentioned in this chapter might not be available in your edition. The Professional edition includes all the features. For a comparison between editions, please check <u>feature matrix</u> topic.

# 6.4 Filters - Filter the backup sources

On this page you can filter the backup sources in order to back up only the files and folders you need. There are two type of filters: include filters and exclude filters.

| New Backup Wizard                                                                                                    |        | ×  |
|----------------------------------------------------------------------------------------------------|--------|----|
| FILTERS - Filter the backup sources                                                                                                    |        | ?  |
| Backup empty folders                                                                                                    |        |    |
| Filters                                                                                                    |        |    |
| Active Name                                                                                                    | Туре   |    |
| □ User defined Documents                                                                                                    |        |    |
|                                                                                                    | Includ |    |
| Music files                                                                                                    | Includ |    |
| Video files                                                                                                    | Includ |    |
| ⊡ ✓ Automatic filters                                                                                                    |        |    |
| Add 🔽 Edit Copy Delete Change to Exclude                                                                                                    |        |    |
| Description                                                                                                    |        |    |
| Description                                                                                                    |        |    |
| File name = '*.doc *.docx *.dot *.dotx *.pps *.ppsx *.ppt *.pptx *.pot *.potx *.sld *.sldx *.xlsx *.xls *.xlt *.xltx *.pdf *.wpd *.wps *.rtf *.uof *.uof |        |    |
| ٢                                                                                                    | >      |    |
|                                                                                                    |        |    |
| Advanced mode Previous Next Save                                                                                                    | Canc   | el |

#### **Backup empty folders**

After applying a file filter, some folders might have no files matching the filter. In such a case, if the option is unchecked, those empty folders won't be backed up. If you still want the empty folders to be backed up, make sure this option is selected.

#### Filter the sources

If you have filters defined in Tools->Options->Filters, they will be listed in the **Filter the sources** list. You can use thes filters to customize the backup sources selection. All filters listed are include filters. Do not select any filter if you want to backup all files.

In the **User defined** section of the window there is a list of predefined filters. You can use these filters to customize the file selection.

The filters are defined in **File->Options->Filters**. Only the filters that have "**Show filter in New Backup Wizard**" option set are shown. Filters can be of type include (backup files that match the filter) or exclude (do not backup files that match the filter).

By default, the **Automatic filters** list contains filters to exclude temporary and system files/folders such as: hiberfil.sys, pagefile.sys, System Volume Information, Temp, etc. If you don't want to use a filter from that list, simply clear (un-check) it. Clear all filters if you want to backup all files.

# 6.5 Type - How do you want to backup?

In the third step of the **New Backup Wizard** you can choose the backup type.

| θ | New Backup Wizard – C                                                                                                    | ×    |
|---|----------------------------------------------------------------------------------------------------|------|
|   | /PE - How do you want to backup?                                                                                                    | ?    |
|   | Smart v                                                                                                    |      |
|   | Use block backup                                                                                                    |      |
|   | Use the entire available destination space                                                                                                    |      |
|   | art backup is a backup type which combines the full, differential and incremental backup types with cleanup operations in order to efficiently<br>nage the backups according with the backup settings and the free disk space in destination. |      |
|   | NCRYPTION - Do you want to encrypt the backup?                                                                                                    |      |
|   | No, do not protect                                                                                                    |      |
|   | Yes, use password protection                                                                                                    |      |
|   | Password:                                                                                                    |      |
|   | Confirm password:                                                                                                    |      |
|   |                                                                                                    |      |
|   |                                                                                                    |      |
|   |                                                                                                    |      |
|   |                                                                                                    |      |
|   |                                                                                                    |      |
|   |                                                                                                    |      |
|   |                                                                                                    |      |
|   |                                                                                                    |      |
|   | Advanced mode Previous Next Save > Ca                                                                                                    | ncel |

#### How do you want to backup?

From the drop-down list, you can choose one of the available options:

- Smart
- Make full
- Make differential
- Make incremental
- Make mirror

#### Smart

The smart backup type will combine full, differential and incremental types with cleanup actions in order to efficiently manage the stored backups according with the free disk space in destination or the maximum allowed space set by the user. This backup type will automatically decide which is the best action to perform when a new backup will be executed. By default, 80% of the destination size is used by the smart backup. If you want to use the full size of the destination drive for backup storage, you can select the **Use the entire available destination space** option.

## Make full

Full backup is the starting point for all other backups and contains all the data in the folders and files that are selected to be backed up. Because full backup stores all files and folders, frequent full backups result in faster and simpler restore operations. Remember that when you choose other backup types, restore jobs may take longer.

## Make differential

A differential backup contains all files that have changed since the last full backup. The advantage of a differential backup is that it shortens restore time compared to an incremental backup. However, if you perform the differential backup too many times, the size of the differential backup might grow to be larger than the baseline full backup.

### Make incremental

An incremental backup stores all files that have changed since the last full, differential or incremental backup. The advantage of an incremental backup is that it takes the least time to complete. However, during a restore operation, each incremental backup must be processed, which could result in a lengthy restore job.

#### Make mirror

A mirror backup is identical to a full backup, with the exception that the files are not compressed in zip files and they cannot be protected with a password. A mirror backup is most frequently used to create an exact copy of the backup data. It has the benefit that the backup files can also be readily accessed using tools like File Explorer.

If you choose the **Make mirror** option, you can also check the **Zip the files** option to zip each file individually, preserving the folder structure. This allows you to use the zip compression and encryption features.

## Encryption - Do you want to encrypt the backup?

Use this option if you want to add zip protection to your backups. Type the password you want to use for this backup.

The default encryption used is Advanced Encryption Standard (AES), the best choice in zip protection, but recognized only by the latest version of third party zip applications. The default size of the encryption key is 128 bits. If you want to configure more encryption settings or choose a stronger encryption key, press the **Advanced mode** button.

Note: One or more of the features mentioned in this chapter might not be available in your edition. The Professional edition includes all the features. For a comparison between editions, please check <u>feature matrix</u> topic.

# 6.6 Scheduler - When do you want to backup?

On the last page of the New Backup Wizard, you can choose When to run the backup.

| θ                             | New Backup Wiz                       | ard      |                | – 🗆 🗙  |
|-------------------------------|--------------------------------------|----------|----------------|--------|
| SCHEDULER - WI                | hen do you want to backup?           |          |                | ?      |
| How often?                    | Manually ¥                           |          |                |        |
| What day?                     | $\checkmark$                         |          |                |        |
| What hour?                    | 16:27:48                             |          |                |        |
| EMAIL - Do you                | want to receive email notifications? |          |                |        |
| You must fir                  | st configure the SMTP server.        |          | Configure SMTP |        |
| 🛛 Yes 🖉                       | No                                   |          |                |        |
| Send <u>e</u> mails to        |                                      |          |                |        |
| Attac <u>h</u> log file to em | ail                                  |          |                |        |
| Compress the log              | g file                               |          |                |        |
| <u>Help: When do you war</u>  | nt to backup?                        |          |                |        |
|                               |                                      |          |                |        |
|                               |                                      |          |                |        |
|                               |                                      |          |                |        |
|                               |                                      |          |                |        |
| Advanced mode                 |                                      | Previous | Next Save 🕨    | Cancel |

#### Scheduler - When do you want to backup?

### How often?

From the drop-down list, you can select one of the available option:

- Manually the backup job will be started manually by the user
- Daily the backup job will be started daily at its scheduled time
- Weekly the backup job will be started weekly at its scheduled time
- Monthly the backup job will be started monthly at its scheduled time
- Shutdown the backup job will be started at the computer shutdown

By default, the selected option is Manually.

#### What day?

This field is activated only when the **Weekly** or **Monthly** option is selected in the **How often** list. If the **Weekly** option is selected, you can choose the day of the week when to run the backup. If the **Monthly** option is selected, you can choose the day number of the month when to run the backup.

## What hour?

From this field, you can select the hour for the backup job to start.

## Email - Do you want to receive email notifications?

**Configure SMTP** - if the SMTP server is not yet configured in Backup4all, press this button to open **File->Options->Email** window.

Select **Yes** to enable the configuration options, or leave **No** selected if you don't want to receive email notifications.

**Send emails to** - enter the email address where notification emails will be sent. If you want to use multiple addresses, please enter them separated by a comma (",").

Attach log file to email - if this option is selected, the log file will be attached to notification email.

**Compress the log file** - selecting this option will also compress the log file before attaching it to email.

Note: One or more of the features mentioned in this chapter might not be available in your edition. The Professional edition includes all the features. For a comparison between editions, please check <u>feature matrix</u> topic.

# 6.7 Job - Personalize your backup job

In the first step of the **New Backup Wizard** you can configure the backup name, icon and a custom description.

| θ                | New Backup Wizard | _ □                    | ×    |
|------------------|-------------------|------------------------|------|
| JOB - Personaliz | e your backup job |                        | ?    |
| Backup name:     | My backup job     |                        |      |
| Description:     |                   |                        |      |
|                  |                   |                        |      |
|                  |                   |                        |      |
| Job icon:        | Change icon       |                        |      |
|                  |                   |                        |      |
|                  |                   |                        |      |
|                  |                   |                        |      |
|                  |                   |                        |      |
|                  |                   |                        |      |
|                  |                   |                        |      |
|                  |                   |                        |      |
|                  |                   |                        |      |
|                  |                   |                        |      |
| Advanced mode    | ]                 | Previous Next Save Can | icel |

#### **Backup Name**

Enter the name of the backup job. This name will appear in the backup list, right under the chosen picture. This field is mandatory.

The name of the backup job is closely related to the name of the subdirectory in destination that contains zipped and mirrored files and to the name of the catalog. That is why when you rename the backup job, the name of the catalog and the name of the subdirectory from destination are also changed if possible.

If the destination is on HDD (local), LAN (network) FTP, SFTP, Azure, Amazon, DropBox, Google Drive, Box or OneDrive (cloud) the name of the subdirectory and the name of the catalog can be changed, except for the case when you do not have enough permissions to rename it, or some files are locked.

If the destination is on a removable disk CD, DVD or Blu-ray disc, floppy disc and you have run the backup job, the catalog and the subdirectory in destination are already created and they will not be changed. If the backup job has not been run yet, then the catalog and the subdirectory will be created with a name similar to the backup job at first backup run.

## Description

In this field you can enter a description for the backup job.

#### Job icon

You can change the icon of the current backup job by selecting a new icon from the list we provided.

**Backup Properties** 

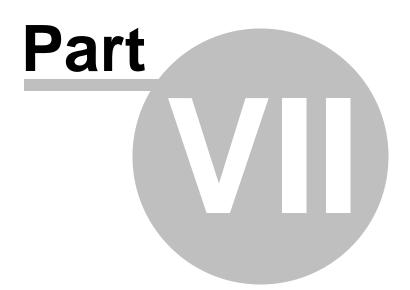

# 7 Backup Properties

# 7.1 Overview

The **Backup Properties** window can be used to create new backup jobs in the advanced mode, or to edit an existing backup job.

By default, the **New Backup Wizard** will be used to create new backup jobs. To use the **Backup Properties** when creating new jobs, uncheck the **Use New Backup Wizard to create backup jobs** option from the **Other** section in **File->Options->Preferences**.

Note: One or more of the features mentioned in this chapter might not be available in your edition. The Professional edition includes all the features. For a comparison between editions, please check <u>feature matrix</u> topic.

# 7.2 General

The **General** page defines the appearance of the backup job in the backup list.

| θ                                                                                        | New Backup - Backup Properties - 🗖 🗙         |                        |                     |
|------------------------------------------------------------------------------------------|----------------------------------------------|------------------------|---------------------|
| General<br>Destination<br>Sources                                                        | Description of the back                      | up job                 |                     |
| Filters<br>Customize<br>Type<br>Storage<br>Compression<br>Advanced<br>Email<br>Scheduler | Na <u>m</u> e<br>Tag<br>Descri <u>p</u> tion | New Backup Add new tag |                     |
|                                                                                          | Icon                                         |                        |                     |
|                                                                                          | Job icon                                     | <u>Change icon</u>     |                     |
| Save and run                                                                             |                                              |                        | <u>S</u> ave Cancel |

## <u>General</u>

#### Name

Enter the name of the backup job. This name will appear in the backup list, near the chosen

picture. This field is mandatory.

The name of the backup job is closely related to the name of the subdirectory in destination that contains zipped and mirrored files and to the name of the catalog. That is why when you rename the backup job, the name of the catalog and the name of the subdirectory from destination are also changed if possible.

If the destination is on HDD (local), LAN (network) FTP, SFTP, Azure, Amazon S3, Google Drive, OneDrive, Box or Dropbox the name of the subdirectory and the name of the catalog can be always changed, except for the case when you do not have enough permission to rename or some files are locked.

If the destination is on a removable disk, CD, DVD or Blu-ray disc, floppy disc and you have run the backup job, the catalog and the subdirectory in destination are already created and they will not be changed. If the backup job has not been run yet, then the catalog and the subdirectory will be created with a name similar to the backup job at first backup run.

## Tag

Select the tag where you want the backup job to appear. If no tag is available or you want to define a new tag, just press **Add new tag** and type the name of the tag to create it. The new tag will be automatically assigned to the current backup job.

## Description

You can write in here a text describing the backup job defined.

## <u>lcon</u>

Press the **Change Icon** button to manage the backup job icons. This icon will be shown in the **Backup List**. You can add a new icon by clicking on the **Add** button. Only Windows icons (files with ".ico" extension) or bitmaps (files with ".bmp" extension) can be added to the list. To remove an icon from the list, you have to select it and then click on the **Delete** button. By default, each new backup job icon will be the first icon from the **Change Icon** list.

Note: One or more of the features mentioned in this chapter might not be available in your edition. The Professional edition includes all the features. For a comparison between editions, please check <u>feature matrix</u> topic.

# 7.3 Destination

The **Destination** page defines where the backup archive will be stored.

| θ                      | New Backup - Backup Properties                                    | - 🗆 🗙   |
|------------------------|-------------------------------------------------------------------|---------|
| General<br>Destination | Where do you want to save your backup?                            |         |
| Sources<br>Filters     | Destination                                                       |         |
| Customize              | Local, Network and Remote                                         |         |
| Type<br>Storage        | Local Disk External Disk Optical Removable Network FTP            | SFTP    |
| Compression            | Cloud                                                             |         |
| Advanced<br>Email      | 🇈 🕘 🔷 🦾 box                                                       | \$      |
| Scheduler              | Azure Amazon S3 Google Cloud Google Drive OneDrive Box<br>Storage | Dropbox |
|                        |                                                                   | ~       |
|                        | Destination settings                                              |         |
|                        | Local hard drive 🕞 New Volume (E:) 🗸                              |         |
|                        | Folder \My Backup4all\Admin\                                      | Browse  |
|                        |                                                                   |         |
|                        |                                                                   |         |
|                        | <                                                                 | >       |
| Save and run           | Save                                                              | Cancel  |

# **Destination**

Valid destination types:

- Local hard drive
- External hard drive
- Optical
- Removable media (USB flash drive, floppy)
- Network
- FTP
- SFTP
- Azure
- Amazon S3

- Google Cloud Storage
- Google Drive
- Dropbox
- OneDrive
- Box
- HiDrive
- Hubic
- S3 Compatible

Selecting a backup destination type on the **Destination** page, will enable the advanced options on the same page bellow.

If you lost your backup job from the backup list and you want to recreate it, you can do so by using the **File->Open** option and selecting an existing ".bkc" or ".ini" file. The same action takes place if you double click on the ".bkc" file. If the backup destination is on a remote location, you can use **File->Open from** window to easily locate and retrieve the backup catalog/ini file. A new backup job configuration will be added to the backup list and the configuration of the new backup job is copied from the ".bkc" file.

Note: One or more of the features mentioned in this chapter might not be available in your edition. The Professional edition includes all the features. For a comparison between editions, please check <u>feature matrix</u> topic.

## 7.3.1 Local hard drive

You can use a valid local hard disk destination for your backup. The **Local hard drive** option is selected by default when you define a new backup.

| θ                                           | New Backup - Backup Properties -                             | ×    |
|---------------------------------------------|--------------------------------------------------------------|------|
| General<br>Destination                      | Where do you want to save your backup?                       |      |
| Sources<br>Filters                          | Destination                                                  |      |
| Customize<br>Type<br>Storage<br>Compression | Local, Network and Remote                                    | Â    |
| Advanced<br>Email<br>Scheduler              | Cloud<br>(a) (b) (c) (c) (c) (c) (c) (c) (c) (c) (c) (c      | ×    |
|                                             | Destination settings                                         |      |
|                                             | Local hard drive<br>Folder<br>My Backup4all\Admin\<br>Browse |      |
| Save and run                                | Save                                                         | ncel |

## **Destination settings**

In Local hard drive field, select the destination drive you want to be used.

In the **Folder** field the default path is \My Backup4all\Admin. You can click on the **Browse** button and select a location of your choice where the backup will be stored.

In destination folder field, you can use Environment Variables as %Computername%, % SystemDrive%, %UserName% etc.

Note: One or more of the features mentioned in this chapter might not be available in your edition. The Professional edition includes all the features. For a comparison between editions, please check <u>feature matrix</u> topic.

# 7.3.2 External hard drive

| Θ                                                                             | New Backup - Backup Properties – 🗖 🗙                                                                                                    |    |  |
|-------------------------------------------------------------------------------|----------------------------------------------------------------------------------------------------|----|--|
| General<br>Destination                                                        | Where do you want to save your backup?                                                                                                    |    |  |
| Sources<br>Filters<br>Customize<br>Type<br>Storage<br>Compression<br>Advanced | Local, Network and Remote         Local Disk         External Disk         Optical         Removable         Network         FTP         SFTP                                                                                                    |    |  |
| Email<br>Scheduler                                                            | Image: Constraint of the section of the section of |    |  |
|                                                                               | External hard drive  Rolder  Rotate disks 1                                                                                                    | ]  |  |
| Save and run                                                                  | <u>S</u> ave Cance                                                                                                    | el |  |

You can select an external hard drive as destination for backup.

## **Destination settings**

From the **External hard drive** list, you can select either an USB or a Firewire external hard drive. You can type a folder name in the **Folder** field or you can click the **Browse** button to choose another folder where the backup will be stored.

In destination folder field, you can use Environment Variables as %Computername%, % SystemDrive%, %UserName% etc.

## Lock the destination to this external hard drive

When disconnecting and reconnecting an external drive, your computer may not assign it the same drive letter. If the drive letter was changed, the backup might fail because Backup4all is trying to backup to the same old drive letter which probably does not exist.

Use this option if you want Backup4all to detect the external drive after its own serial number and automatically change the backup destination according with the new drive letter.

You should not check this option if you use a rotation backup scheme with two or more external hard drives.

By default, this option is not checked.

### Enable disk spanning

The option is effective when there is not enough space to copy all files in the external drive destination. If checked, the application will copy files to the destination until a file will not fit. Then it will ask you for another drive to continue with the rest of the files. If the option is not set, Backup4all will stop when the destination drive is full. By default, this option is not checked.

#### **Rotate disks**

Select this option if you want to set up a rotation scheme. Selecting this option will disable the "Use local catalog" option from Backup Properties->Advanced page.

Note: One or more of the features mentioned in this chapter might not be available in your edition. The Professional edition includes all the features. For a comparison between editions, please check <u>feature matrix</u> topic.

## 7.3.3 Optical

You can select a CD, DVD or Blu-ray drive as destination for backup.

| θ                                                                                                   | New Backup - Backup Properties -                                                                                                    | ×      |
|----------------------------------------------------------------------------------------------------|----------------------------------------------------------------------------------------------------|--------|
| General<br>Destination                                                                              | Where do you want to save your backup?                                                                                                    |        |
| Sources<br>Filters<br>Customize<br>Type<br>Storage<br>Compression<br>Advanced<br>Email<br>Scheduler | Destination         Local, Network and Remote         Local Disk       External Disk       Optical       Image: Constraint of the second second se | •      |
|                                                                                                    | Destination settings         CD, DVD or Blu-ray drive                                                                                                    | se     |
| Save and run                                                                                        | Save                                                                                                    | Cancel |

If the Smart backup type is selected, you cannot use CD, DVD or Blu-ray as backup destination. In this case, you have to select another backup type.

## **Destination settings**

From the "CD, DVD or Blu-ray drive" drop down list you can select the optical drive you want to use.

You can type a folder name in the **Folder** field or you can click the **Browse** button to choose another folder where the backup will be stored.

In destination folder field, you can use Environment Variables as %Computername%, % SystemDrive%, %UserName% etc.

## Erase before writing

When this option is checked, the rewritable CD, DVD or Blu-ray disc is erased before burning the backup files. By default this option is not checked.

#### **Rotate disks**

Select this option if you want to set up a rotation scheme. Selecting this option will disable the "Use local catalog" option from Backup Properties->Advanced page.

## Write method

## Burn using built-in driver

Backup4all has built-in burning capabilities. Depending on the option selected in CD, DVD or Bluray (from Tools->Options->Backup), one of the internal burners will be used to write the CD, DVD or Blu-ray disc. This option is checked by default.

### Speed

Use this option to specify a different speed for burning the CD, DVD or Blu-ray disc. By default this option is set to **Maximum** speed.

### Use third-party packet writing software

UDF is a platform-independent file system; the same media can be written and read by any operating system or vendor. Each CD, DVD or Blu-ray disc must be UDF formatted before burning otherwise the backup will fail. The limitation of this type is that you must have an UDF reader installed on each computer you wish to use the CD, DVD or Blu-ray disc.

#### Volume label

#### Use custom prefix

You can type your own volume label prefix to customize the backups.

Note: One or more of the features mentioned in this chapter might not be available in your edition. The Professional edition includes all the features. For a comparison between editions, please check <u>feature matrix</u> topic.

## 7.3.4 Removable

You can save your backup to a removable drive (USB flash drive, floppy etc) as destination for backup.

| θ                                                                                                   | New Backup - Backup Properties – 🗖 🗙                                                                                                    |
|----------------------------------------------------------------------------------------------------|----------------------------------------------------------------------------------------------------|
| General<br>Destination                                                                              | Where do you want to save your backup?                                                                                                    |
| Sources<br>Filters<br>Customize<br>Type<br>Storage<br>Compression<br>Advanced<br>Email<br>Scheduler | Destination         Local, Network and Remote         Image: Coloud       Image: Coloud         Local Disk       External Disk         Optical       Image: Coloud         Image: Cloud       Image: Cloud         Image: Amazon S3       Image: Cloud         Storage       Image: Cloud         Image: Cloud       Image: Cloud         Image: Cloud <t< td=""></t<> |
|                                                                                                    | Destination settings Network path (UNC) Authentication                                                                                                    |
|                                                                                                    | User name         Password       Set password         Password       Set password         Image: Try Windows user and password first         Reconnect if already connected         Test network connection    Connection          Image: On network errors retry       3                                                                                                    |
| Save and run                                                                                        | Save Cancel                                                                                                    |

#### **Destination settings**

Select from the drop down list the removable drive you want to use as backup destination.

You can type a folder name in the **Folder** field or you can click the **Browse** button to choose another folder where the backup will be stored.

In destination folder field, you can use Environment Variables as %Computername%, % SystemDrive%, %UserName% etc.

## Lock the destination to this removable drive

When disconnecting and reconnecting a removable drive, your computer may not assign it the same drive letter. If the drive letter was changed, the backup might fail because Backup4all is trying to backup to the same old drive letter which probably does not exist.

Use this option if you want Backup4all to detect the removable drive after its own serial number and automatically change the backup destination according with the new drive letter.

You should not check this option if you use a rotation backup scheme with two or more removable hard drives.

By default, this option is not checked.

## Erase disk before writing

When this option is checked, the removable disk is erased before burning the backup files. By default this option is not checked.

### **Rotate disks**

Select this option if you want to set up a rotation scheme. Selecting this option will disable the "Use local catalog" option from Backup Properties->Advanced page.

#### Volume label

### Use custom prefix

You can type your own volume label prefix to customize the backups.

Note: One or more of the features mentioned in this chapter might not be available in your edition. The Professional edition includes all the features. For a comparison between editions, please check <u>feature matrix</u> topic.

## 7.3.5 Network

You can choose to save your backup to a shared network drive (another computer or NAS).

| θ                                                                                                   | New Backup - Backup Properties                                                                                                    | - 🗆 🗙  |
|----------------------------------------------------------------------------------------------------|----------------------------------------------------------------------------------------------------|--------|
| General<br>Destination                                                                              | Where do you want to save your backup?                                                                                                    |        |
| Sources<br>Filters<br>Customize<br>Type<br>Storage<br>Compression<br>Advanced<br>Email<br>Scheduler | Destination         Image: Construction         Image: Construction | Browse |
| Save and run                                                                                        | Save                                                                                                    | Cancel |

## **Destination settings**

Click the **Browse** button to open **My Network Places** and select a destination where the backup will be stored.

You can also enter network paths in the **Network path (UNC)** field. Only a full path is allowed. For example, suppose **\\Backup\_Server\PC1** is mapped on your workstation as drive **X**, then the following paths are both valid and indicate the same folder: **\\Backup\_Server\PC1\Backup** or **X**: **\Backup**.

## **Authentication**

Make sure you can write in the destination and in the selected folder (you have the proper rights and the media is not write-protected) before finishing the backup configuration. You can enter an **User name** and **Password** to access the network destination <u>if it requires authentication</u>. If you are logged in as an user that has rights to write to the specified network destination, you can check the **Try Windows user and password first** option. What this option does is that it checks on the

network destination if the logged in user has rights to access it.

You can set Backup4all to disconnect and reconnect the network drive if already connected by checking the **Reconnect if already connected** option. By default, this option is not checked. After entering the path and eventually the username/password, use the **Test network connection** button to see if the destination is reachable and that you have sufficient rights to access it. The **network connection was tested successfully** pop-up message means that the network destination was accessible. In case of insufficient rights the following error message will appear: **Network connection error. Access is denied**. In this case you have to either make sure that the entered username/password values are correct, or contact the network administrator to obtain the necessary rights.

#### **Connection**

**One network errors retry -** here you can set the number of retries and the wait time (in seconds) between retries.

| O Notifica                                                                                                    | ations            |  |
|----------------------------------------------------------------------------------------------------|-------------------|--|
| Folder error [test2] Retry in 5                                                                                                    | 9 s ^             |  |
| Cannot create folder "\\dest\01\test2".<br>The network path was not found                                                                             |                   |  |
| Selecting "Retry" in 59 s. Click to stop.                                                                                                    |                   |  |
| Retry                                                                                                    | Abort backup      |  |
| <ul> <li>Don't show this message type anymore</li> <li>Don't popup the notification window for this message type</li> <li><u>Go to job</u></li> </ul> |                   |  |
|                                                                                                    |                   |  |
| <b>*</b> N A                                                                                                    | Dismiss all Close |  |

If the destination is missing (when the network is disconnected), an error message is shown.

The user can choose **Cancel** to stop the backup process or **Retry** to check the network connection again. If the scheduler starts the backup then the system will retry as many times as set in the **File->Options->Backup** window and if still is not possible to access the network destination, it will abort the backup process.

Note: One or more of the features mentioned in this chapter might not be available in your edition. The Professional edition includes all the features. For a comparison between editions, please check <u>feature matrix</u> topic.

## 7.3.6 FTP server

Backup4all supports backing up to a remote computer or device using FTP (File Transfer Protocol) connection. This is a practical backup destination because the backed up data can be easily accessed from any other computer with an Internet connection.

| θ                                                                                                    | New Backup - Backup Properties                                                                                                    | -                    | □ ×    |
|----------------------------------------------------------------------------------------------------|----------------------------------------------------------------------------------------------------|----------------------|--------|
| General<br>Destination<br>Sources<br>Filters<br>Customize<br>Type<br>Storage<br>Compression<br>Advanced<br>Email<br>Scheduler | New Backup - Backup Properties         Where do you want to save your backup?         Destination         Local Network and Remote         Image: Second Colspan="2">Image: Second Colspan="2">Image: Second Colspan="2" Image: Second Colspan="2" Image: Second Colspa | -<br>SFTP<br>Dropbox |        |
| Save and run                                                                                                    |                                                                                                    | Save                 | Cancel |

## **Destination settings**

#### Use existing configuration

Use this option if you want to use an already defined FTP location in **File->Options->Online connections->FTP**. From the drop-down list, select the FTP location you want to use.

The advantage is that if you use the same FTP destination for multiple backup jobs and a modification is needed for destination, you can change only the FTP configuration from File->Options->Online connections->FTP and all backup jobs destinations will be updated.

#### Custom configuration

Use this option to add a new FTP location or to edit an existing one by pressing the **Edit** configuration button.

#### **Description**

Here you can see a listing of the FTP settings.

If you configured a new FTP location or you edit an existing one, you should use the **Test connection** button to see if the FTP settings are correct. If the test was successful, The FTP connection was tested successfully message will be displayed.

Once you press the **OK** button, Backup4all will try to connect to the FTP server to see if a backup catalog already exists on the destination. If the FTP destination is not available, a **Cannot connect to the FTP server** message is displayed in the status bar (bottom of the main window).

Note: One or more of the features mentioned in this chapter might not be available in your edition. The Professional edition includes all the features. For a comparison between editions, please check <u>feature matrix</u> topic.

#### 7.3.6.1 Edit configuration

This window is shown when selecting **Edit configuration** from the **Destination->FTP** window.

| General                |              |                                            |
|------------------------|--------------|--------------------------------------------|
| Existing configuration | <new></new>  | ~                                          |
| FTP server             |              |                                            |
| Server name or IP      |              |                                            |
| Transfer mode          | Binary       | <ul> <li>Applies only to mirror</li> </ul> |
| Port                   | 21           |                                            |
| Destination folder     |              |                                            |
| User name              |              |                                            |
| Password               | Set password | No password                                |
| Bandwidth limitation   |              |                                            |
| Upload speed           | 200 KBytes/s |                                            |
| Download speed         | 200 KBytes/s |                                            |

| Advanced                                                                                                    |                          |   |  |  |
|----------------------------------------------------------------------------------------------------|--------------------------|---|--|--|
| FTPS (SSL encryption)                                                                                         | No SSL                   | ۷ |  |  |
| <ul> <li>✓ Use passive mode for transfers (like WWW browsers)</li> <li>✓ Use extended passive mode</li> </ul> |                          |   |  |  |
| ✓ Use XCRC when testing (if availal                                                                           |                          |   |  |  |
| <ul> <li>Resume uploads/downloads (if a</li> </ul>                                                            |                          |   |  |  |
| <ul> <li>Limit file size to:</li> </ul>                                                                       | 2027                     |   |  |  |
| Timeout (seconds)                                                                                             | 30                       |   |  |  |
| Firewall                                                                                                    |                          |   |  |  |
| <u>P</u> roxy type                                                                                            | None                     | ۷ |  |  |
| <u>H</u> ost name or IP                                                                                       |                          |   |  |  |
| <u>H</u> ost port                                                                                             | 80 •                     |   |  |  |
| User name                                                                                                    |                          |   |  |  |
| Password                                                                                                    | Set password No password |   |  |  |

### <u>General</u>

#### **Existing configuration**

If you want to add a new FTP location, the <New> option should be selected. To edit an existing FTP location, select it from the drop-down list. All fields will be filled with the values of the selected FTP.

#### FTP server

- Server name or IP In this field you have to enter the name or IP address for the FTP server
- Transfer mode Here you can select the transfer mode: Binary, ASCII or Auto.
  - **Binary:** it refers to transferring files as a binary stream of data. The binary mode transmits the raw bytes of the file being transferred. In this way, the file is transferred in its exact original form.
  - ASCII: it stands for American Standard Code for Information Interchange, and is a type of character encoding based on the English language used on devices that handle information stored in text. It includes 33 non-printed control characters and 94 printed characters such as letters and punctuation.
  - Auto: according to the list of ASCII files defined in File->Options->FTP, the files will be uploaded in ascii or binary mode, depending on their extension.

By default, binary mode is selected and it applies only to Mirror backup type. That is useful if you have a Linux FTP server as backup destination and want to download the backed up files with another application which uses the Auto transfer mode. Uploading the files to a Linux server in binary mode and downloading them in Auto mode, causes the files to be modified by adding a new empty line at the end of each file.

- **Port** In this field you have to enter the port number if different than the default FTP ports (21).
- Destination folder Here you can enter the destination path if different than root.
- User name If this is a private FTP server (no anonymous access allowed) enter the user name for your account.
- **Password** In this field enter the password for the FTP server.

### **Bandwidth limitation**

In this section you can set different limitations for upload/download speed:

- Upload speed if checked you can set a maximum upload speed for the FTP transfer
- Download speed if checked you can set a maximum upload speed for the FTP transfer

### Advanced

**FTPS (SSL encryption)** - indicates the level of Transport Layer Security (TLS) required for control channel and data channel connections to the FTP server:

- No SSL the server does not require Secure Socket Layer transport
- Implicit SSL implies that Secure Socket Layer is in use
- Only explicit SSL allows the connection to the FTP server only if TLS is available.
- Explicit SSL, if available when SSL is available, uses explicit security by default. The server allows regular FTP sessions without encryption as well as encrypted FTP sessions using SSL.

**Use passive mode for transfers (like WWW browsers)** - each file transfer (upload or download) needs an additional connection for the data stream. Normally (in active mode), the server establishes this connection. In passive mode, however, the client establishes the connection. This may be necessary through some firewalls, which do not allow connections from outside.

**Use extended passive mode** - the FTP Server operates exactly the same as passive mode, however it only transmits the port number (not broken into high and low bytes) and Backup4all is to assume that it connects to the same IP address that was originally connected to. Use this option if the normal passive mode connection failed.

**Use XCRC when testing (if available)** - if the server supports the XCRC extension Backup4all can verify that files transferred to the server have been transmitted correctly using the CRC information received from the FTP server. This results in faster testing, as the files will not be downloaded to perform the CRC testing.

**Resume upload/downloads (if available)** - it resume the backup upload if the server supports resume command.

**Limit file size to** - specify the maximum file size you want to have. Larger files will be split. Please note that many FTP servers does not allow you to upload files larger than 2 GB.

**Timeout** - you can set the time interval (in seconds) that is allowed for no data transfer before the transfer operation is interrupted and must be resumed. Default is 30 seconds.

## <u>Firewall</u>

**Proxy type** - select one of the options below (supported by your firewall) if you use a proxy to connect to the FTP:

- None Sends the User name and optional Password for the FTP server as entered in the FTP window
- Send command USER Sends the User name and optional Password defined in the proxy settings, followed immediately by the User name and optional Password for the FTP server.
- Send command SITE Sends the User name and optional Password defined in the proxy settings, the SITE command with the Host value, and the User name and optional Password for the FTP site.
- Send command OPEN Sends the User name and optional Password defined in the proxy settings, sends the OPEN command with the Host value, and the User name and optional Password for the FTP site.
- USER user@firewalluser@hostname / PASS pass@firewallpass Sends the command USER user@proxyuser@host, then the command PASS pwd@proxypwd, or optionally PASS pwd.
- **Transparent** Sends the User name and optional Password defined in the proxy settings, followed immediately by the FTP server User name and optional Password.

Host name or IP - In this field you have to enter the name or IP address for the proxy server (firewall).

**Host port** - Type the port number if different than the default port (80).

**User name** - This field is used to enter the proxy user name.

**Password** - In this field you can enter the password for the specified user name.

Note: One or more of the features mentioned in this chapter might not be available in your edition. The Professional edition includes all the features. For a comparison between editions, please check <u>feature matrix</u> topic.

# 7.3.7 SFTP server

Backup4all supports backing up to a remote computer or device using SFTP (SSH File Transfer Protocol) connection. This is a practical backup destination because the backed up data can be easily accessed from any other computer with an Internet connection.

| θ                                                                                                   | New Backup - Backup Properties                                                                                                    | _ 🗆 🗙               |
|----------------------------------------------------------------------------------------------------|----------------------------------------------------------------------------------------------------|---------------------|
| General<br>Destination                                                                              | Where do you want to save your backup?                                                                                                    |                     |
| Sources<br>Filters<br>Customize<br>Type<br>Storage<br>Compression<br>Advanced<br>Email<br>Scheduler | Destination         Image: Local Network and Remote         Image: Local Disk       Image: Disk         Docal Disk       External Disk         Optical       Image: Removable         Image: Cloud       Image: Removable         Image: Removable       Image: Removable         Image: Removable <td>SFTP<br/>Dropbox</td> | SFTP<br>Dropbox     |
| Save and run                                                                                        |                                                                                                    | <u>S</u> ave Cancel |

#### **Destination settings**

#### Use existing configuration

Use this option if you want to use an already defined SFTP location in **File->Options->Online destination->SFTP**. From the drop-down list, select the SFTP location you want to use.

The advantage is that if you use the same SFTP destination for multiple backup jobs and a modification is needed for destination, you can change only the SFTP configuration from **File->Options->Online destination->SFTP** and all backup jobs destinations will be updated.

## **Custom configuration**

Use this option to add a new SFTP location or to edit an existing one by pressing the **Edit** configuration button.

#### **Description**

Here you can see a listing of the SFTP settings.

If you configured a new SFTP location or you edit an existing one, you should use the **Test connection** button to see if the SFTP settings are correct. If the test was successful, The SFTP connection was tested successfully message will be displayed.

Once you press the **OK** button, Backup4all will try to connect to the SFTP server to see if a backup catalog already exists on the destination. If the SFTP destination is not available, a **Cannot connect to the SFTP server** message is displayed in the status bar (bottom of the main window).

Note: One or more of the features mentioned in this chapter might not be available in your edition. The Professional edition includes all the features. For a comparison between editions, please check <u>feature matrix</u> topic.

### 7.3.7.1 Edit configuration

This window is shown when selecting **Edit configuration** from the **Destination->SFTP** window.

| General                      |                        |                   |  |
|------------------------------|------------------------|-------------------|--|
| Existing configuration       | <new></new>            | ~                 |  |
| SFTP server                  |                        |                   |  |
| Server name or IP            |                        |                   |  |
| Port                         | 22                     |                   |  |
| Destination folder           |                        |                   |  |
| User name                    |                        |                   |  |
| Password                     | Set password           | No password       |  |
| Private key                  |                        |                   |  |
| None                         |                        |                   |  |
| ⊖ Key file                   |                        |                   |  |
| Password                     | Set password           | No password       |  |
| Key management               | Export public key      | Create key pair   |  |
| O Personal certificate store | roma                   | $\sim$            |  |
| Certificate management       | Cartificate management | Export public key |  |
| -                            | Certificate manager    | Export public key |  |
| Bandwidth limitation         | Certificate manager    | Ехрон рибле кеу   |  |
| _                            | 200 KBytes/s           | Ехрон рибле кеу   |  |

## <u>General</u>

## **Existing configuration**

If you want to add a new SFTP location, the **<New>** option should be selected. To edit an existing SFTP location, select it from the drop-down list. All fields will be filled with the values of the selected SFTP.

## **SFTP** server

- Server name or IP In this field you have to enter the name or IP address for the SFTP server
- **Port** In this field you have to enter the port number if different than the default SFTP ports (22).
- Destination folder Here you can enter the destination path if different than root.
- User name If this is a private SFTP server (no anonymous access allowed) enter the user name for your account.
- **Password** In this field enter the password for the SFTP server.

#### Private key

- None no private key is used
- Key file allows user to specify a key file that will be used
- Personal certificate store allows user to import and use different certificate formats

#### **Bandwidth limitation**

In this section you can set different limitations for upload/download speed:

- Limit upload speed if checked you can set a maximum upload speed for the SFTP transfer
- Limit download speed if checked you can set a maximum upload speed for the SFTP transfer

| Advanced                                |                                                                                                    |                            |
|-----------------------------------------|----------------------------------------------------------------------------------------------------|----------------------------|
| ☐ Verify host key ✓ Limit file size to: | 2027 🔺 MB 🗸                                                                                                    | Larger files will be split |
| Cimit ne size to:                       |                                                                                                    | Larger mes will be spilt   |
| Timeout (seconds)                       | 30                                                                                                    |                            |
| Authentication                          |                                                                                                    |                            |
| Authentications                         | <ul> <li>✓ publickey</li> <li>✓ password</li> <li>✓ keyboard-interactive</li> </ul>                                          |                            |
| Encryption                              |                                                                                                    |                            |
| Ciphers                                 | <ul> <li>✓ aes128-ctr</li> <li>✓ aes192-ctr</li> <li>✓ aes256-ctr</li> <li>✓ arcfour256</li> <li>✓ arcfour129</li> </ul>     | ▲ ▼<br>∨                   |
| MACs                                    | <ul> <li>✓ hmac-sha1</li> <li>✓ hmac-md5</li> <li>✓ umac-64@openssh.com</li> <li>✓ hmac-ripemd160</li> <li>□ pope</li> </ul> | × ×                        |
| Compression                             |                                                                                                    |                            |
| Compressions                            | ✓ none<br>□ zlib                                                                                                    |                            |

#### <u>Advanced</u>

- Verify host key: If checked, the host key will be verified each time
- Limit file size to specify the maximum file size you want to have. Please note that many SFTP servers does not allow you to upload files larger than 2 GB.
- **Timeout** you can set the time interval (in seconds) that is allowed for no data transfer before the transfer operation is interrupted and must be resumed. Default is 15 seconds.

## **Authentication**

You can select which authentication methods will be used when backing up. Available options: publickey, password and keyboard-interactive.

The priority of these options can also be changed.

#### **Encryption**

- **Ciphers:** clear or select the check boxes to specify which ciphers you want to allow for encrypting SFTP sessions. A Cipher is the algorithm(s) used for symmetric session encryption. To give a cipher a lower priority rating, select it with the mouse and then click the Down button.
- MACs: clear or select the check boxes to specify which MACs you want to allow for encrypting SFTP sessions. A MAC (Message Authentication Code) is the algorithm(s) used for data integrity verification. To give a MAC a lower priority rating, select it with the mouse, and then click the Down button.

## **Compression**

SFTP supports the use of data compression to reduce the amount of data that is transmitted. Both the client and server agree on a compression algorithm. They then compress data before sending and decompress data when it is received.

Typically, zlib compression is the compression algorithm most commonly supported in SFTP servers. No compression is set as the default, and zlib is specified as an option. If the server forces use of zlib compression it will happen automatically

Note: One or more of the features mentioned in this chapter might not be available in your edition. The Professional edition includes all the features. For a comparison between editions, please check <u>feature matrix</u> topic.

## 7.3.8 Azure

Backup4all supports backing up to Azure storage. This is a practical backup destination because the backed up data can be easily accessed from any other computer with an Internet connection.

| Av backup files - Backup | roperties                                             |                             |                 | — 🗆 X                  |
|--------------------------|-------------------------------------------------------|-----------------------------|-----------------|------------------------|
| General                  | Where do you want to save your backup?                |                             |                 |                        |
| Destination              | $\bigcirc$                                            |                             |                 |                        |
| Sources<br>Filters       | Destination Local, Network and Remote                 |                             |                 | •                      |
| Customize                |                                                       |                             | 0               | <sup>°</sup>           |
| Туре                     | - 🛹 🍺 📀 🔷                                             |                             |                 |                        |
| Storage                  | Local Disk External Disk Optical Removable            | Network FTP server          | SFTP server     |                        |
| Compression              | Cloud                                                 |                             |                 |                        |
| Advanced                 |                                                       | n hav                       | 😆 🗾             |                        |
| Email                    |                                                       | le box                      |                 | <b>n</b>               |
| Scheduler                | Azure Amazon S3 Google Cloud Google Driv<br>Storage   | e Microsoft Box<br>OneDrive | Dropbox HiDrive | Hubic S3<br>Compatible |
|                          | Destination settings       Use existing configuration | uration                     |                 | ^<br>~<br>>            |
|                          | Test connection                                       |                             |                 |                        |
| Save and run             |                                                       |                             |                 | <u>S</u> ave Cancel    |

## **Destination settings**

#### Use existing configuration

Use this option if you want to use an already defined Azure location in **File->Options->Online connections->Azure**. From the drop-down list, select the Azure location you want to use.

The advantage is that if you use the same Azure destination for multiple backup jobs and a modification is needed for destination, you can change only the Azure configuration from **File->Options->Online connections->Azure** and all backup jobs destinations will be updated.

## Custom configuration

Use this option to add a new Azure location or to edit an existing one by pressing the **Edit** configuration button.

## **Description**

Here you can see a listing of the Azure settings.

If you configured a new Azure location or you edit an existing one, you should use the **Test connection** button to see if the Azure settings are correct. If the test was successful, The Azure connection was tested successfully message will be displayed.

Once you press the **OK** button, Backup4all will try to connect to the Azure server to see if a backup catalog already exists on the destination. If the Azure destination is not available, a **Cannot connect to the Azure server** message is displayed in the status bar (bottom of the main window).

Note: One or more of the features mentioned in this chapter might not be available in your edition. The Professional edition includes all the features. For a comparison between editions, please check <u>feature matrix</u> topic.

#### 7.3.8.1 Edit configuration

This window is shown when selecting **Edit configuration** from the **Destination->Azure** window.

| Azure Configuration    |                                |   | _          |             | ×    |
|------------------------|--------------------------------|---|------------|-------------|------|
| Define Azure configu   | ration                         |   |            |             |      |
| General                |                                |   |            |             |      |
| Existing configuration | <new></new>                    | , |            |             |      |
| Settings               |                                |   |            |             |      |
| Account name           |                                |   |            |             |      |
| Key                    | Key is Shared Access Signature |   |            |             |      |
| Container              |                                |   |            |             |      |
| Folder                 |                                |   |            |             |      |
|                        |                                |   |            |             |      |
|                        |                                |   |            |             |      |
|                        |                                |   | <u>O</u> K | <u>C</u> ar | icel |

#### <u>General</u>

#### Existing configuration

If you want to add a new Azure location, the **<New>** option should be selected. To edit an existing Azure location, select it from the drop-down list. All fields will be filled with the values of the selected Azure configuration.

#### **Settings**

- Account name In this field you have to enter the name of your Azure account
- Key In this field you have to enter the key for your Azure account
   Key is shared Access Signature check this option if the key is shared access signature. A shared access signature provides delegated access to resources in your storage account. This means that you can grant a client limited permissions to your blobs, queues, or tables

for a specified period of time and with a specified set of permissions, without having to share your account access keys.

- Container In this field you have to enter the container you want to use as destination
- Folder In this field you have to enter the folder where you want to store the backups. If the folder does not exist, it will be created.

Note: One or more of the features mentioned in this chapter might not be available in your edition. The Professional edition includes all the features. For a comparison between editions, please check <u>feature matrix</u> topic.

## 7.3.9 Amazon S3

Backup4all supports backing up to Amazon S3 storage. This is a practical backup destination because the backed up data can be easily accessed from any other computer with an Internet connection.

| 🕒 My backup files - Backup                                                                          | Properties                                                                                                    | — 🗆              | ×    |
|----------------------------------------------------------------------------------------------------|----------------------------------------------------------------------------------------------------|------------------|------|
| General                                                                                             | Where do you want to save your backup?                                                                                                    |                  |      |
| Sources<br>Filters<br>Customize<br>Type<br>Storage<br>Compression<br>Advanced<br>Email<br>Scheduler | Destination         Local, Network and Remote         Image: Colored Disk       Image: Colored Disk | S3<br>Compatible | ^    |
|                                                                                                    | Destination settings<br>O Use existing configuration<br>© Custom configuration<br>Description                                                                                                    |                  |      |
|                                                                                                    | < Test connection                                                                                                    | >                | ~ ~  |
| Save and run                                                                                        |                                                                                                    | <u>S</u> ave Car | ncel |

## **Destination**

## Use existing configuration

Use this option if you want to use an already defined Amazon S3 location in **File->Options->Online connections->Amazon S3**. From the drop-down list, select the Amazon S3 location you want to use.

The advantage is that if you use the same Amazon S3 destination for multiple backup jobs and a modification is needed for destination, you can change only the Amazon S3 configuration from File->Options->Online connections->Amazon S3 and all backup jobs destinations will be updated.

### Custom configuration

Use this option to add a new Amazon S3 location or to edit an existing one by pressing the **Edit** configuration button.

### **Description**

Here you can see a listing of the Amazon S3 settings.

If you configured a new Amazon S3 location or you edit an existing one, you should use the **Test connection** button to see if the Amazon S3 settings are correct. If the test was successful, The Amazon S3 connection was tested successfully message will be displayed.

Once you press the **OK** button, Backup4all will try to connect to the Amazon S3 server to see if a backup catalog already exists on the destination. If the Amazon S3 destination is not available, a **Cannot connect to the Amazon S3 server** message is displayed in the status bar (bottom of the main window).

Note: One or more of the features mentioned in this chapter might not be available in your edition. The Professional edition includes all the features. For a comparison between editions, please check <u>feature matrix</u> topic.

## 7.3.9.1 Edit configuration

This window is shown when selecting **Edit configuration** from the **Destination->Amazon S3** window.

| Amazon S3 Configuration     | Amazon S3 Configuration |   |            |             | ×    |
|-----------------------------|-------------------------|---|------------|-------------|------|
| Define Amazon S             | 3 configuration         |   |            |             |      |
| General                     |                         |   |            |             |      |
| Existing configuration      | <new></new>             | ~ |            |             |      |
| Settings                    |                         |   |            |             |      |
| Access Key ID               |                         |   |            |             |      |
| Secret Access Key           |                         |   |            |             |      |
| Region                      | Default                 |   |            | $\sim$      |      |
| Bucket                      | bucket1                 |   | Crea       | te          |      |
| Folder                      |                         |   |            |             |      |
| Storage class               | Default                 |   |            | $\sim$      |      |
| Transfer acceleration (addi | tional fees may apply)  |   |            |             |      |
|                             |                         |   |            |             |      |
|                             |                         |   | <u>О</u> К | <u>C</u> ar | ncel |

## General

#### Existing configuration

If you want to add a new Amazon S3 location, the **<New>** option should be selected. To edit an existing Amazon S3 location, select it from the drop-down list. All fields will be filled with the values of the selected Amazon S3 configuration.

## **Settings**

- Access Key ID In this field you have to enter the access key ID for your Amazon S3 account
- Secret Access Key In this field you have to enter the Secret Access Key for your Amazon S3 account
- Region select a region from the list, where your backups will be stored
- Bucket In this field you need to enter the bucket to be used as destination. You can also create a new bucket if you type its name and press Create button. If you already have the bucket created outside Backup4all, please make sure you also select the correct region for it.
- Folder In this field you have to enter the folder where you want to store the backups. If the folder does not exist, it will be created.
- Storage class
  - **Standard** this option offers high durability, availability, and performance object storage for frequently accessed data.

- Standard Infrequent Access Storage is an Amazon S3 storage class for data that is accessed less frequently, but requires rapid access when needed.
- Reduced redundancy (not recommended) enables customers to store noncritical, reproducible data at lower levels of redundancy than Amazon S3's standard storage. It provides a highly available solution for distributing or sharing content that is durably stored elsewhere, or for storing thumbnails, transcoded media, or other processed data that can be easily reproduced.

**Transfer acceleration** - this option enables fast, easy, and secure transfers of files over long distances between Backup4all and the S3 bucket. Transfer Acceleration takes advantage of Amazon CloudFront's globally distributed edge locations. As the data arrives at an edge location, data is routed to Amazon S3 over an optimized network path. Please note it takes about 20 minutes since the bucket creation until the acceleration is enabled for that bucket.

Note: One or more of the features mentioned in this chapter might not be available in your edition. The Professional edition includes all the features. For a comparison between editions, please check <u>feature matrix</u> topic.

## 7.3.10 Google Cloud Storage

Backup4all supports backing up to Google Cloud Storage. This is a practical backup destination because the backed up data can be easily accessed from any other computer with an Internet connection.

| 😑 My backup files - Backup                                                                                         | p Properties                                                                                                    | — 🗆 X               |  |
|----------------------------------------------------------------------------------------------------|----------------------------------------------------------------------------------------------------|---------------------|--|
| General<br>Destination                                                                                             | Where do you want to save your backup?                                                                                                    |                     |  |
| Destination<br>Sources<br>Filters<br>Customize<br>Type<br>Storage<br>Compression<br>Advanced<br>Email<br>Scheduler | Destination         Local, Network and Remote         Local Disk       External Disk         Destination       Optical         Removable       Network         PTP server       SFTP server         Cloud       Image: Strange         Azure       Amazon S3         Google Cloud       Google Drive         Microsoft       Box         Dropbox       HiDrive         Hubic         Destination settings         Custom configuration         Edit configuration         Description         Test connection | S3<br>Compatible    |  |
| Save and run                                                                                                    |                                                                                                    | <u>S</u> ave Cancel |  |

## Use existing configuration

Use this option if you want to use an already defined **Google Cloud Storage** location in **File->Options->Online connections->Google Cloud Storage**. From the drop-down list, select the Google Cloud Storage location you want to use.

The advantage is that if you use the same Google Cloud Storage destination for multiple backup jobs and a modification is needed for destination, you can change only the Google Cloud Storage configuration from File->Options->Online connections->Google Cloud Storage and all backup jobs destinations will be updated.

# **Custom configuration**

Use this option to add a new Google Cloud Storage location or to edit an existing one by pressing the **Edit configuration** button.

# **Description**

Here you can see a listing of the Google Cloud Storage settings.

If you configured a new Google Cloud Storage location or you edit an existing one, you should use the **Test connection** button to see if the Google Cloud Storage settings are correct. If the test was successful, The Google Cloud Storage connection was tested successfully message will be displayed.

Once you press the **OK** button, Backup4all will try to connect to the Google Cloud Storage server to see if a backup catalog already exists on the destination. If the Google Cloud Storage destination is not available, a **Cannot connect to the Google Cloud Storage server** message is displayed in the status bar (bottom of the main window).

Note: One or more of the features mentioned in this chapter might not be available in your edition. The Professional edition includes all the features. For a comparison between editions, please check <u>feature matrix</u> topic.

# 7.3.10.1 Edit configuration

This window is shown when selecting **Edit configuration** from the **Destination->Google Cloud Storage** window.

| Google Cloud Storage config | ıration                  |   | —          |             | ×    |
|-----------------------------|--------------------------|---|------------|-------------|------|
| Define Google Clo           | ud Storage configuration |   |            |             |      |
| General                     |                          |   |            |             |      |
| Existing configuration      | <new></new>              | ~ |            |             |      |
| Settings                    |                          |   |            |             |      |
| Access Key ID               |                          |   |            |             |      |
| Secret Access Key           |                          |   |            |             |      |
| Region                      | Default                  |   |            | $\sim$      |      |
| Bucket                      | bucket1                  |   | Crea       | te          |      |
| Folder                      |                          |   |            |             |      |
| Storage class               | Default                  |   |            | $\sim$      |      |
|                             |                          |   |            |             |      |
|                             |                          |   |            |             |      |
|                             |                          |   | <u>О</u> К | <u>C</u> ar | ncel |

#### Existing configuration

If you want to add a new Google Cloud Storage location, the **<New>** option should be selected. To edit an existing Google Cloud Storage location, select it from the drop-down list. All fields will be filled with the values of the selected Google Cloud Storage configuration.

# **Settings**

- Access Key ID In this field you have to enter the access key ID for your Google Cloud Storage account
- Secret Access Key In this field you have to enter the Secret Access Key for your Google Cloud Storage account
- Region select a region from the list, where your backups will be stored
- Bucket In this field you need to enter the bucket to be used as destination. You can also create a new bucket if you type its name and press Create button. If you already have the bucket created outside Backup4all, please make sure you also select the correct region for it.
- Folder In this field you have to enter the folder where you want to store the backups. If the folder does not exist, it will be created.
- Storage class Select the storage class you want to use. You can choose between:

- **Default** uses the default storage class configured in your Google Cloud Storage account
- **Regional Storage** used to store frequently accessed data in the same region as your Google Cloud DataProc or Google Compute Engine.
- Multi-Regional Storage used to store data that is frequently accessed ("hot" objects) around the world, such as serving website content, streaming videos, or gaming and mobile applications.
- Nearline Storage used to store data you do not expect to access frequently
- Coldline Storage used to store data you expect to access infrequently

Note: One or more of the features mentioned in this chapter might not be available in your edition. The Professional edition includes all the features. For a comparison between editions, please check <u>feature matrix</u> topic.

# 7.3.11 Google Drive

Backup4all supports backing up to Google Drive storage. This is a practical backup destination because the backed up data can be easily accessed from any other computer with an Internet connection.

| 🕒 My backup files - Backup | Properties                                                | — 🗆              | $\times$ |
|----------------------------|-----------------------------------------------------------|------------------|----------|
| General                    | Where do you want to save your backup?                    |                  |          |
| Sources                    | 0                                                         |                  |          |
| Filters                    | Destination                                               |                  |          |
| Customize                  | Local, Network and Remote                                 | ,                | ^        |
| Туре                       | 🛹 🍺 📀 📌 🏪 🖡                                               |                  |          |
| Storage                    | Local Disk External Disk Optical Removable Network FTP se |                  |          |
| Compression                | Cloud                                                     |                  |          |
| Advanced                   | (a) 🛆 📥 to                                                | × 😂 🛃 h 💩        |          |
| Email                      | Azure Amazon S3 Google Cloud Google Drive Microsoft Bo    |                  |          |
| Scheduler                  | Storage OneDrive                                          | Compatible       |          |
|                            | Destination settings O Use existing configuration         |                  |          |
|                            | Custom configuration     Edit configuration               |                  |          |
|                            | Description                                               |                  |          |
|                            |                                                           |                  |          |
|                            | Test connection                                           |                  | ~        |
|                            | Bandwith limitation                                       |                  |          |
|                            | Download speed 0 KBytes/s                                 |                  |          |
|                            | Upload speed 0 KBytes/s                                   |                  |          |
|                            | Limit only between 00:00 🔹 and 23:59 🔹                    |                  |          |
|                            |                                                           |                  |          |
| Save and run               |                                                           | <u>S</u> ave Car | ncel     |

#### **Destination**

#### Use existing configuration

Use this option if you want to use an already defined **Google Drive** location in **File->Options->Online connections->Google Drive**. From the drop-down list, select the Google Drive location you want to use.

The advantage is that if you use the same Google Drive destination for multiple backup jobs and a modification is needed for destination, you can change only the Google Drive configuration from File->Options->Online connections->Google Drive and all backup jobs destinations will be updated.

#### **Custom configuration**

Use this option to add a new Google Drive location or to edit an existing one by pressing the **Edit** configuration button.

#### **Description**

Here you can see a listing of the Google Drive settings.

If you configured a new Google Drive location or you edit an existing one, you should use the **Test connection** button to see if the Google Drive settings are correct. If the test was successful, The Google Drive connection was tested successfully message will be displayed.

Once you press the **OK** button, Backup4all will try to connect to the Google Drive server to see if a backup catalog already exists on the destination. If the Google Drive destination is not available, a **Cannot connect to the Google Drive server** message is displayed in the status bar (bottom of the main window).

#### **Bandwidth limitation**

This option allows you to set a limit for the upload and download speed between the working hours. If your bandwidth is important for your company and you run a long backup, you can set Backup4all to use only a limited bandwidth between the specified hours.

**Download speed** - here you can set the maximum download speed for backup. It will be used when testing the files after backup.

**Upload speed -** here you can set the maximum upload speed for backup.

**Limit only between -** indicate the hours between which the specified upload/download limits will be applied.

Note: One or more of the features mentioned in this chapter might not be available in your edition. The Professional edition includes all the features. For a comparison between editions, please check <u>feature matrix</u> topic.

#### 7.3.11.1 Edit configuration

This window is shown when selecting **Edit configuration** from the **Destination->Google Drive** window.

| e | Define Google Drive configuration |                |        | _          |             | ×    |
|---|-----------------------------------|----------------|--------|------------|-------------|------|
|   | Define Google Drive c             | onfiguration   |        |            |             |      |
|   | General                           |                |        |            |             |      |
|   | Existing configuration            | <new></new>    | ~      |            |             |      |
|   | Settings                          |                |        |            |             |      |
|   | Account type                      | Personal       | 🔿 Team |            |             |      |
|   | Authentication                    | Choose account |        |            |             |      |
|   |                                   | No account set |        |            |             |      |
|   | Folder                            | 1              |        | Browse     |             |      |
|   | Custom max file size              | 5242 🔶 GB      | $\sim$ |            |             |      |
|   |                                   |                |        |            |             |      |
|   |                                   |                |        | <u>O</u> K | <u>C</u> ar | icel |

#### **Existing configuration**

If you want to add a new Google Drive configuration, the **<New>** option should be selected. To edit an existing Google Drive configuration, select it from the drop-down list. All fields will be filled with the values of the selected Google Drive configuration.

#### **Settings**

- **Drive type** here you can choose "Personal" or "Team", depending on the account type you have.
- Authentication press "Choose account" button to log in to your Google Drive account. Here you need to authorize Backup4all application to view and manage files in your Google Drive account.

| Google<br>Sign in<br>to continue |      |         |       |  |
|----------------------------------|------|---------|-------|--|
| Email or phone<br>Forgot email?  |      | NEXT    |       |  |
| English (United States) 🔻        | Help | Privacy | Terms |  |

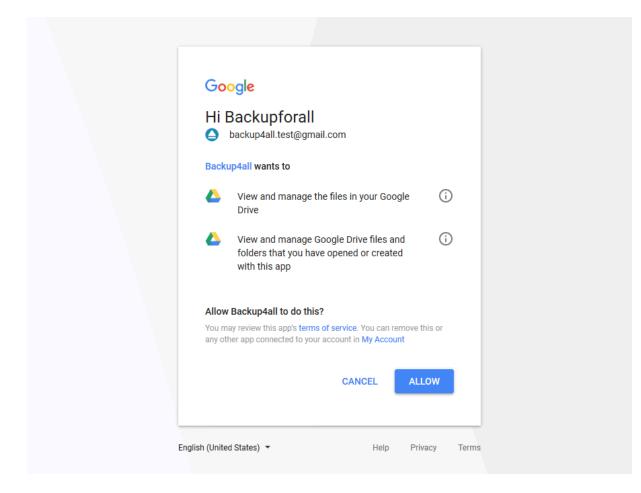

• Folder - In this field you have to select the folder where you want to store the backups. If no folder is selected the backup will be stored in the root of your Google Drive account.

Note: One or more of the features mentioned in this chapter might not be available in your edition. The Professional edition includes all the features. For a comparison between editions, please check <u>feature matrix</u> topic.

# 7.3.12 Microsoft OneDrive

Backup4all supports backing up to Microsoft OneDrive storage. This is a practical backup destination because the backed up data can be easily accessed from any other computer with an Internet connection.

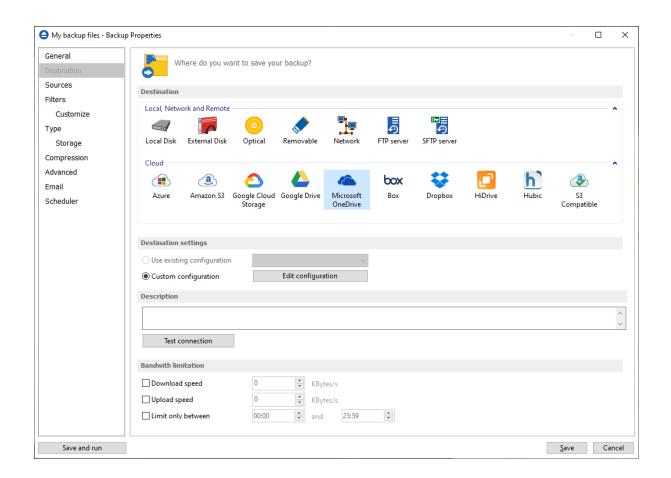

#### Use existing configuration

Use this option if you want to use an already defined OneDrive location in **File->Options->Online connections->OneDrive**. From the drop-down list, select the OneDrive location you want to use. The advantage is that if you use the same OneDrive destination for multiple backup jobs and a modification is needed for destination, you can change only the OneDrive configuration from File->Options->Online connections->OneDrive and all backup jobs destinations will be updated.

#### **Custom configuration**

Use this option to add a new OneDrive location or to edit an existing one by pressing the **Edit** configuration button.

## **Description**

Here you can see a listing of the OneDrive settings.

If you configured a new OneDrive location or you edit an existing one, you should use the **Test connection** button to see if the OneDrive settings are correct. If the test was successful, The OneDrive connection was tested successfully message will be displayed.

Once you press the **OK** button, Backup4all will try to connect to the OneDrive server to see if a backup catalog already exists on the destination. If the OneDrive destination is not available, a **Cannot connect to the OneDrive server** message is displayed in the status bar (bottom of the main window).

# **Bandwidth limitation**

This option allows you to set a limit for the upload and download speed between the working hours. If your bandwidth is important for your company and you run a long backup, you can set Backup4all to use only a limited bandwidth between the specified hours.

**Download speed** - here you can set the maximum download speed for backup. It will be used when testing the files after backup.

**Upload speed -** here you can set the maximum upload speed for backup.

**Limit only between -** indicate the hours between which the specified upload/download limits will be applied.

Note: One or more of the features mentioned in this chapter might not be available in your edition. The Professional edition includes all the features. For a comparison between editions, please check <u>feature matrix</u> topic.

# 7.3.12.1 Edit configuration

This window is shown when selecting **Edit configuration** from the **Destination->Microsoft OneDrive** window.

| Define Microsoft OneDrive con | figuration                       |            | _          |             | ×    |
|-------------------------------|----------------------------------|------------|------------|-------------|------|
| Define Microsoft C            | neDrive configuration            |            |            |             |      |
| General                       |                                  |            |            |             |      |
| Existing configuration        | <new></new>                      | ~          |            |             |      |
| Settings                      |                                  |            |            |             |      |
| Account type                  | Personal                         | OBussiness |            |             |      |
| Authentication                | Choose account<br>No account set |            |            |             |      |
| Folder                        | /                                |            | Browse     |             |      |
| Custom max file size          | 15 GB                            | $\sim$     |            |             |      |
|                               |                                  |            | <u>O</u> K | <u>C</u> ar | ncel |

## Existing configuration

If you want to add a new Microsoft OneDrive location, the **<New>** option should be selected. To edit an existing Microsoft OneDrive location, select it from the drop-down list. All fields will be filled with the values of the selected Microsoft OneDrive configuration.

#### **Settings**

- Account type here you can choose "Personal" or "Business", depending on the account type you have.
- Authentication press "Choose account" button to log in to your OneDrive account. Here you need to authorize Backup4all application to view and manage files in your OneDrive account.

# Microsoft

# Sign in

Use your Microsoft account. What's this?

Email, phone, or Skype

Next

No account? Create one!

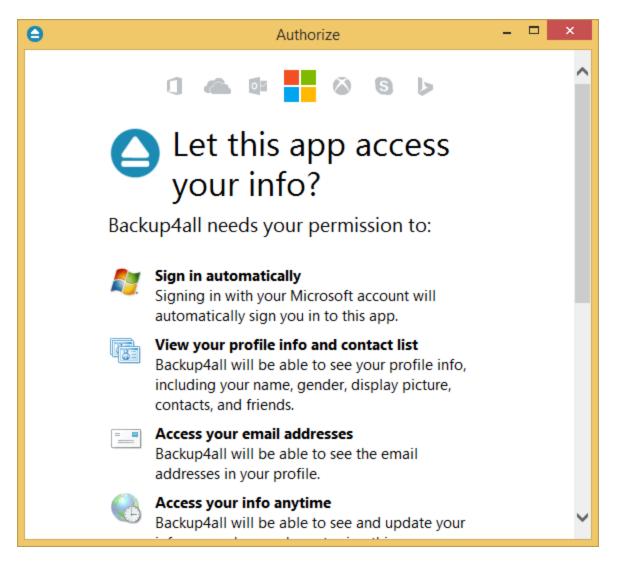

- Folder In this field you have to select the folder where you want to store the backups. If no folder is selected the backup will be stored in the root of your OneDrive account.
- **Custom max file size** this option allows you to set a custom file size (by default is 15 GB). It is useful if you don't want large files to be split on upload.

Note: One or more of the features mentioned in this chapter might not be available in your edition. The Professional edition includes all the features. For a comparison between editions, please check <u>feature matrix</u> topic.

# 7.3.13 Box

Backup4all supports backing up to Box storage. This is a practical backup destination because the backed up data can be easily accessed from any other computer with an Internet connection.

| My backup files - Back | kup Properties                                                                                                    | — 🗆 X       |
|------------------------|----------------------------------------------------------------------------------------------------|-------------|
| General                | Where do you want to save your backup?                                                                               |             |
| Destination            |                                                                                                    |             |
| Sources                | Destination                                                                                                    |             |
| Filters                | Local. Network and Remote                                                                                            |             |
| Customize              |                                                                                                    | ^           |
| Туре                   |                                                                                                    |             |
| Storage                | Local Disk External Disk Optical Removable Network FTP server SFTP server                                            |             |
| Compression            | Cloud                                                                                                    |             |
| Advanced               | 🗈 🕘 🛆 📥 🕳 🐱 🔂 🖡                                                                                                    | 1 3         |
| Email                  |                                                                                                    | ubic S3     |
| Scheduler              | Storage OneDrive                                                                                                    | Compatible  |
|                        | Use existing configuration <ul> <li>Custom configuration</li> <li>Edit configuration</li> <li>Description</li> </ul> |             |
|                        | Test connection                                                                                                    | <           |
|                        | Bandwith limitation                                                                                                  |             |
|                        | Download speed 0 KBytes/s                                                                                            |             |
|                        | Upload speed 0 KBytes/s                                                                                              |             |
|                        | Limit only between 00:00 🗼 and 23:59                                                                                 |             |
| Save and run           |                                                                                                    | Save Cancel |

#### Use existing configuration

Use this option if you want to use an already defined Box location in **File->Options->Online connections->Box**. From the drop-down list, select the Box location you want to use.

The advantage is that if you use the same Box destination for multiple backup jobs and a modification is needed for destination, you can change only the Box configuration from File->Options->Online connections->Box and all backup jobs destinations will be updated.

#### **Custom configuration**

Use this option to add a new Box location or to edit an existing one by pressing the **Edit** configuration button.

# **Description**

Here you can see a listing of the Box settings.

If you configured a new Box location or you edit an existing one, you should use the **Test connection** button to see if the Box settings are correct. If the test was successful, The Box connection was tested successfully message will be displayed.

Once you press the **OK** button, Backup4all will try to connect to the Box server to see if a backup catalog already exists on the destination. If the Box destination is not available, a **Cannot connect to the Box server** message is displayed in the status bar (bottom of the main window).

## **Bandwidth limitation**

This option allows you to set a limit for the upload and download speed between the working hours. If your bandwidth is important for your company and you run a long backup, you can set Backup4all to use only a limited bandwidth between the specified hours.

**Download speed** - here you can set the maximum download speed for backup. It will be used when testing the files after backup.

**Upload speed -** here you can set the maximum upload speed for backup.

**Limit only between -** indicate the hours between which the specified upload/download limits will be applied.

Note: One or more of the features mentioned in this chapter might not be available in your edition. The Professional edition includes all the features. For a comparison between editions, please check <u>feature matrix</u> topic.

#### 7.3.13.1 Edit configuration

This window is shown when selecting **Edit configuration** from the **Destination->Box** window.

| Define Box configuration       |                                       | _          |             | ×   |
|--------------------------------|---------------------------------------|------------|-------------|-----|
| <b>Define Box configurat</b>   | ion                                   |            |             |     |
| General                        |                                       |            |             |     |
| Existing configuration         | <new> ~</new>                         |            |             |     |
| Settings                       |                                       |            |             |     |
| Authentication                 | Choose account                        |            |             |     |
| Folder<br>Custom max file size | No account set       /       250   MB | Browse     |             |     |
|                                |                                       | <u>О</u> К | <u>C</u> an | cel |

## Existing configuration

If you want to add a new Box location, the **<New>** option should be selected. To edit an existing Box location, select it from the drop-down list. All fields will be filled with the values of the selected Box configuration.

# **Settings**

• Authentication - press "Choose account" button to log in to your Box account. Here you need to authorize Backup4all application to read and write files/folders in your Box account.

| θ                      | Authorize                                                            | -     |        | ×    |
|------------------------|----------------------------------------------------------------------|-------|--------|------|
|                        | box                                                                  |       |        | ^    |
|                        |                                                                      |       |        |      |
| -                      |                                                                      |       |        |      |
|                        |                                                                      |       |        |      |
| Lo                     | og in to grant access to Box                                         |       |        |      |
|                        |                                                                      |       |        |      |
|                        | Password                                                             |       |        |      |
|                        | Authorize                                                            |       |        |      |
|                        | Use Single Sign On (SSO)                                             |       |        |      |
|                        | Forgot password                                                      |       |        |      |
| By granting Backup4all | access to Box, you are agreeing to Box's Terms of<br>Privacy Policy. | Servi | ice ar | nd 🗸 |

| θ | Authorize                                                                                                    | - |   |
|---|----------------------------------------------------------------------------------------------------|---|---|
|   | box                                                                                                    |   | ^ |
|   | With access to your<br>backup4all.test@gmail.com Box account,<br>Backup4all can:<br>• Read and write all files and folders |   |   |
|   | Grant access to Box                                                                                                    |   |   |
|   | Deny access to Box                                                                                                    |   | ~ |

• Folder - In this field you have to select the folder where you want to store the backups. If no folder is selected the backup will be stored in the root of your Box account.

Note: One or more of the features mentioned in this chapter might not be available in your edition. The Professional edition includes all the features. For a comparison between editions, please check <u>feature matrix</u> topic.

# 7.3.14 Dropbox

Backup4all supports backing up to Dropbox storage. This is a practical backup destination because the backed up data can be easily accessed from any other computer with an Internet connection.

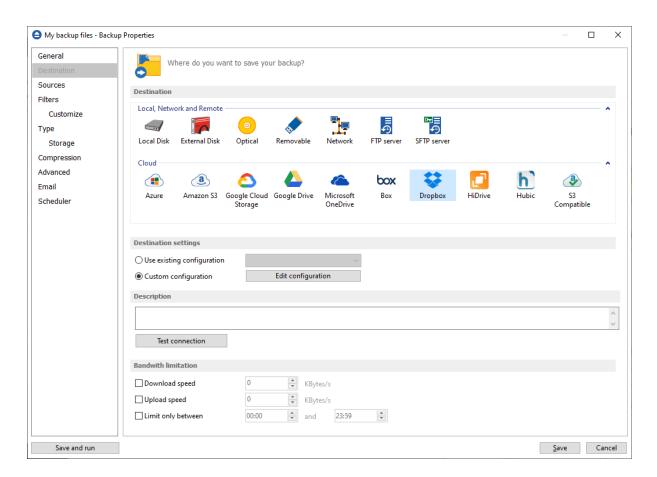

#### Use existing configuration

Use this option if you want to use an already defined Dropbox location in **File->Options->Online connections->Dropbox**. From the drop-down list, select the Dropbox location you want to use. The advantage is that if you use the same Dropbox destination for multiple backup jobs and a modification is needed for destination, you can change only the Dropbox configuration from File->Options->Online connections->Dropbox and all backup jobs destinations will be updated.

#### **Custom configuration**

Use this option to add a new Dropbox location or to edit an existing one by pressing the **Edit** configuration button.

#### **Description**

Here you can see a listing of the Dropbox settings.

If you configured a new Dropbox location or you edit an existing one, you should use the **Test connection** button to see if the Dropbox settings are correct. If the test was successful, The Dropbox connection was tested successfully message will be displayed.

Once you press the **OK** button, Backup4all will try to connect to the Dropbox server to see if a backup catalog already exists on the destination. If the Dropbox destination is not available, a

**Cannot connect to the Dropbox server** message is displayed in the status bar (bottom of the main window).

## **Bandwidth limitation**

This option allows you to set a limit for the upload and download speed between the working hours. If your bandwidth is important for your company and you run a long backup, you can set Backup4all to use only a limited bandwidth between the specified hours.

**Download speed** - here you can set the maximum download speed for backup. It will be used when testing the files after backup.

Upload speed - here you can set the maximum upload speed for backup.

**Limit only between -** indicate the hours between which the specified upload/download limits will be applied.

Note: One or more of the features mentioned in this chapter might not be available in your edition. The Professional edition includes all the features. For a comparison between editions, please check <u>feature matrix</u> topic.

#### 7.3.14.1 Edit configuration

This window is shown when selecting **Edit configuration** from the **Destination->Dropbox** window.

| Define Dropbox configuration |                |            | _          |             | ×    |
|------------------------------|----------------|------------|------------|-------------|------|
| Define Dropbox cor           | figuration     |            |            |             |      |
| General                      |                |            |            |             |      |
| Existing configuration       | <new></new>    | ~          |            |             |      |
| Settings                     |                |            |            |             |      |
| Account type                 | Personal       | OBussiness |            |             |      |
| Authentication               | Choose account |            |            |             |      |
|                              | No account set |            |            |             |      |
| Folder                       | /              |            | Browse     |             |      |
| Custom max file size         | 5242 🔶 GB      | $\sim$     |            |             |      |
|                              |                |            |            |             |      |
|                              |                |            |            |             |      |
|                              |                |            | <u>0</u> K | <u>C</u> ar | ncel |

## **Existing configuration**

If you want to add a new Dropbox location, the **<New>** option should be selected. To edit an existing Dropbox location, select it from the drop-down list. All fields will be filled with the values of the selected Dropbox configuration.

## **Settings**

- Account type here you can choose "Personal" or "Business", depending on the account type you have.
- Authentication press "Choose account" button to log in to your Dropbox account. Here you need to authorize Backup4all application to read and write files/folders in your Dropbox account.

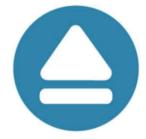

# Sign in to Dropbox to link with Backup4all

| G     | Sign in with Google      |
|-------|--------------------------|
|       | or                       |
| Ema   | sil                      |
| Pass  | sword                    |
| Forgo | t your password? Sign in |

New to Dropbox? Create an account

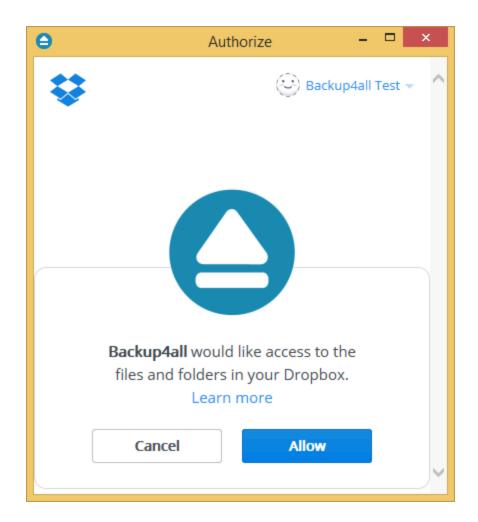

- Folder In this field you have to select the folder where you want to store the backups. If no folder is selected the backup will be stored in the root of your Dropbox account.
- **Custom max file size** this option allows you to set a custom file size (by default is 5 GB). It is useful if you don't want large files to be split on upload.

Note: One or more of the features mentioned in this chapter might not be available in your edition. The Professional edition includes all the features. For a comparison between editions, please check <u>feature matrix</u> topic.

# 7.3.15 HiDrive

Backup4all supports backing up to HiDrive storage. This is a practical backup destination because the backed up data can be easily accessed from any other computer with an Internet connection.

| My backup files - Back | kup Properties                                                                | — 🗆        | × |
|------------------------|-------------------------------------------------------------------------------|------------|---|
| General                | Where do you want to save your backup?                                        |            |   |
| Destination<br>Sources |                                                                               |            |   |
| Filters                | Destination                                                                   |            |   |
| Customize              | Local, Network and Remote                                                     |            | ^ |
| Гуре                   | 🚽 🜈 🧿 🛷 🏪 🖥                                                                   |            |   |
| Storage                | Local Disk External Disk Optical Removable Network FTP server SFTP server     |            |   |
| ompression             | Cloud                                                                         |            |   |
| dvanced                | 🗈 🕘 🛆 📥 👞 box 😆 🔽 h                                                           | 3          |   |
| Email<br>Scheduler     | Azure Amazon S3 Google Cloud Google Drive Microsoft Box Dropbox HiDrive Hubic | S3         |   |
| Scheduler              | Storage OneDrive                                                              | Compatible |   |
|                        |                                                                               |            |   |
|                        | Destination settings                                                          |            |   |
|                        | $\bigcirc$ Use existing configuration $\checkmark$                            |            |   |
|                        | Custom configuration     Edit configuration                                   |            |   |
|                        | Description                                                                   |            |   |
|                        |                                                                               |            | ~ |
|                        |                                                                               |            | ~ |
|                        | Test connection                                                               |            |   |
|                        | Bandwith limitation                                                           |            |   |
|                        | Download speed 0 KBytes/s                                                     |            |   |
|                        | Upload speed 0  KBytes/s                                                      |            |   |
|                        | Limit only between 00:00 🐳 and 23:59                                          |            |   |
|                        |                                                                               |            |   |
|                        |                                                                               |            |   |

# Use existing configuration

Use this option if you want to use an already defined HiDrive location in **File->Options->Online connections->HiDrive**. From the drop-down list, select the HiDrive location you want to use. The advantage is that if you use the same HiDrive destination for multiple backup jobs and a modification is needed for destination, you can change only the HiDrive configuration from File->Options->Online connections->HiDrive and all backup jobs destinations will be updated.

#### **Custom configuration**

Use this option to add a new HiDrive location or to edit an existing one by pressing the **Edit** configuration button.

#### **Description**

Here you can see a listing of the HiDrive settings.

If you configured a new HiDrive location or you edit an existing one, you should use the **Test connection** button to see if the HiDrive settings are correct. If the test was successful, The HiDrive connection was tested successfully message will be displayed.

Once you press the **OK** button, Backup4all will try to connect to the HiDrive server to see if a backup catalog already exists on the destination. If the HiDrive destination is not available, a

**Cannot connect to the HiDrive server** message is displayed in the status bar (bottom of the main window).

#### **Bandwidth limitation**

This option allows you to set a limit for the upload and download speed between the working hours. If your bandwidth is important for your company and you run a long backup, you can set Backup4all to use only a limited bandwidth between the specified hours.

**Download speed** - here you can set the maximum download speed for backup. It will be used when testing the files after backup.

Upload speed - here you can set the maximum upload speed for backup.

**Limit only between -** indicate the hours between which the specified upload/download limits will be applied.

Note: One or more of the features mentioned in this chapter might not be available in your edition. The Professional edition includes all the features. For a comparison between editions, please check <u>feature matrix</u> topic.

# 7.3.15.1 Edit configuration

This window is shown when selecting **Edit configuration** from the **Destination->HiDrive** window.

| Define HiDrive configuration |                | _          |             | ×    |
|------------------------------|----------------|------------|-------------|------|
| Define HiDrive configu       | iration        |            |             |      |
| General                      |                |            |             |      |
| Existing configuration       | <new> ~</new>  |            |             |      |
| Settings                     |                |            |             |      |
| Authentication               | Choose account |            |             |      |
| Folder                       | No account set | Browse     |             |      |
| Custom max file size         | 2140 MB ~      |            |             |      |
|                              |                |            |             |      |
|                              |                |            |             |      |
|                              |                | <u>О</u> К | <u>C</u> an | icel |

# **Existing configuration**

If you want to add a new HiDrive location, the **<New>** option should be selected. To edit an existing HiDrive location, select it from the drop-down list. All fields will be filled with the values of the selected HiDrive configuration.

# <u>Settings</u>

• Authentication - press "Choose account" button to log in to your HiDrive account. Here you need to authorize Backup4all application to read and write files/folders in your HiDrive account.

| 🖸 HiDrive 📃 💌                                                                                                    |
|----------------------------------------------------------------------------------------------------|
| Login                                                                                                    |
| The following application would like to establish a secure connection to your HiDrive online storage: <b>Backup4all</b> |
| Username                                                                                                    |
| <b>±</b>                                                                                                    |
| Password                                                                                                    |
|                                                                                                    |
|                                                                                                    |
| Login 🗄                                                                                                    |

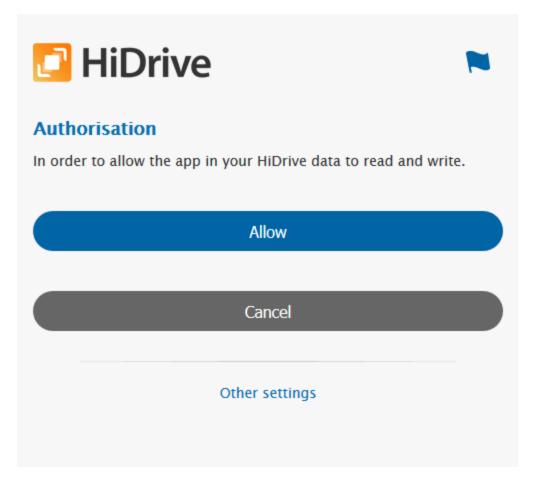

- Folder In this field you have to select the folder where you want to store the backups. If no folder is selected the backup will be stored in the root of your HiDrive account.
- **Custom max file size** this option allows you to set a custom file size (by default is 2 GB). It is useful if you don't want large files to be split on upload.

Note: One or more of the features mentioned in this chapter might not be available in your edition. The Professional edition includes all the features. For a comparison between editions, please check <u>feature matrix</u> topic.

# 7.3.16 Hubic

Backup4all supports backing up to Hubic storage. This is a practical backup destination because the backed up data can be easily accessed from any other computer with an Internet connection.

| ieral             | Where do you want to save your backup?                                                            |                  |   |
|-------------------|---------------------------------------------------------------------------------------------------|------------------|---|
| tination<br>Irces |                                                                                                   |                  |   |
| ers               | Destination                                                                                       |                  |   |
| Customize         | Local, Network and Remote                                                                         |                  | • |
| e                 |                                                                                                   |                  |   |
| Storage           | Local Disk External Disk Optical Removable Network FTP server SFTP server                         |                  |   |
| npression         | Cloud                                                                                             |                  |   |
| anced             |                                                                                                   | a                |   |
| ail               |                                                                                                   | S3               |   |
| eduler            | Azure Amazon S3 Google Cloud Google Drive Microsoft Box Dropbox HiDrive Hubic<br>Storage OneDrive | 53<br>Compatible |   |
|                   |                                                                                                   |                  |   |
|                   |                                                                                                   |                  |   |
|                   | Destination settings                                                                              |                  |   |
|                   | O Use existing configuration                                                                      |                  |   |
|                   | Custom configuration     Edit configuration                                                       |                  |   |
|                   | Description                                                                                       |                  |   |
|                   |                                                                                                   |                  | _ |
|                   |                                                                                                   |                  |   |
|                   | Test connection                                                                                   |                  |   |
|                   | Bandwith limitation                                                                               |                  |   |
|                   |                                                                                                   |                  |   |
|                   |                                                                                                   |                  |   |
|                   |                                                                                                   |                  |   |
|                   | Limit only between 00:00 and 23:59                                                                |                  |   |

# Use existing configuration

Use this option if you want to use an already defined Hubic location in **File->Options->Online connections->Hubic**. From the drop-down list, select the Hubic location you want to use.

The advantage is that if you use the same Hubic destination for multiple backup jobs and a modification is needed for destination, you can change only the Hubic configuration from File->Options->Online connections->Hubic and all backup jobs destinations will be updated.

#### Custom configuration

Use this option to add a new Hubic location or to edit an existing one by pressing the **Edit** configuration button.

# **Description**

Here you can see a listing of the Hubic settings.

If you configured a new Hubic location or you edit an existing one, you should use the **Test connection** button to see if the Hubic settings are correct. If the test was successful, The Hubic connection was tested successfully message will be displayed.

Once you press the **OK** button, Backup4all will try to connect to the Hubic server to see if a backup catalog already exists on the destination. If the Hubic destination is not available, a **Cannot connect to the Hubic server** message is displayed in the status bar (bottom of the main window).

# **Bandwidth limitation**

This option allows you to set a limit for the upload and download speed between the working hours. If your bandwidth is important for your company and you run a long backup, you can set Backup4all to use only a limited bandwidth between the specified hours.

**Download speed** - here you can set the maximum download speed for backup. It will be used when testing the files after backup.

**Upload speed -** here you can set the maximum upload speed for backup.

**Limit only between -** indicate the hours between which the specified upload/download limits will be applied.

Note: One or more of the features mentioned in this chapter might not be available in your edition. The Professional edition includes all the features. For a comparison between editions, please check <u>feature matrix</u> topic.

#### 7.3.16.1 Edit configuration

This window is shown when selecting **Edit configuration** from the **Destination->Hubic** window.

| Define Hubic configuration |                | _          |             | ×   |
|----------------------------|----------------|------------|-------------|-----|
| Define Hubic configura     | ation          |            |             |     |
| General                    |                |            |             |     |
| Existing configuration     | <new> ~</new>  |            |             |     |
| Settings                   |                |            |             |     |
| Authentication             | Choose account |            |             |     |
|                            | No account set |            |             |     |
| Folder                     | /              | Browse     |             |     |
| Custom max file size       | 5242 GB ~      |            |             |     |
|                            |                |            |             |     |
|                            |                |            |             |     |
|                            |                | <u>о</u> к | <u>C</u> an | cel |

## Existing configuration

If you want to add a new Hubic location, the **<New>** option should be selected. To edit an existing Hubic location, select it from the drop-down list. All fields will be filled with the values of the selected Hubic configuration.

# **Settings**

• Authentication - press "Choose account" button to log in to your Hubic account. Here you need to authorize Backup4all application to read and write files/folders in your Hubic account.

| Backup4all            |                                 |
|-----------------------|---------------------------------|
| This application has  | been approved by the hubiC team |
| See what this applica | ation wants to access           |
|                       | Email :                         |
|                       | Email                           |
|                       | Password :                      |
|                       | Password                        |
|                       | Accept Decline                  |

- Folder In this field you have to select the folder where you want to store the backups. If no folder is selected the backup will be stored in the root of your Hubic account.
- **Custom max file size** this option allows you to set a custom file size (by default is 5 GB). It is useful if you don't want large files to be split on upload.

Note: One or more of the features mentioned in this chapter might not be available in your edition. The Professional edition includes all the features. For a comparison between editions, please check <u>feature matrix</u> topic.

# 7.3.17 S3 Compatible

Backup4all supports backing up to S3 Compatible storage. This is a practical backup destination because the backed up data can be easily accessed from any other computer with an Internet connection.

| 🕒 My backup files - Backu | p Properties                                                                                           | — 🗆            | ×      |
|---------------------------|----------------------------------------------------------------------------------------------------|----------------|--------|
| General                   | Where do you want to save your backup?                                                                 |                |        |
| Destination               |                                                                                                    |                |        |
| Sources                   | Destination                                                                                            |                |        |
| Filters                   | Local, Network and Remote                                                                              |                |        |
| Customize                 |                                                                                                    |                |        |
| Туре                      | - 🛹 🍺 📀 🛷 🏪 🖥                                                                                          |                |        |
| Storage                   | Local Disk External Disk Optical Removable Network FTP server SFTP server                              |                |        |
| Compression               | Cloud                                                                                                  |                |        |
| Advanced                  | 🟦 🕘 🛆 📥 👞 box 😆 🗖 📊                                                                                    | 3              |        |
| Email                     | Azure Amazon S3 Google Cloud Google Drive Microsoft Box Dropbox HiDrive Hubic                          | S3             |        |
| Scheduler                 | Storage OneDrive                                                                                       | Compatible     |        |
|                           | Destination settings Use existing configuration © Custom configuration  Description  < Test connection |                | >      |
| Save and run              |                                                                                                    | <u>S</u> ave ( | Cancel |

# Use existing configuration

Use this option if you want to use an already defined S3 Compatible location in **File->Options->Online connections->S3 Compatible**. From the drop-down list, select the S3 Compatible location you want to use.

The advantage is that if you use the same S3 Compatible destination for multiple backup jobs and a modification is needed for destination, you can change only the S3 Compatible configuration from File->Options->Online connections->S3 Compatible and all backup jobs destinations will be updated.

# **Custom configuration**

Use this option to add a new S3 Compatible location or to edit an existing one by pressing the **Edit configuration** button.

# **Description**

Here you can see a listing of the S3 Compatible settings.

If you configured a new S3 Compatible location or you edit an existing one, you should use the **Test connection** button to see if the S3 Compatible settings are correct. If the test was successful, The S3 Compatible connection was tested successfully message will be displayed.

Once you press the **OK** button, Backup4all will try to connect to the S3 Compatible server to see if a backup catalog already exists on the destination. If the S3 Compatible destination is not available, a **Cannot connect to the S3 Compatible server** message is displayed in the status bar (bottom of the main window).

Note: One or more of the features mentioned in this chapter might not be available in your edition. The Professional edition includes all the features. For a comparison between editions, please check <u>feature matrix</u> topic.

## 7.3.17.1 Edit configuration

This window is shown when selecting **Edit configuration** from the **Destination->S3 Compatible** window.

| S3 compatible configuration |               | _          |            | ×    |
|-----------------------------|---------------|------------|------------|------|
| Define S3 compatible        | configuration |            |            |      |
| General                     |               |            |            |      |
| Existing configuration      | <new> ~</new> |            |            |      |
| S3 Server                   | Custom> ~     |            |            |      |
| Settings                    |               |            |            |      |
| Endpoint                    |               |            |            |      |
| Use SSL                     |               |            |            |      |
| Access Key ID               |               |            |            |      |
| Secret Access Key           |               |            |            |      |
| Signature version           | 4 ~           |            |            |      |
| Region                      | Default       |            | $\sim$     |      |
| Bucket                      | bucket1       | Crea       | te         |      |
| Folder                      |               |            |            |      |
| Storage class               | Default       |            | ~          |      |
|                             |               |            |            |      |
|                             |               | <u>о</u> к | <u>C</u> a | ncel |

# <u>General</u>

**Existing configuration** 

If you want to add a new S3 Compatible location, the **<New>** option should be selected. To edit an existing S3 Compatible location, select it from the drop-down list. All fields will be filled with the values of the selected S3 Compatible configuration.

# S3 Server

Select one of the predefined S3 compatible servers, or define a custom one. The S3 compatible clouds available are: Akaza, Aruba Cloud, Backblaze B2, Caringo, CenturyLink, Cisco, Claudian, Connectia, Constant, DDN, dinCloud, Dream Objects, Dunkel, T Cloud, Exoscale, Green Qloud, HGST, Hitachi, HostEurope, IDC Frontier, LeoNovus, Mandic, Minio, NetApp, NiftyClouds, Numergy, QNAP, Revera, Scality, Seeweb, SwiftStack, ThinkOn, Tiscali, vCloud Air, Verizon, Walrus and Zettagrid.

# **Settings**

- Endpoint enter the server endpoint. For most of the predefined servers, the endpoint is filled automatically. Example: s3.akaza.lk:80
- Use SSL select this option if the server requires SSL usage
- Access Key ID enter the access key ID as received from your server provider
- Secret Access Key enter the secret access key as received from your server provider
- Signature version chose the signature version used by your server
- **Region** select the region where your bucket is located
- **Bucket** enter the name of the existing bucket or type a new one and press the Create button.
- Folder In this field you have to select the folder where you want to store the backups. If no folder is selected the backup will be stored in the root of your S3 Compatible account.
- Storage class
  - **Standard** this option offers high durability, availability, and performance object storage for frequently accessed data.
  - Standard Infrequent Access Storage is an Amazon S3 storage class for data that is accessed less frequently, but requires rapid access when needed.
  - Reduced redundancy (not recommended) enables customers to store noncritical, reproducible data at lower levels of redundancy than Amazon S3's standard storage. It provides a highly available solution for distributing or sharing content that is durably stored elsewhere, or for storing thumbnails, transcoded media, or other processed data that can be easily reproduced.

Note: One or more of the features mentioned in this chapter might not be available in your edition. The Professional edition includes all the features. For a comparison between editions, please check <u>feature matrix</u> topic.

# 7.4 Sources

The Sources page defines what files and folders will be used by Backup4all for the backup.

| Storage<br>Compression<br>Advanced<br>Email<br>Scheduler                                                                                                    | θ                                           | New Backup - Backup Properties – 🗖 💌     |
|----------------------------------------------------------------------------------------------------|---------------------------------------------|------------------------------------------|
| Filters       Sources         Customize       Selection of files and folders         Type       File\Folder       Size       Modified       Attack         Storage       Compression       Advanced       E\Backup_sources\05       Image: Compression in the second second seco |                                             |                                          |
| Customize       Selection of files and folders         Type       File\Folder       Size       Modified       Attraction         Storage       Image: Traction of files and folders       Image: Traction of files and folders       Image: Traction of files and folders         Compression       Advanced       Image: Traction of files and folders       Image: Traction of files and folders         Scheduler       Image: Traction of files and folders       Image: Traction of files and folders       Image: Traction of files and folders                                                                                                    |                                             | Sources                                  |
| Storage<br>Compression<br>Advanced<br>Email<br>Scheduler                                                                                                    |                                             | Selection of files and folders v Plugins |
| Add folder Add <u>file R</u> emove <u>C</u> heck all <u>U</u> ncheck all                                                                                                    | Storage<br>Compression<br>Advanced<br>Email |                                          |
| Save and run Save                                                                                                    |                                             |                                          |

You can:

- add a whole folder by pressing the Add folder button
- add one or several files by pressing the Add files button
- remove any file or folder by selecting it and pressing the **Remove** button
- add sources from a remote location by pressing the Add remote button
- add sources from backup plugins by pressing the Add plugins button
- exclude subdirectories and files from backup by un-checking the thickbox 🗹
- select all files and folders by pressing the Check all button
- unselect all files and folders by pressing the Uncheck all button

Depending on how they are added to a backup job, the backup sources can be:

• Sources from local or network locations: use the buttons "Add folder" and "Add file" to manually select the sources from a local connected drive or from a network share.

| OURCES - What do you w   | t to backup?                                                                                                    | Change source selection style |
|--------------------------|----------------------------------------------------------------------------------------------------|-------------------------------|
| -                        | File\Folder                                                                                                    | Size                          |
| 🥃 Files and folders      |                                                                                                    | Size                          |
| 🗹 买 Local hard drive     | arian backup sources<br>arian arian arian arian arian arian arian arian arian arian arian arian arian arian arian arian arian arian arian |                               |
| External hard drive      |                                                                                                    |                               |
|                          | ⊕ 🔽 📙 03                                                                                                    |                               |
| 🗌 🧿 CD, DVD or Blu-ray   | 🗎 🕞 🔽 📙 08-d                                                                                                    |                               |
| 🗆 🖈 Removable            | 🗎 🗇 🔽 📙 08-g                                                                                                    |                               |
| _                        | 🖶 🗹 📙 ASEPTICPHARM IKE                                                                                                    |                               |
| 🗆 🗌 🏹 Network            | 🕀 🔽 📴 Contracts                                                                                                    |                               |
| 🖃 📲 Custom locations     | 🕀 🔽 🔤 folder20                                                                                                    |                               |
| • <del>••</del>          | 🕀 🔽 🚽 folder2a                                                                                                    |                               |
| Define new               | 🕀 🔽 🚽 folder2'a                                                                                                    |                               |
| Applications             | 🕀 🔽 📙 folder3                                                                                                    |                               |
|                          | 🖽 🔽 📙 folder4                                                                                                    |                               |
| More applications        | 🗎 🗹 📴 folder5                                                                                                    |                               |
| Backup4all Configuration | 🕀 🗹 📴 folder6                                                                                                    |                               |
|                          |                                                                                                    | 67 bytes                      |
| Google Chrome            | 11ds3azos36o - Copy (2).txt                                                                                                    | 312 bytes                     |
| Mozilla FireFox Profiles |                                                                                                    | 67 bytes                      |
|                          | 14ufmn2bfvkq - Copy.txt                                                                                                    | 141 bytes                     |
| 🔿 Online                 | 14ufmn2bfvkq.txt                                                                                                    | 1,09 KE                       |
| O Define new             | 17bbrre2qa2v.txt                                                                                                    | 38 byte                       |
| Define new               | Ifpyqtb3zzho - Copy - Copy.txt                                                                                                    | 136 bytes                     |
| 🗌 🦳 Amazon S3            | Ifpyqtb3zzho - Copy.txt                                                                                                    | 136 bytes                     |
|                          | 8_D - Copy.zip                                                                                                    | 35,54 ME                      |
| Azure configuration      | a04.zip                                                                                                    | 2,26 ME                       |
| Google Drive configurati | a11ds3azos36o - 1Copy.txt                                                                                                    | 74 byte:                      |
|                          | TeSt2.txt                                                                                                    | 432 bytes<br>445 bytes        |
| New Box configuration    | iestou.txt<br>- רמונות Copy.txt                                                                                                    | 445 byte:<br>189 byte:        |
| New Dropbox configurat   | יותונות כסאיי לעונית בייע לייע לייע לייע לייע לייע לייע לייע                                                                              | 568,11 KE                     |
|                          |                                                                                                    | 3,59 ME                       |

• Sources from plugins: use the "Add plugins" button to select the backup plugin(s) you want to use. If you want to install new plugins, please go to File->Tools->Plugins.

| eneral      |                             | ial Sources                                                                        |                                                         | _  |                      |
|-------------|-----------------------------|------------------------------------------------------------------------------------|---------------------------------------------------------|----|----------------------|
| Destination |                             | onfiguration                                                                       | <backup4all configurations=""></backup4all>             | ~  |                      |
|             | Sources                     | ninguration                                                                        | < Backup4ali Configurations>                            | ~  |                      |
| ilters      | File\Fc                     | der                                                                                |                                                         |    | Size                 |
| Customize   | File\Folder                 | //Backup4all Confi                                                                 | gurations//\ <backup4all configuration=""></backup4all> |    |                      |
| уре         |                             |                                                                                    |                                                         |    |                      |
|             |                             |                                                                                    |                                                         |    |                      |
| Storage     |                             |                                                                                    | blder>                                                  |    |                      |
| Compression |                             |                                                                                    | >                                                       |    |                      |
| Advanced    |                             |                                                                                    |                                                         |    |                      |
| Email       | -       -                   |                                                                                    |                                                         |    |                      |
| Scheduler   |                             | 🖉 🟥 <history file=""></history>                                                    |                                                         |    | 76 KB                |
| Seneduler   |                             | 🖉 🚆 <lcons file=""></lcons>                                                        |                                                         |    | 31,43 KB             |
|             |                             | 🖉 🛗 <lni file=""></lni>                                                            | -                                                       |    | 64,87 KB             |
|             |                             | ☑ 🔮 <large fil<br="" icons="">☑ 🔮 <layout file=""></layout></large>                | e>                                                      |    | 34,28 KB<br>13,65 KB |
|             |                             | 🖉 💼 < Cayout File>                                                                 | ,                                                       |    | 76 KB                |
|             |                             | Shutdown Sch                                                                       |                                                         |    | 16 KB                |
|             |                             | 🖉 🚆 <small fil<="" icons="" td=""><td>e&gt;</td><td></td><td>14,66 KB</td></small> | e>                                                      |    | 14,66 KB             |
|             |                             |                                                                                    |                                                         |    |                      |
|             |                             |                                                                                    |                                                         |    |                      |
|             |                             |                                                                                    |                                                         |    |                      |
|             |                             |                                                                                    |                                                         |    |                      |
|             |                             |                                                                                    |                                                         |    |                      |
|             |                             |                                                                                    |                                                         |    |                      |
|             |                             |                                                                                    |                                                         |    |                      |
|             |                             |                                                                                    |                                                         |    |                      |
|             |                             |                                                                                    |                                                         | OK | Cancel               |
|             | Add folder Add <u>f</u> ile |                                                                                    |                                                         |    |                      |
|             | Add remote Add glugins      |                                                                                    |                                                         |    |                      |
|             |                             |                                                                                    |                                                         |    |                      |

• Sources from remote locations: use the "Add remote" button to select the source files from FTP, SFTP, or cloud locations, such as: Azure, Amazon S3, Google Cloud Storage, Microsoft OneDrive, Box, Dropbox, HiDrive, Hubic or S3 Compatible

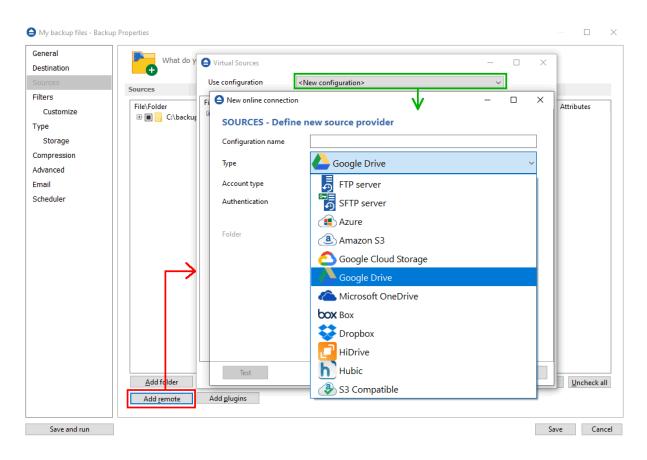

# At least one source must be added to the backup job.

If the source drive is missing (when the network is disconnected for instance or CD/DVD/Blu-ray is missing), a warning message is shown containing the list of missing drives. The user can choose **Abort** to stop the backup process, **Retry** to check the drive again, **Ignore** to mark the source folder as deleted and continue with the next sources. If the scheduler starts the backup then the system will retry as many times as set in the **File->Options->Backup** window and if still not possible to access the drive it will abort the backup process.

#### Tips:

- try to keep the number of checked files and folders greater than the number of unchecked files and folders backup process will run faster this way.
- you can add files/foders to the **Sources** window by dragging and dropping them from **File Explorer**

Note: One or more of the features mentioned in this chapter might not be available in your edition. The Professional edition includes all the features. For a comparison between editions, please check <u>feature matrix</u> topic.

# 7.5 Filters

The **Filters** page defines files and folders filters to be applied to backup sources. Only files and folders that match the filters will be added to backup.

You can use the Add include and Add exclude buttons to add filter rules for the current backup

| •                      |                                   | New Back        | ıp - Backup     | Properties              |                                  | _ =                  |       |
|------------------------|-----------------------------------|-----------------|-----------------|-------------------------|----------------------------------|----------------------|-------|
| General<br>Destination | Do you                            | want to filter  | the files?      |                         |                                  |                      |       |
| Sources                | Filters 🚹                         |                 |                 |                         |                                  |                      |       |
| Filters                | Active                            | Name            |                 |                         |                                  | Tune                 |       |
| Customize              | User defined                      | Name            |                 |                         |                                  | Туре                 | ~     |
| Туре                   |                                   | Documen         | ts              |                         |                                  | Include              |       |
| Storage                |                                   | Images          |                 |                         |                                  | Include              |       |
| Compression            |                                   | Music files     |                 |                         |                                  | Include              |       |
|                        |                                   | Video files     |                 |                         |                                  | Include              |       |
| Advanced               | Automatic filte                   |                 | buntu on Win    | 1                       |                                  | Exclu                |       |
| Email                  |                                   |                 |                 | ows<br>- use as exclude | _                                | Exclu                |       |
| Scheduler              |                                   |                 |                 | Files - use as exclude  |                                  | Exclu                |       |
|                        |                                   |                 | porary files    |                         |                                  | Exclu                |       |
|                        |                                   | Pagefile o      | n System Drive  | e - use as exclud       | e                                | Exclu                | ~     |
|                        | Add 🚽                             | Edit            | Сору            | Delete                  | Change to Exclude                |                      |       |
|                        | Description<br>File name = '*.doc | *.docx *.dot *. | dotx *.pps *.pp | osx *.ppt *.pptx        | *.pot *.potx *.sld *.sldx *.xlsx | *.xls *.xlt *.xltx ' | <     |
| Save and run           | <                                 |                 |                 |                         |                                  | ><br>Save C          | ancel |

The system selects only files that match the include filter and do not match the exclude filter. This means the exclude filter is more powerful: if a file satisfies both include and exclude filters, it will be excluded.

Include and exclude filters are composed from filter restrictions. Two or more filter restrictions in the include filter means that a file must satisfy at least one restriction to be included in the backup. Two or more filter restrictions in the exclude filter means that a file must satisfy any restriction to be excluded.

All filters with the **Active** box checked will be used by the current backup job. To disable a filter, just uncheck the **Active** box.

#### Note:

Filters on files and filters on folders must be created individually. If you use a file and a folder filter condition in the same filter, files will be filtered only if both filter conditions were met.

#### Example:

job.

If you use a single filter for .jpg files and Temp folder, only the .jpg files from Temp folder will be filtered. If you use separate filters for files and folders, all .jpg files and whole Temp folder will be filtered.

You can manage filter restrictions using the buttons:

- Add include this will open a new Filter Properties window from where you can add a new include restriction to the filters list.
- Add exclude this will open a new Filter Properties window from where you can add a new exclude restriction to the filters list.
- Edit will open the selected filter's properties window. You will be able to modify the selected restriction.
- **Copy** this will create a copy of the selected filter.
- Delete will remove the selected filter from the list of include or exclude filters.
- **Change to include/exclude** pressing this button will change the type of filter from include to exclude or vice versa.

Note: One or more of the features mentioned in this chapter might not be available in your edition. The Professional edition includes all the features. For a comparison between editions, please check <u>feature matrix</u> topic.

# 7.5.1 Customize

On the **Customize** page you can override the main backup filter. It will show a tree with all selected sources for the backup job.

| θ                                 |                        | New Backup        | - Backup Pr     | operties |                   | -            |        | × |
|-----------------------------------|------------------------|-------------------|-----------------|----------|-------------------|--------------|--------|---|
| General<br>Destination<br>Sources | Do you v               | vant to refine th | e file filters? |          |                   |              |        | ^ |
| Filters                           | Sources                |                   |                 |          |                   |              |        |   |
|                                   | File\Folder            |                   |                 | Siz      | e Modifie         | d Attributes |        |   |
| Customize                         | 🖽 🖌 퉲 E:\Backu         | ip_sources\05     |                 |          |                   |              |        |   |
| Туре                              |                        |                   |                 |          |                   |              |        |   |
| Storage                           |                        |                   |                 |          |                   |              |        |   |
| Compression<br>Advanced           |                        |                   |                 |          |                   |              |        |   |
|                                   |                        |                   |                 |          |                   |              |        |   |
| Email                             |                        |                   |                 |          |                   |              |        |   |
| Scheduler                         |                        |                   |                 |          |                   |              |        |   |
|                                   | Refine filters for the | e selected folde  | r               |          |                   |              |        |   |
|                                   | Active                 | Name              |                 |          |                   | Туре         |        |   |
|                                   |                        |                   |                 |          |                   |              |        |   |
|                                   |                        |                   |                 |          |                   |              |        |   |
|                                   |                        |                   |                 |          |                   |              |        |   |
|                                   |                        |                   |                 |          |                   |              |        |   |
|                                   | Add 🛛 🔫                | Edit              | Сору            | Delete   | Change to Include |              |        |   |
|                                   | Description            |                   |                 |          |                   |              |        |   |
|                                   | Description            |                   |                 |          |                   |              |        |   |
|                                   |                        |                   |                 |          |                   |              |        | ~ |
| Save and run                      |                        |                   |                 |          |                   | <u>S</u> ave | Cancel |   |

The customized filter can be defined only for folders. That is why add button is not enabled for files.

Any customized filter completely replaces the main filter. Once defined, the customized filter applies on the current folder and recursively on all its subfolders until another customized filter is met. The behavior is the same for include and exclude filters.

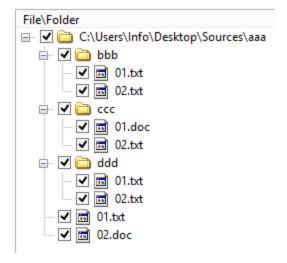

Suppose we have the folder structure in the picture above. Backup source is "D:\Backup sources". A main filter is defined to include all .txt and .doc files. Suppose we do not want to backup .txt files from "ccc" folder. For this we define a customized filter on "ccc" that includes only .doc files.

The result is that all .txt and .doc files will be included except the .txt files inside "ccc" folder as in the picture bellow:

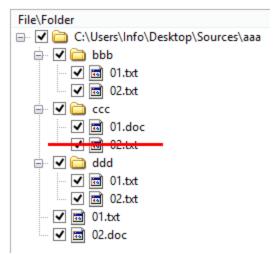

When a folder is selected, the **Add include** and **Add exclude** buttons from the bottom are activated (these are activated only for folders, not for individual files). That means you can replace the main filter with a different one. The <u>customized filter is valid only for the selected folder and its descendants</u>. Click the **Add include** or **Add exclude** button to define the customized filter. This will open a Filter Properties window. You can define include or exclude filters in this window just as you do in the **Filter** page.

All files and folders for which a customized filter is applied are shown in red color. You can **Edit**, **Copy** or **Delete** a customized filter by selecting the folder and clicking one of the buttons bellow.

Note: One or more of the features mentioned in this chapter might not be available in your edition. The Professional edition includes all the features. For a comparison between editions, please check <u>feature matrix</u> topic.

# 7.5.2 Filter Properties

When you add or edit a filter, the following options will appear:

| What do you want to d                                                                                              | What do you want to do?  |        |  |  |  |  |  |
|----------------------------------------------------------------------------------------------------|--------------------------|--------|--|--|--|--|--|
| <ul> <li>Create new</li> <li>Create new starting f</li> <li>Use existing</li> <li>Bash on Ubuntu on Wir</li> </ul> |                          |        |  |  |  |  |  |
| General                                                                                                    |                          |        |  |  |  |  |  |
| Filter name                                                                                                    | New filter configuration |        |  |  |  |  |  |
| File name                                                                                                    |                          |        |  |  |  |  |  |
| Enable                                                                                                    |                          | Add    |  |  |  |  |  |
|                                                                                                    |                          | Edit   |  |  |  |  |  |
|                                                                                                    |                          | Delete |  |  |  |  |  |
| Folder name                                                                                                    |                          |        |  |  |  |  |  |
| Enable                                                                                                    |                          | Add    |  |  |  |  |  |
|                                                                                                    |                          | Edit   |  |  |  |  |  |
|                                                                                                    |                          | Delete |  |  |  |  |  |

#### What do you want to do?

If the Add include or Add exclude button was pressed, the following options will be show: User can **Create new** filter, **Create new starting from existing** filter or **Use existing** filter. The existing filters are listed in the drop down list and they can be added, edit or deleted from **File**-**>Options->Filters** 

If the edit button was pressed, the Edit filter properties window will show the following options:

Customize filter - allows you to edit the current filter

**Reset to filter** - allows you to reset the current filter to a predefined filter from the dropdown list

Lock to filter - allows you to lock the current filter to a predefined filter from the dropdown list

### <u>General</u>

In the **Filter name** field you can type the name of the created filter. By default, the "New filter configuration" name is assigned. If you use an existing filter, the name of that filter is used.

#### File name

Backup4all 9 User Manual

Enabling this will allow defining filters based on file name pattern.

Press **Add** and select an existing file extension from the **Filter** combo (\*.doc, \*.pdf, \*.zip etc.). If the extension does not exist in the combo, just type it in and press OK. You can use the **Edit** or **Delete** buttons to modify/remove the file name filters defined.

File name patterns can include:

- \* it matches one or more letters. For example **a\*.doc** matches all files that start with **a** and have **.doc** extension
- ? it matches only one letter. For example **a\*.do**? matches all files that start with **a** and have any extension composed of three letters, the first two being **do**

# Folder name

Enabling this will allow defining filters based on folder name pattern.

Enter the directory name that you want to filter in the following format: \*\directory\_name\\* (leading \*\ and ending \\* are required). Backup4all will apply the filter to all the directories that are called directory\_name. If you want to apply the filter to directories containing a specific word, you must enter it in the following format \*\\*keyword\*\\*. Now Backup4all will apply the filter to all the directories that have the word keyword in their names. You can use the Edit or Delete buttons to modify/remove the folder name filters defined.

You can also use environment variables when creating filters: %temp%, %SystemRoot% etc.

| File attributes |                                                                                                    |              |
|-----------------|----------------------------------------------------------------------------------------------------|--------------|
| Enable          | Custom<br>Read-Only (FAT/NTFS)<br>Archived (FAT/NTFS)<br>Hidden (FAT/NTFS)<br>System (FAT/NTFS)<br>Compressed (only NTFS) | ~            |
| File dates      |                                                                                                    |              |
| Enable          | date modified     ∨     >=       Custom date     End date       8/21/2017                                                 |              |
| File size       |                                                                                                    |              |
| Enable          | <= v 50 MB                                                                                                    | $\checkmark$ |

# File attributes

Enabling this section allows the user to specify file filters depending on the file attributes.

There is a list of quick sets to choose for predefined filter criteria:

- Custom this is the default option and allows you to check whatever attributes you want
- None if this is selected all the file attributes check boxes are unchecked
- FAT attributes if this is selected, a set of File Allocation Table attributes will be used for file filtering.
- NTFS attributes if this is selected, a set of NTFS (New Technology File System) attributes will be used for filtering. Note that these attributes are available only on Windows XP and above.

File attributes available for file filters:

- Read-Only if checked files with read-only attribute will be selected
- Archived if checked files with archived attribute will be selected
- Hidden if checked files with hidden attribute will be selected
- System if checked files with system attribute will be selected
- Compressed (only NTFS) if checked files with compressed attribute will be selected
- Temporary (only NTFS) if checked files with temporary attribute will be selected
- Encrypted (only NTFS) if checked files with encrypted attribute will be selected
- Not indexed (only NTFS) if checked files with "not indexed" attribute will be selected
- Offline (only NTFS) if checked files with offline attribute will be selected
- Reparse point (only NTFS) if checked files with reparse point attribute will be selected
- Sparse file (only NTFS) if checked files with sparse file attribute will be selected

For example, if you want to include files with **read-only** and **archived** attributes set, you have to check both attributes checkboxes in a single restriction. If you want to include files with **read-only** or **archived** attributes set, you have to make two separate restrictions: one for **read-only** and another for **archived**.

# File dates

This section allows the user to build restrictions based on file dates and times. To enable options in this section, check the **Filter by date** option.

Filters in this section can be applied by selecting one of the available date filters:

- date accessed
- date and time accessed
- date modified
- date and time modified
- date created
- date and time created

You can compare these dates and times with a **fixed date** or a relative date: **today**, **yesterday**, **one week ago** or **one month ago**.

Comparison operators available:

- <> date (and time) not equal to fixed or relative date
- <= date (and time) less than or equal to fixed or relative date
- >= date (and time) greater than or equal to fixed or relative date

- < date (and time) less than fixed or relative date
- > date (and time) greater than fixed or relative date
- in interval date (and time) in a particular time interval between the Start date and End date

# File size

This section provides the possibility to build restrictions based on the file size. To enable the options in this section, check the **Filter by size** option. You can enter a file size in the **Size** field and select a measurement **Unit**. The filter will compare the file size on disk with the size you enter using the comparison filters you selected:

- <> file size on disk not equal to the value in the Size field
- <= file size on disk less than or equal to the value in the Size field
- >= file size on disk greater than or equal to the value in the Size field
- < file size on disk less than the value in the Size field
- > file size on disk greater than the value in the Size field

# Note:

Filters on files and filters on folders must be created individually. If you use a file and a folder filter condition in the same filter, files will be filtered only if both filter conditions were met.

# Examples

• If you use a single filter for .jpg files and Temp folder, only the .jpg files from Temp folder will be filtered. If you use separate filters for files and folders, all .jpg files and whole Temp folder will be filtered.

• Suppose you want to backup (or restore) all .**pdf** files accessed in the last month and all .**doc** files modified in the last week, but you don't want to backup (or restore) system or hidden files.

Here are the steps to define this filter starting from the default filter:

1) Add a new restriction in the include filter: enable **File name**, add **\*.pdf** file pattern and set date accessed to be **greater than or equal to fixed date one month ago**; click **OK** 

2) Add a new restriction: add **\*.doc** file pattern and set date and time modified to be **greater than or equal to fixed date one week ago**; click **OK** 

- 3) Add a new restriction: enable File attributes and the System checkbox, then click OK
- 4) Add a new restriction: enable File attributes and the Hidden checkbox, then click OK
- 5) For the last two restrictions, check the **Use as exclude filter** boxes.

# 7.6 **Type**

Backup type

| ( | Э                                 | New Backup - Backup Properties                                                                | _ 1 | ×        |
|---|-----------------------------------|-----------------------------------------------------------------------------------------------|-----|----------|
|   | General<br>Destination<br>Sources | How do you want to backup?                                                                    |     | ^        |
|   | Filters<br>Customize              | Backup type                                                                                   |     | ы        |
|   | Type<br>Storage                   | Smart Full Differential Incremental Mirror                                                    |     |          |
|   | Compression<br>Advanced           | Maximum space to take in the destination                                                      |     | 1        |
|   | Email<br>Scheduler                | <ul> <li>● Limit backup size to</li> <li>● Limit backup size to</li> <li>50 → GB ∨</li> </ul> |     |          |
|   |                                   |                                                                                               |     |          |
|   |                                   |                                                                                               |     | J        |
|   | Save and run                      | Save                                                                                          |     | ▼ Cancel |

User can select one of these backup types:

- Smart
- Full
- Differential
- Incremental
- Mirror

The backup type can be changed from the **Type** page in **Backup Properties**, by selecting the icon for the desired backup type.

The smart, full, differential and incremental backup types use zip compression to reduce the size of the stored backup versions.

The mirror backup type creates in destination an exact copy of the source file without zipping them.

# <u>Smart</u>

Smart backup is a backup type which combines the full, differential and incremental backup types with cleanup operations in order to efficiently manage the backups according with the backup settings and the free disk space in destination. The Smart backup type starts with a full backup. The advantage is that you don't need to worry about the number of backups to store in order to fit

on the destination drive, which backup version to clean or merge, as Backup4all will take care of that. <u>Click here</u> to see all options available for Smart type.

<u>Full</u>

Full backup type will create in destination a zip file with all source files and folders. There are no other options available for Full type.

### **Differential**

The Differential backup will create in destination a zip file containing all new and modified files since the last full backup. <u>Click here</u> to see all options available for Differential type.

# **Incremental**

The Incremental backup type will create in destination a zip file containing all new and modified files since the last backup. <u>Click here</u> to see all options available for Incremental type.

### <u>Mirror</u>

The Mirror backup will create in destination an exact copy of the source files, without zipping them. <u>Click here</u> to see all options available for Mirror type.

Note: One or more of the features mentioned in this chapter might not be available in your edition. The Professional edition includes all the features. For a comparison between editions, please check <u>feature matrix</u> topic.

Backup Properties - Storage

# 7.6.1 Smart

| 🕒 My backup files - Backup                  | o Properties                                                                          |        |
|---------------------------------------------|---------------------------------------------------------------------------------------|--------|
| General<br>Destination<br>Sources           | How do you want to backup?                                                            | ^      |
| Filters                                     | Backup type                                                                           |        |
| Customize<br>Type<br>Storage<br>Compression | Smart Full Differential Incremental Mirror                                            |        |
| Advanced                                    | Maximum space to take in the destination                                              |        |
| Email<br>Scheduler                          | <ul> <li>Limit backup size to</li> <li>Limit backup size to</li> <li>50 GB</li> </ul> |        |
|                                             | <                                                                                     | >      |
| Save and run                                | <u>S</u> ave                                                                          | Cancel |

#### <u>Smart</u>

#### Maximum space to take in the destination

In time, the disk space occupied by the backups will grow. You can select the maximum size of the destination drive to be used for backups. You can set the limit in percents or in MB/GB. If you want to use the entire destination drive only for backups, set the limit to 100%. By default the limit is set to 80% of the destination size.

Note: One or more of the features mentioned in this chapter might not be available in your edition. The Professional edition includes all the features. For a comparison between editions, please check feature matrix topic.

# 7.6.2 Full

**Full backup** is the starting point for all other backups, and <u>contains all the data in the folders</u> and files that are selected to be backed up. Because the full backup stores all files and folders, frequent full backups result in faster and simpler restore operations. This backup type is slow on large volumes of data, so it is recommended to be done periodically (each Week/Month) and in between to use other backup types like **Incremental** or **Differential**. The advantage is that you only need the result of one backup execution to make a full restore.

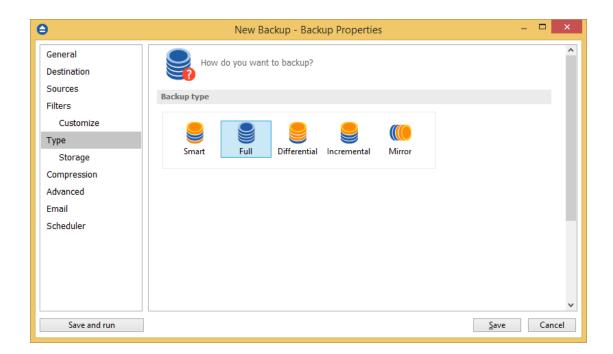

Note: One or more of the features mentioned in this chapter might not be available in your edition. The Professional edition includes all the features. For a comparison between editions, please check <u>feature matrix</u> topic.

# 7.6.3 Differential

A **differential backup** contains <u>all files that have changed since the last full backup</u>. The advantage of a differential backup is that it shortens restore time compared to a full backup or an incremental backup. However, if you perform the differential backup too many times, the size of the differential backup might grow to be larger than the baseline full backup. At the first backup execution the catalog was not created yet, so the application will perform a full backup. The rest of the backups contain only the files that differ from the latest full backup.

| θ                                 | New Backup - Backup Properties                            | - 🗆    | ×    |
|-----------------------------------|-----------------------------------------------------------|--------|------|
| General<br>Destination<br>Sources | How do you want to backup?                                |        | ^    |
| Filters                           | Backup type                                               |        |      |
| Customize                         |                                                           |        |      |
| Туре                              | Smart Full Differential Incremental Mirror                |        |      |
| Storage                           | Smart Full Differential Incremental Mirror                |        |      |
| Compression<br>Advanced           | Automatically make full backup                            |        |      |
| Email                             | ✓ If the differential exceeds 50  ♣ % of full backup size |        |      |
| Scheduler                         | ☐ If the differential exceeds 100 🗼 MB ∨                  |        |      |
|                                   |                                                           |        |      |
|                                   |                                                           |        |      |
|                                   |                                                           |        |      |
|                                   |                                                           |        | ~    |
| Save and run                      | Sav                                                       | /e Car | icel |

# **Differential**

#### Automatically make full backup

#### If the differential exceeds % of full backup size

In time, the size of the differential can outgrow the full version. For maximum efficiency, the size of the differential should be kept as small as possible. This option will trigger the creation of a full backup when a certain percentage of the full backup will be exceeded (default is 50%).

#### Make full backup when the differential exceeds

If this is checked, Backup4all will trigger the creation of a full backup when that custom size is reached (default is 100 MB).

Note: One or more of the features mentioned in this chapter might not be available in your edition. The Professional edition includes all the features. For a comparison between editions, please check <u>feature matrix</u> topic.

# 7.6.4 Incremental

An **incremental backup** stores <u>all files that have changed since the last full, differential or</u> <u>incremental backup</u>. The advantage of an incremental backup is that it takes the least time to complete. However, during a restore operation, each incremental backup is processed, which could result in a lengthy restore job.

| θ                                 | New Backup - Backup Properties                            | - 🗆 ×  |
|-----------------------------------|-----------------------------------------------------------|--------|
| General<br>Destination<br>Sources | How do you want to backup?                                | ^      |
| Filters                           | Backup type                                               |        |
| Customize<br>Type                 |                                                           |        |
| Storage                           | Smart Full Differential Incremental Mirror                |        |
| Compression<br>Advanced           | Automatically make full backup                            |        |
| Email                             | If all increments exceed     50     % of full backup size |        |
| Scheduler                         | If all increments exceed 100 👘 MB 🗸                       |        |
|                                   |                                                           |        |
|                                   |                                                           |        |
|                                   |                                                           | ¥      |
| Save and run                      | <u>S</u> ave                                              | Cancel |

### **Incremental**

#### Automatically make full backup

#### Make full backup when all increments exceed % of full backup size

In time, the size of the incremental can outgrow the full version. For maximum efficiency, the size of the incremental should be kept as small as possible. This option will trigger the creation of a full backup when a certain percentage of the full backup will be exceeded (default is 50%).

#### Make full backup when all increments exceed

If this is checked, Backup4all will trigger the creation of a full backup when that custom size is reached (default is 100 MB).

Note: One or more of the features mentioned in this chapter might not be available in your edition. The Professional edition includes all the features. For a comparison between editions, please check <u>feature matrix</u> topic.

# 7.6.5 Mirror

A **mirror backup** is <u>identical to a full backup</u>, with the exception that the files and folders are not <u>compressed in zip files</u> and they cannot be protected with a password. A mirror backup is most frequently used to create an exact copy of the backup source data. The sources folder tree will be recreated in the destination.

This backup type is the fastest, provided that **Fast mirror** option is checked.

| θ                                       | New Backup - Backup Properties - 🗖                                                                                                    | ×    |
|-----------------------------------------|----------------------------------------------------------------------------------------------------|------|
| General<br>Destination<br>Sources       | How do you want to backup?<br>Backup type                                                                                                    | ^    |
| Filters<br>Customize<br>Type<br>Storage | Smart Full Differential Incremental Mirror                                                                                                    |      |
| Compression<br>Advanced<br>Email        | Create subfolder(s) in destination           Insert tags         Preview                                                                                                    |      |
| Scheduler                               | Options  ✓ Fast mirror (copy only new or modified files)  ✓ Create full paths (including drive letter)  ✓ Copy files in a subfolder                                                                               | 1    |
|                                         | Other         ☐ Zip the files         ☐ Copy NTFS security permissions         ☐ Copy NTFS alternate file streams         ☑ Allow file splitting when spanning         ☑ Sort mirror files for optimized spanning | ~    |
| Save and run                            | Save                                                                                                    | ncel |

### <u>Mirror</u>

### Create subfolder(s) in destination

Use this option to create a subfolder in the destination. The name of the folder can be customized by pressing the **Insert tags** button. Following tags are predefined:

- Backup Name (<BACKUP NAME>)
- Backup Number (<BACKUP NUMBER>)
- Backup Type (<BACKUP TYPE>)
- Backup Date (<DATE>)
- Backup Time (<TIME>)
- Backup Hour
- Backup Minute
- Backup Second
- Backup Year (<YEAR>)
- Backup Month (<MONTH\_MMM>)
- Backup Month numeric (<MONTH\_MM>)
- Backup Day (<DAY>)

- Backup Week (<WEEK>)
- Backup Day of Week (<DAY OF WEEK>)
- Backup Day of Week (locale)
- Backup Day of Week (numeric)

You can also add your text in tag field. Use the **Preview** button to see how the name of the subfolder will look like.

Note that the **Fast mirror** option will be ignored if you choose to create subfolders in the destination with a different name each time.

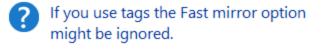

Are you sure you want to continue?

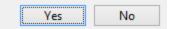

The option is useful to store "snapshots" of the backup sources at different points in time. For example, if you insert a <DATE> tag in the **Create subfolder(s)** in destination with following name and schedule Backup4all to do a mirror backup daily, Backup4all will create every day a copy of your backup sources in a subfolder named as the date when the backup was executed. On the other hand, if you insert a <MONTH\_MMM> tag and execute the backup daily, the first time your sources will be copied entirely in a subfolder named as the month when it was performed, but in the other remaining days of the month only the new or changed files will be copied in the same subfolder - when the month name will change another subfolder will be created and the procedure repeated.

# **Options**

# Fast mirror (copy only new or modified files)

Use this option to make mirror backups even faster. When this option is set, Backup4all uses the information stored in ".bkc" files to copy only new or modified files to the destination. If this option is not set, the system will copy all files each time the backup is executed. By default this option is checked.

# Create full paths (including drive letter)

Sometimes there can be sources with the same names. The system will detect this conflict situation and will show a warning message.

To avoid files to be overwritten check the **Save full folder info** option. This will create the full path of the source in the destination.

For example, suppose we have the backup source "C:\My Documents\My Pictures". Without this option, only the **My Pictures** folder will be created and its subfolders. With this option set, the destination will contain the **C** folder, **My Documents** inside **C** folder, **My Pictures** inside **My Documents** folder and so on. By default this option is unchecked.

# Copy files in a subfolder

If checked, the files will be copied in a subfolder of the destination folder (typically you will see a ".bkc" file and a folder with the same name). If the option is not set, the files (and folder structure) will be copied directly into the destination folder.

### Remove excluded or deleted files from backup

Use this option to remove from the backup the files that were deleted (or excluded) from the backup sources. This option is not selected by default.

#### Only if the source drive is available

Use this option to avoid removing your files from backup if the sources are not available all the time.

If you don't use this option, when the source files are not reachable, Backup4all will consider them as being deleted or excluded.

The deleted or excluded files will be removed from the backup.

# <u>Others</u>

### Zip the files

Use this option to zip each file individually. The folder structure will be preserved, only the files will be zipped.

### **Copy NTFS security permissions**

Use this option to copy the files NTFS security permissions. Please note the NTFS permissions can be copied only if the backup destination drive is also formatted as NTFS. If the destination is FTP/SFTP/cloud, it does not work.

# Copy NTFS alternate file streams

Use this option to copy the NTFS alternate file streams

#### Allow file splitting when spanning

The option is effective only when there is not enough space in the destination to copy all files (removable media is full, USB drive is full, etc.). If checked, the application will copy files to the destination until a file will not fit. Then it will split that file and continue with the rest of it on the next disk. If the option is not set, files are not split. If you are backing up media files (music, videos) you should uncheck this option so that you will not have any melody/movie split. By default this option is checked.

# Sort mirror files for optimized spanning

This option is useful when spanning the backup over multiple removable drives. If this is checked, Backup4all will sort the files by size (descending) before copying them on the removable drive. This way it will start with the larger files and put the smaller ones towards the end of the backup (optimizing the space used on the removable drive). By default this option is not checked.

Be aware that you can restore only from the latest version of a mirror backup from the Backup4all interface. You can restore however manually previous versions as they are accessible from any file manager, like **File Explorer**.

Note: One or more of the features mentioned in this chapter might not be available in your edition. The Professional edition includes all the features. For a comparison between editions, please check <u>feature matrix</u> topic.

# 7.6.6 Storage

| My backup files - Backup                            | Properties                                                                                                    | _                |     | ×    |
|-----------------------------------------------------|----------------------------------------------------------------------------------------------------|------------------|-----|------|
| General<br>Destination                              | Do you want to save space?                                                                                                    |                  |     |      |
| Sources<br>Filters                                  | The disabled settings do not apply to the Mirror backup type                                                                                                    |                  |     |      |
| Customize                                           | Block backup 🕦                                                                                                    |                  |     |      |
| Type<br>Storage<br>Compression<br>Advanced<br>Email | Use block backup            ● Automatically decide block size             Custom             Block size             Use block backup only for files larger than |                  |     |      |
| Scheduler                                           | Save storage space? ()                                                                                                    |                  |     |      |
|                                                     | <ul> <li>No</li> <li>Yes, limit number of file versions</li> <li>Yes, limit number of backups</li> <li>✓ Merge backups</li> </ul>                               |                  |     |      |
|                                                     | Customize prefix of backup files                                                                                                    |                  |     |      |
|                                                     | 1_C.zip                                                                                                    | P <u>r</u> eview | 1   |      |
|                                                     | Other                                                                                                    |                  |     |      |
|                                                     | Clea <u>r</u> archive bit                                                                                                    |                  |     |      |
| Save and run                                        |                                                                                                    | <u>S</u> ave     | Can | ncel |

# Block backup

Block backup feature can be used in Backup4all only if it was enabled before the first execution of the backup job. That is because the blocks must be identified during the backup and used later when the source files are modified. If no previous blocks exists, there are no blocks to compare for later executions. After the first execution of the backup job without the block backups option selected, the "Use block backup" option is disabled and cannot be enabled for that job.

# Use block backup

When this option is selected, Backup4all will identify the blocks for each source file. This way, when large files are modified in small parts (as database files), it is useful to back up only the modified part (block) of the file, without backing up the entire file every time. This way you will get smaller and faster backups.

# Automatically decide block size

If this option is selected, the size of the block will be determined automatically by Backup4all.

#### Custom

If this option is selected, the size of the block will be set manually by moving the slider to a larger or smaller size.

The slider steps are: 16 KB (smallest size), 34 KB (smaller size), 52 KB (default), 282 KB (larger size) and 512 KB (largest size). For files smaller than the size of a block, this feature won't be applied. A file can have a maximum of 100,000 blocks.

#### Use block backup only for files larger than

This option can be used only if "Custom" size option is enabled. If selected, it will use the block backup only for the files larger than the value you set.

#### Save storage space?

To keep the number of stored zip files at a reasonable number, the application provides three options: **Limit number of file versions**, **Limit number of backups** and **Merge backups**. These options either delete older stored backups or perform an internal merge to keep the number of stored backups or file versions under the selected limit.

The **Limit number of file versions, Limit number of backups** and **Merge backups** options cannot be used when the backup destination is on a removable media, CD, DVD or Blu-ray disc etc.

By default the **Limit number of file versions** and the **Limit number of backups** options are not enabled. This means that the system will keep all the stored backup versions. If you choose to enable the **Merge backups** option, when the limit is reached the system will perform an internal merge between the older versions keeping the number of stored backups equal to the specified limit (the merge between zip files is necessary to keep at the latest file version from each zip file to be merged).

However when changing between Mirror and Full, Incremental or Differential, the older versions are deleted.

The **Limit number of file versions** option will delete from the backups only the files that have more versions than the maximum allowed limit, to keep the number of versions under the specified limit.

The **Limit number of backups** option will delete the backups to maintain the maximum limit.

#### Customize prefix of backup files

Typically the name of the zip file is something like: "1\_C.zip", "1\_D.zip" etc. (one zip for each drive). The names of these zip files do not make much sense for the user but they can be customized by pressing the **Insert tag** button. Following tags are predefined:

- Backup Name (<BACKUP NAME>)
- Backup Number (<BACKUP NUMBER>)
- Backup Type (<BACKUP TYPE>)
- Backup Date (<DATE>)
- Backup Time (<TIME>)

- Backup Hour
- Backup Minute
- Backup Second
- Backup Year (<YEAR>)
- Backup Month (<MONTH\_MMM>)
- Backup Month numeric (<MONTH\_MM>)
- Backup Day (<DAY>)
- Backup Week (<WEEK>)
- Backup Day of Week (<DAY OF WEEK>)
- Backup Day of Week (locale)
- Backup Day of Week (numeric)

You can also add your text in the edit tag field. Use the **Preview** button to see how the names of the zip files will look like.

Windows does not allow the following characters in the file name: / \ \* ? : " <> |

Therefore Backup4all will prompt you to change these characters if present in the **Customize zip name prefix** field.

# <u>Other</u>

If the **Clear archive bit** option is checked, the application will remove the Archive flag of the files that were added to the backup. By default Backup4all uses the current comparison criteria and the information from catalog file to detect if a file was modified or not since the last backup, which is more accurate than using only the Archive bit (as other backup programs do). However, if you want to backup files based only on the Archive bit attribute, you can change the comparison criteria from the **Backup Properties->Advanced** window.

# 7.7 Compression

#### On the **Compression** page, you can configure the compression and encryption settings.

| θ                       | My Documents - Backup Properties – 🗖 🗙                                                                                                    |
|-------------------------|----------------------------------------------------------------------------------------------------|
| General<br>Destination  | Compression and encryption                                                                                                    |
| Sources<br>Filters      | These settings apply only if you are using a backup type with zip compression (e.g. Full backup)                                                                                                    |
| Customize               | Zip compression                                                                                                    |
| Туре                    | Level Normal compression (Medium)                                                                                                    |
| Storage                 | Do not compress files of type ar  *.mp3 *.avi *.7z *.gif *.png *.jpg *.jpg *.mpg *.gz *.gzip *.mov *.swf                                                                                                    |
| Compression<br>Advanced | Always use temporary folder to create zip files                                                                                                    |
| Email                   | Encrypt the zip files                                                                                                    |
| Scheduler               | No encryption                                                                                                    |
|                         | ○ Strong encryption (AES) 128 bit (strong) ∨                                                                                                    |
|                         | Standard encryption (Zip2 compatible)                                                                                                    |
|                         | Password         Set password         No password           Obfuscate file names in zip </td                                                                                                    |
|                         | Split (does not apply to Mirror backup type)                                                                                                    |
|                         | Split by size type  Automatic                                                                                                    |
|                         | ○ Predefined 4.70 GB (DVD) ∨                                                                                                    |
|                         | O Custom size 2 GB ✓                                                                                                    |
|                         | Split by file number type                                                                                                    |
|                         |                                                                                                    |
|                         | <ul> <li>Custom files and folders number</li> <li>Create independent splits</li> <li>Restoring split files with standard zip utilities requires extra steps. Read the help file for further details.</li> </ul> |
| Save and run            | Save Cancel                                                                                                    |

# Zip compression

Level

You can set different compression levels for the backup:

- Zip without compression (Fastest) files are just copied inside the zip archive, without any compression
- Low compression (Fast) select this option if the size of the zip archive is not important, but the speed of the backup is
- Normal compression (Medium) this is usually the best choice because it provides the optimum rate between zip archive size and the backup speed
- Best compression (Slow) use this compression level to reduce the zip archive size as much as possible (the backup speed is reduced)

Use Zip without compression or Low compression if you backup large files to speed up the backup

process. Use **High compression** when you want to create the smallest archive possible. This option takes more time if the files included in archive are large.

# Do not compress files of type

The filter can be applied to increase the compression performance. It defines what types of files to be stored uncompressed in the zip file. These are files that are already compressed (e.g. zip, rar, mp3 or avi) and using the zip compression on them wouldn't result in a smaller sized backup. You can use the already defined file types or you can add others using the **Default compression filter list** in **File->Options->Backup**. The result will be that the backup will take less time when using compression.

# Always use temporary folder to create zip files

If checked, the zip files are created in the temporary folder and then moved to the destination folder. This means that there should be enough free disk space on the drive where the temporary folder is located.

When backing up to removable media (CD, DVD or Blu-ray disc, floppy, zip disk, etc.) this option is ignored, the zip files are always created in the temporary folder and then copied to the destination. When backing up to internal hard drives or LAN, you should uncheck this option to speed up the backup execution. By default this option is not checked.

# Use alternate zipping mode

If not checked (default zipping mode), each file is compressed in blocks that are immediately added to the final zip file. If checked (alternate zipping mode), each file is compressed in blocks in a temporary file. When the whole file is compressed in the temporary file, it is added to the final zip file.

This option has effect only when backing up to internal hard drives and LAN. In all other cases this option is ignored. When backing up to LAN drives, it is recommended to check this option and uncheck **Always use temporary folder to create zip files** option. When backing up to internal hard drives, it is recommended to uncheck both options. By default this option is not checked.

# Encrypt the zip files

# No encryption

The zip files created are not protected by password for unauthorized access.

# Strong encryption (AES)

This is the Advanced Encryption Standard, the best choice in zip protection, but recognized only by the latest version of third party zip applications.

Backup4all supports AES encryption in three different strengths:

- **128 bit (strong)** size of the encryption key is 128 bits. This provides significantly better security than standard zip 2.0 encryption.
- **192 bit (stronger)** size of the encryption key is 192 bits
- **256 bit (strongest)** size of the encryption key is 256 bits. This is the strongest encryption method for zip files and it provides the best security.

#### Standard encryption (Zip2 compatible)

This is the standard Zip 2.0 encryption: an older encryption technique that provides relatively weak security compared to AES encryption. Zip 2.0 encryption format cannot provide protection from individuals with access to specialized password recovery tools. Its advantage over AES encryption is the compatibility with all third party zip applications.

#### Set password

After you press this button, a windows with the following fields will appear:

New password

Manually enter the password you want to use for your zip files in this field

| Your password is less than 8 characters long. This is not secure<br>enough.<br>Do you want to continue? |  |  |  |  |
|----------------------------------------------------------------------------------------------------|--|--|--|--|
| Do not show this message again.                                                                         |  |  |  |  |
| Yes No                                                                                                  |  |  |  |  |

#### • Confirm new password

Re-enter the password in this field to avoid typing errors.

Old password

This field is enabled only when the backup job already has a password. You can change the password only if you enter the old one in this field. This way only the owner of the backup will be allowed to change the password.

The system makes it possible to set different passwords for the same backup job, so the backup may contain zip files with different passwords.

#### Obfuscate file names in zip

Using this option, all file names will be obfuscated and they will have in zip new names as numbers. This way you will get in destination a zip file with the source real names changed in order to get a higher protection. Normally, in zip file only the file content is protected, but anyone can see the name of the files. When the obfuscate option is used, even if the real names of the files in zip are replaced with numbers, you can still restore the files with the original names if the correct zip password is used.

#### Tips:

- when choosing a password, it is recommended that you use a <u>combination of letters and</u> <u>numbers and at least 8 characters</u>.
- make sure that you remember all passwords that have been used for a backup job, or you will not be able to restore your files.

#### Split (does not apply to Mirror backup type)

#### Split by size type

• Automatic

This is the default split option, meaning that the size of the zip is limited to the maximum file size allowed by the file system.

# • Predefined

The predefined values are provided for floppy disks, zip disks and different CD media types.

| 4.70 GB (DVD)     | ~ |
|-------------------|---|
| 4.70 GB (DVD)     |   |
| 8.5 GB (DVD DL)   |   |
| 25 GB (Blu-ray)   |   |
| 1.46 GB (miniDVD) |   |
| 750 MB (CD)       |   |
| 700 MB (CD)       |   |
| 650 MB (CD)       |   |
| 250 MB (Zip)      |   |
| 100 MB (Zip)      |   |

### • Custom size

Sometimes these predefined values are not enough. Therefore you can select **Custom** size in the combo and specify the maximum archive size you want. The minimum span size is 512 kilobytes. The value in the **Size** field means that each span should not exceed this value. However, because of the zip algorithm limitation, the system might create spans with size up to 32-64 kilobytes smaller than this value.

### Split by file number type

- None The split by file number option is disabled
- **Custom files and folders number** Specify the maximum number of files and folders to be included in a zip file. This option is useful if the application is using a lot of computer memory

# Create independent splits

Using this option, each backup split can be independently restored.

If you have a large backup that spans over several removable media (CD/DVD/Blu-ray, floppy) each spanned backup can be independently restored. Thus, if one of the spanned backup disks is corrupted you can still restore the other files.

Example: you have a backup that was spanned over 20 CDs, and you didn't leave the **Create independent splits** option checked. If you need to do a restore and one of the zip files is damaged, you lose all the data from the 20 CDs. Now, if the **Create independent splits** would have been checked, even if one zip file would have been damaged, the data from the other 19 could have been recovered.

Each zip file created with Backup4all can be extracted with standard zip utilities. However, when using the **Create Independent Splits** option and backing up a file big enough to be split into more than one zip file, you will need to perform an additional operation if you want to restore that file manually (without using Backup4all).

Here are the steps for restoring a split file from independent zip archives:

1. Unzip the archives that were created by Backup4all. Assuming that the initial file was called music.wav, if the file was split in 2 parts the problem is that both will have the same name,

music.wav. Thus, when un-zipping the archive that contains the second part of the original music.wav, you'll get a message that a file with the same name already exist - you need to press Rename and name it music2.wav. Also, to make things easier, you need to rename the first part of the split file to music1.wav. The files you have renamed, music1.wav and music2.wav, need to be combined so that you have the entire original file, music.wav. 2. Open the Windows command prompt (Start->Run, type cmd and press Enter). Using the command copy (write copy/? and press Enter to see the help for this function) write copy music1.wav (first two files are the courses last file is the

music1.wav /b + music2.wav /b music.wav (first two files are the sources, last file is the destination) and press Enter. Note that you have to be in the folder where the source files are in order for it to work.

For more information on how to manually restore the data from independently created zip archives, visit <u>this section</u>.

Note: One or more of the features mentioned in this chapter might not be available in your edition. The Professional edition includes all the features. For a comparison between editions, please check <u>feature matrix</u> topic.

# 7.8 Advanced

Options on this page affect the way a particular backup job is executed.

| Backup options                                                                                                    |                                                |                                                                                                    |  |  |  |  |
|----------------------------------------------------------------------------------------------------|------------------------------------------------|----------------------------------------------------------------------------------------------------|--|--|--|--|
| ✓ Use local catalogs                                                                                                    |                                                |                                                                                                    |  |  |  |  |
| Compress catalog in destination                                                                                                    |                                                |                                                                                                    |  |  |  |  |
| 🗹 Keep 5 🚔 catalog version                                                                                                    | ns in destination                              |                                                                                                    |  |  |  |  |
| ✓ <u>T</u> est after backup                                                                                                    |                                                |                                                                                                    |  |  |  |  |
| 🗌 Quick test 🚺                                                                                                    |                                                |                                                                                                    |  |  |  |  |
| <ul> <li>Remove from catalog all files with</li> </ul>                                                                                                    |                                                |                                                                                                    |  |  |  |  |
|                                                                                                    | Delete <u>s</u> ources after successful backup |                                                                                                    |  |  |  |  |
| Verify backup integrity before execution   🕕                                                                                                    |                                                |                                                                                                    |  |  |  |  |
| Ask for backup label before execution                                                                                                    | 1                                              |                                                                                                    |  |  |  |  |
| Backup open files                                                                                                    |                                                |                                                                                                    |  |  |  |  |
| <ul> <li>Backup empty folders ()</li> <li>Store temporary catalog data in mem</li> </ul>                                                                                                    | 2007/ <b>f</b>                                 |                                                                                                    |  |  |  |  |
| Store temporary catalog data in mem                                                                                                    |                                                |                                                                                                    |  |  |  |  |
| <ul> <li>Only if the previous backup ran ir</li> </ul>                                                                                                    | n the last 👔 0 📮 days 1 📮 hours                |                                                                                                    |  |  |  |  |
|                                                                                                    | hthe last 🚺 0 🖨 days 1 🖨 hours                 |                                                                                                    |  |  |  |  |
| Backup priority 🌓                                                                                                    | Normal priority                                |                                                                                                    |  |  |  |  |
| Run action before backup                                                                                                    |                                                |                                                                                                    |  |  |  |  |
|                                                                                                    |                                                |                                                                                                    |  |  |  |  |
| <u>Run program or action</u>                                                                                                    | <clear backup=""></clear>                      | × 🗁                                                                                                    |  |  |  |  |
|                                                                                                    | <clear backup=""></clear>                      | × 🖻                                                                                                    |  |  |  |  |
| <u>Run program or action</u> Run only once Abort backup when action fails                                                                                                    | <clear backup=""></clear>                      | V                                                                                                    |  |  |  |  |
| Run only once                                                                                                    | <clear backup≻<="" td=""><td>~</td></clear>    | ~                                                                                                    |  |  |  |  |
| R <u>u</u> n only once                                                                                                    | <clear backup=""></clear>                      | V                                                                                                    |  |  |  |  |
| Run only once                                                                                                    | <clear backup=""></clear>                      | <ul> <li></li> <li></li></ul> |  |  |  |  |
| Run only once<br>Abort backup when action fails<br>Run action after backup                                                                                                    | <clear backup=""></clear>                      | <ul> <li></li> <li></li></ul> |  |  |  |  |
| <ul> <li>Run only once</li> <li>Abort backup when action fails</li> <li>Run action after backup</li> <li>Run program or action          <ul> <li>Run only once</li> <li>Run program or action on:</li> </ul> </li> </ul> | <clear backup=""></clear>                      | <ul> <li></li> <li></li></ul> |  |  |  |  |
| <ul> <li>Run only once</li> <li>Abort backup when action fails</li> <li>Run action after backup</li> <li>Run program or action ()</li> <li>Run only once</li> <li>Run program or action on:</li> <li>Success</li> </ul>  | <clear backup=""></clear>                      | <ul> <li></li> <li></li></ul> |  |  |  |  |
| <ul> <li>Run only once</li> <li>Abort backup when action fails</li> <li>Run action after backup</li> <li>Run program or action          <ul> <li>Run only once</li> <li>Run program or action on:</li> </ul> </li> </ul> | <clear backup=""></clear>                      | <ul> <li></li> <li></li></ul> |  |  |  |  |

| Comparison           |                                                                                      |                                                                                                    |                                                                                                    |   |            |
|----------------------|--------------------------------------------------------------------------------------|----------------------------------------------------------------------------------------------------|----------------------------------------------------------------------------------------------------|---|------------|
| Criteria             |                                                                                      |                                                                                                    |                                                                                                    |   |            |
| Default              |                                                                                      | ¥                                                                                                    |                                                                                                    |   |            |
| ✓ Date cr<br>□ CRC32 | AT/NTFS)<br>Iodified (FAT/NTFS)<br>eated (FAT/NTFS)<br>(FAT/NTFS)<br>Dnly (FAT/NTFS) | <ul> <li>✓ Archived (FAT/NTFS)</li> <li>✓ Hidden (FAT/NTFS)</li> <li>✓ System (FAT/NTFS)</li> <li>Compressed (only NTFS)</li> <li>□ Temporary (only NTFS)</li> </ul> | I Hidden (FAT/NTFS)       I Not Indexed (only NTFS)         System (FAT/NTFS)       Offline (only NTFS)         Compressed (only NTFS)       Reparse point (only NTFS) |   |            |
| Clegacy (use         | archive bit)                                                                         |                                                                                                    |                                                                                                    |   |            |
| Play sounds a        | fter backup                                                                          |                                                                                                    |                                                                                                    |   |            |
| Play sounds          | 5                                                                                    |                                                                                                    |                                                                                                    |   |            |
| On <u>s</u> uccess   | 5:                                                                                   | <default beep="" sound=""></default>                                                                                                    | ~                                                                                                    |   |            |
| On <u>w</u> arnin    | g:                                                                                   | <default beep="" sound=""></default>                                                                                                    | ~                                                                                                    | • | $\bigcirc$ |
| On <u>e</u> rror:    |                                                                                      | <default beep="" sound=""></default>                                                                                                    | ~                                                                                                    | • |            |
|                      |                                                                                      | Open sounds                                                                                                    |                                                                                                    |   |            |

#### **Backup options**

#### Use local catalogs (.bkc)

If this option is checked, Backup4all will keep a local copy of the backup catalog for the current backup job. Keeping a local copy of the catalog is recommended in most cases, except when using a backup rotation scheme to back up to CD, DVD or Blu-ray disc, USB or external drives.

Example: the option **Use locals catalogs** is unchecked and you are performing an incremental backup to DVD, but on each working day you're changing the DVD so that if one DVD fails you'll still be able to recover most of your files. So on Monday you insert DVD 1, Backup4all runs and performs a full backup. On Tuesday you insert DVD 2 (which is empty) and Backup4all performs a full backup that includes all the data that's on DVD 1 plus the data that was added in between. Now, if the Use local catalogs option would have been checked, Backup4all would have executed on DVD 2 an incremental backup because of the full backup already executed on DVD 1.

#### **Compress catalog in destination**

If this option is checked, the .bkc catalog file in destination will be compressed. This is required if you use the obfuscate option from the Compression page and it's also useful for large catalogs to save the storage space and also reduces the catalog size to upload in destination.

#### Keep [n] catalog versions in destination

Use this option to keep multiple versions of the catalog in destination. This is useful if for some reasons the current catalog gets corrupt, you'll have multiple previous versions of the catalog to use. You can set how many versions of the catalog to keep in destination.

#### Test after backup

If this option is set Backup4all will test the resulting backup for data integrity after every backup process. Only the latest backup number will be tested after the backup execution. If you wish to test other backup numbers you can do so from the Test Backup window.

# **Quick test**

If this option is selected, the files in destination are tested quickly after backup, to check if they exists and they have the correct size, without calculating the CRC for each file. It does not apply to cloud destinations and it is not as safe as the normal test.

# Remove from catalog all files with errors

This option, selected by default, is used to also repair the backup catalog during the test after backup. If there are files backed up with problems and the test on those files fails, they will be removed from the backup catalog. Next time you run the backup, Backup4all will try to back up those files again.

# Delete sources after successful backup

If this option is checked the backup sources will be deleted after performing the backup. This option is disabled if the **Test after backup** option is not enabled.

# Verify backup integrity before execution

If this option is selected, the backup catalog will be also repaired after the current backup version is tested if there were files not correctly backed up or missing from the backup destination. Those files will be removed from the backup catalog and they will be backed up again next time the backup is executed.

If this option is selected, the backup integrity will be verified before running the new execution.

# Ask for backup label before execution

If this option is set a window will be shown and will prompt the user to enter the label description of the backup increment.

If you do not want to give a label to the current backup, leave the edit control empty. Check the **Don't label next backups** if you do not want to see this window when the current backup job is executed in the future. This feature is particularly useful for incremental backup types, when the label can be seen as a milestone for all files backed up. These labels are visible on the **Versions** page of the **Restore Wizard** and in the list of file versions in the **Explore view**.

# Backup open files

If checked, the application will back up open files. Please note backing up open files is possible only on Windows XP or higher, if the file is stored on a local NTFS hard drive and the VSS service is running and properly configured.

# Backup empty folders

If checked, the application will back up empty folders. Empty folders may result from their content being completely deleted or filtered out.

# Store temporary catalog data in memory

If checked, the catalog file will be stored in RAM memory. If you receive an "Out of memory" warnings or you have a large catalog file, we recommend you to uncheck that option. If unchecked, the catalog file will be stored in a temporary file on your hard drive.

### Smart file scanning mode

Backup4all can use the USN journal to get a faster detection of the modified source files. The USN Journal (Update Sequence Number Journal), or Change Journal, is a feature of NTFS which maintains a record of changes made to the volume.

Since version 5.4 of Backup4all, this option is activated by default for all new jobs. It can be activated manually for jobs created with an older version of Backup4all.

This feature will scan all files changed on your computer using the NTFS journal. It is faster for large number of files and frequent backup executions.

The "Smart file scanning mode" option is used in all cases with the following exceptions:

- 1. User is not an administrator and the sources are on local drives. For standard users this option works only for external drives.
- 2. The source drive is not NTFS formatted.
- 3. Sources are not on local drives (ex: network drives). This option also works for local removable NTFS drives (stick, external hard drive, removable drives)
- 4. Backup job has relative file date filters are (ex: "older than x days").
- 5. If the file/folder filter has changes since the previous backup.
- 6. The journal will not be used at first backup (all sources are newly added).
- 7. The journal will not be used for full backup executions.
- 8. The journal will not be used when a source is newly added to backup
- 9. The journal will not be used when the source is changed by including other subfolders/files that were previously excluded
- 10. Because parsing the NTFS journal can be slower in some cases than parsing the files, the option will not be used if there are less than 200,000 files & folders in the backup. The 200,000 count is calculated as sum of all files and all folders already present in backup catalog, before the current backup execution.

**Only if the previous backup was in the last X days Y hours** - use this option to restrict when the "Smart file scanning mode" option will be used. If the backup executions are rare and there are many file changes on your computer between two consecutive backups, you should uncheck the "Smart file scanning mode" option or prevent the backup to use the large USN journal for such cases.

#### Backup priority

Using the slider you can set the backup execution priority compared to the rest of the running processes on your system. Setting it to **Highest priority**, for instance, will determine the system to allocate most of its resources for this backup execution.

#### Run action before backup

#### Run program or action

Check this option and select one of the predefined actions or choose a different executable file.

You can either enter directly the path to the program (has to be between quotes) or click the button to browse for the file. Backup4all waits until the action is finished before proceeding with the actual backup process.

The **<Clear backup>** predefined action deletes the ".bkc" file and all zip files associated with the current backup job. <u>If this action is set, then the backup performed is a full backup, even if the backup type is set to incremental or differential</u>. You can customize it with the following parameters (numbers can be changed as necessary):

- <Clear backup d=7> Clear backup is executed only if 7 days have passed since the first backup increment (the full backup).
- <Clear backup n=10> Clear backup is executed only if the number of file versions is 10.
- <Clear backup d=7 n=10> Clear backup is executed if 7 days have passed since the first backup increment (the full backup) or if the number of file versions is 10.
- <Clear backup dw=1,2,7> Clear backup is executed only in the first, second and seventh day of the week (Monday, Tuesday and Sunday in the given example). Valid values: 1-7 (if a parameter outside of these values is set, it will be ignored).
- <Clear backup dm=23, 30> Clear backup is executed only in the 23rd and 30th day of the month. Valid values: 1-31 (if a parameter outside of these values is set, it will be ignored, same as using the value 31 for a month having only 30 days).

# Run only once

If this option is set, the action will run only once at the next backup execution and the **Run program/action** option will be reset and disabled afterwards.

# Abort backup when action fails

User can check this option to abort the backup if the action ran before the backup failed.

Backup4all uses the exit codes returned by the applications.

If the exit code is 0 (zero), it means the action was successful.

If the exit code is different than 0 (zero), the action was not successful and the backup will be aborted.

# Run action after backup

# Run program or action

Check this option and select one of the predefined actions or choose a different executable file.

You can either enter directly the path to the program (has to be between quotes) or click the button to browse for the file. Backup4all does not wait for the action to be finished before proceeding.

Available predefined actions:

- **<Stand by>** The computer will enter in the **Stand by** state after the backup is executed.
- **<Hibernate>** Computer enters in **Hibernate** (if available) after the backup execution.
- <Log off> Closes all applications and logs off current user. When force parameters is set (example: <Log off /f>), the system will force applications to be closed. Force parameter might cause some applications to loose unsaved data.
- <Shut down> Shuts down the computer. When force parameters is set (example: <Shut

down /f>), the system will force applications to be closed. Force parameter might cause some applications to loose unsaved data.

#### Run only once

If this option is set, the action will run only once at the next backup execution and the **Run program/action** option will be reset and disabled.

#### Run program or action on

You can set conditions to run the action after the backup: on **Success**, on **Warnings** or on **Errors**. You can check multiple options or a single one, but at least one option must be checked.

#### **Comparison**

# Criteria

This section contains special settings for advanced file comparison. You can set what properties of a file will be used when deciding if a file was modified or not.

There is a list of quick sets to choose for predefined comparison criteria:

• None - if this is selected, a warning window is shown asking you to confirm if you want the **Date modified** criteria disabled or not. If this criterion is disabled, Backup4all will only backup files that have the size changed.

"Date modified" property of a file is an important criteria to decide if a file changed.

If you disable this comparison criteria some file changes may not be detected. Do you want to disable "Date modified" criteria?

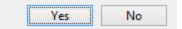

- **Custom** this is the default option and has several important file properties and attributes selected as comparison criteria (Size, Date modified, Date created, Archived, Hidden, System, Read-Only).
- Archive attribute only if this is selected, a warning window is shown asking you to confirm if you want the **Date modified** criteria disabled or not. If this criteria is disabled, Backup4all will only backup files that have the archive attribute changed.
- FAT attributes if this is selected, a set of File Allocation Table attributes will be used for comparison
- NTFS attributes if this is selected, a set of NTFS (New Technology File System) attributes will be used for comparison. Note that these attributes are available only on Windows XP, and above.

Available file properties are:

- Size file size (it is mandatory)
- Date modified the latest date and time when the file was modified (a warning message is displayed if you uncheck it)

- Date created the date and time when the file was created
- **CRC32** the most comprehensive criteria because it calculates a checksum based on file contents and compares it with the checksum from the backup (this slows the process)

Available file attributes are:

- **Read-Only** file can be read, but not modified or deleted
- Archived (unavailable when the Clear archive bit option is checked from the Backup Properties->Type window) file attribute used for backup. When a file is created, the archive bit is turned on. When a backup program copies the file, it turns off the archive attribute.
- Hidden files marked Hidden do not normally display unless the file manager option to display them is selected
- System files marked System do not normally display unless the file manager option to display them is selected
- **Compressed (only NTFS)** file that is made generally much smaller than the original size of file. Decompression occurs automatically when the file is read. The file is compressed again when it is closed or saved.
- Temporary (only NTFS) the file is being used for temporary storage.
- Encrypted (only NTFS) file is encrypted on a NTFS volume to protect it from unauthorized access
- Not indexed (only NTFS) file not indexed by the content indexing service
- Offline (only NTFS) content of the file is not immediately available. This attribute indicates that the file data has been physically moved to an offline storage.
- **Reparse point (only NTFS)** reparse points are used as building blocks by Microsoft and third-parties to enhance NTFS file system behavior.
- Sparse file (only NTFS) in a sparse file, large ranges of zeroes may not require disk allocation. Space for nonzero data will be allocated as needed as the file is written.

If you select more than one attribute, Backup4all will consider the file for backup <u>if any of the</u> <u>attributes selected is changed</u>.

# Legacy (use archive bit)

If this is selected, Backup4all will determine which files will be backed up by verifying if the archive bit attribute is set. If the archive bit attribute for a file is not set, that file will be ignored (even if its size was modified for instance). Our recommendation is to use the **Criteria** option since it's more accurate than using the archive bit alone.

# Play sounds after backup

Use this section to set sound notifications to be played when the backup is finished. There are three types of sound notifications depending on the backup status: success, warning and error.

# Play sounds

If checked then success, warning and error sounds will be played at the end of the backup. By default this option is not checked.

#### On success

It indicates the sound that will be played when the backup is finished with success. The default sound is **<Default beep sound>**, but you can change it using the **Open** button  $\bigcirc$ . If you press the **Play** button  $\bigcirc$  you can hear the selected sound file. To disable this sound you can select from the drop-down box **<No success sound>**.

### On warning

It indicates the sound that will be played when the backup is finished with warnings. The default sound is **<Exclamation sound>**, but you can change this using the **Open** button  $\bigcirc$ . If you press the **Play** button  $\bigcirc$  you can hear the selected sound file. To disable this sound you can select from the drop-down box **<No warning sound>**.

### On error

It indicates the sound that will be played when the backup has failed because of an error. The default sound is **Asterisk sound>**, but you can change this using the **Open** button the **Play** button you can hear the selected sound file. To disable this sound you can select from the drop-down box **<No error sound>**.

### **Open sounds**

This button will open the standard **Sounds and Multimedia Properties->Sounds** window of the operating system (that can also be opened from the Control Panel). You can use this to configure or troubleshoot your sounds settings.

Note: One or more of the features mentioned in this chapter might not be available in your edition. The Professional edition includes all the features. For a comparison between editions, please check <u>feature matrix</u> topic.

# 7.9 Email

Use this section to set email notifications to be sent when the backup is finished. There are three types of email notifications depending on the backup status: success, warning and error email notifications.

| θ                                 | My Documents - Backup Properties – 🗖 🗙                           |  |  |  |  |
|-----------------------------------|------------------------------------------------------------------|--|--|--|--|
| General<br>Destination<br>Sources | Send emails after backup, test or cleanup                        |  |  |  |  |
| Filters                           | Emails                                                           |  |  |  |  |
|                                   | Send emails                                                      |  |  |  |  |
| Customize                         | Send <u>e</u> mails to                                           |  |  |  |  |
| Туре                              |                                                                  |  |  |  |  |
| Storage                           | Log                                                              |  |  |  |  |
| Compression                       | Attach log file to email                                         |  |  |  |  |
| Advanced                          | Compress the log file  No encryption                             |  |  |  |  |
| Email                             | Strong encryption (AES) 128 bit (strong)                         |  |  |  |  |
| Scheduler                         | Standard encryption (Zip2 compatible)                            |  |  |  |  |
|                                   | Password Set password No password                                |  |  |  |  |
|                                   | Email messages                                                   |  |  |  |  |
|                                   |                                                                  |  |  |  |  |
|                                   | ✓ Use HTML format for emails           On successful backup send |  |  |  |  |
|                                   |                                                                  |  |  |  |  |
|                                   | On backup with warnings send                                     |  |  |  |  |
|                                   | On backup with errors send < Detailed email> <                   |  |  |  |  |
|                                   | On successful test send < Detailed email> < 🕞 🔁                  |  |  |  |  |
|                                   | On test with errors send                                         |  |  |  |  |
|                                   | On successful cleanup send                                       |  |  |  |  |
|                                   | On cleanup with errors send                                      |  |  |  |  |
|                                   |                                                                  |  |  |  |  |
|                                   |                                                                  |  |  |  |  |
| Save and run                      | <u>S</u> ave Cancel                                              |  |  |  |  |

# <u>Emails</u>

# Send emails:

If checked then notification emails will be sent at the end of the backup, test or cleanup operation to the specified email addresses (email addresses must be separated by comma to be recognized). This option can be checked/unchecked <u>only if</u> the **File->Options->Email** window has the **Enable email notification** option checked.

#### Send emails to:

Specify the email address where the notification emails will be sent. You can enter multiple email addresses separated by comma.

# Log

# Attach log file to email

If this option is checked, the backup log file will be attached to the email.

#### **Compress the log file**

Option is active only if **Attach log file to email** option is checked. If this option is enabled, Backup4all will zip the log file before sending it. Additionally you can encrypt the log file.

### No encryption

The zipped log file created is not protected by password for unauthorized access.

#### AES encryption(\*)

This is the Advanced Encryption Standard, the best choice in zip protection, but recognized only by the latest version of third party zip applications. Backup4all supports AES encryption in three different strengths:

- **128 bit (strong)** size of the encryption key is 128 bits. This provides significantly better security than standard zip 2.0 encryption.
- 192 bit (stronger) size of the encryption key is 192 bits
- **256 bit (strongest)** size of the encryption key is 256 bits. This is the strongest encryption method for zipped log file and it provides the best security.

#### Zip(2) compatible encryption

This is the standard Zip 2.0 encryption: an older encryption technique that provides relatively weak security compared to AES encryption. Zip 2.0 encryption format cannot provide protection from individuals with access to specialized password recovery tools. Its advantage over AES encryption is the compatibility with all third party zip applications.

#### Set password

After you press this button, a windows with the following fields will appear:

#### New password

Manually enter the password you want to use for your zipped log file in this field. If you enter a password with less than 8 characters, a warning window will be displayed when you click **OK** notifying that the password is not secure enough.

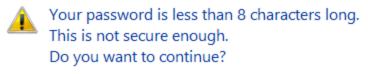

|                                 | ,   |    |
|---------------------------------|-----|----|
| Do not show this message again. | Yes | No |

#### • Confirm new password

Re-enter the password in this field to avoid typing errors.

#### Old password

This field is enabled only when the log file encryption already has a password. You can change the password only if you enter the old one in this field. This way only the owner will be allowed to change the password.

Tips:

- when choosing a password, it is recommended that you use a <u>combination of letters and</u> <u>numbers and at least 8 characters</u>.
- make sure that you remember the password used, or you will not be able to extract the log file.

### Email Messages

### Use HTML format for emails

If this option is selected, the email template used will be sent as html. This way, the notification emails can be customized in many ways.

### On successful backup send

It indicates the email that will be sent when the backup is finished with success. The default email is **<Default email>**, but you can change it using the **Open** button you can modify the selected email file (except the default email). Also there is the option to choose **<No email>** if you don't want Backup4all to send an email if a backup was successful.

### On backup with warnings send

It indicates the email that will be sent when the backup is finished with warnings. The default email is **<Default email>**, but you can change this using the **Open** button you can modify the selected email file (except the default email). Also there is the option to choose **<No email>** if you don't want Backup4all to send an email if a backup was completed and there were warnings during execution.

# On backup with errors send

It indicates the email that will be sent when the backup has failed because of an error. The default email is **<Default email>**, but you can change this using the **Open** button button you can edit the selected email file (except the default email). Also there is the option to choose **<No email>** if you don't want Backup4all to send an email if there were errors during the execution of the backup.

#### On successful test send

It indicates the email that will be sent when the test operation is finished with success. The default email is **<Default email>**, but you can change it using the **Open** button **Edit** button you can modify the selected email file (except the default email). Also there is the option to select **<No email>** if you don't want Backup4all to send an email if a test operation was successful.

#### On test with errors send

It indicates the email that will be sent when the test operation failed because of an error. The default email is **<Default email>**, but you can change this using the **Open** button the **Edit** button you can modify the selected email file (except the default email). Also there is the option to select **<No email>** if you don't want Backup4all to send an email if there were errors during the test operation.

#### On successful cleanup send

It indicates the email that will be sent when the cleanup operation is finished with success. The default email is **<Default email>**, but you can change it using the **Open** button **Edit** button you can modify the selected email file (except the default email). Also there is the option to select **<No email>** if you don't want Backup4all to send an email if the cleanup operation was successful.

#### On cleanup with error send

It indicates the email that will be sent when the cleanup operation failed because of an error. The default email is **<Default email>**, but you can change this using the **Open** button button vou can modify the selected email file (except the default email). Also there is the option to select **<No email>** if you don't want Backup4all to send an email if there were errors during the cleanup operation.

### **Customizing emails**

If you want to create a customized email to be sent (on success/warning/error), the email template will have to include special tags that Backup4all will recognize and replace according to the description (note that the format of the tag must be <#tag\_name>):

- <#BACKUP\_NAME> will insert the name of the executed backup job
- <#TAG\_NAME> will insert the name of the backup tag
- <#SOURCES> will insert the sources of the executed backup
- <#DEST\_DRIVE> will insert the destination drive letter
- <#DEST\_DRIVE\_TYPE> will insert the destination drive type
- <#DEST\_FOLDER> will insert the name of the destination folder
- <#DEST\_CATALOG\_FILE> will insert the name of the catalog file created
- <#BACKUP\_TYPE> will insert the backup type that was performed
- <#SCHED\_NEXT\_EXECUTION> will insert the next scheduled execution
- <#SCHED\_NEXT\_TAG\_EXECUTION> will insert the next scheduled tag execution
- <#BACKUP\_START\_TIME> will insert the start time of the backup executed
- <#BACKUP\_END\_TIME> will insert the end time of the backup executed
- <#TEST\_START\_TIME> will insert the start time of test
- <#TEST\_END\_TIME> will insert end time of test
- <#LAST\_BACKUP\_SIZE\_COMPR> will insert the resulted size of the last backup
- <#TOTAL\_BACKUP\_SIZE> will insert the total backup size
- <#REMAINING\_DISC\_SPACE> will insert the remaining space on the destination drive
- <#NBR\_FILES\_ADDED> will insert the number of files added to the backup
- <#SIZE\_FILE\_ADDED> will insert the size of the added files
- <#NBR\_FILE\_WARNINGS> will insert the number of warnings
- <#NBR\_ERRORS> will insert the number of errors
- <#LAST\_LOG\_NAME> will insert the name of the last log file

- <#EXCLUDED\_SOURCES> will insert the list of sources excluded
- <#TESTED\_VERSIONS> will insert the list of tested backup numbers
- <#TEST\_SUMMARY> will insert the detailed list of test backup numbers
- <#REMOVED\_VERSIONS> will insert the list of backups removed after cleanup
- **<#CLEANUP\_SUMMARY>** will insert the detailed list of backup numbers removed
- <#CLEANUP\_START\_TIME> will insert the start time of cleanup
- <#CLEANUP\_END\_TIME> will insert the end time of cleanup
- <#PROCESSED\_SIZE> will insert the total size of the files removed

For an example of usage, open one of the 5 default emails. The emails are stored in text format in application's directory (i.e. "C:\Program Files (x86)\Softland\Backup4all 9\") with the following filenames: SuccessFullEmail.txt, WarningFullEmail.txt, ErrorFullEmail.txt for backup emails, TestSuccessFullEmail.txt and TestErrorFullEmail.txt for test emails.

Similar same file names exists for the html version of the email template. Depending of the email notification type you use (text or html), the corresponding email templates needs to be used.

The customized email template must be saved on your computer. Then select it to be used in **Backup Properties->Email** page, under "Email messages" section.

If you change the default html email templates, the modifications will be applied to all jobs using the default html email templates.

If you change the text email template, you must load it in **Backup Properties->Email** in order to be used, as the default one is in application not in the text file.

The subject line of the email sent can be customized too by adding the following line at the beginning of the customized file that will be used by Backup4all as an email: <! Subject of the email !>

Here is an example of a customized email that can be sent when a cleanup operation is successful (note that the first line of this will be used as the subject line of the email):

```
<!Cleanup for <#BACKUP_NAME> finished successfully at <#CLEANUP_END_TIME>!>
Cleanup for backup job <#BACKUP_NAME> at <#CLEANUP_START_TIME> finished successfully.
See log file <#LAST_LOG_NAME> for more information.
Removed backups : <#REMOVED_VERSIONS>
Removed version details:
<#CLEANUP_SUMMARY>
-----
Total removed file size : <#PROCESSED_SIZE>
Free space on destination: <#REMAINING_DISC_SPACE>
Cleanup started at: <#CLEANUP_START_TIME>
Cleanup finished at: <#CLEANUP_END_TIME>
```

Note: One or more of the features mentioned in this chapter might not be available in your edition. The Professional edition includes all the features. For a comparison between editions, please check <u>feature matrix</u> topic.

# 7.10 Scheduler

### **Scheduler**

**Scheduler** lists all the available information about the scheduled tasks and allows you to Add, Edit, Delete and Schedule new tasks. This only applies to the current backup job.

| θ                                 |                | Му          | Documents - B         | ackup Properties     |             |                | – 🗆 🗙          |
|-----------------------------------|----------------|-------------|-----------------------|----------------------|-------------|----------------|----------------|
| General<br>Destination<br>Sources | Schedule       |             | ou want to backup     | ?                    |             |                |                |
| Filters<br>Customize              | <u>R</u> efres | h           |                       |                      | <u>A</u> dd | <u>E</u> dit ▼ | <u>D</u> elete |
| Type<br>Storage                   | Drag a co      | Job type    | here to group by th   | nat column<br>Run in | Action      | Backup Type    | Task file      |
| Compression<br>Advanced           | •              | dof         | Windows               | Background           | Backup      | Default        | b4a_My D       |
| Email<br>Scheduler                |                |             |                       |                      |             |                |                |
|                                   |                |             |                       |                      |             |                |                |
|                                   |                |             |                       |                      |             |                |                |
|                                   | Options        |             |                       |                      |             |                |                |
|                                   |                | backup wher | n source drives are n | ot available         |             |                |                |
| Save and run                      |                |             |                       |                      |             | Save           | Cancel         |

Right-clicking an existing scheduled task (or using the top buttons) will display the following options:

- Add opens the Scheduler Properties window and allows you to add a new scheduled task
- Edit
  - **Properties** opens the Scheduler Properties window where you can edit selected the scheduled task
  - User and password opens a window where you can set the username and the password.
- **Delete** removes the selected scheduled task
- Refresh refreshes the scheduled tasks list

There are several columns in the **Schedulers** window that provide information for each scheduled task:

- Enabled if the checkbox is marked then the scheduled task will run, if is unchecked it will not be executed
- Job Type shows the job type

- Scheduler shows the scheduler type: Windows or Shutdown.
- Run in shows if the scheduled task will run using the main interface or in background
- Action shows the type of action associated with the scheduled task (default, full, differential, incremental, cleanup, test)
- Backup Type shows the backup type set in scheduler
- Task file shows the name of the task file
- **Status** displays the status of the scheduled task
- Next Run Time calculates the next date and time when the scheduled task will run.
- Last Run Time shows the last date and time when the scheduled task ran.
- Schedule shows the type of schedule selected for the task
- User shows the user name for which the job is scheduled to run
- Last run result shows the status of the last scheduled executed action for that job

The scheduled tasks in the list can be sorted by clicking on the column headers. The <u>right-click</u> <u>menu on the column header provides a handy way to show/hide columns</u> (except the Enabled which are grayed out).

You can also drag a column header on the above grey zone, if you want to group the scheduled tasks by that column.

# **Options**

# Abort backup when source drives are not available

If this option is checked the backup will be aborted when using sources from unavailable drives

Backup4all uses by default the Windows Task Scheduler in order to run the scheduled tasks so you need to make sure that the **Task Scheduler** service is enabled on your computer. Use the **Windows Help** in order to find out more information about scheduling a task using the **Task Scheduler**.

Note: One or more of the features mentioned in this chapter might not be available in your edition. The Professional edition includes all the features. For a comparison between editions, please check <u>feature matrix</u> topic.

# 7.10.1 General

This is the fist page of the Scheduler Properties window which appears when you click on the Add or Edit button in the Scheduler window of Backup Properties or in the global Scheduler page of the application. This allows you to add or edit a scheduled task for the current backup job.

| Scheduler Properties |                                    |                      | _          |             | ×   |
|----------------------|------------------------------------|----------------------|------------|-------------|-----|
| General<br>When      | Define scheduler prope             | rties                |            |             | ~   |
| What                 | Execute                            |                      |            |             |     |
|                      | Show main application              |                      |            |             |     |
|                      | Scheduler                          |                      |            |             |     |
|                      | With Windows scheduler             |                      |            |             |     |
|                      | <u>U</u> ser account               | Adi                  |            |             |     |
|                      | Run only if the user is logged     | lon                  |            |             |     |
|                      | ○ Run whether the user is logg     | ed on or not         |            |             |     |
|                      | <u>P</u> assword                   | Set <u>p</u> assword |            |             |     |
|                      | ○ At system shutdown               |                      |            |             |     |
|                      | Priority                           |                      |            |             |     |
|                      | Priority                           | Normal               |            |             |     |
|                      | Notifications                      |                      |            |             |     |
|                      | Force all notifications to timeout |                      |            |             |     |
|                      |                                    |                      |            |             | ~   |
|                      |                                    |                      | <u>O</u> K | <u>C</u> an | cel |

# Execute

#### Show main application

Use this option if you want the main application window to be shown when the scheduled task is executed. By default, this option is unchecked and the scheduled tasks will run in background.

#### Close after run

If this option is checked, Backup4all will be closed after the task is executed. This option applies only if the application was started by the current scheduled task.

# <u>Scheduler</u>

We use only the Windows scheduler (no more built-in scheduler), which can be set up with or without a password, depending if you want the task to run when no user is logged on or only when there is an user logged on.

With Windows scheduler

- Run only if the user is logged on the task will run under the specified user account only if there is an user logged on
- Run whether the user is logged on or not the task will run even if there is no user logged on

**Password** - press this button to set the Windows login password for the above specified user account

At system shutdown - If this is selected, the task will be executed when the shutdown command is started. Backup4all intercepts the shutdown message and there is no way to know if a restart or

a shutdown was requested. This is why it will always shutdown your computer after the task is executed.

# **Priority**

Indicates the task priority. Move the cursor to right or left in order to increase or decrease the priority.

# **Notifications**

**Force all notifications to timeout** - use this option to force all notifications to timeout. This option is useful to continue the overnight backups when there is a message waiting for user input. That message will be closed and the backup will continue.

Note: One or more of the features mentioned in this chapter might not be available in your edition. The Professional edition includes all the features. For a comparison between editions, please check <u>feature matrix</u> topic.

# 7.10.2 When

On this page you can set when do you want to execute the scheduled task.

| Scheduler Properties |                                                                                                    | _          |             | ×    |
|----------------------|----------------------------------------------------------------------------------------------------|------------|-------------|------|
| General<br>When      | When do you want to execute it?                                                                                       |            |             |      |
| What                 | When to run                                                                                                    |            |             |      |
|                      | Specify the conditions that will trigger the task                                                                     |            |             |      |
|                      | ☐ En Trigger Description<br>☑ Daily At 14:55 every 1 days                                                             |            |             |      |
|                      | Add Edit Delete                                                                                                    |            |             |      |
|                      | Options                                                                                                    |            |             |      |
|                      | Run task as soon as possible after a scheduled start is missed                                                        |            |             |      |
|                      | Start the task only if the computer is on AC power                                                                    |            |             |      |
|                      | □ Wake the computer to run this task         □ Start the task only if the computer is idle for         1       ↓      |            |             |      |
|                      | Start the task only if the computer is idle for       1       minutes         Wait for idle for       1       minutes | ~          |             |      |
|                      |                                                                                                    | <u>0</u> K | <u>C</u> ar | ncel |

#### Run task as soon as possible after a scheduled start is missed

Use this option to run missed tasks as soon as possible.

#### Start the task only if the computer is on AC power

If this option is selected, the backup will be executed only if the computer is on AC power.

#### Wake the computer to run this task

Use this option to wake the computer from sleep mode at the scheduled time.

#### Start the task only if the computer is idle for

Use this option to indicate how long to wait when the computer is idle before the scheduled task starts.

#### When to run

In this section you can specify the conditions that will trigger the task. Use the **Add**, **Edit** and **Delete** buttons to manage the triggers for this task.

Pressing Add or Edit button will open the Trigger Properties window.

**When** -here you can select when to run the task: one time, daily, weekly, monthly, at user logon or on idle.

The Synchronize across time zones option allows you to run the scheduled backups at the same hour if you change the time zone.

Select the recurrence option you want to use.

| Trigger Properties                             |                                                                                                    | _          |            | ×    |
|------------------------------------------------|----------------------------------------------------------------------------------------------------|------------|------------|------|
| When<br>One time<br>Daily<br>Weekly<br>Monthly | When to run         Start:       13.04.2021                                                                                |            |            |      |
| At user logon                                  | Synchronize across time zones                                                                                              |            |            |      |
| On idle                                        | Recurrence                                                                                                    |            |            |      |
| Advanced                                       | <ul> <li>One time</li> <li>Daily *</li> <li>Weekly *</li> <li>Monthly *</li> <li>At user logon</li> <li>On idle</li> </ul> |            |            |      |
|                                                | <                                                                                                    |            |            | >    |
|                                                |                                                                                                    | <u>O</u> K | <u>C</u> a | ncel |

• One time - select this option if you want the scheduler to be executed only one time

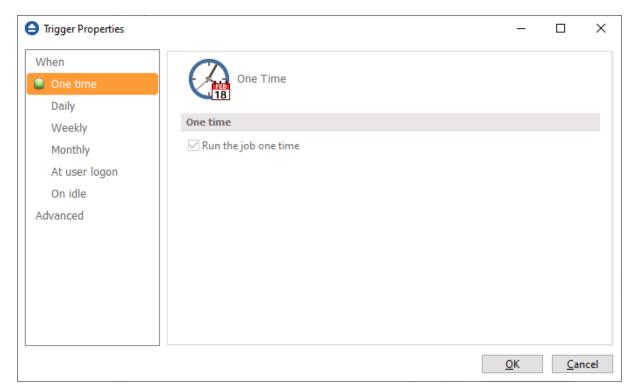

• Daily - select this option if you want the scheduler to be executed daily.

| Trigger Properties                                                                     |                                                                                                    | -          |             | ×    |
|----------------------------------------------------------------------------------------|----------------------------------------------------------------------------------------------------|------------|-------------|------|
| When<br>One time<br>Daily<br>Weekly<br>Monthly<br>At user logon<br>On idle<br>Advanced | Daily   Daily   ☑ Run the job daily   Daily   Recur every:   1   Image: Constraint of the problem of the problem of the proble |            |             |      |
|                                                                                        |                                                                                                    | <u>O</u> K | <u>C</u> ar | ncel |

• Weekly - select this option if you want the scheduler to be executed weekly on the days you select.

| Trigger Properties                                                                     |                                                                                                    | _          |             | ×    |
|----------------------------------------------------------------------------------------|----------------------------------------------------------------------------------------------------|------------|-------------|------|
| When<br>One time<br>Daily<br>Weekly<br>Monthly<br>At user logon<br>On idle<br>Advanced | Weekly         Run the job weekly         Weekly         Recur every: <ul> <li>weeks on :</li> <li><li><li><li><li><li><li><li><li><li></li></li></li></li></li></li></li></li></li></li></ul> |            |             |      |
|                                                                                        |                                                                                                    | <u>О</u> К | <u>C</u> ar | ncel |

• Monthly - select this option if you want the scheduler to be executed monthly on the months and days you select.

| Trigger Properties                             |                                                                                                    |                                                                                                    |                                                                                                    |                                                                                                    | _                                                                                 |            | ×    |
|------------------------------------------------|----------------------------------------------------------------------------------------------------|----------------------------------------------------------------------------------------------------|----------------------------------------------------------------------------------------------------|----------------------------------------------------------------------------------------------------|-----------------------------------------------------------------------------------|------------|------|
| When<br>One time<br>Daily<br>Weekly<br>Monthly | Monthly<br>Monthly<br>Run the job mo                                                                                |                                                                                                    |                                                                                                    |                                                                                                    |                                                                                   |            |      |
| At user logon                                  | Monthly                                                                                                    |                                                                                                    |                                                                                                    |                                                                                                    |                                                                                   |            |      |
| On idle                                        | Months:                                                                                                    |                                                                                                    |                                                                                                    |                                                                                                    |                                                                                   |            |      |
| Advanced                                       | <ul> <li>✓ &lt; Select all</li> <li>✓ ianuarie</li> <li>✓ februarie</li> <li>✓ martie</li> <li>✓ aprilie</li> </ul> | months>                                                                                                   | <ul> <li>✓ mai</li> <li>✓ iunie</li> <li>✓ iulie</li> <li>✓ august</li> <li>✓ septembrie</li> </ul>          | ⊠ no                                                                                                    | tombrie<br>piembrie<br>cembrie                                                    |            |      |
|                                                | Days:                                                                                                    |                                                                                                    |                                                                                                    |                                                                                                    |                                                                                   |            |      |
|                                                | ✓ <mark>&lt; All days&gt;</mark><br>✓ 1<br>✓ 2<br>✓ 3<br>✓ 4<br>✓ 5<br>✓ 6                                          | <ul> <li>✓ 7</li> <li>✓ 8</li> <li>✓ 9</li> <li>✓ 10</li> <li>✓ 11</li> <li>✓ 12</li> <li>✓ 13</li> </ul> | <ul> <li>✓ 14</li> <li>✓ 15</li> <li>✓ 16</li> <li>✓ 17</li> <li>✓ 18</li> <li>✓ 19</li> <li>✓ 20</li> </ul> | <ul> <li>✓ 21</li> <li>✓ 22</li> <li>✓ 23</li> <li>✓ 24</li> <li>✓ 25</li> <li>✓ 26</li> <li>✓ 27</li> </ul> | <ul> <li>✓ 28</li> <li>✓ 29</li> <li>✓ 30</li> <li>✓ 31</li> <li>✓ Las</li> </ul> | t          |      |
|                                                | On:<br>First<br>Second<br>Third<br>Fourth<br>Last                                                                   |                                                                                                    | ] <select all="" days=""><br/>] luni<br/>] marți<br/>] miercuri<br/>] joi</select>                           |                                                                                                    | ri<br>Ibătă<br>ninică                                                             |            |      |
|                                                |                                                                                                    |                                                                                                    |                                                                                                    |                                                                                                    | <u>0</u> K                                                                        | <u>C</u> a | ncel |

• At user logon - select this option if you want the scheduler to be executed every time at user logon.

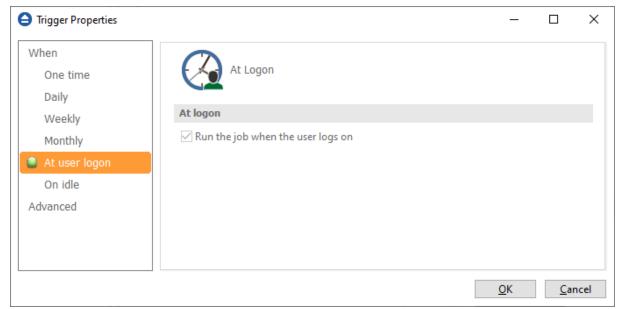

• On idle - select this option if you want the scheduler to be executed when the computer is idle.

| Trigger Properties                                                                     |                                                                     | _          |            | ×    |
|----------------------------------------------------------------------------------------|---------------------------------------------------------------------|------------|------------|------|
| When<br>One time<br>Daily<br>Weekly<br>Monthly<br>At user logon<br>On idle<br>Advanced | On Idle         On idle         ✓ Run the job when computer is idle |            |            |      |
|                                                                                        |                                                                     | <u>0</u> K | <u>C</u> a | ncel |

# Advanced

On this page, you can set the expiration date and time or the repeat frequency.

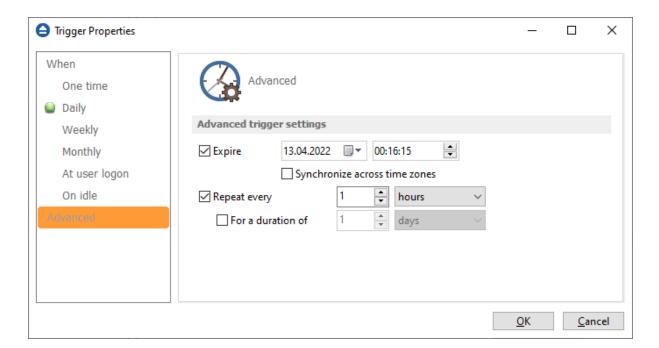

Note: One or more of the features mentioned in this chapter might not be available in your edition. The Professional edition includes all the features. For a comparison between editions, please check <u>feature matrix</u> topic.

# 7.10.3 What

On this page you can set what action to be executed.

| What action do                                                                                                    | you want to execute?   |
|----------------------------------------------------------------------------------------------------|------------------------|
|                                                                                                    |                        |
| What to execute                                                                                                    |                        |
| Backup     Backup     Bac |                        |
| Туре                                                                                                    | Default $\checkmark$   |
| Clear backup before                                                                                                    | run                    |
| <u> </u>                                                                                                    | ckup                   |
| ◯ Test                                                                                                    |                        |
| Backup numbers                                                                                                    | ()                     |
| Quick                                                                                                    |                        |
| O Repair                                                                                                    |                        |
| Repair catalog only Quick                                                                                                    |                        |
|                                                                                                    |                        |
| Newer than                                                                                                    | 13.04.2021             |
| Older than                                                                                                    | 13.04.2021             |
|                                                                                                    |                        |
| Older than                                                                                                    | 1 Days V               |
| Do not delete full ba                                                                                                    |                        |
| Do not delete dit                                                                                                    |                        |
| Clear the destination                                                                                                    | 1 folder               |
| ○ Restore                                                                                                    |                        |
| Where to restore                                                                                                    |                        |
| Original location                                                                                                    |                        |
| Other location                                                                                                    |                        |
| Do not creat                                                                                                    | e drive letter folder  |
| How to restore                                                                                                    |                        |
| Restore the lates                                                                                                    | t version of all files |
| <ul> <li>Restore all files a</li> </ul>                                                                                                    | as of 13.04.2021       |
| Restore backup                                                                                                    | numbers                |
| Restore excluded an                                                                                                    | d deleted files        |

#### What to execute

• Backup

Туре

- **Default** executes the default backup type defined in the backup job's properties
- Smart executes a smart backup, no matter what the backup type defined in the backup job is
- Full executes a full backup, no matter what the backup type defined in the backup job is
- Differential executes a differential backup, no matter what the backup type defined

in the backup job is

• **Incremental** - executes an incremental backup, no matter what the backup type defined in the backup job is

#### Clear backup before run

If this is checked, Backup4all will first delete the ".bkc" file and all zip files associated with the current backup job and after that execute the scheduled backup.

#### Erase disk before backup

This option is available only if the backup destination is a CD/DVD/Blu-ray disk. When selected, the CD/DVD/Blu-ray will be erased before the backup execution.

- Test you can schedule a test operation instead of a backup. When Test is selected, the **Backup Numbers** box is displayed 1,2,5,#,4 . You can type in there the backup numbers you want to test. The order you type them in is the order they will be tested in. Use the \* character to test all backup numbers, or the # character to test only the last backup.
- **Repair** you can schedule a repair action to be executed. The missing or corrupted files from destination will be backed up again.
  - **Repair catalog only** if this option is checked, only the backup catalog will be repaired, the missing or corrupted files in destination will be removed from the backup catalog, so they will be backed up again next time.
- **Cleanup** at the scheduled date it deletes the selected backup numbers. When **Cleanup** is selected, other options become available to filter the backup numbers that will be deleted:
  - Newer than if checked backup numbers that are newer than the selected date will be deleted when the scheduled Cleanup operation runs
  - Older than if checked backup numbers that are older than the selected date will be deleted when the scheduled Cleanup operation runs
  - Older than (fixed date) backup numbers that are Older than a certain fixed date will be deleted when the scheduled Cleanup operation runs
  - **Do not delete full backups** if this is checked, the full backups will be kept even if they fall into the range of files filtered for deletion
  - **Do not delete differential backups** if this is checked, the differential backups will be kept even if they fall into the range of files filtered for deletion. Note that this option is available only when **Do not delete full backups** is checked, because differential backups depend on full backups.
  - Clear the destination folder Deletes files and folders that should not be in the destination folder. Only the files mentioned in backup catalog are kept.
- Restore select this option if you want to schedule a restore action.
  - Original location use this option to restore files in the original location
  - Other location use this option to restore files in another location
  - **Do not create drive letter folder** if this option is checked, when restoring to another location, the drive letter folder won't be created.
  - Restore the latest version use this option to restore the latest version of all files

• Restore all files as of - use this option to restore the files as they were on a specified date

• **Restore backup numbers** - use this option to restore one or more backup numbers **Restore excluded and deleted files -** if this option is checked, excluded and deleted files will be also restored.

Note: One or more of the features mentioned in this chapter might not be available in your edition. The Professional edition includes all the features. For a comparison between editions, please check <u>feature matrix</u> topic.

**Restore Wizard** 

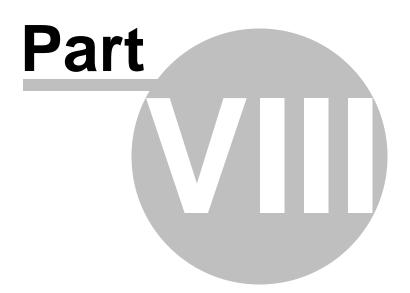

# 8 Restore Wizard

# 8.1 Where and how to restore

Using the **Restore Wizard** you can restore from a backup job. In the first step you can choose the destination, the priority of the execution and customize the restore operation if you wish.

| θ | Re                                                                             | store Wizard                                    | - 🗆 🗙          |
|---|--------------------------------------------------------------------------------|-------------------------------------------------|----------------|
|   | Where do you want to restore?                                                  |                                                 | 0              |
|   | Use <u>o</u> riginal location                                                  |                                                 |                |
|   | ○ Choose <u>a</u> nother location                                              |                                                 |                |
|   | Do not create drive letter folder                                              |                                                 |                |
|   | How do you want to restore?                                                    |                                                 |                |
|   | $\textcircled{\ensuremath{\mathbb O}}$ Restore the latest version of all files |                                                 |                |
|   | ○ Restore all files as of                                                      | 8/23/2017                                       |                |
|   | $\bigcirc$ Choose files and restore the latest version                         |                                                 |                |
|   | $\bigcirc$ Choose/filter files and restore the latest ver                      | sion                                            |                |
|   | $\bigcirc$ Choose/filter files and restore any version                         |                                                 |                |
|   | Restore excluded and deleted files                                             |                                                 |                |
|   | Preview files at the end of wizard                                             |                                                 |                |
|   | Normal priority                                                                | < <u>P</u> revious <u>N</u> ext > <u>Finish</u> | <u>C</u> ancel |

# Where do you want to restore?

#### **Use original location**

Copies the files from the zip backup into the original location. If a file with the same name already exists, a dialog will be shown prompting for an action before the restore can continue.

| Notifications                                                           |
|-------------------------------------------------------------------------|
| File overwrite [New Backup] Overwrite in 01:29 min                      |
| Folder "E:\Backup_sources\04\" already contains file "1fpyqtb3zzho.log" |
| Selecting "Overwrite" in 01:29 min. Click to stop.                      |
| Overwrite Skip Cancel                                                   |
| Don't show this message type anymore                                    |
| Don't popup the notification window for this message type               |
| <u>Go to job</u>                                                        |
|                                                                         |
| Dismiss all ⊆lose                                                       |

#### **Choose another location**

Copies files from the zip backup to a different folder. If selected, you can choose a different folder to restore files from the backup.

#### Do not create drive letter folder

If checked, Backup4all will restore the files in the designated location using the original directory structure. If you select this option and you have files from multiple drives, some files might get overwritten. For example, if you backed up your **Users** folder from your **C** drive, when you restore it to a different location having the **Do not create drive letter folder** unchecked, Backup4all will first create a folder named **C** and in it place the **Users** folder. If you would have checked the **Do not create drive letter folder** option, the folder named **C** wouldn't have been created.

#### How do you want to restore?

#### Restore the latest version of all files

Backup4all will restore the latest version for all the files in the backup.

#### Restore all files as of

Choose the date to which you want to restore the files. The restored files will be exactly as they were on the selected date.

**Note**: If you used the **Limit number of file versions** option, restoring the files as of a specified date could not restore all your files if some of them were deleted by the file version limitation.

#### Choose files and restore the latest version

Backup4all will restore the latest version for all the files in the backup. You will be able to filter the files using the **Preview** page.

# Choose/filter files and restore the latest version

Backup4all will restore the latest version of the files. Files that are excluded from backup are not restored. Check the status of the files in the **Explore** view of the main screen.

# Choose/filter files and restore any version

Lets you specify which version of the files will be restored. For example, you might restore all files in their original state from the first backup number.

### **Restore excluded and deleted files**

If this option is checked, the latest version of all files will be restored, even if these files were excluded from the backup.

# Preview files at the end of wizard

If checked, a preview page with the files to be restored will be shown at the end of wizard.

Using the slider from the bottom of the Restore Wizard window, you can set the restore execution priority compared to the rest of the running processes on your system. For example, setting the priority to **Highest priority**, will determine the system to allocate most of its resources for the restore execution.

Note: One or more of the features mentioned in this chapter might not be available in your edition. The Professional edition includes all the features. For a comparison between editions, please check feature matrix topic.

# 8.2 What do you want to restore

This is the second step of the **Restore Wizard**. It appears only for **Choose files and restore from the latest version**, **Choose/filter files and restore the latest version** and **Choose/filter files and restore from any version** options.

| θ | Restore Wizard – 🗖                                                           | ×  |
|---|------------------------------------------------------------------------------|----|
|   | What do you want to restore?                                                 | 0  |
|   | File\Folder <p< td=""><td></td></p<>                                         |    |
|   | Check <u>a</u> ll <u>U</u> ncheck all                                        |    |
|   | Normal priority < <u>P</u> revious <u>N</u> ext > <u>Finish</u> <u>Cance</u> | el |

You can uncheck the files you don't want to restore. By default, all files are checked.

Note: One or more of the features mentioned in this chapter might not be available in your edition. The Professional edition includes all the features. For a comparison between editions, please check <u>feature matrix</u> topic.

# 8.3 To what date do you want to restore

This is the third step of the **Restore Wizard** if the **Choose/filter files and restore any version** option was chosen.

| _         | , i i i i i i i i i i i i i i i i i i i | want to res |           |              |       |
|-----------|-----------------------------------------|-------------|-----------|--------------|-------|
| Restore a | as of<br>Backup date                    | 8/23/2017   |           | Uncomp. size | Label |
|           | 8/16/2017 3:43:                         | 3           | 286 bytes |              | Laber |
|           | 8/14/2017 3:43:                         | 2           | 564 bytes | -            |       |
|           |                                         |             |           |              |       |
| <         |                                         |             |           |              | >     |

# **Restore as of**

This option allows you to restore your files and folders to a specified date. Just select the data, press **Apply** and then press **Finish**.

The purpose of this step is to let you select versions to restore. Use left mouse clicks together with SHIFT and/or CTRL keys to select several backup numbers to restore. The most recent version of a file in the selected backup number will be restored. If you select all backup numbers, then a full restore is performed just as the **Choose/filter files and restore the latest version** restore option.

**Note**: If you used the **Limit number of file versions** option, restoring the files as of a specified date could not restore all your files if some of them were deleted by the file version limitation.

If you use the Mirror backup type, the **Restore as of** feature is not available. The Mirror backup type does not keep track of file versions. Only the last version is available for restore.

Information provided for each version:

- Type Type of the Backup. Each of the backup types is represented by a descriptive icon: 
   Full, 
   Incremental, 
   Differential, 
   Mirror
- Backup Date Date and time when the version was added to the backup

- Backup No. Number of the backup increment
- File No. Number of files in the backup
- Folder No. Number of folders in the backup
- Excluded File No. Number of excluded files in the backup
- Excluded Folder No. Number of excluded folders in the backup
- Comp. Size Size of the file version (compressed)
- Uncomp. Size Size of the file version (uncompressed)
- Label Label of the backup number. This column is hidden by default

Note: One or more of the features mentioned in this chapter might not be available in your edition. The Professional edition includes all the features. For a comparison between editions, please check <u>feature matrix</u> topic.

# 8.4 Do you want to filter the files

This is the third step of the **Restore Wizard** for **Choose/filter files and restore the latest version** restore type. For **Choose/filter files and restore any version** restore type, this is the fourth step. You can filter the files to be restored.

Its behavior is the same as the **Filters** page of the **New Backup Wizard** or the **Backup Properties** window, except that the process is restore and not backup.

The **Filters** page defines files filters to be applied to files that are going to be restored. Only files and folders that match the filters will be restored.

You can add include or exclude filters. By default all files are included in the list to be restored.

| θ | Restore Wizard 🛛 🗕 🗖 🗙 |                     |                    |                               |                |
|---|------------------------|---------------------|--------------------|-------------------------------|----------------|
|   | Do you wa              | int to filter the f | iles?              |                               | 0              |
|   | Active Na              | ame                 | Ту                 | /pe                           |                |
|   |                        |                     |                    |                               |                |
|   |                        |                     |                    |                               |                |
|   |                        |                     |                    |                               |                |
|   |                        |                     |                    |                               |                |
|   |                        |                     |                    |                               |                |
|   |                        |                     |                    |                               |                |
|   |                        |                     |                    |                               |                |
|   | Add                    | ► Edit              | Copy Delete        | Change to Include             |                |
|   |                        | Normal priority     | < <u>P</u> revious | <u>N</u> ext > <u>F</u> inish | <u>C</u> ancel |

The system selects only files that match the include filter and do not match the exclude filter. This means the exclude filter is more powerful: if a file satisfies both include and exclude filters, it will not be processed by the system.

Include and exclude filters are composed from filter restrictions:

- two or more filter restrictions in the include filter means that a <u>file must satisfy at least one</u> <u>restriction to be restored</u>.
- two or more filter restrictions in the exclude filter means that a <u>file must satisfy any</u> <u>restriction to be excluded</u>.

In the **Type** column you can see if the filter is for include or exclude. To change the filter type, press the "Change to Include" or "Change to Exclude" button.

You can manage filter restrictions using the buttons:

- Add include this will open a new window from where you can add a new restriction to the list of include filters.
- Add exclude this will open a new window from where you can add a new restriction to the list of exclude filters.
- Edit will open the same window as Add, with the selected filter's properties. You will be able to modify the selected restriction.
- Copy will create a copy of the selected filter.
- **Delete** will delete the selected filter from the list.

Note: One or more of the features mentioned in this chapter might not be available in your edition. The Professional edition includes all the features. For a comparison between editions, please check <u>feature matrix</u> topic.

# 8.5 Preview the files to be restored

This page is the final step of the **Restore Wizard**. It appears only if the **Preview files at the end of wizard** option is checked. The purpose of this step is to show a preview of the files that will be restored. If any other customization is required, user must go back and reselect the files to be restored.

| θ |                                                                                                    | Res                   | tore Wizard                                  |                | -                | • ×            |
|---|----------------------------------------------------------------------------------------------------|-----------------------|----------------------------------------------|----------------|------------------|----------------|
|   | Preview the files to be<br>File/Folder                                                                                                    | restored<br>Size      | Modified                                     | Backup No.     |                  | •              |
|   | <ul> <li>E:</li> <li>Backup_sources</li> <li>O4</li> <li>Folder4</li> <li>Folder5</li> <li>11ds3azos36</li> <li>12vu7qyfrkdi</li> <li>1fpyqtb3zzh</li> <li>äöü.txt</li> </ul> | 12 bytes<br>175 bytes | 3/25/2013 3:<br>1/10/2014 10<br>5/5/2016 11: | 2<br>2<br>3    |                  |                |
|   | Normal priority                                                                                                    | [                     | < <u>P</u> revious                           | <u>N</u> ext > | <u>F</u> inish ( | <u>C</u> ancel |

For the **Choose/filter files and restore any version** restore type, files and folders shown in the tree are calculated based on selected backup versions. Files that have not been backed up in the selected backup versions or were filtered will not be shown in the tree. Selecting all backup versions in the **Choose/filter files and restore any version** restore type is the same as using the **Choose/filter files and restore the latest version** type.

Note: One or more of the features mentioned in this chapter might not be available in your edition. The Professional edition includes all the features. For a comparison between editions, please check <u>feature matrix</u> topic.

**File Filtering** 

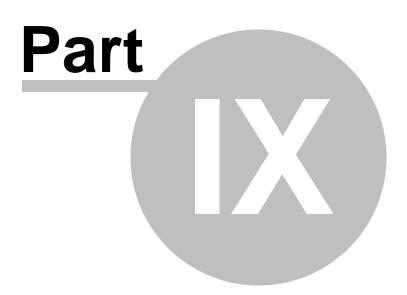

# 9 File Filtering

# 9.1 Overview

File filtering in Backup4all provides an intuitive way to define what files and folders to back up or restore.

### **Select Folders and Files for filtering**

The files can be filtered when added to backup. On the "What do you want to backup" page, from the Backup Wizard or **Backup Properties->Sources** page each file and folder is shown in the tree with a checkbox in front of it. If you uncheck it, the file or folder will be excluded from the backup or restore process.

After applying filters, each file and folder is shown in the tree with a checkbox in front of it. If you uncheck it, the file or folder will be excluded from the backup or restore process.

### <u>Filter</u>

The role of the filter is to restrict the files from the sources or destination that will participate in the backup or restore process. The filter actually consists of two filters: the include filter and the exclude filter.

**Include** filter shows which files will be included in the backup or restore process. If the filter type is "Include", it means the files which match the filter will be included in backup.

**Exclude** filter shows the files that will be excluded from the backup or restore. If the filter type is "Exclude", it means the files which match the filter will be excluded from backup.

You can change the filter type from Include to Exclude or from Exclude to Include if you press the "Change to Include"/"Change to Exclude" button. <u>If no filters are defined, then all the files and folders from sources will be backed up or restored</u>.

#### **Customize**

There are special situations when the main filter is not enough to define the files to be backed up or restored. In this case, you can refine the filters adding individual filters for folders. The refined filter applies to all the files and subfolders of that folder. All files and folders for which a refined filter is applied are marked with red.

To remove a refined filter, select the folder, select the filter and press the **Delete** button.

Note: One or more of the features mentioned in this chapter might not be available in your edition. The Professional edition includes all the features. For a comparison between editions, please check <u>feature matrix</u> topic.

# 9.2 File Filter

The **Edit file filter item** window is shown every time a file filter restriction is added or modified. It can be opened by pressing the **Add** button from the **Filters** page (New Backup Wizard, Backup Properties, Restore Wizard window or Files->Options) or the **Edit** button (if filters are already defined).

| What do you want to do?                                                                                                   |                          |        |  |  |  |  |
|----------------------------------------------------------------------------------------------------|--------------------------|--------|--|--|--|--|
| <ul> <li>Create new</li> <li>Create new starting from</li> <li>Use existing</li> <li>Bash on Ubuntu on Windows</li> </ul> |                          |        |  |  |  |  |
|                                                                                                    |                          |        |  |  |  |  |
| General                                                                                                    |                          |        |  |  |  |  |
| Filter name                                                                                                    | New filter configuration |        |  |  |  |  |
| File name                                                                                                    |                          |        |  |  |  |  |
| Enable                                                                                                    |                          | Add    |  |  |  |  |
|                                                                                                    |                          | Edit   |  |  |  |  |
|                                                                                                    |                          | Delete |  |  |  |  |
| Folder name                                                                                                    |                          |        |  |  |  |  |
| Enable                                                                                                    |                          | Add    |  |  |  |  |
|                                                                                                    |                          | Edit   |  |  |  |  |
|                                                                                                    |                          | Delete |  |  |  |  |

# What do you want to do?

User can **Create new** filter, **Create new starting from existing** filter or **Use existing** filter. The existing filters are listed in the drop down list and they can be added, edit or deleted from **File-**>**Options->Filters** 

# <u>General</u>

In the **Filter name** field you can type the name of the created filter. By default, the "New filter configuration" name is assigned. If you use an existing filter, the name of that filter is used.

# File name

Enabling this will allow defining filters based on file name pattern.

Press **Add** and select an existing file extension from the **Filter** combo (\*.doc, \*.pdf, \*.zip etc.). If the extension does not exist in the combo, just type it in and press OK. You can use the **Edit** or **Delete** buttons to modify/remove the file name filters defined.

File name patterns can include:

- \* it matches one or more letters. For example **a\*.doc** matches all files that start with **a** and have **.doc** extension
- ? it matches only one letter. For example **a\*.do**? matches all files that start with **a** and have any extension composed of three letters, the first two being **do**

### Folder name

Enabling this will allow defining filters based on folder name pattern.

Enter the directory name that you want to filter in the following format: \*\directory\_name\\* (leading \*\ and ending \\* are required). Backup4all will apply the filter to all the directories that are called directory\_name. If you want to apply the filter to directories containing a specific word, you must enter it in the following format \*\\*keyword\*\\*. Now Backup4all will apply the filter to all the directories that have the word keyword in their names. You can use the Edit or Delete buttons to modify/remove the folder name filters defined.

You can also use environment variables when creating filters: %temp%, %SystemRoot% etc.

| File attributes |                                                                                                    |           |  |  |  |
|-----------------|----------------------------------------------------------------------------------------------------|-----------|--|--|--|
| Enable          | Custom 🗸                                                                                                    |           |  |  |  |
|                 | <ul> <li>Read-Only (FAT/NTFS)</li> <li>Archived (FAT/NTFS)</li> <li>Hidden (FAT/NTFS)</li> <li>System (FAT/NTFS)</li> <li>Compressed (only NTFS)</li> </ul> |           |  |  |  |
| File dates      |                                                                                                    |           |  |  |  |
| Enable          | date modified V >= V                                                                                                    | v today v |  |  |  |
|                 | Custom date         End date           8/21/2017                                                                                                    | 0:00:00   |  |  |  |
| File size       |                                                                                                    |           |  |  |  |
| Enable          | <= >50 MB                                                                                                    | $\sim$    |  |  |  |
| File attributes |                                                                                                    |           |  |  |  |

# \_\_\_\_\_

Enabling this section allows the user to specify file filters depending on the file attributes. There is a list of quick sets to choose for predefined filter criteria:

- Custom this is the default option and allows you to check whatever attributes you want
- None if this is selected all the file attributes check boxes are unchecked
- FAT attributes if this is selected, a set of File Allocation Table attributes will be used for file filtering.
- NTFS attributes if this is selected, a set of NTFS (New Technology File System) attributes will be used for filtering. Note that these attributes are available only on Windows XP and above.

File attributes available for file filters:

- Read-Only if checked files with read-only attribute will be selected
- Archived if checked files with archived attribute will be selected
- Hidden if checked files with hidden attribute will be selected
- System if checked files with system attribute will be selected
- Compressed (only NTFS) if checked files with compressed attribute will be selected
- Temporary (only NTFS) if checked files with temporary attribute will be selected
- Encrypted (only NTFS) if checked files with encrypted attribute will be selected
- Not indexed (only NTFS) if checked files with "not indexed" attribute will be selected
- Offline (only NTFS) if checked files with offline attribute will be selected
- Reparse point (only NTFS) if checked files with reparse point attribute will be selected
- Sparse file (only NTFS) if checked files with sparse file attribute will be selected

For example, if you want to include files with **read-only** and **archived** attributes set, you have to check both attributes checkboxes in a single restriction. If you want to include files with **read-only** or **archived** attributes set, you have to make two separate restrictions: one for **read-only** and another for **archived**.

# File dates

This section allows the user to build restrictions based on file dates and times. To enable options in this section, check the **Filter by date** option.

Filters in this section can be applied by selecting one of the available date filters:

- date accessed
- date and time accessed
- date modified
- date and time modified
- date created
- date and time created

You can compare these dates and times with a **fixed date** or a relative date: **today**, **yesterday**, **one week ago** or **one month ago**.

Comparison operators available:

- <> date (and time) not equal to fixed or relative date
- <= date (and time) less than or equal to fixed or relative date
- >= date (and time) greater than or equal to fixed or relative date
- < date (and time) less than fixed or relative date

- > date (and time) greater than fixed or relative date
- in interval date (and time) in a particular time interval between the Start date and End date

#### File size

This section provides the possibility to build restrictions based on the file size. To enable the options in this section, check the **Filter by size** option. You can enter a file size in the **Size** field and select a measurement **Unit**. The filter will compare the file size on disk with the size you enter using the comparison filters you selected:

- <> file size on disk not equal to the value in the Size field
- <= file size on disk less than or equal to the value in the Size field
- >= file size on disk greater than or equal to the value in the Size field
- < file size on disk less than the value in the **Size** field
- > file size on disk greater than the value in the Size field

#### Note:

Filters on files and filters on folders must be created individually. If you use a file and a folder filter condition in the same filter, files will be filtered only if both filter conditions were met.

#### Examples

- If you use a single filter for .jpg files and Temp folder, only the .jpg files from Temp folder will be filtered. If you use separate filters for files and folders, all .jpg files and whole Temp folder will be filtered.
- Suppose you want to backup (or restore) all .pdf files accessed in the last month and all .doc files modified in the last week, but you don't want to backup (or restore) system or hidden files. Here are the steps to define this filter starting from the default filter:

1) Add a new restriction in the include filter: enable **File name**, add **\*.pdf** file pattern and set date accessed to be **greater than or equal to fixed date one month ago**; click **OK** 

2) Add a new restriction: add **\*.doc** file pattern and set date and time modified to be **greater than or equal to fixed date one week ago**; click **OK** 

- 3) Add a new restriction: enable File attributes and the System checkbox, then click OK
- 4) Add a new restriction: enable File attributes and the Hidden checkbox, then click OK
- 5) For the last two restrictions, check the **Use as exclude filter** boxes.

You may create your own filters, edit predefined filters, or simply using predefined filters (as they are set in **File->Options->Filters**). With the Use existing option, the filter that you select is considered to be locked to the predefined filter.

What do you want to do?

Create new
Create new starting from
Use existing
Bash on Ubuntu on Windows

By locking a filter in Backup Properties to a predefined filter (File->Options->Filters), all changes of the predefined filter will propagate to the job filter. This is useful when you want to use the same predefined filter in several backup jobs. All locked job filters will be updated when the predefined filter is changed in Options->Filters.

Note: One or more of the features mentioned in this chapter might not be available in your edition. The Professional edition includes all the features. For a comparison between editions, please check <u>feature matrix</u> topic.

**Command Line** 

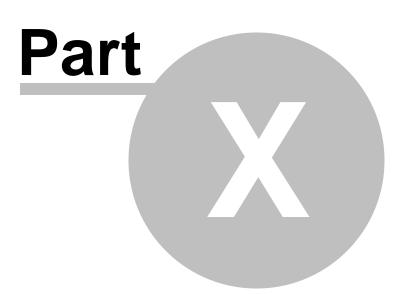

# 10 Command Line

# 10.1 Backup

Backup4all uses for each action a small application that runs independently from the main application. They can be used to create batch files.

The command line parameters for backup action are described bellow.

# Backup jobs

# Syntax

**bBackup** [{/f|/d|/i|/r}] *job\_name* [/e][/c] [-Priority{1|2|3|4}]

# **Formatting legend**

Italic - Information that must be supplied by the user

**Bold** - Elements that the user must type exactly as shown

/ - Switches are preceded by slash

- [] Elements between square brackets are optional
- | Vertical line separates possible choices
- {} Items between braces are a set of choices from which the user must choose only one

Command line backup can have as parameters an ".ini" file (with its full path), a ".bkc" file (with its full path) or the name of the backup job. The ".ini" or ".bkc" file must exist in the specified path, the backup job must be defined in Backup4all or otherwise the backup will not run.

Switches that apply to this parameter (case insensitive, preceded by "/" or "-"):

- /f force the execution of a full backup
- /d force the execution of a differential backup
- /i force the execution of an incremental backup
- **/r** execute the backup with its defined type in Backup Properties (this is the default behavior when the backup name is specified without switches)
- **/e** erase the disc(Floppy/CD/DVD/Blu-ray) before backup
- /c deletes the .bkc file and all zip files associated with the named backup job

If the backup job to be executed has the backup type set to Mirror, then a mirror backup will be performed and the "/f", "/d", "/i" switches will be ignored even if they are set.

For the priority level you can select a value between 1-4, as 1 is the lowest priority and 4 is the highest priority.

# Examples

To execute a backup for My Pictures job, with the default backup type, use:

bBackup /r "My Pictures" - Priority 2

To force a full backup on the backup job associated with the **IE Favorites.bkc** located in the "E: \Backup Destination" folder, use:

bBackup /f "E:\Backup Destination\IE Favorites..bkc" -Priority 2

To force an incremental backup on the **My Documents** backup job, use: bBackup /i "My Documents" - Priority 2

#### **Tags**

#### Syntax

**bTagBackup** tag\_name [-Priority{1|2|3|4}]

You can also have as parameter an existing tag. This tag must be defined in Backup4all, otherwise the backup will not run.

Switch to apply to this parameter (case insensitive, preceded by "/" or "-"):

For the priority level you can select a value between 1-4, as 1 is the lowest priority and 4 is the highest priority.

### Examples

To execute all backup jobs from the **Samples** tag, use: **bTagBackup** Samples -Priority 2

Backup4all returns exit codes after each task execution (backup, independent test or cleanup). As a general case, if the backup was successful, the exit code is 0, otherwise is different. Here are the possible exit codes:

- 0: action was successful
- 1 : action has not started, parameter errors, syntax errors, other errors
- 2 : action finished with errors
- 3 : action was finished with warnings
- 4 : independent test was finished with errors
- 5: independent test was finished with warnings

Backup job definitions (".ini" files) are saved separately for each Windows user. These files can be found in the "AppData\Softland\Backup4all 9\IniFiles" folder of your user profile (if it's not changed in the File->Options->File locations window). Backup catalogs (".bkc" files) are saved locally and in the backup destination together with the backup files. When a backup job is executed for the first time, a .bkc file is created. There is <u>only one .bkc file for each backup job</u>.

The command line application uses the same engine, same configuration files and the same log files as the main application. It always performs an unattended backup. You can use Backup4all's interface to define backup jobs and backup tags which can be used later as parameters for the command line application. You can create a shortcut to a backup job or to a backup tag so you

won't have to use complicated paths. To create a shortcut, use the **Create Shortcut** menu item from the **File** menu.

Note: One or more of the features mentioned in this chapter might not be available in your edition. The Professional edition includes all the features. For a comparison between editions, please check <u>feature matrix</u> topic.

# 10.2 Test

Backup4all uses for each action a small application that runs independently from the main application. They can be used to create batch files.

The command line parameters for test action are described bellow.

# Backup jobs

## Syntax

bTest [/t] job\_name [-Priority{1|2|3|4}]

## **Formatting legend**

Italic - Information that must be supplied by the user

Bold - Elements that the user must type exactly as shown

- / Switches are preceded by slash
- [] Elements between square brackets are optional
- | Vertical line separates possible choices
- {} Items between braces are a set of choices from which the user must choose only one
- /t tests the named backup job. Supports also an additional parameter [/TN 1,2,5..20|\*|#] if no TN is set then it will test all backup jobs same as using \*; if # is used it will test only the last backup job (# can be used in the same time with other numbers too).

For the priority level you can select a value between 1-4, as 1 is the lowest priority and 4 is the highest priority.

## **Examples:**

To execute a test for all backup numbers of the **My Pictures** backup job bTest /t "My Pictures" /tn \* -Priority 2

To execute a test for first two and last backup number of the My Pictures backup job bTest /t "My Pictures" /tn 1,2,# -Priority 2

#### **Tags**

#### Syntax

**bTagTest** *tag\_name* [/TN 1,2,5...20|\*|#] [-Priority{1|2|3|4}]

You can also have as parameter an existing tag. This tag must be defined in Backup4all, otherwise the backup will not run.

Switch to apply to this parameter (case insensitive, preceded by "/" or "-"):

• /TN 1,2,5...20 |\* | # - if no TN is set then it will test all backup jobs same as using \*; if # is used

it will test only the last backup job (# can be used in the same time with other numbers too). For the priority level you can select a value between 1-4, as 1 is the lowest priority and 4 is the highest priority.

#### **Examples:**

To execute a test for the first backup of all jobs in Samples tag, use: **bTagTest** Samples /TN 1 - Priority 2

Backup4all returns exit codes after each task execution (backup, independent test, repair, restore or cleanup).

As a general case, if the action was successful, the exit code is 0, otherwise is different. Here are the possible exit codes:

- 0: action was successful
- 1 : action has not started, parameter errors, syntax errors, other errors
- 2 : action finished with errors
- 3 : action was finished with warnings
- 4 : independent test was finished with errors
- 5 : independent test was finished with warnings

Note: One or more of the features mentioned in this chapter might not be available in your edition. The Professional edition includes all the features. For a comparison between editions, please check <u>feature matrix</u> topic.

# 10.3 Repair

Backup4all uses for each action a small application that runs independently from the main application. They can be used to create batch files.

The command line parameters for repair action are described bellow. The repair action is composed by a test action followed (or not - it depends if you want to repair only the catalog) by a backup action.

#### Backup jobs

#### Syntax

**bTest** [[/T] *job\_name* /RP /RPWB] [-Priority[{1|2|3|4}]

#### Formatting legend

*Italic* - Information that must be supplied by the user

**Bold** - Elements that the user must type exactly as shown

/ - Switches are preceded by slash

[] - Elements between square brackets are optional

| - Vertical line separates possible choices

{} - Items between braces are a set of choices from which the user must choose only one

- /t tests the named backup job to find the problems in backup.
- **/RP** repairs the backup catalog only. All files and folders in backup execution will be tested. Those not found in destination will be also removed from the backup catalog so they will be backed up on the next backup execution.
- **/RPWB** repairs the backup in destination. All files and folders added in the last backup execution will be tested. Those not found in destination will be backed up again in order to reflect the backup catalog.

If only the catalog needs to be repaired, use only the /RP switch.

For the priority level you can select a value between 1-4, as 1 is the lowest priority and 4 is the highest priority.

## Examples:

To execute a repair for **My Pictures** backup job **bTest /t** "My Pictures" **/RP /RPWB** -Priority 2

To execute only a catalog repair for **My Pictures** backup job **bTest /t** "My Pictures" **/RP** -Priority 2

## **Tags**

#### Syntax

**bTagTest** tag\_name [/RP /RPWB] [-Priority{1|2|3|4}]

- **/RP** execute the repair for the backup catalogs only. All files and folders added in the last backup execution will be tested. Those not found in destination will be also removed from the backup catalog so they will be backed up on the next backup execution.
- **/RPWB** execute the repair for the backups in destination. All files and folders added in the last backup execution will be tested. Those not found in destination will be backed up again in order to reflect the backup catalog.

For the priority level you can select a value between 1-4, as 1 is the lowest priority and 4 is the highest priority.

## Examples:

To execute a repair for **Samples** tag **bTagTest** "Samples" **/RP /RPWB** - Priority 2

To execute a repair for **Projects** tag, only the backup catalogs: **bTagTest** "Projects" **/RP** - Priority 2 Backup4all returns exit codes after each task execution (backup, independent test, repair, restore or cleanup).

As a general case, if the action was successful, the exit code is 0, otherwise is different. Here are the possible exit codes:

- 0: action was successful
- 1 : action has not started, parameter errors, syntax errors, other errors
- 2 : action finished with errors
- 3 : action was finished with warnings
- 4 : independent test was finished with errors
- 5 : independent test was finished with warnings

Note: One or more of the features mentioned in this chapter might not be available in your edition. The Professional edition includes all the features. For a comparison between editions, please check <u>feature matrix</u> topic.

# 10.4 Restore

Backup4all uses for each action a small application that runs independently from the main application. They can be used to create batch files.

The command line parameters for restore action are described bellow.

## **Backup jobs**

#### Syntax

bRestore [/RE] job\_name [/DEST path] [/NDL] [/DATE] [/RNC] [/RDE] [-Priority[{1|2|3|4}]

#### **Formatting legend**

*Italic* - Information that must be supplied by the user

Bold - Elements that the user must type exactly as shown

/ - Switches are preceded by slash

- [] Elements between square brackets are optional
- | Vertical line separates possible choices
- {} Items between braces are a set of choices from which the user must choose only one
- /RE execute the restore for the named backup job
- **/DEST** execute the restore into the specified destination. You also need to enter the path for restore.
- /NDL execute the restore without creating the drive letter folder
- /DATE execute the restore of all files as of a specified date
- /RNC execute the restore of the specified backup numbers
- /RDE execute the restore including excluded and deleted files

## Examples:

To execute a restore for **My Pictures** backup job **bRestore /RE** "My Pictures" - Priority 2 To execute a restore for **My Pictures** backup job to another destination as of a specified date **bRestore** /**RE** "My Pictures" /**DEST** "C:\Restore" /**DATE** 12.30.2011 - Priority 2

## **Tags**

## Syntax

**bTagRestore** [/RE] tag\_name [/DEST path] [/NDL] [-Priority[{1|2|3|4}] }]

- /RE execute the restore for the named backup tag
- **/DEST** execute the restore into the specified destination. You also need to enter the path for restore.
- /NDL execute the restore without creating the drive letter folder

For the priority level you can select a value between 1-4, as 1 is the lowest priority and 4 is the highest priority.

## **Examples:**

To execute a restore for **Samples** tag in original location:

**bTagRestore** /RE "Samples" - Priority 2

To execute a restore for **Documents** backup tag to another destination without creating drive letter:

**bRestore** /RE "Documents" /NDL /DEST "C:\Restore" -Priority 2

Backup4all returns exit codes after each task execution (backup, independent test, repair, restore or cleanup).

As a general case, if the action was successful, the exit code is 0, otherwise is different. Here are the possible exit codes:

- 0: action was successful
- 1 : action has not started, parameter errors, syntax errors, other errors
- 2 : action finished with errors
- 3 : action was finished with warnings
- 4 : independent test was finished with errors
- 5 : independent test was finished with warnings

Note: One or more of the features mentioned in this chapter might not be available in your edition. The Professional edition includes all the features. For a comparison between editions, please check <u>feature matrix</u> topic.

# 10.5 Cleanup

Backup4all uses for each action a small application that runs independently from the main application. They can be used to create batch files.

The command line parameters for cleanup action are described bellow.

## **Backup jobs**

### Syntax

**bCleanup** [/**X**] *job\_name* [-Priority[{1|2|3|4}]

## Formatting legend

*Italic* - Information that must be supplied by the user

**Bold** - Elements that the user must type exactly as shown

/ - Switches are preceded by slash

[] - Elements between square brackets are optional

| - Vertical line separates possible choices

{} - Items between braces are a set of choices from which the user must choose only one

- /x cleans the backup. Supports additional parameters:
  - [/IE mm.dd.yyyy] clean the backups older than the specified date
  - [/IS mm.dd.yyyy] clean the backups newer then the specified date
  - [/OT n /OTU {D|W|M|Y}] n is the number of days (D), weeks (W), months (M) or years (Y)
  - [/KD] keep Differential backups
  - [/KF] keep Full backups

## **Examples:**

To clean all backup versions older than two weeks and keep the full and differential backups of the **My Pictures** backup job, use:

**bCleanup** /X "My Pictures" /OT 2 /OTU W /KF / KD -Priority 2

# <u>Tags</u>

## Syntax

**bTagCleanup** [/X] *tag\_name* [-Priority[{1|2|3|4}]

Additional parameters can be used:

- [/IE mm.dd.yyyy] clean the backups older than the specified date
- [/IS mm.dd.yyyy] clean the backups newer then the specified date
- [/OT n /OTU {D|W|M|Y}] n is the number of days (D), weeks (W), months (M) or years (Y)
- [/KD] keep Differential backups
- [**/KF**] keep Full backups

The mirror backup jobs will be ignored when running a cleanup for a tag including mirror backup jobs.

## **Examples:**

To clean all backup versions older than two weeks and keep the full and differential backups of the **Pictures** tag, use:

**bCleanup** /X "Pictures" /OT 2 /OTU W /KF / KD -Priority 2

To execute a cleanup for **Samples** tag

**bTagCleanup** /X "Samples" /OT 2 /OTU W -Priority 2

Backup4all returns exit codes after each task execution (backup, independent test, repair, restore or cleanup).

As a general case, if the action was successful, the exit code is 0, otherwise is different. Here are the possible exit codes:

- 0: action was successful
- 1 : action has not started, parameter errors, syntax errors, other errors
- 2 : action finished with errors
- 3 : action was finished with warnings
- 4 : independent test was finished with errors
- 5 : independent test was finished with warnings

Note: One or more of the features mentioned in this chapter might not be available in your edition. The Professional edition includes all the features. For a comparison between editions, please check <u>feature matrix</u> topic.

# 10.6 History

Backup4all can be used to export the history into a csv file. The command line parameters for history are described bellow.

## Syntax

**bBackup** /ExpHist [/EHI *switches*] [/EHE *email*] [/EHF *filepath*] [/EHA {B|R|T|C}] [/EHS {S| W|E}] [/EHJ "*job names*"} [/EHC]

## **Formatting legend**

Italic - Information that must be supplied by the user

**Bold** - Elements that the user must type exactly as shown

/ - Switches are preceded by slash

[] - Elements between square brackets are optional

| - Vertical line separates possible choices

{} - Items between braces are a set of choices from which the user must choose only one

- /ExpHist execute the history export
- /EHI defines the history interval to be exported
  - Today exports the history of all actions executed today
  - Yesterday exports the history of all actions executed yesterday
  - ThisWeek exports the history of all actions executed this week
  - LastWeek exports the history of all actions executed last week
  - ThisMonth exports the history of all actions executed this month
  - LastMonth exports the history of all actions executed last month

- ThisYear exports the history of all actions executed this year
- LastYear exports the history of all actions executed last year
- **Custom** for this switch there are other parameters to be used (example: /EHI Custom /EHSD 1.21.2020 /EHED 2.21.2020)
  - **/EHSD** export history start date
  - /EHED export history end date
- /EHE exports the history and sends it to the specified email address
- /EHF exports the history and saves it into the specified file
- /EHA exports only the history of only the specified actions:
  - B Backup
  - R Restore
  - **T** Test
  - C Cleanup
- /EHS exports only the history of only the specified statuses:
  - S Success
  - W Warning
  - E Error
- /EHJ exports only the specified backup jobs, tags or guids (example: "job1|job3|job7")
- /EHC if used, the history csv file will be compressed before sending it by email

## Example:

To export the history for the last year, save it in a csv file on your computer and also send it by email

bbackup.exe /ExpHist /EHI ThisYear /EHE <a href="mailto:test@backup4all.com">test@backup4all.com</a> /EHF D:\history.csv

Note: One or more of the features mentioned in this chapter might not be available in your edition. The Professional edition includes all the features. For a comparison between editions, please check <u>feature matrix</u> topic.

Options

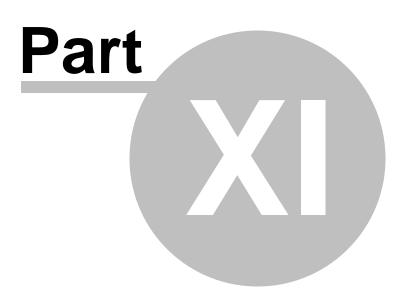

# 11 Options

# 11.1 General

The **General** page of the **Options** window (accessible from the File, Options menu item) contains general settings of the program.

| θ                                        |                                                                             | Options – 🗆 🗙                                                              |
|------------------------------------------|-----------------------------------------------------------------------------|----------------------------------------------------------------------------|
| General<br>Preferences                   | General options                                                             |                                                                            |
| Startup and updates                      | Use settings for                                                            |                                                                            |
| Application folders<br>Backup<br>Filters | <ul> <li>Current User</li> <li>All options and backup jobs are a</li> </ul> | <ul> <li>All Users</li> <li>available for the current user only</li> </ul> |
| Logs and history                         | Security                                                                    |                                                                            |
| CD, DVD or Blu-ray                       | Lock program interface with a                                               | a password                                                                 |
| Online destinations                      | Password                                                                    | Set password No password                                                   |
| Email                                    | Language                                                                    |                                                                            |
| Notifications                            | Select <u>l</u> anguage                                                     | English (United States)                                                    |
| Passwords<br>Suspend                     |                                                                             | Language : English<br>Translated by : N/A                                  |
|                                          | Proxy server                                                                |                                                                            |
|                                          | Use proxy server                                                            |                                                                            |
|                                          | Server type                                                                 | HTTPS v                                                                    |
|                                          | Server name or IP                                                           |                                                                            |
|                                          | Port                                                                        | 0 (leave 0 to use the default port for the protocol)                       |
|                                          | Server requires <u>a</u> uthentica                                          | ation                                                                      |
|                                          | User name                                                                   |                                                                            |
|                                          | Password                                                                    | Set password No password                                                   |
|                                          |                                                                             | <u>O</u> K <u>C</u> ancel                                                  |

# Use settings for

## **Current User**

If this is selected, the settings used in Backup4all (including backup jobs) are available only for the current logged in user. This way if there are 3 people using the same computer and each logging in through a different account, Backup4all will have different settings and jobs for each account. This can be selected upon installation too, in the **Select Default Settings** step. These settings are kept in a file whose location is customizable.

# All Users

If this is selected, the settings used in Backup4all (including backup jobs) are available for all users

on the computer where it's installed. This way if there are 3 people using the same computer and each logging in through a different account, Backup4all will have the same settings and jobs for each account (kind of like a shared profile). This can be selected upon installation too, in the **Select Default Settings** step. These settings are kept in a file whose location is customizable.

## **Security**

Backup4all allows you to lock the program interface, using a password.

Press the **Set password** button to add or change the password. Near this button, the security status is displayed: "No password" or "Password protected".

When opening the program's interface, if the interface is locked, you will be asked for the password.

To remove the password, press the **Set password** button, type the old password and press **OK**.

## Language

In the **Language** section you can select the language of the program interface by choosing another one from the drop down list. Only the languages that were installed with the program are displayed. The language of the interface changes only after the **Options** window is closed by pressing the **OK** button. The selected language is kept as long as you don't change it or it becomes invalid due to software updates.

The text box below the **Language** field shows details about the selected language (like translator name and contact information).

## Proxy server

A proxy server can be configured and used to activate/deactivate Backup4all if the computer where it is installed does not have direct access to internet.

In order to use it, just select the server type: HTTPS or SOCKS, then enter the IP and port. If the server requires authentication, enter the username and password in the corresponding fields.

## **Online connections**

**Enable less secure online connection (using HTTP in case HTTPS fails)** - selecting this option allows you to activate Backup4all over HTTP if your OS does not recognize newer TLS or SSL protocols.

Note: One or more of the features mentioned in this chapter might not be available in your edition. The Professional edition includes all the features. For a comparison between editions, please check <u>feature matrix</u> topic.

# 11.2 Preferences

The **Preferences** page of the **Options** window (accessible from the File, Options menu item) contains settings related to the display of the **Toolbar** menu.

| θ                                                                                       | Options                                                                                                    | - 🗆 ×          |
|-----------------------------------------------------------------------------------------|----------------------------------------------------------------------------------------------------|----------------|
| General<br>Preferences                                                                  | Change layout and other preferences                                                                                                    |                |
| Startup and updates<br>Application folders<br>Backup<br>Filters                         | Toolbar          Minimize the Ribbon         Customize Quick Access Toolbar                                                                                                    |                |
| Logs and history<br>CD, DVD or Blu-ray<br>Online destinations<br>Email<br>Notifications | Views Default view Explore Show explorer icons Hide empty folders on expand all Show context menu in Explore View                                                                                                    |                |
| Passwords                                                                               | Measurement unit                                                                                                    |                |
|                                                                                         | External program Difference viewer                                                                                                    |                |
|                                                                                         | Other         ✓ Warn when insecure passwords are used         ✓ Show hidden files in open dialogs         ✓ Use New Backup Wizard to create backup jobs         □ Use old sources selection mode         □ Add backup actions in File Explorer context menu         □ Sort jobs/tags alphabetically in Navigation Pane ()         ✓ Show "New features" message |                |
|                                                                                         | <u></u> K                                                                                                    | <u>C</u> ancel |

## <u>Toolbar</u>

### Minimize the Ribbon

If checked, the ribbon menu will be minimized. By default it is not checked.

#### **Customize Quick Access Toolbar**

If pressed, the Quick Access Toolbar Customizer will open and you can add/remove buttons in the Quick Access Toolbar.

### <u>Views</u>

#### **Default view**

The selected view will be assigned as default to the **Views** button from the application toolbar. The possible views are: **Explore**, **Backup** and **Statistics**.

## Show explorer icons

If checked a small icon is shown for each file in the Explore view. The icon is the standard icon associated with the type of the file. You will see the same icons as in **File Explorer**. If the Explore view contains a large number of files, you can uncheck this option to show files faster. By default this option is checked.

### Hide empty folders on expand all

If checked the folders that do not show any file in the **Explore** view will be automatically hidden when pressing the **Expand All** button. By default this option is not checked.

#### Show context menu in Explore View

If checked it will display the context menu when right clicking on a file or folder in the main window's **Explore** view or the **Sources** page of the **Backup Properties** and **New Backup Wizard** windows. By default this option is checked.

## Measurement unit

## Auto

If checked the file sizes are shown like in File Explorer. By default this option is checked.

## Custom

If checked you can see all file sizes in the same unit. You can set the desired unit from the drop down list. Possible choices are: Bytes, KB (kilobytes), MB (megabytes) or GB (gigabytes). Be advised that if you select GB as a unit, for files under 10MB the size will be shown as 0GB. By default this option is not checked.

## External program

| External program  |  |
|-------------------|--|
| Difference viewer |  |

**Difference viewer**: Choose an application to compare the selected file version with the source file in Explore View. You can also use parameters for difference viewer application.

## <u>Other</u>

#### Other

- ✓ Warn when insecure passwords are used
- Show hidden files in open dialogs
- Use New Backup Wizard to create backup jobs
- ✓ Add backup actions in File Explorer context menu
- Sort jobs/tags alphabetically in Navigation Pane 🅕
- ✓ Show "New features" message
- Check task scheduler folder rights at startup

#### Warn when insecure passwords are used

If checked Backup4all will display a warning window when you enter passwords for zip encryption that contain less than 8 characters.

#### Show hidden files in open dialogs

If checked files marked as hidden will be displayed in **Open** dialogs. This is very useful if you want to add hidden files to your backup sources. By default this option is checked.

#### Use New Backup Wizard to create backup jobs

If checked, when pressing the File->New Backup button, the New Backup Wizard will be open. If unchecked, the Backup Properties will be used to create the new job.

#### Use old sources selection mode

Enable this option to use in New Backup Wizard the old selection mode for sources. By default it is unchecked.

#### Add backup actions in File Explorer context menu

If selected, the backup options (add to job, add to new job) will appear in Explorer context menu of Windows, when you right-click a file/folder. When changing this option you will be prompted by the UAC to confirm the modification.

#### Sort jobs/tags alphabetically in Navigation Pane

Select this option if you want to sort jobs/tags alphabetically in Navigation Pane.

#### Show "New features" message

Select this option if you want to be informed by a message about the new features in Backup4all.

## Check task scheduler folder rights at startup

If selected, the task scheduler folder permissions will be verified at Backup4all startup. If the necessarily permissions are not assigned for the current user, Backup4all will try to set the correct permissions.

Note: One or more of the features mentioned in this chapter might not be available in your edition. The Professional edition includes all the features. For a comparison between editions, please check <u>feature matrix</u> topic.

# 11.3 Startup and updates

The **Startup** page of the **Options** window (accessible from the File, Options menu item) contains startup related settings of the program.

| θ                                                                                         |                                                                                                    | Options                                                | – 🗆 🗙                     |
|-------------------------------------------------------------------------------------------|----------------------------------------------------------------------------------------------------|--------------------------------------------------------|---------------------------|
| General<br>Preferences<br>Startup and updates<br>Application folders<br>Backup<br>Filters | Change startup option<br>Startup and tray<br>Start at Windows startup<br>Show "Getting Started"<br>Show tray icon | ons                                                    |                           |
| Logs and history<br>CD, DVD or Blu-ray<br>Online destinations<br>Email<br>Notifications   | Visualization mode<br>Manual run<br>Windows startup<br>Scheduled startup                                          | Last window stateVLast window stateVLast window stateV |                           |
| Passwords<br>Suspend                                                                      | Check for updates<br>Check mode<br>Frequency<br>Check at application startup                                      | Automatic v<br>Weekly v                                | <u>Q</u> K <u>C</u> ancel |

## Startup and tray

#### Start at Windows startup

If checked the program is started when Windows starts using the window state set in the **Visualization mode group**. By default this option is not checked.

#### Show "Getting Started"

If checked, the "Getting Started" window is displayed when you start Backup4all.

#### Show tray icon

If checked the program icon is displayed in the Taskbar Notification Area.

#### **Visualization mode**

**Manual Run** - You can select the way Backup4all's main window will be displayed after a normal startup. The options are: Last window state, Normal and Maximized.

**Windows Startup** - You can select the way Backup4all's main window will be displayed after Windows starts. The options are: Last window state, Minimized, Normal and Maximized. This setting is available only if Start at Windows startup is checked.

Scheduled Startup - You can select the way Backup4all's main window will be displayed when a

scheduled backup starts it. The options are: Last window state, Minimized, Normal and Maximized.

### Check for updates

#### Check mode

User can choose one of these modes:

- Manual user will manually check for new updates. This option is selected by default.
- Reminder the program will remind you with the selected frequency to check for new updates
- Automatic the program will automatically check for new updates with the selected frequency.

### Frequency

User can set the frequency for Backup4all to remind or to automatically check for new updates.

#### Check at application startup

If checked, the program will check for new updates at application startup.

#### Send anonymous usage statistics

If selected, the program will send anonymous statistics about the application usage.

#### Show News page

If selected, the news page will be shown in the ribbon menu.

Note: One or more of the features mentioned in this chapter might not be available in your edition. The Professional edition includes all the features. For a comparison between editions, please check <u>feature matrix</u> topic.

# **11.4 Application folders**

The **Application folders** page of the **Options** window (accessible from the File, Options menu item) contains general settings of the program.

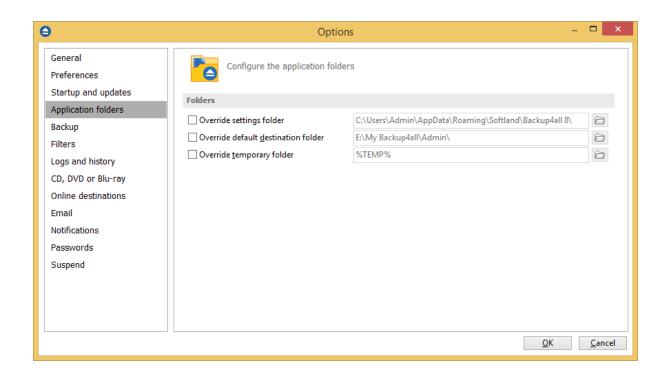

## **Override settings folder**

This is the folder where the program's settings are kept. You can use the **Browse** button is select an existing folder. By default this option is set to the "AppData\Softland\Backup4all 9\" folder of your Window login account profile.

#### Override default destination folder

This is the folder used as destination for the newly created backup jobs. The existing backup job destinations will not be affected if you change this option (you have to manually change the destination for them). You can use the **Browse** button D to select an existing folder. By default, the location is set on the largest drive from your computer, under "My Backup4all 9\" folder.

## **Override temporary folder**

This folder is used by the compression engine to handle compressed files (.zip). Only a full path is allowed. The recommendation is to set the temporary directory on the hard disk partition with

the most free space available. You can use the **Browse** button is select an existing folder. By default the option is set to the operating system's temporary folder.

Note: One or more of the features mentioned in this chapter might not be available in your edition. The Professional edition includes all the features. For a comparison between editions, please check <u>feature matrix</u> topic.

# 11.5 Backup

The **Backup** page of the **Options** window (accessible from the File, Options menu item) contains settings related to the backup operations.

| θ                                                             | Options – 🗖 🗙                                                                                                    |
|---------------------------------------------------------------|----------------------------------------------------------------------------------------------------|
| General<br>Preferences<br>Startup and updates                 | Change the backup options                                                                                                    |
| Application folders<br>Backup<br>Filters                      | Options          Image: Options         Image: Options <t< td=""></t<>                                                                                                    |
| Logs and history<br>CD, DVD or Blu-ray<br>Online destinations | Default compression filter         Do not compress files of type         *.zip *.rar *.mp3 *.avi *.7z *.gif *.png *.jpeg *.jpg *.mpg *.gz *.gzip *.mov *.sv         When destination not ready                                                                                                    |
| Email<br>Notifications<br>Passwords                           | Retry (times)     5       Wait (seconds)     60                                                                                                    |
| Suspend                                                       | Smart file scanning mode"         O Never         O Always         Image: When source file count is                                                                                                    |
|                                                               | Backup on demand         Enable "One Touch Backup" support       Detect         What to execute       Image: Constraint of the secure of the secure of th |
|                                                               | Memory usage           Recommended memory for backup           OK                                                                                                    |

## **Options**

**Warn before canceling the backup** - If checked a confirmation message will be displayed when a backup is canceled before being completely executed. By default this option is checked.

**NTFS daylight saving correction -** The Windows NT File System (NTFS) reports wrong file times after the clock changes according to daylight saving time rules. As a consequence, the program sees these files as changed and backs them up. When you check this option these files will not be reported as modified. By default this option is checked.

#### **Default compression filter**

This default filter is applied to new backup jobs by default, to increase the compression

performance. It defines what types of files to be stored uncompressed in the zip file. These are files that are already compressed (e.g. zip, rar, mp3 or avi) and using the zip compression on them wouldn't result in a smaller sized backup. This can also be modified individually from each backup job's **Properties->Types->Advanced** window in the **Filters** box.

# When destination not ready

The options from this group affects scheduled backups. The first number (Retry option) indicates how many times the application tries to access the destination location if it is not available. By default this option is set to 3 attempts. The second number (Wait option) indicates how many seconds to wait between two consecutive attempts to access the destination location. By default this option is set to 60 seconds.

# Smart file scanning mode

Select when the "Smart file scanning mode" option from Backup Properties->Advanced page will be used.

- **Never** the option will never be used.
- Always the option will be used every time.
- When source file count is move the slider to left or right to decrease or increase the limit when the "Smart file scanning mode" will be used.

The slider steps are: 20,000 (Very small)/ 50,000 (Small) / 200,000 (Regular) / 500,000 (Large) / 1,000,000 (Very large) of source files and folders.

## Backup on demand

## Enable One Touch Backup support

Use this option to enable the **Plug-and-Backup** functionality. If the option is set, you can choose which **Backup job** or **Backup tag** will be executed when the portable drive is plugged in. Sometimes (when the backup job or the backup tag is deleted or renamed) the target backup cannot be executed. In this case a dialog will be shown asking you to either create a new backup, select another backup or disable the **Plug-and-Backup** functionality.

## Detect

Please connect your USB enclosure and make sure it is turned on and ready. Press the **Detect** button to check the compatibility with the **One Touch Backup** feature. If there is at least one compatible device, a message will be shown listing all the disk partitions (drives) on the devices. You will be informed if there are no compatible devices. In this case the Enable One Touch Backup support option will have no effect even if it is set.

## What to execute

## • Backup job

Use this option to select a backup job.

## • Backup tag

Use this option to select a backup tag.

**Exit application when finished** - use this option to close the application when the above selected action is finished.

#### Memory usage

This option allows you to change the memory usage level. You can move the memory indicator to a lower or a higher level.

Note: One or more of the features mentioned in this chapter might not be available in your edition. The Professional edition includes all the features. For a comparison between editions, please check <u>feature matrix</u> topic.

# 11.6 Filters

On the Filters page of the **Options** window (accessible from the File, Options menu item) you can add, edit or delete filters. The filters created here can be found as global filters all over the application: in New backup wizard or in Backup Properties.

| 9                      | Options                                                                                                    |                                          | - 🗆 🗙                     |
|------------------------|----------------------------------------------------------------------------------------------------|------------------------------------------|---------------------------|
| General<br>Preferences | Manage filters                                                                                                    |                                          |                           |
| Startup and updates    | Filters                                                                                                    |                                          |                           |
| Application folders    | Name 🔺                                                                                                    | Settings                                 |                           |
| Backup                 | Bash on Ubuntu on Windows                                                                                                    | Automatic, Exclude                       |                           |
| Filters                | Documents                                                                                                    |                                          |                           |
| Logs and history       | Hiberfil on System Drive - use as exclude<br>Images                                                                                                    | Automatic, Exclude                       |                           |
| CD, DVD or Blu-ray     | Internet Explorer Cache Files - use as exclude                                                                                                    | Automatic, Exclude                       |                           |
| Online destinations    | Music files                                                                                                    |                                          |                           |
| Email                  | Office temporary files                                                                                                    | Automatic, Exclude                       |                           |
| Notifications          | Pagefile on System Drive - use as exclude                                                                                                    | Automatic, Exclude<br>Automatic, Exclude |                           |
|                        | Temporary Files - use as exclude<br>Video files                                                                                                    | Automatic, Exclude                       |                           |
| Passwords              | Windows Recycle Bin Files - use as exclude                                                                                                    | Automatic, Exclude                       |                           |
| Suspend                | Windows system files                                                                                                    | Automatic, Exclude                       |                           |
|                        | Windows System Restore Files - use as exclude                                                                                                    | Automatic, Exclude                       |                           |
|                        | Windows Temporary Folders - use as exclude                                                                                                    | Automatic, Exclude                       |                           |
|                        | Add     Edit     Delete       Description       Folder name = '?:\Users\*\AppData\Local\kss\*'       Automatically add filter to new backup jobs       Default type: exclude | Сору                                     | ^                         |
|                        |                                                                                                    |                                          | <u>O</u> K <u>C</u> ancel |

| General                                                                                            |                                                                                                    |              |
|----------------------------------------------------------------------------------------------------|----------------------------------------------------------------------------------------------------|--------------|
| Filter name                                                                                        | New filter configuration                                                                                |              |
| File name                                                                                          |                                                                                                    |              |
| Enable                                                                                             |                                                                                                    | Add          |
|                                                                                                    |                                                                                                    | Edit         |
|                                                                                                    |                                                                                                    | Delete       |
| Folder name                                                                                        |                                                                                                    |              |
| Enable                                                                                             |                                                                                                    | Add          |
|                                                                                                    |                                                                                                    | Edit         |
|                                                                                                    |                                                                                                    | Delete       |
| File attributes                                                                                    |                                                                                                    |              |
| Enable                                                                                             | Custom                                                                                                  |              |
|                                                                                                    | Read-Only (FAT/NTFS)  Archived (FAT/NTFS)  Hidden (FAT/NTFS)  System (FAT/NTFS)  Compressed (only NTFS) |              |
| File dates                                                                                         |                                                                                                    |              |
| Enable                                                                                             | date modified                                                                                           | today 🗸 🗸    |
|                                                                                                    | Custom date         End date           8/23/2017                                                        | 0:00:00      |
| File size                                                                                          |                                                                                                    |              |
| Enable                                                                                             | <= v 50 <b>*</b> MB                                                                                     | $\checkmark$ |
| Settings                                                                                           |                                                                                                    |              |
| Show filter in New Ba<br>Automatically add fil<br>Default type<br>Include filter<br>Exclude filter | ackup Wizard<br>ter to new backup jobs                                                                  |              |

# <u>General</u>

## Filter name

Type a name for the filter to be recognized when you want to use it later.

## File name

Enabling this will allow defining filters based on file name pattern.

Press **Add** and select an existing file extension from the **Filter** combo (\*.doc, \*.pdf, \*.zip etc.). If the extension does not exist in the combo, just type it in and press OK. You can use the **Edit** or **Delete** buttons to modify/remove the file name filters defined.

File name patterns can include:

- \* it matches one or more letters. For example **a\*.doc** matches all files that start with **a** and have **.doc** extension
- ? it matches only one letter. For example **a\*.do**? matches all files that start with **a** and have any extension composed of three letters, the first two being **do**

## Folder name

Enabling this will allow defining filters based on folder name pattern.

Enter the directory name that you want to filter in the following format: **\*\directory\_name\\***. Backup4all will apply the filter to all the directories that are called **directory\_name**. If you want to apply the filter to directories containing a specific word, you must enter it in the following format **\*\\*keyword\*\\***. Now Backup4all will apply the filter to all the directories that have the word **keyword** in their names. You can use the **Edit** or **Delete** buttons to modify/remove the folder name filters defined.

You can also use environment variables when creating filters: %temp%, %SystemRoot% etc.

## File attributes

This section allows the user to specify file filters depending on the file attributes. To enable the filter options in this section you have to check the **Filter by attributes** option.

There is a list of quick sets to choose for predefined filter criteria:

- None if this is selected all the file attributes check boxes are unchecked
- Custom this is the default option and allows you to check whatever attributes you want
- FAT attributes if this is selected, a set of File Allocation Table attributes will be used for file filtering
- NTFS attributes if this is selected, a set of NTFS (New Technology File System) attributes will be used for filtering. Note that these attributes are available only on Windows XP and above.

File attributes available for file filters:

- Read-Only if checked files with read-only attribute will be selected
- Archived if checked files with archived attribute will be selected
- Hidden if checked files with hidden attribute will be selected
- System if checked files with system attribute will be selected

- Compressed (only NTFS) if checked files with compressed attribute will be selected
- Temporary (only NTFS) if checked files with temporary attribute will be selected
- Encrypted (only NTFS) if checked files with encrypted attribute will be selected
- Not indexed (only NTFS) if checked files with "not indexed" attribute will be selected
- Offline (only NTFS) if checked files with offline attribute will be selected
- Reparse point (only NTFS) if checked files with reparse point attribute will be selected
- Sparse file (only NTFS) if checked files with sparse file attribute will be selected

For example, if you want to include files with **read-only** and **archived** attributes set, you have to check both attributes checkboxes in a single restriction. If you want to include files with **read-only** or **archived** attributes set, you have to make two separate restrictions: one for **read-only** and another for **archived**.

# File dates

This section allows the user to build restrictions based on file dates and times. To enable options in this section, check the **Filter by date** option.

Filters in this section can be applied by selecting one of the available date filters:

- date accessed
- date and time accessed
- date modified
- date and time modified
- date created
- date and time created

You can compare these dates and times with a **fixed date** or a relative date: **today**, **yesterday**, **one week ago** or **one month ago**.

Comparison operators available:

- <> date (and time) not equal to fixed or relative date
- <= date (and time) less than or equal to fixed or relative date
- >= date (and time) greater than or equal to fixed or relative date
- < date (and time) less than fixed or relative date
- > date (and time) greater than fixed or relative date
- in interval date (and time) in a particular time interval between the Start date and End date

## File size

This section provides the possibility to build restrictions based on the file size. To enable the options in this section, check the **Filter by size** option. You can enter a file size in the **Size** field and select a measurement **Unit**. The filter will compare the file size on disk with the size you enter using the comparison filters you selected:

- <> file size on disk not equal to the value in the Size field
- <= file size on disk less than or equal to the value in the Size field

- >= file size on disk greater than or equal to the value in the Size field
- < file size on disk less than the value in the Size field
- > file size on disk greater than the value in the Size field

#### **Settings**

#### Show filter in the New Backup Wizard

If checked, the current filter can be selected from the Filters list in New Backup Wizard.

#### Automatically add filter to new backup jobs

If checked, the current filter will be automatically added to backup jobs you create. You can specify the default type as: include filter or exclude filter.

Using this option you can automatically exclude specific file types from your backups.

### Example

Suppose you want to backup (or restore) all .**pdf** files accessed in the last month and all .**doc** files modified in the last week, but you don't want to backup (or restore) system or hidden files. Here are the steps to define this filter starting from the default filter:

1) Add a new restriction in the include filter: enable **File name**, add **\*.pdf** file pattern and set date accessed to be **greater than or equal to fixed date one month ago**; click **OK** 

2) Add a new restriction: add **\*.doc** file pattern and set date and time modified to be **greater than or equal to fixed date one week ago**; click **OK** 

- 3) Add a new restriction: enable File attributes and the System checkbox, then click OK
- 4) Add a new restriction: enable File attributes and the Hidden checkbox, then click OK
- 5) For the last two restrictions, check the **Use as exclude filter** boxes.

Note: One or more of the features mentioned in this chapter might not be available in your edition. The Professional edition includes all the features. For a comparison between editions, please check <u>feature matrix</u> topic.

# 11.7 Remote Monitor

Backup4all allows you to send notifications to the Backup4all Monitor application. This way, all your backup executions from multiple computers can be monitored from your computer. (more details here: <a href="https://www.backup4all.com/backup4all-monitor.html">https://www.backup4all.com/backup4all.com/backup4alll.com/backup4all.com/b

#### Send information to remote monitor

Select this option if you want to enable the Remote monitoring feature.

#### Server

Address - on this field you can manually enter the monitoring server's IP followed by the port number and Instance name (example <u>http://127.0.0.1:9502/Backup4allMonitoringSrv-Test</u>). You can also press the search icon from the right side of the field to open "Scan for monitoring servers" window, where the monitoring servers from your network will be listed.

**Instance name** - enter the Instance name for the monitor you want to send backup information to. Or you can press the search icon from the right side of the field to open "**Scan for monitoring servers**" window, where the monitoring servers from your network will be listed.

### **Computer alias**

Select this option if you want to use an alias name for this computer.

#### **Test connection**

Press this button to test the connection with the Address or Instance name you entered for the Remote Monitor.

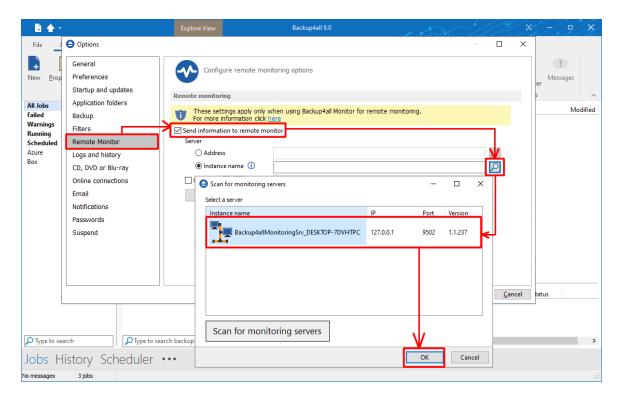

Note: One or more of the features mentioned in this chapter might not be available in your edition. The Professional edition includes all the features. For a comparison between editions, please check <u>feature matrix</u> topic.

# 11.8 Logs and history

On the **Logs and history** page of the **Options** window (accessible from the File, Options menu item) you can change log and history options.

| θ                           |                             | Options – C                                                                                                    | ×              |
|-----------------------------|-----------------------------|----------------------------------------------------------------------------------------------------|----------------|
| Genera<br>Prefera           |                             | Configure log and history options                                                                                                    |                |
|                             | ation folders               | Content<br>✓ Log <u>d</u> etailed information<br>✓ Include <u>s</u> ummary in log                                                                                                    |                |
|                             | e Monitor                   | Log folder                                                                                                    |                |
| Logs a                      | nd history<br>/D or Blu-ray | <ul> <li>● Unlimited size</li> <li>○ Restricted to</li> <li>200 → MB ∨</li> </ul>                                                                                                    |                |
| Online                      | destinations                | Log viewer                                                                                                    |                |
| Email<br>Notifica<br>Passwa | ords                        | Program CDefault text editor> V CDefault text editor> V CDefault text editor> |                |
| Suspe                       | nu                          | Delete records older than         3  Months           Delete corresponding log files too                                                                                                    |                |
|                             |                             | <u>O</u> K                                                                                                    | <u>C</u> ancel |

## **Content**

#### Log detailed information

If checked the program will log detailed information about all files handled by the backup, restore or test process. By default this option is not checked.

#### Include summary in log

If checked the logs will contain all the text available in the main window's **Summary** view. By default this option is not checked.

#### Log folder

In this section you can set the size limits for the folder where the logs are stored. The path to the logs is set on the **File Locations** page of the **Options** window.

## **Unlimited size**

If checked the log folder size is not limited, and its size will increase as needed. After a long period the program will generate a large number of log files, so you might want to clean up the log folder manually. By default this option is not checked.

# **Restricted to**

If checked the log folder size is limited to the value set in the Size field below. If the log file of the running backup job is larger than the limit, it will still be stored in the log folder. When the same operation will run again, the previous log file will be deleted. By default this option is checked.

The log folder size will be less or equal then the selected value. By default this option is set to 50 MB.

You can set the desired unit from the drop down list. Possible choices are: **Bytes**, **KB** (kilobytes), **MB** (megabytes) or **GB** (gigabytes). By default this option is set to MB.

## Log Viewer

## Program

User can choose which program to be used when opening the log files with Backup4all. The available options are: <Default text editor>, <Notepad> or <Wordpad>. User can also browse the computer to choose another program.

## Log file extension

User can change the extension of log files. The available options are: log and txt.

## **History**

## Delete records older than

If checked the history records older than the selected period will be deleted. The available time units are: Days, Weeks, Months and Years. By default, this period is set to 3 Months.

## Delete corresponding log files too

This option can be used only if the **Delete records older than** option is checked. This option is equivalent with: delete log files older than the period selected above.

Note: One or more of the features mentioned in this chapter might not be available in your edition. The Professional edition includes all the features. For a comparison between editions, please check <u>feature matrix</u> topic.

# 11.9 CD, DVD or Blu-ray

The **CD**, **DVD** or **Blu-ray** page of the **Options** window (accessible from the File, Options menu item) contains the settings of the CD, DVD or Blu-ray burners.

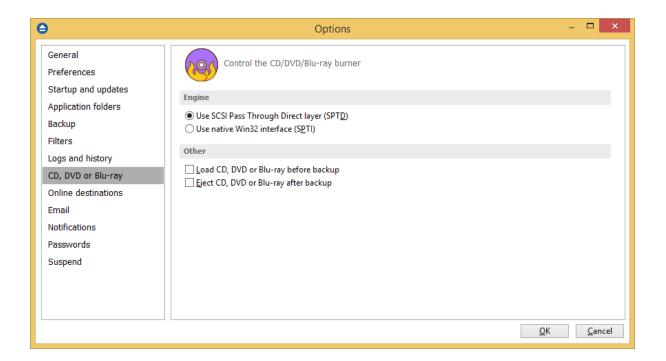

## Engine

#### Use SCSI Pass Through Direct Layer (SPTD)

Selected by default if drivers are available. Backup4all uses this internal burning engine to write CD, DVD, HD-DVD or Blu- ray discs. SPTD is a new method of access to storage devices and has the ability to provide direct control of devices without risk of compromising it by some malicious 3rd party filter drivers or other "rootkit" applications.

SPTD is currently supported only on Microsoft OS Windows XP and above. SPTD (similar to other access layers) is not removed from your system after Backup4all uninstall, in order not to disrupt other applications that may use it.

#### Use native Win32 Interface (SPTI)

If you have problems backing up using the SPTD method, we recommend you to use this option.

#### <u>Other</u>

#### Load CD, DVD or Blu-ray before backup

If checked, the CD, DVD or Blu-ray media is loaded before the execution of a backup. This option is useful when the CD, DVD or Blu-ray disc was previously ejected by another process.

#### Eject CD, DVD or Blu-ray after backup

If checked, the CD, DVD or Blu-ray media is ejected, but not reloaded after burning process is finished. By default this option is not checked.

Note: One or more of the features mentioned in this chapter might not be available in your

edition. The Professional edition includes all the features. For a comparison between editions, please check <u>feature matrix</u> topic.

# **11.10 Online connections**

# 11.10.1 LAN

The LAN page of the Options->Online connections menu item, allows you to add LAN locations.

| Options                                       |                       |               |               |                  |              |                         |              | _          | ×        |
|-----------------------------------------------|-----------------------|---------------|---------------|------------------|--------------|-------------------------|--------------|------------|----------|
| General<br>Preferences<br>Startup and updates | ма                    | nage Online c | onfigurations |                  |              |                         |              |            |          |
| Application folders                           | Connection to         | )             |               |                  |              |                         |              |            |          |
| Backup                                        | Ð                     | ∎<br>€        | ₽≡            |                  | a            | 2                       |              |            |          |
| Filters                                       | LAN                   | FTP           | SFTP          | Azure            | Amazon S3    | Google Cloud<br>Storage | Google Drive | OneDrive   |          |
| Remote Monitor<br>Logs and history            | box                   | \$            |               | 3                |              | -                       |              |            |          |
| CD, DVD or Blu-ray<br>Online connections      | Box                   | Dropbox       | HiDrive       | S3<br>Compatible |              |                         |              |            |          |
| Email                                         |                       |               |               |                  |              |                         |              |            |          |
| Notifications                                 | When Networ           | k not ready   |               |                  |              |                         |              |            |          |
| Passwords                                     | <u>R</u> etry (times) |               | 5             | •                |              |                         |              |            |          |
| Suspend                                       | <u>W</u> ait (seconds | )             | 60            | •                |              |                         |              |            |          |
|                                               | Configuration         | 5             |               |                  |              |                         |              |            |          |
|                                               | Name 📥                |               |               |                  |              |                         |              |            |          |
|                                               | Add                   | E             | dit           | <u>D</u> elete   | <u>С</u> ору | Ţes                     | t            |            |          |
|                                               |                       |               |               |                  |              |                         |              |            |          |
|                                               |                       |               |               |                  |              |                         |              | <u>о</u> к | <br>ncel |

## When Network not ready

The first number (Retry option) indicates how many times the application tries to access the destination server if it is not available. By default this option is set to 5 attempts. The second number (wait option) indicates how many seconds to wait between two consecutive attempts to access the destination location. By default this option is set to 60 seconds.

## **Configurations**

| LAN Configuration                                                                                      | _          |              | ×   |
|----------------------------------------------------------------------------------------------------|------------|--------------|-----|
| Define LAN configuration                                                                               |            |              |     |
| General                                                                                                |            |              |     |
| Configuration name New Network configuration                                                           |            |              |     |
| LAN server                                                                                             |            |              |     |
| Network path (UNC) User name                                                                           |            | Browse       | )   |
| Password Set password No password                                                                      |            |              |     |
| Connection settings                                                                                    |            |              |     |
| <ul> <li>Try <u>W</u>indows user and password first</li> <li>Reconnect if already connected</li> </ul> |            |              |     |
| (                                                                                                    | <u>0</u> K | <u>C</u> ano | cel |

The **File->Options->Online connections->LAN** window allows you to define LAN configurations that can be used on the **Destination** page in the **New Backup Wizard** or **Backup Properties** windows. You can add, edit, copy or delete a LAN connection using this window.

In order to add a new LAN connection press the **Add** button. The **Define LAN configuration** window will appear in the list and you can enter the other settings for this connection.

## <u>General</u>

#### **Configuration name**

Enter here an arbitrary name for the connection. By default the **New LAN configuration** name is assigned.

## LAN Server

#### Network path (UNC)

Browse for the network location or manually type the UNC path.

#### User name

Type the user name for connection, if the network share requires authentication

## Password

Enter the password for the above user name.

## **Connection settings**

### Try Windows user and password first

Select this option if you want to try the connection using the current Windows user and password.

## **Reconnect if already connected**

Select this option if you want to reconnect if you were already connected from this computer.

Note: One or more of the features mentioned in this chapter might not be available in your edition. The Professional edition includes all the features. For a comparison between editions, please check <u>feature matrix</u> topic.

# 11.10.2 FTP

The **FTP** page of the **Options** window (accessible from the File, Options->Online connections menu item) contains FTP settings.

| θ                                                             |                                                                                                    |                                     | Optio                               | ns                                   |                              |                   |                                         | - 🗆                                  | ×               |
|---------------------------------------------------------------|----------------------------------------------------------------------------------------------------|-------------------------------------|-------------------------------------|--------------------------------------|------------------------------|-------------------|-----------------------------------------|--------------------------------------|-----------------|
| General<br>Preferences<br>Startup and updates                 | Man<br>Destination                                                                                        | age Online co                       | onfigurations                       |                                      |                              |                   |                                         |                                      |                 |
| Application folders<br>Backup<br>Filters                      | FTP                                                                                                    | SFTP                                | (III)<br>Azure                      | (a)<br>Amazon S3                     | C<br>Google Cloud<br>Storage | Coogle Drive      | ConeDrive                               |                                      |                 |
| Logs and history<br>CD, DVD or Blu-ray<br>Online destinations | box<br>Box                                                                                                | Dropbox                             | <b>L</b><br>HiDrive                 | hubic                                | S3<br>Compatible             |                   |                                         |                                      |                 |
| Email<br>Notifications<br>Passwords                           |                                                                                                    |                                     |                                     |                                      |                              |                   |                                         |                                      |                 |
| Suspend                                                       | When FTP serv<br><u>R</u> etry (times)<br><u>W</u> ait (seconds)<br>Configurations<br>Name A<br>localhost |                                     | 5                                   | ÷                                    |                              |                   |                                         |                                      |                 |
|                                                               | <u>A</u> dd                                                                                               | <u>E</u> dit                        |                                     | <u>D</u> elete                       | <u>C</u> opy                 | Iest              |                                         |                                      |                 |
|                                                               | .ajx<br>.am<br>.asa<br>.asc<br>.asp<br>≮                                                                  | .aspx<br>.awk<br>.bat<br>.c<br>.cdf | .cf<br>.cfg<br>.cfm<br>.cgi<br>.cnf | .con<br>.cpp<br>.css<br>.csv<br>.ctl | .di:<br>.fil                 | e<br>rrward<br>'p | .h<br>.hpp<br>.hqx<br>.hta<br>.htaccess | .htc<br>.htm<br>.htm<br>.htp<br>.htt | n<br>hI<br>assw |
|                                                               | Type to filter                                                                                            |                                     |                                     |                                      |                              | <u>A</u> dd       | <u>E</u> dit                            | Delete                               | ancel           |

#### When FTP server not ready

The first number (Retry option) indicates how many times the application tries to access the destination server if it is not available. By default this option is set to 5 attempts. The second number (wait option) indicates how many seconds to wait between two consecutive attempts to access the destination location. By default this option is set to 60 seconds. This option is useful when the destination FTP server has restrictions (i.e. only 2 users logged in the same time, no. of accesses etc.) and insures that if the FTP server cannot accept your connection, it will not be "hammered" by sending log-in requests frequently.

### **Configurations**

The **File->Options->Online connections->FTP** window allows you to define FTP configurations that can be used on the **Destination** page in the **New Backup Wizard** or **Backup Properties** windows. You can add, edit, copy or delete an FTP connection using this window.

In order to add a new FTP connection press the **Add** button. The **Define FTP configuration** window will appear in the list and you can enter the other settings for this connection.

| General              |                       |                                            |
|----------------------|-----------------------|--------------------------------------------|
| Configuration name   | New FTP configuration |                                            |
| FTP server           |                       |                                            |
| Server name or IP    |                       |                                            |
| Transfer mode        | Binary                | <ul> <li>Applies only to mirror</li> </ul> |
| Port                 | 21                    |                                            |
| Destination folder   |                       |                                            |
| User name            |                       |                                            |
| Password             | Set password          | No password                                |
| Bandwidth limitation |                       |                                            |
| Upload speed         | 200 KBytes/s          |                                            |
| Download speed       | 200 KBytes/s          |                                            |

## <u>General</u>

#### Configuration name

Enter here an arbitrary name for the connection. By default the **New FTP configuration** name is assigned.

## FTP Server

#### Server name or IP

In this field you have to enter the name or IP address for the FTP server

Transfer mode - Here you can select the transfer mode: Binary, ASCII or Auto.

- **Binary:** it refers to transferring files as a binary stream of data. The binary mode transmits the raw bytes of the file being transferred. In this way, the file is transferred in its exact original form.
- ASCII: it stands for American Standard Code for Information Interchange, and is a type of character encoding based on the English language used on devices that handle information stored in text. It includes 33 non-printed control characters and 94 printed characters such as letters and punctuation.

• Auto: according to the list of ASCII files defined in File->Options->FTP, the files will be uploaded in ascii or binary mode, depending on their extension.

By default, binary mode is selected and it applies only to Mirror backup type. That is useful if you have a Linux FTP server as backup destination and want to download the backed up files with another application which uses the Auto transfer mode. Uploading the files to a Linux server in binary mode and downloading them in Auto mode, causes the files to be modified by adding a new empty line at the end of each file.

#### Port

In this field you have to enter the port number if different than the default FTP ports (21).

#### **Destination folder**

Here you can specify a destination folder on the remote FTP server where the backup will be stored. If the entered folder does not exist, it will be created on the server. If no destination folder is set, Backup4all will automatically create a folder using the name of the backup job.

#### User name

If this is a private FTP server (no anonymous access allowed) you have to enter the user name for your account.

## Password

In this field you can enter the password for the FTP server. There are FTP servers that allow anonymous access (public FTP servers). You can connect to these types of FTP servers using as user name Anonymous and your email address as password. It is not recommended to backup important files to public FTP servers.

#### **Bandwidth limitation**

This section allows setting different limitations for upload/download speed:

- Upload speed if checked you can set a maximum upload speed for the FTP transfer
- Download speed if checked you can set a maximum upload speed for the FTP transfer

| Advanced                                                                                                    |              |                                                |   |
|----------------------------------------------------------------------------------------------------|--------------|------------------------------------------------|---|
| FTPS (SSL encryption)                                                                                                    | No SSL       |                                                | ~ |
| ✓ Use passive mode for transfers (like WWW browsers)                                                                                                    |              |                                                |   |
| ✓ Use <u>extended passive mode</u> ✓ Use <u>Extended passive mode</u> ✓ Use <u>XCRC</u> when testing (if available)         ✓ Use <u>XCRC</u> when testing (if available) |              |                                                |   |
| ✓ Use <u>X</u> CRC when testing (if available) ✓ Resume uploads/downloads (if available)                                                                                  |              |                                                |   |
|                                                                                                    | 2027 MB      | Lange flee will be calle                       |   |
| <ul> <li>Limit file size to:</li> </ul>                                                                                                    |              | <ul> <li>Larger files will be split</li> </ul> |   |
| Timeout (seconds)                                                                                                    | 30           |                                                |   |
| Firewall                                                                                                    |              |                                                |   |
| Proxy type                                                                                                    | None         |                                                | ~ |
| <u>H</u> ost name or IP                                                                                                    |              |                                                |   |
| <u>H</u> ost port                                                                                                    | 80           |                                                |   |
| User name                                                                                                    |              |                                                |   |
| Password                                                                                                    | Set password | No password                                    |   |

#### <u>Advanced</u>

#### FTPS (SSL encryption)

Indicates the level of Transport Layer Security (TLS) required for control channel and data channel connections to the FTP server:

- No SSL the server does not require Secure Socket Layer transport
- Implicit SSL implies that Secure Socket Layer is in use
- Only explicit SSL allows the connection to the FTP server only if TLS is available.
- Explicit SSL, if available when SSL is available, uses explicit security by default. The server allows regular FTP sessions without encryption as well as encrypted FTP sessions using SSL.

#### Use passive mode for transfers (like WWW browsers)

Each file transfer (upload or download) needs an additional connection for the data stream. Normally (in active mode), the server establishes this connection. In passive mode, however, the client establishes the connection. This may be necessary through some firewalls, which do not allow connections from outside.

#### Use extended passive mode

The FTP Server operates exactly the same as passive mode, however it only transmits the port number (not broken into high and low bytes) and Backup4all is to assume that it connects to the same IP address that was originally connected to. Use this option if the normal passive mode connection failed.

#### Use XCRC when testing (if available)

If the server supports the XCRC extension Backup4all can verify that files transferred to the server

have been transmitted correctly using the CRC information received from the FTP server. This results in faster testing, as the files will not be downloaded to perform the CRC testing.

#### Resume upload/downloads (if available)

If this option is selected, the application will try to resume the backup upload, if the server supports resume command.

#### Limit file size to

Here you can specify the maximum size of the files to upload. Larger files will be split. Please note that many FTP servers does not allow you to upload files larger than 2 GB.

#### Timeout (seconds)

You can set the time interval (in seconds) that is allowed for no data transfer before the transfer operation is interrupted and must be resumed. Default is 30 seconds.

#### **Firewall**

#### Proxy type

Select one of the options below (supported by your firewall) if you use a proxy to connect to the FTP:

- None Sends the User name and optional Password for the FTP server as entered in the FTP window
- Send command USER Sends the User name and optional Password defined in the proxy settings, followed immediately by the User name and optional Password for the FTP server.
- Send command SITE Sends the User name and optional Password defined in the proxy settings, the SITE command with the Host value, and the User name and optional Password for the FTP site.
- Send command OPEN Sends the User name and optional Password defined in the proxy settings, sends the OPEN command with the Host value, and the User name and optional Password for the FTP site.
- USER user@firewalluser@hostname / PASS pass@firewallpass Sends the command USER user@proxyuser@host, then the command PASS pwd@proxypwd, or optionally PASS pwd.
- **Transparent** Sends the User name and optional Password defined in the proxy settings, followed immediately by the FTP server User name and optional Password.

#### Host name or IP

In this field you have to enter the host name or IP address for the proxy server (firewall).

#### Host port

Enter the host port number in this field. By default, the port number is set to 80.

#### User name

This field is used to enter the proxy user name.

#### Password

In this field you can enter the password for the specified user name.

## ASCII file types

It includes the list of all file extensions that will be transfered as ASCII when using Auto transfer mode for FTP uploads. You can filter, add, edit or delete the file extensions listed here. Please note: if you add non-ASCII file types in this list, when you back up such files in ASCII mode they will get corrupted and you won't be able to use them.

Note: One or more of the features mentioned in this chapter might not be available in your edition. The Professional edition includes all the features. For a comparison between editions, please check <u>feature matrix</u> topic.

## 11.10.3 SFTP

The **SFTP** page of the **Options** window (accessible from the File, Options->Online connections menu item) contains SFTP settings.

| θ                                                                                         | Options                                                                                                | - 🗆 ×          |
|-------------------------------------------------------------------------------------------|----------------------------------------------------------------------------------------------------|----------------|
| General<br>Preferences<br>Startup and updates<br>Application folders<br>Backup<br>Filters | Manage Online configurations  Destination  FTP SFTP Azure Amazon S3 Google Cloud Google Drive OneDrive |                |
| Logs and history<br>CD, DVD or Blu-ray<br>Online destinations<br>Email<br>Notifications   | box<br>Box Dropbox HiDrive Hubic S3<br>Compatible                                                      |                |
| Passwords                                                                                 | When SFTP server not ready                                                                             |                |
| Suspend                                                                                   | Retry (times)     5       Wait (seconds)     60                                                        |                |
|                                                                                           | Configurations                                                                                         |                |
|                                                                                           | Name A<br>New SFTP configuration                                                                       |                |
|                                                                                           | <u>A</u> dd <u>E</u> dit <u>D</u> elete <u>C</u> opy <u>T</u> est                                      |                |
|                                                                                           | Host keys Host keys folder Clear cache                                                                 |                |
|                                                                                           | <u>O</u> K                                                                                             | <u>C</u> ancel |

## When SFTP server not ready

The first number (Retry option) indicates how many times the application tries to access the destination server if it is not available. By default this option is set to 5 attempts. The second number (wait option) indicates how many seconds to wait between two consecutive attempts to access the destination location. By default this option is set to 60 seconds. This option is useful when the destination SFTP server has restrictions (i.e. only 2 users logged in the same time, no. of accesses etc.) and insures that if the SFTP server cannot accept your connection, it will not be "hammered" by sending log-in requests frequently.

#### **Configurations**

The **File->Options->Online connections->SFTP** window allows you to define SFTP configurations that can be used on the **Destination** page in the **New Backup Wizard** or **Backup Properties** windows. You can add, edit, copy or delete an SFTP connection using this window.

In order to add a new SFTP connection press the **Add** button. The **Define SFTP configuration** window will appear in the list and you can enter the other settings for this connection.

| General                      |                        |                   |
|------------------------------|------------------------|-------------------|
| Configuration name           | New SFTP configuration |                   |
| SFTP server                  |                        |                   |
| Server name or IP            |                        |                   |
| Port                         | 22                     |                   |
| Destination folder           |                        |                   |
| User name                    |                        |                   |
| Password                     | Set password           | No password       |
| Private key                  |                        |                   |
| <ul> <li>None</li> </ul>     |                        |                   |
| ◯ Key file                   |                        |                   |
| Password                     | Set password           | No password       |
| Key management               | Export public key      | Create key pair   |
| O Personal certificate store | roma                   | $\sim$            |
| Certificate management       | Certificate manager    | Export public key |
| Bandwidth limitation         |                        |                   |
|                              |                        |                   |
| Upload speed                 | 200 KBytes/s           |                   |

# <u>General</u>

## Reset to configuration

If you want to add a new SFTP location, the <New> option should be selected. To edit an existing SFTP location, select it from the drop-down list. All fields will be filled with the values of the selected SFTP.

# SFTP server

- Server name or IP In this field you have to enter the name or IP address for the SFTP server
- **Port** In this field you have to enter the port number if different than the default SFTP ports (22).
- **Destination** Here you can enter the destination path if different than root.
- User name If this is a private SFTP server (no anonymous access allowed) enter the user name for your account.
- **Password** In this field enter the password for the SFTP server.

# Private key

- None no private key is used
- Key file allows user to specify a key file that will be used
- Personal certificate store allows user to import and use different certificate formats

## **Bandwidth limitation**

This section allows you to set different limitations for upload/download speed:

- Upload speed if checked you can set a maximum upload speed for the SFTP transfer
- Download speed if checked you can set a maximum upload speed for the SFTP transfer

| Advanced              |                                                                                                    |                            |
|-----------------------|----------------------------------------------------------------------------------------------------|----------------------------|
| Verify host key       |                                                                                                    |                            |
| ✓ Limit file size to: | 2027 🙀 MB 🗸                                                                                                    | Larger files will be split |
| Timeout (seconds)     | 30                                                                                                    |                            |
| Authentication        |                                                                                                    |                            |
| Authentications       | <ul> <li>✓ publickey</li> <li>✓ password</li> <li>✓ keyboard-interactive</li> </ul>                                          |                            |
| Encryption            |                                                                                                    |                            |
| Ciphers               | <ul> <li>✓ aes128-ctr</li> <li>✓ aes192-ctr</li> <li>✓ aes256-ctr</li> <li>✓ arcfour256</li> <li>✓ arcfour129</li> </ul>     | * * ·                      |
| MACs                  | <ul> <li>✓ hmac-sha1</li> <li>✓ hmac-md5</li> <li>✓ umac-64@openssh.com</li> <li>✓ hmac-ripemd160</li> <li>□ none</li> </ul> | × ×                        |
| Compression           |                                                                                                    |                            |
| Compressions          | ☑ none<br>□ zlib                                                                                                    |                            |

#### <u>Advanced</u>

- Verify host key: If checked, the host key will be verified each time
- Maximum file size specify the maximum file size you want to have. Please note that many SFTP servers does not allow you to upload files larger than 2 GB.
- **Timeout** you can set the time interval (in seconds) that is allowed for no data transfer before the transfer operation is interrupted and must be resumed. Default is 15 seconds.

# **Authentication**

You can select which authentication methods will be used when backing up. Available options: publickey, password and keyboard-interactive. The priority of these options can also be changed.

#### **Encryption**

- **Ciphers:** clear or select the check boxes to specify which ciphers you want to allow for encrypting SFTP sessions. A Cipher is the algorithm(s) used for symmetric session encryption. To give a cipher a lower priority rating, select it with the mouse and then click the Down button.
- MACs: clear or select the check boxes to specify which MACs you want to allow for encrypting SFTP sessions. A MAC (Message Authentication Code) is the algorithm(s) used for data integrity verification. To give a MAC a lower priority rating, select it with the mouse, and then click the Down button.

## **Compression**

SFTP supports the use of data compression to reduce the amount of data that is transmitted. Both the client and server agree on a compression algorithm. They then compress data before sending and decompress data when it is received.

Typically, zlib compression is the compression algorithm most commonly supported in SFTP servers. No compression is set as the default, and zlib is specified as an option. If the server forces use of zlib compression it will happen automatically.

#### <u>Hot keys</u>

**Host keys folder - Clear cache** - press this button if you want to delete the host keys stored in the keys folder.

Note: One or more of the features mentioned in this chapter might not be available in your edition. The Professional edition includes all the features. For a comparison between editions, please check <u>feature matrix</u> topic.

# 11.10.4 Azure

The **Azure** page of the **Options** window (accessible from the File, Options->Online connections menu item) contains Azure settings.

| Options                                       |                       |               |               |        |                  |              |              | — 🗆                   | ×     |
|-----------------------------------------------|-----------------------|---------------|---------------|--------|------------------|--------------|--------------|-----------------------|-------|
| General<br>Preferences<br>Startup and updates |                       | nage Online c | onfigurations |        |                  |              |              |                       |       |
| Application folders                           | Connection to         |               |               |        |                  |              | _            |                       |       |
| Backup                                        |                       | Ð             |               |        | <u>a</u>         | 2            |              |                       |       |
| Filters                                       | LAN                   | FTP           | SFTP          | Azure  | Amazon S3        | Google Cloud | Google Drive | OneDrive              |       |
| Remote Monitor                                |                       | ••            |               |        |                  | Storage      |              |                       |       |
| Logs and history                              | box                   | **            |               | n      | <b>\$</b>        |              |              |                       |       |
| CD, DVD or Blu-ray                            | Box                   | Dropbox       | HiDrive       | Hubic  | S3<br>Compatible |              |              |                       |       |
| Online connections                            |                       |               |               |        |                  |              |              |                       |       |
| Email                                         |                       |               |               |        |                  |              |              |                       |       |
| Notifications                                 | When Azure s          | erver not rea | dy            |        |                  |              |              |                       |       |
| Passwords                                     | <u>R</u> etry (times) |               | 5             | •      |                  |              |              |                       |       |
| Suspend                                       | Wait (seconds         | )             | 60            | -      |                  |              |              |                       |       |
|                                               | Configuration         | s             |               |        |                  |              |              |                       |       |
|                                               | Name 🔺                |               |               |        |                  |              |              |                       | ]     |
|                                               | Azure confi           | guration      |               |        |                  |              |              |                       | 4     |
|                                               |                       |               |               |        |                  |              |              |                       |       |
|                                               |                       |               |               |        |                  |              |              |                       |       |
|                                               | Add                   | F             | dit           | Delete | <u>С</u> ору     | Tes          | t            |                       |       |
|                                               |                       | -             |               |        | ±•••7            | <u>.</u>     |              |                       |       |
|                                               |                       |               |               |        |                  |              |              |                       |       |
|                                               |                       |               |               |        |                  |              | <u>(</u>     | <u>D</u> K <u>C</u> a | ancel |

#### When Azure server not ready

The first number (Retry option) indicates how many times the application tries to access the destination server if it is not available. By default this option is set to 5 attempts. The second number (wait option) indicates how many seconds to wait between two consecutive attempts to access the destination location. By default this option is set to 60 seconds. This option is useful when the destination Azure server has restrictions (i.e. only 2 users logged in the same time, no. of accesses etc.) and insures that if the Azure server cannot accept your connection, it will not be "hammered" by sending log-in requests frequently.

#### **Configurations**

The **File->Options->Online connections->Azure** window allows you to define Azure configurations that can be used on the **Destination** page in the **New Backup Wizard** or **Backup Properties** windows. You can add, edit, copy or delete an Azure connection using this window. In order to add a new Azure connection press the **Add** button. The **Define Azure configuration** 

window will appear in the list and you can enter the other settings for this connection.

| 🕒 Azu | ure Configuration      |                                | _          |             | ×   |
|-------|------------------------|--------------------------------|------------|-------------|-----|
| (     | Define Azure configura | tion                           |            |             |     |
| Gei   | neral                  |                                |            |             |     |
| Co    | nfiguration name       | New Azure configuration        |            |             |     |
| Set   | ttings                 |                                |            |             |     |
| Ac    | count name             |                                |            |             |     |
| Key   | у                      |                                |            |             |     |
|       |                        | Key is Shared Access Signature |            |             |     |
| Co    | ntainer                |                                |            |             |     |
| Fol   | lder                   |                                |            |             |     |
|       |                        |                                |            |             |     |
|       |                        |                                |            |             |     |
|       |                        |                                | <u>О</u> К | <u>C</u> an | cel |

#### <u>General</u>

#### **Configuration name**

Enter here an arbitrary name for the connection. By default the **New Azure configuration** name is assigned.

## **Settings**

- Account name In this field you have to enter the name of your Azure account
- Key In this field you have to enter the key for your Azure account Key is shared Access Signature - check this option if the key is shared access signature
- Container In this field you have to enter the container you want to use as destination
- Folder In this field you have to enter the folder where you want to store the backups. If the folder does not exist, it will be created.

**Note:** If you configured a new Azure location or you edit an existing one, you should use the **Test** button to see if the Azure settings are correct. If the test was successful, The Azure connection was tested successfully message will be displayed.

Note: One or more of the features mentioned in this chapter might not be available in your edition. The Professional edition includes all the features. For a comparison between editions, please check <u>feature matrix</u> topic.

## 11.10.5 Amazon S3

The **Amazon S3** page of the **Options** window (accessible from the File, Options->Online connections menu item) contains Amazon settings.

| Options                                       |                        |                |               |                |                  |              |              | — 🗆                   | Х     |
|-----------------------------------------------|------------------------|----------------|---------------|----------------|------------------|--------------|--------------|-----------------------|-------|
| General<br>Preferences<br>Startup and updates | Mai                    | nage Online c  | onfigurations |                |                  |              |              |                       |       |
| Application folders                           | Connection to          |                |               |                |                  |              |              |                       |       |
| Backup                                        | Ē                      | ∎<br>⊕         | ₽∎            |                | <b>a</b>         | 8            |              |                       |       |
| Filters                                       | LAN                    | FTP            | SFTP          | Azure          |                  | Google Cloud | Google Drive | OneDrive              |       |
| Remote Monitor                                |                        |                |               |                |                  | Storage      |              |                       |       |
| Logs and history                              | box                    | <b>*</b>       | <b>'</b> ا    | h              | 3                |              |              |                       |       |
| CD, DVD or Blu-ray                            | Box                    | Dropbox        | HiDrive       | Hubic          | S3<br>Compatible |              |              |                       |       |
| Online connections                            |                        |                |               |                |                  |              |              |                       |       |
| Email                                         |                        |                |               |                |                  |              |              |                       |       |
| Notifications                                 | When Amazor            | n 53 server no | ot ready      |                |                  |              |              |                       |       |
| Passwords                                     | <u>R</u> etry (times)  |                | 5             | -              |                  |              |              |                       |       |
| Suspend                                       | <u>W</u> ait (seconds) | )              | 60            | •              |                  |              |              |                       |       |
|                                               | Configuration          | s              |               |                |                  |              |              |                       |       |
|                                               | Name 🔺                 |                |               |                |                  |              |              |                       | ]     |
|                                               | Amazon S3              |                |               |                |                  |              |              |                       | 4     |
|                                               |                        |                |               |                |                  |              |              |                       |       |
|                                               |                        |                |               |                |                  |              |              |                       |       |
|                                               | <u>A</u> dd            | E              | dit           | <u>D</u> elete | <u>С</u> ору     | Tes          | t            |                       |       |
|                                               |                        |                |               |                |                  |              |              |                       |       |
| <u> </u>                                      | L                      |                |               |                |                  |              | <u>(</u>     | <u>D</u> K <u>C</u> a | ancel |

#### When Amazon S3 server not ready

The first number (Retry option) indicates how many times the application tries to access the destination server if it is not available. By default this option is set to 5 attempts. The second number (wait option) indicates how many seconds to wait between two consecutive attempts to access the destination location. By default this option is set to 60 seconds. This option is useful when the destination Amazon S3 server has restrictions (i.e. only 2 users logged in the same time, no. of accesses etc.) and insures that if the Amazon S3 server cannot accept your connection, it will not be "hammered" by sending log-in requests frequently.

#### **Configurations**

The File->Options->Online connections->Amazon S3 window allows you to define Amazon configurations that can be used on the Destination page in the New Backup Wizard or Backup

**Properties** windows. You can add, edit, copy or delete an Amazon S3 connection using this window.

In order to add a new Amazon S3 connection press the **Add** button. The **Define Amazon S3** configuration window will appear in the list and you can enter the other settings for this connection.

| Amazon S3 Configuration       |                             | -          |            | ×     |
|-------------------------------|-----------------------------|------------|------------|-------|
| Define Amazon S3              | configuration               |            |            |       |
| General                       |                             |            |            |       |
| Configuration name            | New Amazon S3 configuration |            |            |       |
| Settings                      |                             |            |            |       |
| Access Key ID                 |                             |            |            |       |
| Secret Access Key             |                             |            |            |       |
| Region                        | Default                     |            | ~          |       |
| Bucket                        | bucket1                     | Ci         | reate      |       |
| Folder                        |                             |            |            |       |
| Storage class                 | Default                     |            | ~          |       |
| Transfer acceleration (additi | onal fees may apply)        |            |            |       |
|                               |                             | <u>0</u> K | <u>C</u> a | incel |

## <u>General</u>

#### **Configuration name**

Enter here an arbitrary name for the connection. By default the **New Amazon S3 configuration** name is assigned.

#### **Settings**

- Access Key ID In this field you have to enter the access key ID for your Amazon S3 account
- Secret Access Key In this field you have to enter the Secret Access Key for your Amazon S3 account
- **Region** select a region from the list, where your backups will be stored
- **Bucket** In this field you need to enter the bucket to be used as destination. You can also create a new bucket if you type its name and press Create button. If you already have the bucket created outside Backup4all, please make sure you also select the correct region for it.
- Folder In this field you have to enter the folder where you want to store the backups. If the folder does not exist, it will be created.
- Storage class

- **Standard** this option offers high durability, availability, and performance object storage for frequently accessed data.
- Standard Infrequent Access Storage is an Amazon S3 storage class for data that is accessed less frequently, but requires rapid access when needed.
- Reduced redundancy (not recommended) enables customers to store noncritical, reproducible data at lower levels of redundancy than Amazon S3's standard storage. It provides a highly available solution for distributing or sharing content that is durably stored elsewhere, or for storing thumbnails, transcoded media, or other processed data that can be easily reproduced.
- **Transfer acceleration** this option enables fast, easy, and secure transfers of files over long distances between Backup4all and the S3 bucket. Transfer Acceleration takes advantage of Amazon CloudFront's globally distributed edge locations. As the data arrives at an edge location, data is routed to Amazon S3 over an optimized network path.

**Note:** If you configured a new Amazon S3 location or you edit an existing one, you should use the **Test** button to see if the Amazon S3 settings are correct. If the test was successful, The Amazon S3 connection was tested successfully message will be displayed.

Note: One or more of the features mentioned in this chapter might not be available in your edition. The Professional edition includes all the features. For a comparison between editions, please check <u>feature matrix</u> topic.

# 11.10.6 Google Cloud Storage

The **Google Cloud Storage** page of the **Options** window (accessible from the File, Options->Online connections menu item) contains Google Cloud Storage settings.

| Options                                    |                       |               |                 |                |                  |              |              | — 🗆                 | ×     |
|--------------------------------------------|-----------------------|---------------|-----------------|----------------|------------------|--------------|--------------|---------------------|-------|
| General<br>Preferences                     | Ма                    | nage Online c | onfigurations   |                |                  |              |              |                     |       |
| Startup and updates<br>Application folders | Connection to         |               |                 |                |                  |              |              |                     |       |
| Backup                                     | Ð                     | Ð             | ₽               |                | <b>a</b>         | 2            |              |                     |       |
| Filters                                    | LAN                   | FTP           | SFTP            | Azure          | Amazon S3        | Google Cloud | Google Drive | OneDrive            |       |
| Remote Monitor                             |                       |               |                 |                |                  | Storage      |              |                     |       |
| Logs and history                           | box                   | <b>*</b>      | <b>_</b>        | h              | 3                |              |              |                     |       |
| CD, DVD or Blu-ray                         | Box                   | Dropbox       | HiDrive         | Hubic          | S3<br>Compatible |              |              |                     |       |
| Online connections                         |                       |               |                 |                |                  |              |              |                     |       |
| Email                                      |                       |               |                 |                |                  |              |              |                     |       |
| Notifications                              | When Google           | Cloud Storage | e server not re | ady            |                  |              |              |                     |       |
| Passwords                                  | <u>R</u> etry (times) |               | 5               | •              |                  |              |              |                     |       |
| Suspend                                    | Wait (seconds         | )             | 60              | •              |                  |              |              |                     |       |
|                                            | Configuration         | s             |                 |                |                  |              |              |                     |       |
|                                            | Name 📥                |               |                 |                |                  |              |              |                     |       |
|                                            | Add                   | <u>E</u>      | dit             | <u>D</u> elete | <u>С</u> ору     | Ţes          | t            |                     |       |
|                                            |                       |               |                 |                |                  |              | <u>(</u>     | <u>0</u> K <u>C</u> | ancel |

## When Google Cloud Storage server not ready

The first number (Retry option) indicates how many times the application tries to access the destination server if it is not available. By default this option is set to 5 attempts. The second number (wait option) indicates how many seconds to wait between two consecutive attempts to access the destination location. By default this option is set to 60 seconds. This option is useful when the destination Google Cloud Storage server has restrictions (i.e. only 2 users logged in the same time, no. of accesses etc.) and insures that if the Google Cloud Storage server cannot accept your connection, it will not be "hammered" by sending log-in requests frequently.

## **Configurations**

The File->Options->Online connections->Google Cloud Storage window allows you to define Google Cloud Storage configurations that can be used on the Destination page in the New Backup Wizard or Backup Properties windows. You can add, edit, copy or delete an Google Cloud Storage connection using this window.

In order to add a new Google Cloud Storage connection press the **Add** button. The **Define Google Cloud Storage configuration** window will appear in the list and you can enter the other settings for this connection.

| Google Cloud Storage config | guration                               | _          |            | ×    |
|-----------------------------|----------------------------------------|------------|------------|------|
| Define Google C             | loud Storage configuration             |            |            |      |
| General                     |                                        |            |            |      |
| Configuration name          | New Google Cloud Storage configuration |            |            |      |
| Settings                    |                                        |            |            |      |
| Access Key ID               |                                        |            |            |      |
| Secret Access Key           |                                        |            |            |      |
| Region                      | Default                                |            | ~          |      |
| Bucket                      | bucket1                                | (          | Create     |      |
| Folder                      |                                        |            |            |      |
| Storage class               | Default                                |            | ~          |      |
|                             |                                        |            |            |      |
|                             |                                        |            |            |      |
|                             |                                        | <u>О</u> К | <u>C</u> a | ncel |

#### <u>General</u>

#### **Configuration name**

Enter here an arbitrary name for the connection. By default the **New Google Cloud Storage configuration** name is assigned.

#### **Settings**

- Access Key ID In this field you have to enter the access key ID for your Google Cloud Storage account
- Secret Access Key In this field you have to enter the Secret Access Key for your Google Cloud Storage account
- Region select a region from the list, where your backups will be stored
- **Bucket** In this field you need to enter the bucket to be used as destination. You can also create a new bucket if you type its name and press Create button. If you already have the bucket created outside Backup4all, please make sure you also select the correct region for it.
- Folder In this field you have to enter the folder where you want to store the backups. If the folder does not exist, it will be created.
- Storage class Select the storage class you want to use. You can choose between:
  - Default uses the default storage class configured in your Google Cloud Storage account
  - **Regional Storage** used to store frequently accessed data in the same region as your Google Cloud DataProc or Google Compute Engine.

- Multi-Regional Storage used to store data that is frequently accessed ("hot" objects) around the world, such as serving website content, streaming videos, or gaming and mobile applications.
- Nearline Storage used to store data you do not expect to access frequently
- Coldline Storage used to store data you expect to access infrequently

**Note:** If you configured a new Google Cloud Storage location or you edit an existing one, you should use the **Test** button to see if the Google Cloud Storage settings are correct. If the test was successful, The Google Cloud Storage connection was tested successfully message will be displayed.

Note: One or more of the features mentioned in this chapter might not be available in your edition. The Professional edition includes all the features. For a comparison between editions, please check <u>feature matrix</u> topic.

# 11.10.7 Google Drive

The **Google Drive** page of the **Options** window (accessible from the File, Options->Online connections menu item) contains Google Drive settings.

| Options                                 |                        |                   |               |                |                  |              |              | — 🗆                   | ×     |
|-----------------------------------------|------------------------|-------------------|---------------|----------------|------------------|--------------|--------------|-----------------------|-------|
| General<br>Preferences                  | Man Man                | age Online co     | onfigurations |                |                  |              |              |                       |       |
| Startup and updates Application folders | Connection to.         |                   |               |                |                  |              |              |                       |       |
| Backup                                  | ∎                      | ∎<br>⊕            | ₽             |                | a                | $\frown$     |              |                       |       |
| Filters                                 | LAN                    | <b>₹</b> 9<br>FTP | SFTP          | Azure          | Amazon S3        | Google Cloud | Google Drive | OneDrive              |       |
| Remote Monitor                          |                        |                   | _             |                |                  | Storage      | 5            |                       |       |
| Logs and history                        | box                    | <b>\$</b>         | <b>_</b>      | h              | ٩                |              |              |                       |       |
| CD, DVD or Blu-ray                      | Box                    | Dropbox           | HiDrive       | Hubic          | S3<br>Compatible |              |              |                       |       |
| Online connections                      |                        |                   |               |                | Compatible       |              |              |                       |       |
| Email                                   |                        |                   |               |                |                  |              |              |                       |       |
| Notifications                           | When Google D          | )rive server n    | iot ready     |                |                  |              |              |                       |       |
| Passwords                               | <u>R</u> etry (times)  |                   | 5             | <b>^</b>       |                  |              |              |                       |       |
| Suspend                                 | <u>W</u> ait (seconds) |                   | 60            | •              |                  |              |              |                       |       |
|                                         | Configurations         |                   |               |                |                  |              |              |                       |       |
|                                         | Name 🔺                 |                   |               |                |                  |              |              |                       | ]     |
|                                         | Google Drive<br>test3  | configuration     | 1             |                |                  |              |              |                       |       |
|                                         | tests                  |                   |               |                |                  |              |              |                       |       |
|                                         |                        |                   |               |                |                  |              |              |                       |       |
|                                         | <u>A</u> dd            | E                 | dit           | <u>D</u> elete | <u>С</u> ору     | Tes          | t            |                       |       |
|                                         |                        |                   |               |                |                  |              |              |                       |       |
|                                         |                        |                   |               |                |                  |              | (            | <u>)</u> K <u>C</u> a | ancel |

#### When Google Drive server not ready

The first number (Retry option) indicates how many times the application tries to access the destination server if it is not available. By default this option is set to 5 attempts. The second number (wait option) indicates how many seconds to wait between two consecutive attempts to access the destination location. By default this option is set to 60 seconds. This option is useful when the destination Google Drive server has restrictions (i.e. only 2 users logged in the same time, no. of accesses etc.) and insures that if the Google Drive server cannot accept your connection, it will not be "hammered" by sending log-in requests frequently.

#### **Configurations**

The File->Options->Online connections->Google Drive window allows you to define Google Drive configurations that can be used on the **Destination** page in the **New Backup Wizard** or **Backup Properties** windows. You can add, edit, copy or delete a Google Drive connection using this window.

In order to add a new Google Drive connection press the **Add** button. The **Define Google Drive configuration** window will appear in the list and you can enter the other settings for this connection.

| θ | Define Google Drive configuration |                          |         | -          |             | $\times$ |
|---|-----------------------------------|--------------------------|---------|------------|-------------|----------|
|   | Define Google Drive o             | onfiguration             |         |            |             |          |
|   | General                           |                          |         |            |             |          |
|   | Configuration name                | New Google Drive configu | uration |            |             |          |
|   | Settings                          |                          |         |            |             |          |
|   | Account type                      | Personal                 | ◯ Team  |            |             |          |
|   | Authentication                    | Choose account           |         |            |             |          |
|   |                                   | No account set           |         |            |             |          |
|   | Folder                            | /                        |         | Browse     |             |          |
|   | Custom max file size              | 5242 GB                  | $\sim$  |            |             |          |
|   |                                   |                          |         | <u>0</u> K | <u>C</u> an | cel      |

#### <u>General</u>

#### **Configuration name**

Enter here an arbitrary name for the connection. By default the **New Google Drive configuration** name is assigned.

## **Settings**

- **Drive type** here you can choose "Personal" or "Team", depending on the account type you have.
  - Authentication press "Choose account" button to log in to your Google Drive account. Here you need to authorize Backup4all application to view and manage files in your Google Drive account.

| Google<br>Sign in<br>to continue |         |              |
|----------------------------------|---------|--------------|
| Email or phone                   |         |              |
| Forgot email?                    |         |              |
|                                  | N       | IEXT         |
|                                  |         |              |
|                                  |         |              |
| English (United States) 🔻        | Help Pr | rivacy Terms |

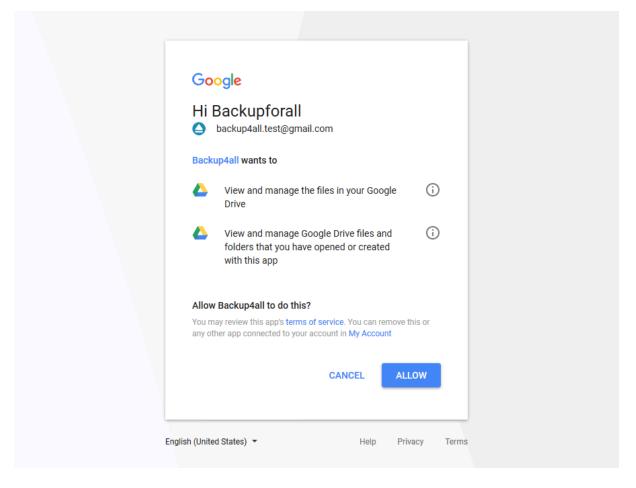

• Folder - In this field you have to select the folder where you want to store the backups. If no folder is selected the backup will be stored in the root of your Google Drive account.

**Note:** If you configured a new Google Drive location or you edit an existing one, you should use the **Test** button to see if the Google Drive settings are correct. If the test was successful, The Google Drive connection was tested successfully message will be displayed.

Note: One or more of the features mentioned in this chapter might not be available in your edition. The Professional edition includes all the features. For a comparison between editions, please check <u>feature matrix</u> topic.

# 11.10.8 OneDrive

The **OneDrive** page of the **Options** window (accessible from the File, Options->Online connections menu item) contains OneDrive settings.

| Options                                    |                       |               |               |                |                  |              |              | —                   | ×     |
|--------------------------------------------|-----------------------|---------------|---------------|----------------|------------------|--------------|--------------|---------------------|-------|
| General<br>Preferences                     | Ma                    | nage Online o | onfigurations |                |                  |              |              |                     |       |
| Startup and updates<br>Application folders | Connection to         |               |               |                |                  |              |              |                     |       |
| Backup                                     | -                     | ∎<br>¶        | ₽             |                | <b>a</b>         | 6            |              |                     |       |
| Filters                                    | LAN                   | FTP           | SFTP          | Azure          | Amazon S3        | Google Cloud | Google Drive | OneDrive            |       |
| Remote Monitor                             |                       | **            |               |                |                  | Storage      |              |                     |       |
| Logs and history                           | box                   | *             | L             | n              | <b>?</b>         |              |              |                     |       |
| CD, DVD or Blu-ray                         | Box                   | Dropbox       | HiDrive       | Hubic          | S3<br>Compatible |              |              |                     |       |
| Online connections                         |                       |               |               |                |                  |              |              |                     |       |
| Email                                      |                       |               |               |                |                  |              |              |                     |       |
| Notifications                              | When OneDriv          | /e server not | ready         |                |                  |              |              |                     |       |
| Passwords                                  | <u>R</u> etry (times) |               | 5             | •              |                  |              |              |                     |       |
| Suspend                                    | Wait (seconds         | )             | 60            | •              |                  |              |              |                     |       |
|                                            | Configuration         | s             |               |                |                  |              |              |                     |       |
|                                            | Name 🔺                |               |               |                |                  |              |              |                     |       |
|                                            | Add                   | E             | dit           | <u>D</u> elete | <u>С</u> ору     | Jes          | t            |                     |       |
|                                            |                       |               |               |                |                  |              | <u>(</u>     | <u>0</u> K <u>C</u> | ancel |

## When OneDrive server not ready

The first number (Retry option) indicates how many times the application tries to access the destination server if it is not available. By default this option is set to 5 attempts. The second number (wait option) indicates how many seconds to wait between two consecutive attempts to access the destination location. By default this option is set to 60 seconds. This option is useful when the destination OneDrive server has restrictions (i.e. only 2 users logged in the same time, no. of accesses etc.) and insures that if the OneDrive server cannot accept your connection, it will not be "hammered" by sending log-in requests frequently.

## **Configurations**

The **File->Options->Online connections->OneDrive** window allows you to define OneDrive configurations that can be used on the **Destination** page in the **New Backup Wizard** or **Backup Properties** windows. You can add, edit, copy or delete an OneDrive connection using this window. In order to add a new OneDrive connection press the **Add** button. The **Define OneDrive configuration** window will appear in the list and you can enter the other settings for this connection.

| Define Microsoft OneDrive cor | figuration                       |               | _          |             | ×    |
|-------------------------------|----------------------------------|---------------|------------|-------------|------|
| Define Microsoft C            | neDrive configuration            |               |            |             |      |
| General                       |                                  |               |            |             |      |
| Configuration name            | New Microsoft OneDrive           | configuration |            |             |      |
| Settings                      |                                  |               |            |             |      |
| Account type                  | Personal                         | OBussiness    |            |             |      |
| Authentication                | Choose account<br>No account set |               |            |             |      |
| Folder                        | 1                                |               | Browse     |             |      |
| Custom max file size          | 5242 GB                          | $\checkmark$  |            | _           |      |
|                               |                                  |               | <u>O</u> K | <u>C</u> ar | ncel |

#### <u>General</u>

#### **Configuration name**

Enter here an arbitrary name for the connection. By default the **New OneDrive configuration** name is assigned.

#### **Settings**

- Account type here you can choose "Personal" or "Business", depending on the account type you have.
- Authentication press "Choose account" button to log in to your OneDrive account. Here you need to authorize Backup4all application to view and manage files in your OneDrive account.

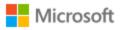

Sign in

Use your Microsoft account. What's this?

Email, phone, or Skype

Next

No account? Create one!

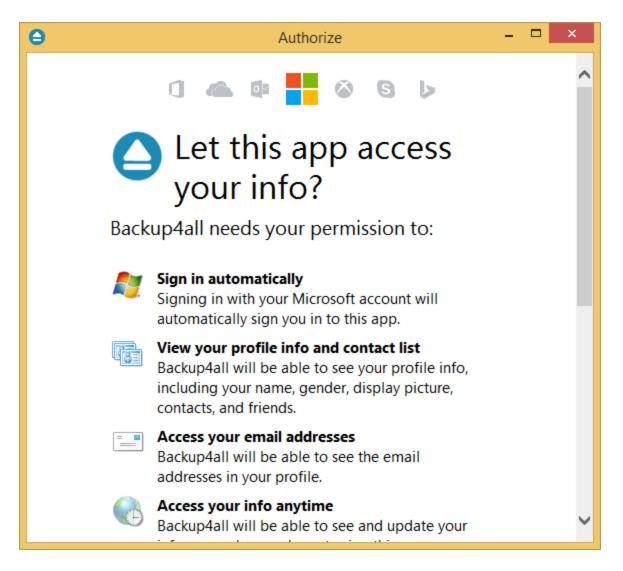

- Folder In this field you have to select the folder where you want to store the backups. If no folder is selected the backup will be stored in the root of your OneDrive account.
- Custom max file size this option allows you to set a custom file size (by default is 15 GB). It is useful if you don't want large files to be split on upload.

**Note:** If you configured a new OneDrive location or you edit an existing one, you should use the **Test** button to see if the OneDrive settings are correct. If the test was successful, The OneDrive connection was tested successfully message will be displayed.

Note: One or more of the features mentioned in this chapter might not be available in your edition. The Professional edition includes all the features. For a comparison between editions, please check <u>feature matrix</u> topic.

# 11.10.9 Box

The **Box** page of the **Options** window (accessible from the File, Options->Online connections menu item) contains Box settings.

|                                            |                       |               |               |                |                  |              |              |          | ×    |
|--------------------------------------------|-----------------------|---------------|---------------|----------------|------------------|--------------|--------------|----------|------|
| General<br>Preferences                     |                       | nage Online c | onfigurations |                |                  |              |              |          |      |
| Startup and updates<br>Application folders | Connection to         | )             |               |                |                  |              |              |          |      |
| Backup                                     | Ð                     | ∎             |               |                | a                | 6            |              |          |      |
| Filters                                    | LAN                   | FTP           | SFTP          | Azure          | Amazon S3        | Google Cloud | Google Drive | OneDrive |      |
| Remote Monitor                             |                       |               | _             | -              | -                | Storage      | -            |          |      |
| Logs and history                           | box                   | - <del></del> | <b>_</b>      | h              | <b>3</b>         |              |              |          |      |
| CD, DVD or Blu-ray                         | Box                   | Dropbox       | HiDrive       | Hubic          | S3<br>Compatible |              |              |          |      |
| Online connections                         |                       |               |               |                |                  |              |              |          |      |
| Email                                      |                       |               |               |                |                  |              |              |          |      |
| Notifications                              | When Box ser          | ver not ready |               |                |                  |              |              |          |      |
| Passwords                                  | <u>R</u> etry (times) |               | 5             | •              |                  |              |              |          |      |
| Suspend                                    | <u>W</u> ait (seconds | )             | 60            | •              |                  |              |              |          |      |
|                                            | Configuration         | 5             |               |                |                  |              |              |          |      |
|                                            | Name 🔺                |               |               |                |                  |              |              |          |      |
|                                            | New Box co            | nfiguration   |               |                |                  |              |              |          |      |
|                                            |                       |               |               |                |                  |              |              |          |      |
|                                            |                       |               |               |                |                  |              |              |          |      |
|                                            | Add                   | E             | dit           | <u>D</u> elete | <u>C</u> opy     | Tes          | t            |          |      |
|                                            |                       |               |               |                |                  |              |              |          |      |
|                                            |                       |               |               |                |                  |              |              |          | ance |

## When Box server not ready

The first number (Retry option) indicates how many times the application tries to access the destination server if it is not available. By default this option is set to 5 attempts. The second number (wait option) indicates how many seconds to wait between two consecutive attempts to access the destination location. By default this option is set to 60 seconds. This option is useful when the destination Box server has restrictions (i.e. only 2 users logged in the same time, no. of accesses etc.) and insures that if the Box server cannot accept your connection, it will not be "hammered" by sending log-in requests frequently.

## **Configurations**

The **File->Options->Online connections->Box** window allows you to define Box configurations that can be used on the **Destination** page in the **New Backup Wizard** or **Backup Properties** windows. You can add, edit, copy or delete a Box connection using this window.

In order to add a new Box connection press the **Add** button. The **Define Box configuration** window will appear in the list and you can enter the other settings for this connection.

| Define Box configuration   |                       | _          |             | ×    |
|----------------------------|-----------------------|------------|-------------|------|
| <b>Define Box configur</b> | ration                |            |             |      |
| General                    |                       |            |             |      |
| Configuration name         | New Box configuration |            |             |      |
| Settings                   |                       |            |             |      |
| Authentication             | Choose account        |            |             |      |
|                            | No account set        |            |             |      |
| Folder                     | /                     | Browse     |             |      |
| Custom max file size       | 5242 GB ~             |            |             |      |
|                            |                       | <u>O</u> K | <u>C</u> ar | ncel |

#### **General**

#### **Configuration name**

Enter here an arbitrary name for the connection. By default the **New Box configuration** name is assigned.

#### **Settings**

• Authentication - press "Choose account" button to log in to your Box account. Here you need to authorize Backup4all application to read and write files/folders in your Box account.

| Authorize – 🗆 🗙                                                                                         |
|----------------------------------------------------------------------------------------------------|
| box                                                                                                    |
|                                                                                                    |
|                                                                                                    |
| θ                                                                                                    |
|                                                                                                    |
| Log in to grant access to Box                                                                           |
|                                                                                                    |
| Password                                                                                                |
| Password                                                                                                |
| Authorize                                                                                               |
| Use Single Sign On (SSO)                                                                                |
| Forgot password                                                                                         |
| By granting Backup4all access to Box, you are agreeing to Box's Terms of Service and<br>Privacy Policy. |

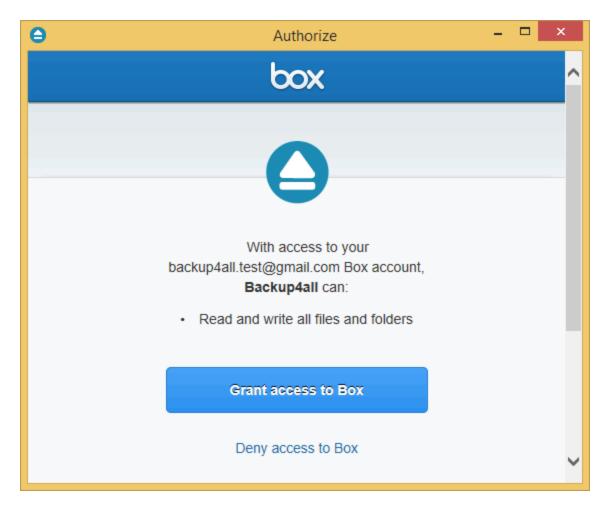

• Folder - In this field you have to select the folder where you want to store the backups. If no folder is selected the backup will be stored in the root of your Box account.

**Note:** If you configured a new Box location or you edit an existing one, you should use the **Test** button to see if the Box settings are correct. If the test was successful, The Box connection was tested successfully message will be displayed.

Note: One or more of the features mentioned in this chapter might not be available in your edition. The Professional edition includes all the features. For a comparison between editions, please check <u>feature matrix</u> topic.

# 11.10.10 Dropbox

The **Dropbox** page of the **Options** window (accessible from the File, Options->Online connections menu item) contains Dropbox settings.

| Options                                    |                       |                  |                |                |                  |              |              | — 🗆                   | Х     |
|--------------------------------------------|-----------------------|------------------|----------------|----------------|------------------|--------------|--------------|-----------------------|-------|
| General<br>Preferences                     | M                     | anage Online c   | configurations |                |                  |              |              |                       |       |
| Startup and updates<br>Application folders | Connection            | io               |                |                |                  |              |              |                       |       |
| Backup                                     | ₽                     | Ē                | ₽■             |                | a                | 0            |              |                       |       |
| Filters                                    | LAN                   | FTP              | SFTP           | Azure          | Amazon S3        | Google Cloud | Google Drive | OneDrive              |       |
| Remote Monitor                             |                       |                  |                |                | ~                | Storage      |              |                       |       |
| Logs and history                           | box                   | - <del></del>    |                | h              | <b>3</b>         |              |              |                       |       |
| CD, DVD or Blu-ray                         | Box                   | Dropbox          | HiDrive        | Hubic          | S3<br>Compatible |              |              |                       |       |
| Online connections                         |                       |                  |                |                | companyic        |              |              |                       |       |
| Email                                      |                       |                  |                |                |                  |              |              |                       |       |
| Notifications                              | When Dropb            | ox server not r  | eady           |                |                  |              |              |                       |       |
| Passwords                                  | <u>R</u> etry (times) |                  | 5              | -              |                  |              |              |                       |       |
| Suspend                                    | <u>W</u> ait (second  |                  | 60             | •              |                  |              |              |                       |       |
|                                            | Configuratio          | ns               |                |                |                  |              |              |                       |       |
|                                            | Name 📥                |                  |                |                |                  |              |              |                       | ]     |
|                                            | New Drop              | box configuratio |                |                |                  |              |              |                       |       |
|                                            |                       |                  |                |                |                  |              |              |                       |       |
|                                            |                       |                  |                |                |                  |              |              |                       |       |
|                                            | <u>A</u> dd           | E                | dit            | <u>D</u> elete | <u>С</u> ору     | <u>T</u> es  | t            |                       | 1     |
|                                            |                       |                  |                |                |                  |              |              |                       |       |
|                                            |                       |                  |                |                |                  |              | <u>(</u>     | <u>0</u> K <u>C</u> a | ancel |

## When Dropbox server not ready

The first number (Retry option) indicates how many times the application tries to access the destination server if it is not available. By default this option is set to 5 attempts. The second number (wait option) indicates how many seconds to wait between two consecutive attempts to access the destination location. By default this option is set to 60 seconds. This option is useful when the destination Dropbox server has restrictions (i.e. only 2 users logged in the same time, no. of accesses etc.) and insures that if the Dropbox server cannot accept your connection, it will not be "hammered" by sending log-in requests frequently.

## **Configurations**

The **File->Options->Online connections->Dropbox** window allows you to define Dropbox configurations that can be used on the **Destination** page in the **New Backup Wizard** or **Backup Properties** windows. You can add, edit, copy or delete a Dropbox connection using this window. In order to add a new Dropbox connection press the **Add** button. The **Define Dropbox configuration** window will appear in the list and you can enter the other settings for this connection.

| e | Define Dropbox configuration |                        |            | _           |             | ×    |
|---|------------------------------|------------------------|------------|-------------|-------------|------|
|   | Define Dropbox config        | juration               |            |             |             |      |
|   | General                      |                        |            |             |             |      |
|   | Configuration name           | New Dropbox configurat | ion        |             |             |      |
|   | Settings                     |                        |            |             |             |      |
|   | Account type                 | Personal               | OBussiness |             |             |      |
|   | Authentication               | Choose account         |            |             |             |      |
|   |                              | No account set         |            |             |             |      |
|   | Folder                       | /                      |            | Browse      |             |      |
|   | Custom max file size         | 5242 🔶 GB              | $\sim$     |             |             |      |
|   |                              |                        |            |             |             |      |
|   |                              |                        |            | <b>0</b> 11 |             |      |
|   |                              |                        |            | <u>О</u> К  | <u>C</u> ar | ncel |

#### **General**

#### **Configuration name**

Enter here an arbitrary name for the connection. By default the **New Dropbox configuration** name is assigned.

## **Settings**

• Authentication - press "Choose account" button to log in to your Dropbox account. Here you need to authorize Backup4all application to read and write files/folders in your Dropbox account.

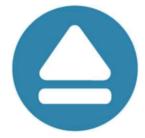

# Sign in to Dropbox to link with Backup4all

| G     | Sign in with Google      |
|-------|--------------------------|
|       | or                       |
| Ema   | sil                      |
| Pass  | sword                    |
| Forgo | t your password? Sign in |

New to Dropbox? Create an account

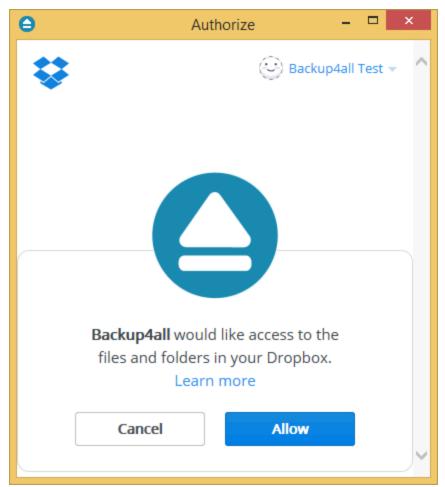

- Folder In this field you have to select the folder where you want to store the backups. If no folder is selected the backup will be stored in the root of your Dropbox account.
- Custom max file size this option allows you to set a custom file size (by default is 5 GB). It is useful if you don't want large files to be split on upload.

**Note:** If you configured a new Dropbox location or you edit an existing one, you should use the **Test** button to see if the Dropbox settings are correct. If the test was successful, The Dropbox connection was tested successfully message will be displayed.

Note: One or more of the features mentioned in this chapter might not be available in your edition. The Professional edition includes all the features. For a comparison between editions, please check <u>feature matrix</u> topic.

# 11.10.11 HiDrive

The **HiDrive** page of the **Options** window (accessible from the File, Options->Online connections menu item) contains HiDrive settings.

| Options                                    |                       |              |                |                |                  |              |              | - 🗆                 | Х     |
|--------------------------------------------|-----------------------|--------------|----------------|----------------|------------------|--------------|--------------|---------------------|-------|
| General<br>Preferences                     |                       | nage Online  | configurations |                |                  |              |              |                     |       |
| Startup and updates<br>Application folders | Connection to         |              |                |                |                  |              |              |                     |       |
| Backup                                     | -                     | ∎<br>€       | ₽∎             |                | a                | <u></u>      |              |                     |       |
| Filters                                    | LAN                   | FTP          | SFTP           | Azure          | Amazon S3        | Google Cloud | Google Drive | OneDrive            |       |
| Remote Monitor                             |                       |              |                |                | ~                | Storage      |              |                     |       |
| Logs and history                           | box                   | <b>*</b>     |                | h              | €                |              |              |                     |       |
| CD, DVD or Blu-ray                         | Box                   | Dropbox      | HiDrive        | Hubic          | S3<br>Compatible |              |              |                     |       |
| Online connections                         |                       |              |                |                |                  |              |              |                     |       |
| Email                                      |                       |              |                |                |                  |              |              |                     |       |
| Notifications                              | When HiDrive          | server not r | eady           |                |                  |              |              |                     |       |
| Passwords                                  | <u>R</u> etry (times) |              | 5              | •              |                  |              |              |                     |       |
| Suspend                                    | Wait (seconds         | )            | 60             | •              |                  |              |              |                     |       |
|                                            | Configuration         | s            |                |                |                  |              |              |                     |       |
|                                            | Name 📥                |              |                |                |                  |              |              |                     |       |
|                                            | Add                   |              | Edit           | <u>D</u> elete | <u>С</u> ору     | Ţes          | t            |                     |       |
|                                            |                       |              |                |                |                  |              | <u>(</u>     | <u>0</u> K <u>C</u> | ancel |

## When HiDrive server not ready

The first number (Retry option) indicates how many times the application tries to access the destination server if it is not available. By default this option is set to 5 attempts. The second number (wait option) indicates how many seconds to wait between two consecutive attempts to access the destination location. By default this option is set to 60 seconds. This option is useful when the destination HiDrive server has restrictions (i.e. only 2 users logged in the same time, no. of accesses etc.) and insures that if the HiDrive server cannot accept your connection, it will not be "hammered" by sending log-in requests frequently.

## **Configurations**

The **File->Options->Online connections->HiDrive** window allows you to define HiDrive configurations that can be used on the **Destination** page in the **New Backup Wizard** or **Backup Properties** windows. You can add, edit, copy or delete a HiDrive connection using this window. In order to add a new HiDrive connection press the **Add** button. The **Define HiDrive configuration** window will appear in the list and you can enter the other settings for this connection.

| Define HiDrive configuration |                           | _          |             | ×   |
|------------------------------|---------------------------|------------|-------------|-----|
| Define HiDrive configu       | ration                    |            |             |     |
| General                      |                           |            |             |     |
| Configuration name           | New HiDrive configuration |            |             |     |
| Settings                     |                           |            |             |     |
| Authentication               | Choose account            |            |             |     |
|                              | No account set            |            |             |     |
| Folder                       | /                         | Browse     |             |     |
| Custom max file size         | 5242 GB ~                 |            |             |     |
|                              |                           |            |             |     |
|                              |                           |            |             |     |
|                              |                           | <u>O</u> K | <u>C</u> an | cel |

#### **General**

#### **Configuration name**

Enter here an arbitrary name for the connection. By default the **New HiDrive configuration** name is assigned.

#### **Settings**

• Authentication - press "Choose account" button to log in to your HiDrive account. Here you need to authorize Backup4all application to read and write files/folders in your HiDrive account.

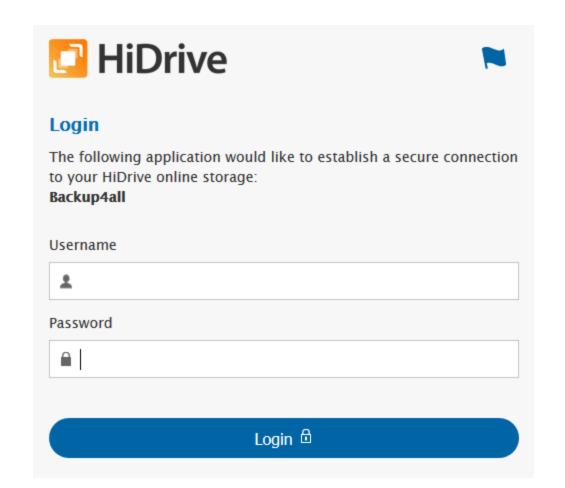

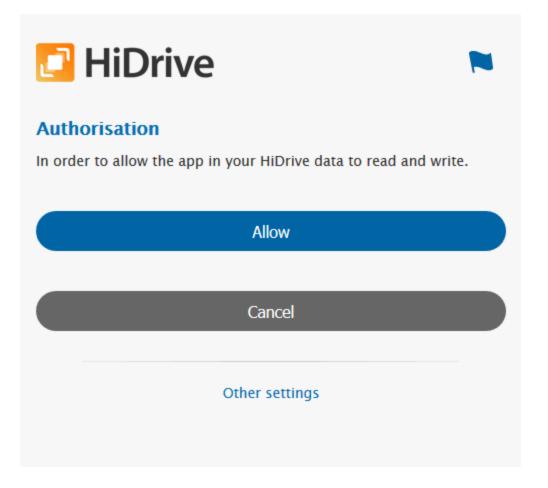

- Folder In this field you have to select the folder where you want to store the backups. If no folder is selected the backup will be stored in the root of your HiDrive account.
- Custom max file size this option allows you to set a custom file size (by default is 2 GB). It is useful if you don't want large files to be split on upload.

**Note:** If you configured a new HiDrive location or you edit an existing one, you should use the **Test** button to see if the HiDrive settings are correct. If the test was successful, The HiDrive connection was tested successfully message will be displayed.

Note: One or more of the features mentioned in this chapter might not be available in your edition. The Professional edition includes all the features. For a comparison between editions, please check <u>feature matrix</u> topic.

# 11.10.12 Hubic

The **Hubic** page of the **Options** window (accessible from the File, Options->Online connections menu item) contains Hubic settings.

| Options                                    |                       |               |               |          |              |              |              | — 🗆                   | ×     |
|--------------------------------------------|-----------------------|---------------|---------------|----------|--------------|--------------|--------------|-----------------------|-------|
| General<br>Preferences                     |                       | nage Online c | onfigurations |          |              |              |              |                       |       |
| Startup and updates<br>Application folders | Connection to         |               |               |          |              |              |              |                       |       |
| Backup                                     | -                     | Ē             | ₽∎            |          | a            | <u>6</u>     |              |                       |       |
| Filters                                    | LAN                   | FTP           | SFTP          | Azure    | Amazon S3    | Google Cloud | Google Drive | OneDrive              |       |
| Remote Monitor                             |                       | **            | <b>6</b> 5    |          |              | Storage      |              |                       |       |
| Logs and history                           | Box                   |               |               | hubic    | S3           |              |              |                       |       |
| CD, DVD or Blu-ray                         | ВОХ                   | Dropbox       | HiDrive       | Hubic    | Compatible   |              |              |                       |       |
| Online connections<br>Email                |                       |               |               |          |              |              |              |                       |       |
| Notifications                              | When Hubic s          | an or not you | h.            |          |              |              |              |                       |       |
| Passwords                                  |                       | ervernotreat  | 5             |          |              |              |              |                       |       |
| Suspend                                    | <u>R</u> etry (times) |               | 60            | <b>•</b> |              |              |              |                       |       |
|                                            | Wait (seconds         | )             | 00            | •        |              |              |              |                       |       |
|                                            | Configuration         | s             |               |          |              |              |              |                       |       |
|                                            | Add                   |               | dit           | Delete   | <u>С</u> ору | Tes          | t            |                       |       |
|                                            |                       |               |               | Denete   | 2007         | 10.          |              |                       |       |
|                                            |                       |               |               |          |              |              |              |                       |       |
|                                            |                       |               |               |          |              |              |              |                       |       |
|                                            |                       |               |               |          |              |              |              |                       |       |
|                                            |                       |               |               |          |              |              |              |                       |       |
|                                            |                       |               |               |          |              |              |              | <u>O</u> K <u>C</u> a | ancel |

## When Hubic server not ready

The first number (Retry option) indicates how many times the application tries to access the destination server if it is not available. By default this option is set to 5 attempts. The second number (wait option) indicates how many seconds to wait between two consecutive attempts to access the destination location. By default this option is set to 60 seconds. This option is useful when the destination Hubic server has restrictions (i.e. only 2 users logged in the same time, no. of accesses etc.) and insures that if the Hubic server cannot accept your connection, it will not be "hammered" by sending log-in requests frequently.

## **Configurations**

The **File->Options->Online connections->Hubic** window allows you to define Hubic configurations that can be used on the **Destination** page in the **New Backup Wizard** or **Backup Properties** windows. You can add, edit, copy or delete a Hubic connection using this window.

In order to add a new Hubic connection press the **Add** button. The **Define Hubic configuration** window will appear in the list and you can enter the other settings for this connection.

| Define Hubic configuration |                         | _          |             | ×   |
|----------------------------|-------------------------|------------|-------------|-----|
| Define Hubic configu       | iration                 |            |             |     |
| General                    |                         |            |             |     |
| Configuration name         | New Hubic configuration |            |             |     |
| Settings                   |                         |            |             |     |
| Authentication             | Choose account          |            |             |     |
|                            | No account set          |            | _           |     |
| Folder                     | /                       | Browse     |             |     |
| Custom max file size       | 5242 GB ~               |            |             |     |
|                            |                         | <u>0</u> K | <u>C</u> an | cel |

#### **General**

#### **Configuration name**

Enter here an arbitrary name for the connection. By default the **New Hubic configuration** name is assigned.

#### **Settings**

• Authentication - press "Choose account" button to log in to your Hubic account. Here you need to authorize Backup4all application to read and write files/folders in your Hubic account.

| Backup4all           |                                 |
|----------------------|---------------------------------|
| This application has | been approved by the hubiC team |
|                      |                                 |
| See what this applic | ation wants to access           |
|                      | Email :                         |
|                      | Email                           |
|                      | Password :                      |
|                      | Password                        |
|                      | Accept Decline                  |

- Folder In this field you have to select the folder where you want to store the backups. If no folder is selected the backup will be stored in the root of your Hubic account.
- **Custom max file size** this option allows you to set a custom file size (by default is 5 GB). It is useful if you don't want large files to be split on upload.

**Note:** If you configured a new Hubic location or you edit an existing one, you should use the **Test** button to see if the Hubic settings are correct. If the test was successful, The Hubic connection was tested successfully message will be displayed.

Note: One or more of the features mentioned in this chapter might not be available in your edition. The Professional edition includes all the features. For a comparison between editions, please check <u>feature matrix</u> topic.

# 11.10.13 S3 Compatible

The S3 Compatible page of the **Options** window (accessible from the File, Options->Online connections menu item) contains S3 Compatible settings.

| Options                                       |                       |                          |               |                |                  |              |              | — 🗆                   | ×     |
|-----------------------------------------------|-----------------------|--------------------------|---------------|----------------|------------------|--------------|--------------|-----------------------|-------|
| General<br>Preferences<br>Startup and updates | Connection to         | nage Online c            | onfigurations |                |                  |              |              |                       |       |
| Application folders                           |                       |                          |               |                |                  |              |              |                       |       |
| Backup                                        | 5                     | <b>₽</b>                 |               |                | <u>a</u>         | 2            |              |                       |       |
| Filters                                       | LAN                   | FTP                      | SFTP          | Azure          | Amazon S3        | Google Cloud | Google Drive | OneDrive              |       |
| Remote Monitor                                | l have                | **                       |               |                |                  | Storage      |              |                       |       |
| Logs and history                              | box                   | *                        |               | n              | €                |              |              |                       |       |
| CD, DVD or Blu-ray                            | Box                   | Dropbox                  | HiDrive       | Hubic          | S3<br>Compatible |              |              |                       |       |
| Online connections                            |                       |                          |               |                |                  |              |              |                       |       |
| Email                                         |                       |                          |               |                |                  |              |              |                       |       |
| Notifications                                 | When 53 serv          | When 53 server not ready |               |                |                  |              |              |                       |       |
| Passwords                                     | <u>R</u> etry (times) |                          | 5             | •              |                  |              |              |                       |       |
| Suspend                                       | <u>W</u> ait (seconds | )                        | 60            | •              |                  |              |              |                       |       |
|                                               | Configurations        |                          |               |                |                  |              |              |                       |       |
|                                               | Name 🔺                |                          |               |                |                  |              |              |                       |       |
|                                               | Add                   | E                        | dit           | <u>D</u> elete | <u>С</u> ору     | Ies          | t            |                       |       |
| L                                             |                       |                          |               |                |                  |              | <u>(</u>     | <u>)</u> K <u>C</u> a | ancel |

#### When S3 Compatible server not ready

The first number (Retry option) indicates how many times the application tries to access the destination server if it is not available. By default this option is set to 5 attempts. The second number (wait option) indicates how many seconds to wait between two consecutive attempts to access the destination location. By default this option is set to 60 seconds. This option is useful when the destination S3 Compatible server has restrictions (i.e. only 2 users logged in the same time, no. of accesses etc.) and insures that if the S3 Compatible server cannot accept your connection, it will not be "hammered" by sending log-in requests frequently.

## **Configurations**

The **File->Options->Online connections->S3 Compatible** window allows you to define S3 Compatible configurations that can be used on the **Destination** page in the **New Backup Wizard** or **Backup Properties** windows. You can add, edit, copy or delete a S3 Compatible connection using this window.

In order to add a new S3 Compatible connection press the **Add** button. The **Define S3 Compatible configuration** window will appear in the list and you can enter the other settings for this connection.

| S3 compatible configuration |                                 | _          |             | Х    |
|-----------------------------|---------------------------------|------------|-------------|------|
| Define S3 compar            | tible configuration             |            |             |      |
| General                     |                                 |            |             |      |
| Configuration name          | New S3 Compatible configuration |            |             |      |
| S3 Server                   | Custom> ~                       |            |             |      |
| Settings                    |                                 |            |             |      |
| Endpoint                    |                                 |            |             |      |
| ✓ Use SSL                   |                                 |            |             |      |
| Access Key ID               |                                 |            |             |      |
| Secret Access Key           |                                 |            |             |      |
| Signature version           | 4 ~                             |            |             |      |
| Region                      | Default                         |            | $\sim$      |      |
| Bucket                      | bucket1                         | Crea       | te          |      |
| Folder                      |                                 |            |             |      |
| Storage class               | Default                         |            | ~           |      |
|                             |                                 | <u>0</u> K | <u>C</u> ar | ncel |

#### <u>General</u>

#### Configuration name

Enter here an arbitrary name for the connection. By default the **New S3 Compatible configuration** name is assigned.

#### S3 Server

Select one of the predefined S3 compatible servers, or define a custom one. The S3 compatible clouds available are: Akaza, Aruba Cloud, Backblaze B2, Caringo, CenturyLink, Cisco, Claudian, Connectia, Constant, DDN, dinCloud, Dream Objects, Dunkel, T Cloud, Exoscale, Green Qloud, HGST, Hitachi, HostEurope, IDC Frontier, LeoNovus, Mandic, Minio, NetApp, NiftyClouds, Numergy, QNAP, Revera, Scality, Seeweb, SwiftStack, ThinkOn, Tiscali, vCloud Air, Verizon, Walrus and Zettagrid.

#### **Settings**

- Endpoint enter the server endpoint. For most of the predefined servers, the endpoint is filled automatically. Example: s3.akaza.lk:80
- Use SSL select this option if the server requires SSL usage
- Access Key ID enter the access key ID as received from your server provider
- Secret Access Key enter the secret access key as received from your server provider
- Signature version chose the signature version used by your server
- Region select the region where your bucket is located
- Bucket enter the name of the existing bucket or type a new one and press the Create button.
- Folder In this field you have to select the folder where you want to store the backups. If no folder is selected the backup will be stored in the root of your S3 Compatible account.

**Note:** If you configured a new S3 Compatible location or you edit an existing one, you should use the **Test** button to see if the S3 Compatible settings are correct. If the test was successful, The S3 Compatible connection was tested successfully message will be displayed.

Note: One or more of the features mentioned in this chapter might not be available in your edition. The Professional edition includes all the features. For a comparison between editions, please check <u>feature matrix</u> topic.

### 11.11 Email

On the **Email** page of the **Options** window (accessible from the File, Options menu item) you can set configurations necessary to send emails.

#### **Email notifications**

#### Enable email notifications

If checked, the email notifications are available in the backup jobs on the **Emails** page in the backup job **Properties** or **New Backup Wizard** (accessible from the File menu). By default this option is not checked.

#### SMTP server

| Options                                   | — 🗆 X                                                                                       |
|-------------------------------------------|---------------------------------------------------------------------------------------------|
| General<br>Preferences                    | Configure how you want to send emails                                                       |
| Startup and updates                       | Email notifications                                                                         |
| Application folders<br>Backup             | <u> <u>             F</u>nable email notifications             Send test email         </u> |
| Filters                                   | SMTP Server                                                                                 |
| Remote Monitor                            | Server name or IP                                                                           |
| Logs and history                          | Port 465                                                                                    |
| CD, DVD or Blu-ray<br>Online destinations | Connection encryption SSL ~                                                                 |
| Email                                     | Email addresses                                                                             |
| Notifications                             | From                                                                                        |
| Passwords                                 | Reply to:                                                                                   |
| Suspend                                   | Authentication                                                                              |
|                                           | Server requires authentication                                                              |
|                                           | User name                                                                                   |
|                                           | Password Set password Password protected                                                    |
|                                           | Dial-up connection                                                                          |
|                                           | Automatically start-up                                                                      |
|                                           | <u>O</u> K <u>C</u> ancel                                                                   |

#### Server Name or IP

Enter the DNS name or IP address of the SMTP server to be used to send emails (example: mail.yourdomain.com) This field is mandatory.

#### Port

Enter the port number to be used by the SMTP server to send the emails. The default value is 25.

#### **Connection enctyption**

- None if selected, no connection encryption will be used
- **SSL** if selected the Secure Socket Layer (SSL) will be used for control channel and data channel connections to the SMTP server.
- **TLS** if selected the Transport Layer Security (TLS) will be used for control channel and data channel connections to the SMTP server.

#### Send test email

Press **Send Test Email** if you want to test the configuration you just entered. In the box that popsup, enter the email address where you want to receive notifications and press **OK**. If all the settings are correct, a test email should arrive in your specified email account.

#### Email addresses

#### From

Enter the sender's email address. If you enter a wrong email address, the email notification will not be sent. This field is mandatory.

#### **Reply To**

Optionally you can specify a different reply email address. If no value is entered the From email will be used.

#### **Authentication**

#### Server requires authentication

If checked the SMTP server uses authentication and you will need to supply a user name and a password. By default this option is not checked.

#### User name

Enter the user name to be used when authenticating on the SMTP server.

#### Password

Enter the password to be used when authenticating on the SMTP server.

#### Dial-up connection

In this group you can set how the program should handle dial-up connections. The available options are: **Do not start, Automatically start-up**, **Manually start-up**.

#### Do not start

If selected email notifications are sent only if your computer is already connected to the Internet. If you have a connection but you are not connected the program will not dial for you.

#### Automatically start-up

If selected and you are not connected to the Internet, the program attempts to make the connection for you automatically.

#### Manually start-up

If selected and you are not connected to the Internet, the program asks you if it should connect. You can approve or deny the request.

#### Hang up when finished

If checked the dial-up connection will be closed after the notification email is sent.

### 11.12 Notifications

On the **Notifications** page of the **Options** window (accessible from the File, Options menu item) you can configure the expiration time for each notification message type.

| General             | Configure notification det                | - il - fan - stin                                                                                                    |          |                        |   |      |
|---------------------|-------------------------------------------|----------------------------------------------------------------------------------------------------|----------|------------------------|---|------|
| Preferences         |                                           | ans for active                                                                                                    | e prome  |                        |   |      |
| Startup and updates |                                           |                                                                                                    |          |                        |   |      |
| pplication folders  | Profiles                                  |                                                                                                    |          |                        |   |      |
| Backup              | Active profile                            | Normal                                                                                                    |          |                        | ~ |      |
|                     |                                           |                                                                                                    |          |                        |   | <br> |
| ilters              | Message type                              | Show                                                                                                    | Popup    | Expiration             |   |      |
| Remote Monitor      | Action started                            | 4                                                                                                    | ×        | 2 minutes              |   | ^    |
| ogs and history     | Action finished with success              | <i>\$</i>                                                                                                    | ×        | 2 minutes              |   |      |
| · ·                 | Action finished with warnings             | se a la companya de la companya de l | 4        | 2 minutes              |   |      |
| CD, DVD or Blu-ray  | Action paused                             | X                                                                                                    |          |                        |   |      |
| Online connections  | Action resumed                            | жжжж                                                                                                    |          |                        |   |      |
| mail                | Action stopped                            | - A                                                                                                    |          |                        |   |      |
|                     | Action cancelled<br>File or folder errors | . č                                                                                                    |          |                        |   |      |
| lotifications       | Ask for backup label                      |                                                                                                    |          | 2 minutes              |   |      |
| asswords            | Split mirror file confirmation            | ÷.                                                                                                    | ¥.       | 2 minutes<br>2 minutes |   |      |
| Suspend             | SFTP Host key confirmation                |                                                                                                    |          | 2 minutes              |   |      |
| Juspenu             | Overwrite confirmation at restore         | 2                                                                                                    | <i>.</i> | 2 minutes              |   |      |
|                     | File not found at restore                 | 2                                                                                                    | 2        | 2 minutes              |   |      |
|                     | File not found in zip at restore          | &<br>&<br>X                                                                                                    | *        | 2 minutes              |   |      |
|                     | FTP destination warnings                  | 2                                                                                                    | 2        | 2 minutes              |   |      |
|                     | SFTP destination warnings                 | 2                                                                                                    | 2        | 2 minutes              |   |      |
|                     | Backup folder creation errors             | s.                                                                                                    | s.       | 2 minutes              |   | ~    |
|                     | Modify selection:                         | -                                                                                                    |          |                        |   | <br> |
|                     | Show notification                         |                                                                                                    |          |                        |   |      |
|                     |                                           |                                                                                                    |          |                        |   |      |
|                     | Popup notification                        |                                                                                                    | _        |                        |   |      |
|                     | Expires in 2                              |                                                                                                    | Minutes  | $\sim$                 |   |      |

#### **Profiles**

Active profile - Here you can select which profile to be used:

- Silent no notifications will be displayed
- Normal notifications will be shown for all basic actions
- Verbose notifications will be shown for all actions
- Custom user defined for which actions to display notifications

Here is the list of all message types:

- Action started
- Action finished with success
- Action finished with warnings
- Action paused
- Action resumed
- Action stopped

- Action canceled
- File or folder errors
- Ask for backup label
- Split mirror file confirmation
- SFTP host key confirmation
- Overwrite confirmation at restore
- File not found at restore
- File not found in zip at restore
- FTP destination warnings
- SFTP destination warnings
- Backup folder creation errors
- Disk prompts and warnings
- CD, DVD or Bluray destination warnings
- Delete confirmation for smart backup
- Cloud storage destination warnings
- Force independent split warning
- Backup source not available warning
- Resume zip upload for previous backup

Select a message type to modify it. Here are the options available for each message type:

- Show notification check this option if you want to see a notification message for the selected action
- **Popup noficiation** check this option if you want the message to be shown in a popup window. Otherwise it will be shown in the Backup4all status bar.
- Expires in set the expiration time for the selected message type. By default is 2 minutes.

#### Notifications window

The notifications window shows different messages for user. There could be informal messages or actions required.

At the bottom there are 3 buttons: to show the notifications window from File->Options->Notifications, to expand all notifications and the last button to collapse all notifications.

You can also **Dismiss all** notifications or you can simply press **Close** to hide the notifications window.

| On the second second | x             |
|----------------------------------------------------------------------------------------------------|---------------|
| ackup finished [New Backup] OK in 32 s                                                                                                    | ^             |
| Backup of "New Backup" was successful.                                                                                                    |               |
| Selecting "OK" in 32 s. Click to stop.                                                                                                    |               |
| ок                                                                                                    |               |
| ackup started [New Backup] OK in 31 s                                                                                                    | ^             |
| Smart backup started at 8/24/2017 3:49:15 PM.                                                                                                    |               |
| Selecting "OK" in 31 s. Click to stop.                                                                                                    |               |
| ⊙ ОК                                                                                                    |               |
| This button opens the<br>Notifications settings window                                                                                                    |               |
| Expands all notifications                                                                                                    |               |
| Colapses all notifications                                                                                                    | <u>C</u> lose |

Note: One or more of the features mentioned in this chapter might not be available in your edition. The Professional edition includes all the features. For a comparison between editions, please check <u>feature matrix</u> topic.

### 11.13 Passwords

On the **Passwords** page of the **Options** window (accessible from the File, Options menu item) you can configure how the passwords used in Backup4all will be stored.

| Options                                       |                                                                                                    |            |             | ×    |
|-----------------------------------------------|----------------------------------------------------------------------------------------------------|------------|-------------|------|
| General<br>Preferences<br>Startup and updates | Configure password storage                                                                                          |            |             |      |
| Application folders                           | Password storage                                                                                                    |            |             |      |
| Backup                                        | Store the passwords in the local Windows account      Protect the stored passwords using a master password      (i) |            |             |      |
| Filters<br>Remote Monitor                     | Set password No password                                                                                            |            |             |      |
| Logs and history                              |                                                                                                    |            |             |      |
| CD, DVD or Blu-ray<br>Online connections      |                                                                                                    |            |             |      |
| Email                                         |                                                                                                    |            |             |      |
| Notifications<br>Passwords                    |                                                                                                    |            |             |      |
| Suspend                                       |                                                                                                    |            |             |      |
|                                               |                                                                                                    |            |             |      |
|                                               |                                                                                                    |            |             |      |
|                                               |                                                                                                    | <u>0</u> K | <u>C</u> ar | ncel |

#### Password storage

#### Store the password in the local Windows account

The passwords will be stored in local configuration files and retrieved automatically when executing an action. The passwords could be retrieved if your Windows account gets compromised. No passwords are stored in the destination folders.

#### Protect the stored password using a master password

The passwords will be stored in local configuration files encrypted using a master password and retrieved automatically when executing an action. You will have to enter the master password only when you start the application or when the first backup job starts. No passwords are stored in the destination folder.

#### Do not store passwords

The passwords will not be stored anywhere. You will have to enter the passwords everytime a job action starts. This is the most secure option.

Note: One or more of the features mentioned in this chapter might not be available in your edition. The Professional edition includes all the features. For a comparison between editions, please check <u>feature matrix</u> topic.

### 11.14 Suspend

On the **Suspend** page of the **Options** window (accessible from the File, Options menu item) you can define time intervals when Backup4all is suspended (all actions in progress will be paused).

This option is very useful for large backups which takes many hours or days. The backup can be suspended automatically in the working hours for the computer resources not to be intensively used by the backup.

| Options                            |                                                       | _          |            | ×     |
|------------------------------------|-------------------------------------------------------|------------|------------|-------|
| General<br>Preferences             | Define time intervals when the program is suspended   |            |            |       |
| Startup and updates                | Intervals                                             |            |            |       |
| Application folders<br>Backup      | Enabled Start Time End Time Week Days                 |            |            |       |
| Filters                            |                                                       |            |            |       |
| Remote Monitor<br>Logs and history |                                                       |            |            |       |
| CD, DVD or Blu-ray                 |                                                       |            |            |       |
| Online connections                 | <no intervals="" scheduled="" suspend="" yet=""></no> |            |            |       |
| Email                              |                                                       |            |            |       |
| Notifications                      |                                                       |            |            |       |
| Passwords                          |                                                       |            |            |       |
| Suspend                            |                                                       |            |            |       |
|                                    | Add Edit Delete Copy                                  |            |            |       |
|                                    |                                                       |            |            |       |
|                                    |                                                       | <u>О</u> К | <u>C</u> a | incel |

If you want to add new suspend intervals, press **Add** button. A new window will appear, where you can set the start time and the end time for the suspend interval. You can add as many intervals you want.

Select the days of the week when the suspend interval should be applied.

| θ                                         | Suspend interval         | - | □ ×            |
|-------------------------------------------|--------------------------|---|----------------|
| G                                         | Define suspend interval  |   |                |
| Suspend l                                 | between                  |   |                |
| Start<br>End                              | 4:02:31 PM<br>5:02:31 PM |   |                |
| Week day                                  | 75                       |   |                |
| ✓ Select<br>✓ Sunda<br>✓ Monda<br>✓ Tuesd | ay 🗹 Friday              |   |                |
|                                           | <u>о</u> к               |   | <u>C</u> ancel |

Note: One or more of the features mentioned in this chapter might not be available in your edition. The Professional edition includes all the features. For a comparison between editions, please check <u>feature matrix</u> topic.

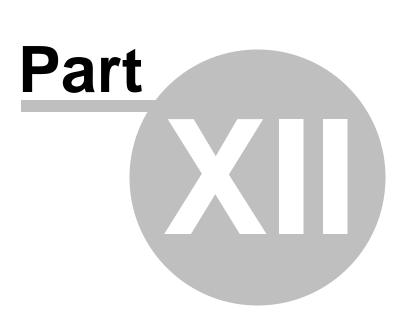

Help

### 12 Help

The Help page from File menu of Backup4all contains information about the version and edition you have installed.

#### Support

#### Backup4all Help

Before asking for support, please make sure you have installed the latest version of Backup4all. Also visit our online <u>Knowledgebase</u>, as it contains valuable information and your questions might already be answered there.

#### Support request

If you can't find an answer to your questions in our Knowledgebase, please go to Backup4all's File->Help menu and click on Support Request. This will open an email and it will include at the bottom some basic information we would need (application build number, operating system and registration details).

Please include in your support request the following details:

- Exactly what did you do?
- Can you reproduce the problem again?
- If possible send us a screenshot of the error message.

We might ask you for additional information, if we cannot reproduce the problem.

If you want to report bugs, feature requests or want to ask general software usage questions, you can contact our support department.

Pressing the **Support Request** button, starts a new email message that will be sent to the support team.

Licensing

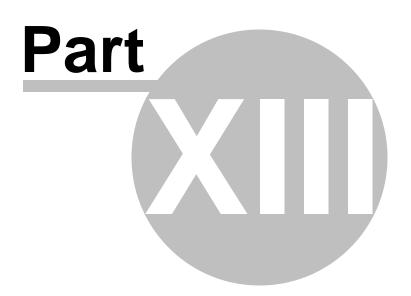

### 13 Licensing

Activation allows verifying that your copy of Backup4all is genuine and that it hasn't been used on more computers than the number of licenses purchased. It prevents this way software counterfeiting (intentional or unintentional).

#### **Buy Now**

If you don't own a product key for Backup4all and want to purchase one, click on the Buy Now button. This will open the browser and allow you to buy a license. There you can select the quantity of licenses you need and finish the purchase. To test the application before purchasing it, click on the Free trial button instead, to try it 30 days for free.

The <u>Feature Matrix</u> section presents in detail the differences between Lite, Standard and Professional edition.

#### Enter product key

After purchasing a Backup4all license you will receive an email that contains your Product key. To start using the application you'll have to validate the registration details by clicking on "Enter product key" and follow the activation steps, where you will be able to activate online or manually.

#### Change trial edition

Pressing this button will open the Start trial window, where you can change the edition of Backup4all you want to try. If you change the trial edition, Backup4all will continue with the remaining number of days left.

#### Change product key

Press this button to open the activation window, where you can enter the new key for Backup4all.

#### Register

Press this button to open our website, where you can register with the same email address used for purchasing Backup4all. This way you will be able to see and manage all your keys and activations.

#### Deactivate this product key

Press this button to deactivate Backup4all. That is useful if you want to move the Backup4all license to another computer.

#### Reactivate

Press this button to reactivate Backup4all immediately.

Note: One or more of the features mentioned in this chapter might not be available in your edition. The Professional edition includes all the features. For a comparison between editions, please check <u>feature matrix</u> topic.

### 13.1 Free Trial

#### Use Backup4all as trial for 30 days

Before purchasing a license and activating it online you have the option of testing it for free. The trial version has the same features as the paid version and it will work for 30 days. To continue using it after the trial expires, you will have to purchase a license and activate it. Once the program is activated, you will be able to continue using Backup4all without having to reconfigure anything extra. Follow the steps below to start your trial:

1. Open Backup4all. The activation window will appear.

| Activate application                                                                                                    | ×                                                |
|----------------------------------------------------------------------------------------------------|--------------------------------------------------|
| Backup4all<br>You did not license this computer yet.                                                                                                    | •                                                |
| Backup4all 9.0.225         License: NONE         Computer name: DESKTOP-7DVHTPC         Computer code: EA91-1F94         Computer WID: M*828g-A*3tIg-H*bHQQ.C82Q.emJQ.oyRQ         Computer UNID: SA0E9858-765A-459A-8FCF-4EEAD85E7C9F         You did not license this computer yet.         Start trial, enter a license key if you have one, or buy a license online. | 9<br>Start trial<br>Enter product key<br>Buy Now |
| Back                                                                                                    | Cancel                                           |

2. Pressing the **Free trial** button opens a new page where you can select which edition you want to use: Professional, Standard or Lite.

| Try or buy                                                               |                  |                        |                            |
|--------------------------------------------------------------------------|------------------|------------------------|----------------------------|
| Select which edition y                                                   | ou want to try.  |                        |                            |
| rofessional is the full edition with<br>ou can see a detailed comparisor |                  | dard and Lite have few | er <mark>f</mark> eatures, |
| eatures                                                                  | Professional     | Standard               | Lite                       |
| /irror backup                                                            | ~                | ~                      | ~                          |
| Differential backup                                                      | ×                | ×                      | ×                          |
| ncremental & Smart backups                                               | ~                | ×                      | ×                          |
| ackup to the cloud                                                       | ~                | ×                      | ×                          |
| mail notifications                                                       | ~                | ×                      | ×                          |
|                                                                          | Try Professional | ○ Try Standard         | ○ Try Lite                 |
|                                                                          | Start trial      |                        |                            |
| Back                                                                     |                  |                        | Cancel                     |

3. Press **Start trial** to restart the application and start using it.

| Licensing | 449 |
|-----------|-----|
|           | 1   |

| Activate applicatio | n                    | × |
|---------------------|----------------------|---|
|                     |                      |   |
|                     | Backup4all Activated | • |
|                     |                      |   |
| Backu               | p4all trial started  |   |
|                     |                      |   |
|                     |                      |   |
|                     |                      |   |
|                     |                      |   |
|                     |                      |   |
|                     |                      |   |
|                     |                      |   |
|                     |                      |   |
|                     |                      |   |

### 13.2 Online Activation

After you purchase a license you will receive an email with your licensing information. Using the license key received via email you can easily activate Backup4all automatically if your computer is connected to the Internet. During the activation process your license key is verified online and after it is detected as valid you can start using Backup4all.

1. Open the activation window from **File->Licensing**, by pressing the **Enter product key** under "Registration information".

| Backup4all 9.0 - TRIA                             | L (will expire in 30 days)                                                                                               |
|---------------------------------------------------|----------------------------------------------------------------------------------------------------|
| Licensing                                         | Licensing information                                                                                                    |
| Buy Now<br>Purchase Backup4all product key online | Backup4all Professional 9.0.205<br>License: Trial. Expires on: 5/20/2021 (29 days left)                                  |
|                                                   | Computer name: DESKTOP-05A4E6T<br>Computer code: CD53-C589                                                               |
| Enter product key                                 | Computer HWID: M*5ZwA-A*L7bw.H*IBRw<br>Computer UNID: 600FFB59-42CD-4828-9581-93150A573580<br>Your trial is in progress. |
| Change trial edition                              |                                                                                                    |
|                                                   | Licensing<br>Buy Now<br>Purchase Backup4all product key online<br>Change trial edition                                   |

#### 2. In the activation window enter the product key and the registration name, then press Activate.

| Activate application                                                                                                    |                                                                                                    | ×      |
|----------------------------------------------------------------------------------------------------|----------------------------------------------------------------------------------------------------|--------|
| Activation<br>Activate your copy online or manua                                                                                                    | ally                                                                                                    | 0      |
| Enter your licensing details and click on 'Activate' to finalize the process. All personal details are optional. To keep your current licensing status click on 'Cancel'. |                                                                                                    |        |
| Product key                                                                                                    | ○ License file                                                                                                    |        |
| 0000-0000-0000-0000-0000-0000-0000                                                                                                    |                                                                                                    | Browse |
| First name                                                                                                    | Last name                                                                                                    |        |
| John                                                                                                    | Doe                                                                                                    |        |
| Company                                                                                                    | Email                                                                                                    |        |
| Softland                                                                                                    | email@domain.com                                                                                                    |        |
| Comments                                                                                                    | Computer information ()                                                                                                    |        |
| This is John's computer                                                                                                    | Name: DESKTOP-7DVHTPC<br>Code: EA91-1F94<br>HWID: M*8Z8g-A*3tIg-H*bHQQ.C8ZQ.emJQ.oyRQ<br>UNID: 5A0E9858-765A-459A-8FCF-4EEAD85E7C9F |        |
| ☐ I agree to the terms of the <u>Privacy Policy</u>                                                                                                    |                                                                                                    |        |
| What is activation? Proxy settings                                                                                                    |                                                                                                    |        |
| Back                                                                                                    |                                                                                                    | Cancel |

3. A message appears that the application was successfully activated.

Press **Restart Backup4all** button to restart the application.

| Activate applicati         | on                                                                 | ×      |
|----------------------------|--------------------------------------------------------------------|--------|
| 0                          | Backup4all Activated Activated without errors                      | ?      |
|                            | pplication was successfully activated                              |        |
| License has<br>Application | s changed.<br>I must be restarted in order to use the new license. |        |
| Re                         | start Backup4all                                                   |        |
|                            |                                                                    |        |
|                            |                                                                    |        |
|                            |                                                                    |        |
|                            |                                                                    |        |
|                            |                                                                    |        |
|                            |                                                                    |        |
|                            |                                                                    |        |
|                            |                                                                    |        |
|                            |                                                                    |        |
| Back                       |                                                                    | Cancel |

Backup4all will be automatically reactivated every 30 days. As long as you are connected to internet, that will run silently in background. If you are not connected to internet for more than 30 days, you will be asked to reactivate the application within 15 days.

### 13.3 Manual Activation

Online Activation requires a working internet connection to activate the program. However if your computer is not connected to the internet, you can still activate Backup4all manually. You can use manual activation in the rare case when the automatic activation fails due to firewall issues or internet connection.

The manual activation process involves two computers: computer A, where Backup4all is installed, and computer B, the one that has internet access. Follow the steps below to copy the activation file from computer A to computer B from where you can obtain the activation response:

1. Open Backup4all (on computer A). The Activate application window will appear. If you previously used the trial, you need to open the activation window from **File->Licensing**, by pressing the "Enter product key" button.

| ¢         | Backup4all 9.0 - TRIAI                              | L (will expire in 30 days)                                                                                               |
|-----------|-----------------------------------------------------|----------------------------------------------------------------------------------------------------|
| New       | Licensing                                           | Licensing information                                                                                                    |
| Open      | S Buy Now<br>Purchase Backup4all product key online | Backup4all Professional 9.0.205<br>License: Trial. Expires on: 5/20/2021 (29 days left)                                  |
| Open from |                                                     | Computer name: DESKTOP-05A4E6T<br>Computer code: CD53-C589                                                               |
| Tools     | Enter product key Activate product key              | Computer HWID: M*SZWA-A*L7bw-H*IBRw<br>Computer UNID: 600FFB59-42CD-4828-9581-93150A573580<br>Your trial is in progress, |
| Licensing | Change trial edition                                |                                                                                                    |
|           |                                                     |                                                                                                    |

2. Press "Enter key" button. Copy paste or type the key, then press Activate.

| Activate application                                                                                                    |                                              |                                                                                                    | ~      |
|----------------------------------------------------------------------------------------------------|----------------------------------------------|----------------------------------------------------------------------------------------------------|--------|
| Activate application                                                                                                    |                                              |                                                                                                    | ×      |
|                                                                                                    | ctivation<br>tivate your copy online or manu | ally                                                                                                    | ?      |
| Enter your licensing details and click on 'Activate' to finalize the process. All personal details are optional. To keep your current licensing status click on 'Cancel'. |                                              |                                                                                                    |        |
| Product key                                                                                                    | 0                                            | ○ License file                                                                                                    |        |
| 0000-0000-0000                                                                                                    | 0-0000-0000-0000-0000-0000                   |                                                                                                    | Browse |
| First name                                                                                                    |                                              | Last name                                                                                                    |        |
| John                                                                                                    |                                              | Doe                                                                                                    |        |
| Company                                                                                                    |                                              | Email                                                                                                    |        |
| Softland                                                                                                    |                                              | email@domain.com                                                                                                    |        |
| Comments                                                                                                    |                                              | Computer information (i)                                                                                                    |        |
| This is John's con                                                                                                    | nputer                                       | Name: DESKTOP-7DVHTPC<br>Code: EA91-1F94<br>HWID: M*8Z8g-A*3tIg-H*bHQQ.C8ZQ.emJQ.oyRQ<br>UNID: 5A0E9858-765A-459A-8FCF-4EEAD85E7C9F |        |
| □ I agree to the terms of the <u>Privacy Policy</u>                                                                                                    |                                              |                                                                                                    |        |
| Activate           What is activation?         Proxy settings                                                                                                    |                                              |                                                                                                    |        |
|                                                                                                    |                                              |                                                                                                    |        |
| Back                                                                                                    |                                              |                                                                                                    | Cancel |

3. If the internet connection cannot be established, a popup message will appear asking you to retry online activation (you can configure a proxy server and try again). If you use an older version of Windows, you can select the "**Enable less secure online connection (using HTTP in case HTTPS fails)**" option, then try again to activate online. Selecting this option allows you to activate Backup4all over HTTP if your OS does not recognize newer TLS or SSL protocols.

If your computer is not connected to internet, press **Activate offline** button. In the email received after you purchased Backup4all, there is also a license .lic file attached. Download that license file and load it in the bellow step:

| Activate application                                                                                                    | ×      |  |
|----------------------------------------------------------------------------------------------------|--------|--|
| Activation<br>Review Internet connection settings or activate offline                                                                                                    | 0      |  |
| Cannot connect to the Internet<br>Check your Internet connection<br>Backup4all is activating through the URL: www.backup4all.com. Make sure your firewall allows the                                                                                                  | is URL |  |
| Proxy settings<br>If you are connecting through a proxy server to the Internet, configure your settings <u>here</u><br>Secure connection<br>□ Enable less secure online connection. Uses HTTP instead of HTTPS, useful on older operating systems.<br>Activate online |        |  |
| Offline activation                                                                                                    |        |  |
| License file                                                                                                    | Browse |  |
| Activate offline What is activation?                                                                                                    |        |  |
| Back                                                                                                    | Cancel |  |

4. On the second step of the manual activation, you have two options:

- Email activation request. Using this option, the default email client will open to send the activation request. After sending the activation request email, in a short moment you will get an email containing the activation file. Please load that file on the next page in order to activate the application.
- Save activation request. Using this option, you will be asked to indicate the location where the activation request file will be saved. Take that file and go to Computer B where you

have internet access. Load the file on <u>activate.backup4all.com</u> and press Activate. You will then have the option to download the activation response file.

| Activate application                                                                                                    | ×                |  |
|----------------------------------------------------------------------------------------------------|------------------|--|
| Manual Activation<br>Step 2 of 3 - select the manual activation method                                                                                                    | 0                |  |
| If you have email access from this computer<br>Click the button below to send the activation request file:                                                                                                    |                  |  |
| Email activation request                                                                                                    |                  |  |
| <b>If you don't have email access from this computer</b><br>Click on the button below to save the activation request file to a portable device (                                                                            | i.e. USB drive): |  |
| Save activation request<br>Select a portable device (i.e. USB drive) as destination and move the file to a computer where you<br>have Internet access and upload the activation request file to:<br>activate.backup4all.com |                  |  |
|                                                                                                    |                  |  |
| Back                                                                                                    | Cancel           |  |

5. In both cases you will get a activation response file that you need to load on the 3rd page of that activation wizard, then press Activate.

| Activate application                                                                                                    | ×                  |
|----------------------------------------------------------------------------------------------------|--------------------|
| Manual Activation                                                                                                    | 0                  |
| Step 3 of 3 - load the activation response file and finish the activatio                                                                                                    | on.                |
| Use "Browse" to select the activation response file received by email (or downloa<br>the "Activate" button to finish the process.                                             | aded) and click on |
| C:\Users\Admin\Desktop\activation-response.xml                                                                                                    | Browse             |
| Activate<br>If you didn't receive the activation response file, click on the "Close" button to sta<br>application and finish the activation after you have the response file. | art using the      |
| Back                                                                                                    | Cancel             |

6. A message appears that the application was activated without errors. After finishing the activation wizard, Backup4all will be restarted to apply the changes. Please note the manual activation has to be repeated every 3 months in order to keep the backup application activated and working.

| Activate application       | on                                                                      | ×      |
|----------------------------|-------------------------------------------------------------------------|--------|
|                            | Backup4all Activated                                                    | ?      |
|                            | Activated without errors                                                |        |
| License has<br>Application | pplication was successfully activated<br>s changed.<br>start Backup4all |        |
| Back                       |                                                                         | Cancel |

### 13.4 Deactivation

If you want to move Backup4all on another computer or you want to completely remove it from the computer, you also need to deactivate it.

Go to File->Licensing and press the Deactivate this product key option.

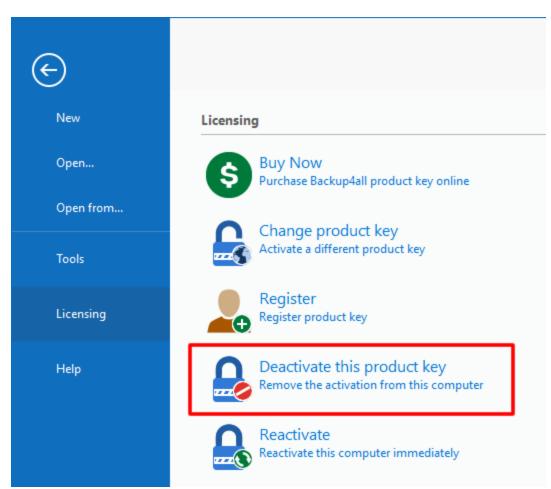

You will be asked if you are sure you want to deactivate the product key from that computer. Press **Yes** 

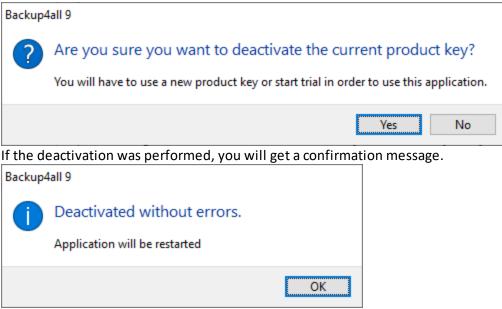

Otherwise, the offline deactivation window will appear. Select the option you prefer and follow the steps.

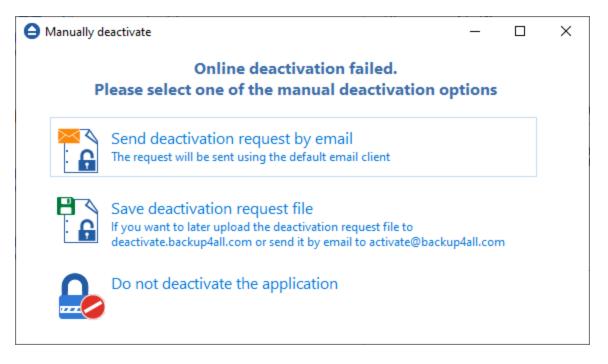

If you lost your registration key, please send us an email to **Sales Support.** You should specify your purchase information (purchase number and approximate date), the name (or company name) and email address you used to buy your copy of Backup4all. We will send to you the registration key again.

If you have questions or you experience problems related to the registration process, you can use the **Support Request** button (from **Help** menu) under **Support** section to contact us. We will be happy to assist you with the registration.

Backup4all is available as Shareware - another way of saying **Try before you buy**. It is fully functional for a period of 30 days. After 30 days, the program will start only if you enter a valid registration key (OEM version users might be asked to enter their registration keys sooner). You can buy Backup4all online if you fill out the online purchase form.

Note: One or more of the features mentioned in this chapter might not be available in your edition. The Professional edition includes all the features. For a comparison between editions, please check <u>feature matrix</u> topic.

### 13.5 Legal notices

This program includes software developed by the OpenSSL Project for use in the OpenSSL Toolkit.

**OpenSSL** License

Copyright (c) 1998-2011 The OpenSSL Project. All rights reserved. Redistribution and use in source and binary forms, with or without modification, are permitted provided that the following conditions are met:

1. Redistributions of source code must retain the above copyright notice, this list of conditions and the following disclaimer.

2. Redistributions in binary form must reproduce the above copyright notice, this list of conditions and the following disclaimer in the documentation and/or other materials provided with the distribution.

3. All advertising materials mentioning features or use of this software must display the following acknowledgment: "This product includes software developed by the OpenSSL Project for use in the OpenSSL Toolkit. (http://www.openssl.org/)"

4. The names "OpenSSL Toolkit" and "OpenSSL Project" must not be used to endorse or promote products derived from this software without prior written permission. For written permission, please contact openssl-core@openssl.org.

5. Products derived from this software may not be called "OpenSSL" nor may "OpenSSL" appear in their names without prior written permission of the OpenSSL Project.

6. Redistributions of any form whatsoever must retain the following acknowledgment: "This product includes software developed by the OpenSSL Project for use in the OpenSSL Toolkit (http://www.openssl.org/)"

THIS SOFTWARE IS PROVIDED BY THE OpenSSL PROJECT ``AS IS'' AND ANY EXPRESSED OR IMPLIED WARRANTIES, INCLUDING, BUT NOT LIMITED TO, THE IMPLIED WARRANTIES OF MERCHANTABILITY AND FITNESS FOR A PARTICULAR PURPOSE ARE DISCLAIMED. IN NO EVENT SHALL THE OpenSSL PROJECT OR ITS CONTRIBUTORS BE LIABLE FOR ANY DIRECT, INDIRECT, INCIDENTAL, SPECIAL, EXEMPLARY, OR CONSEQUENTIAL DAMAGES (INCLUDING, BUT NOT LIMITED TO, PROCUREMENT OF SUBSTITUTE GOODS OR SERVICES; LOSS OF USE, DATA, OR PROFITS; OR BUSINESS INTERRUPTION) HOWEVER CAUSED AND ON ANY THEORY OF LIABILITY, WHETHER IN CONTRACT, STRICT LIABILITY, OR TORT (INCLUDING NEGLIGENCE OR OTHERWISE) ARISING IN ANY WAY OUT OF THE USE OF THIS SOFTWARE, EVEN IF ADVISED OF THE POSSIBILITY OF SUCH DAMAGE.

This product includes cryptographic software written by Eric Young (eay@cryptsoft.com). This product includes software written by Tim Hudson (tjh@cryptsoft.com).

# Index

#### - - -

.bkc 87, 89 .ini 161

### - A -

328 Abort backup Advanced mode 224 Amazon 182. 183 Access Kev ID 52 Bucket 52 Folder 52 Secret Access Key 52 Amazon S3 249 Application log 160 Archive bit 315 ASPI 88 Attributes 103 Automatically span 89 Azure 180, 246 Account name 50 Container 50 Folder 50 Key 50 Shared Access Signature 50

### - B -

Backup 148 Backup date 103 94 Backup list Backup logs 133 Backup options 378 Compression filter File warnings 378 Retry 378 Show success 378 Show warning 378 Wait 378 Warn 378 **Backup Properties destination** 226 Backup Properties overview 224

Backup properties sources 286 Backup tags Delete tag 96 New tag 96 Rename tag 96 Backup to Amazon 52 Backup to Azure 50 87 Backup to Blu-ray Backup to CD 87 Backup to DVD 87 43 Backup to FTP Backup to SFTP 48 Backup to USB drives 70 backup type 218, 298 Backup types 75 Differential backup 75 Full backup Incremental backup 75 Mirror backup 75 Backup types in Backup4all 82 Backup versions 127 Backup wizard destination 169, 170, 173, 174, 175, 176, 178, 180, 182, 183 224 Backup wizard general 169 Backup wizard overview Backup wizard what to backup 196 Backup4all 10 Backup4all 2 161 Backup4all 3 161 Backup4all 4 161 **Backup4all Configurations** 224 **Bandwidth limitation** 238, 243, 248, 250 Blank passwords 138, 139, 145, 329, 331, 338 Blu-eay 87 Blu-ray 230 Built in 88 Built-in driver 230 Burner 88

### - C -

Calculate statistics 108 Cancel 148 Captions 372 Catalog 87, 89 CD 87, 230 CD drive 226 CD/DVD/Blu-ray options

Backup4all 9 User Manual

CD/DVD/Blu-ray options Burning engine 387 Eject CD/DVD/Blue-ray 387 Load CD/DVD/Blue-ray 387 SPTD 387 SPTI 387 Change criteria 315 Change Icon 224 Changed files 103 Clean backup 130 Clear archive bit 298 Clear backup 138, 139, 145, 329, 331, 338 Close to tray 165 Collapse 148 Column headers 127 Command line Silent install 13 Commands 148 Comparison criteria 315 20 Comparison table Compression 243, 248, 250 Configure new backup 29 Configure One Touch Backup 72 Copy 148 Create a new backup 29 Create like 148 Create shortcut 99 Customize filter 291

### - D -

Default destination 376 Default paths 376 Delete 148 Delete group 148 **Delete sources** 315 Description 10 **Detailed** logging 73 Device name 89 Differential 75, 298 Differential backup 79, 218, 301 Disc 87 Drive letter folder 343 DVD 87, 230

### - E -

Eject 88, 90, 157 Email notifications Authentication 71 Email address 71 Send test email 71 SMTP server 71 Email options Authentication 434 Dial-up connection 434 Email addresses 434 Email notifications 434 Hang up 434 IP 434 Port 434 SMTP server 434 SSL 434 Empty directories 315 Enable detailed logging 73 Enclosures 70, 72 Encryption 243, 248, 250 **AES** encryption 41 Zip encryption 41 Erase CD/DVD 157 Erase disc 88, 138, 139, 145, 329, 331, 338 Exact copy 81 352 Exclude Execute backup 36 Exit 148, 165 Expand 148 Explicit SSL 238 148 Explore Explore View 103 External device 70

### - F -

Fast mirror 81, 303 Feature matrix Lite 20 Professional 20 Standard 20 Features summary 15 File filtering 352 File locations File locations **BkcFiles** 376 Catalog 376 Destination 376 IniFiles 376 Initialization 376 Log 376 Temporary 376 103 File tree File version list 103 File versions 76, 78, 79, 80 Backup number 346 Backup time 346 Label 346 Total size 346 Type 346 Files in backup 108 Filter By attribute 353 By date 353 By name 353 353 By size Directories 353 Files 353 Folders 353 Filter backup Customize filter 289 289 Exclude files Include files 289 Main filter 289 Filter restore Customize filter 348 Exclude files 348 Include files 348 Main filter 348 Finalizing CD/DVD 88 Firewall 238 Firewire 70, 229 flash 232 floppy 232 226 Floppy drive Folder filtering 352 FTP 176, 226, 237 Hammering 43 Port number 43 43 Proxy server Remote location 43 43 Retry times

SSL 43 XCRC 43 FTP options Host name 389, 391 Password 389, 391 Port 389, 391 Retry 389, 391 Username 389, 391 Wait 389, 391 Full 75, 298 76, 78, 218, 300 Full backup Full erase 157

### - G -

General options Align caption 370 Appearance 370 Background color 370 Blank passwords 370 Captions 370 370 Context menu Daylight saving 370 Explorer icons 370 Hidden files 370 Hide empty folders 370 Hint 370 Icon size 370 Insecure passwords 370 Measurement 370 Sort backups 370 Toolbar 370 Getting Started Backup 93 New 93 Open 93 Restore 93 Group 224

# - H -

Hard disk drive 226 Hide empty folders 103 High priority 127 Highest priority 127 Hint 372 Hints 165

463

History 133, 160

### - | -

Icon size 372 Implicit SSL 238 Import 148, 161 Import inactive schedulers 161 Include 352 Incremental 75, 298 Incremental backup 80, 218, 302 Independent zip files 89 Installation Install 11 License agreement 11 Setup language 11 Uninstall 11 Introduction 10

# - K -

Keyboard shortcuts 164

# - L -

Labeling 87, 315 LAN 175, 226, 235 Last backup size 108 Last backup status 108 Last CD/DVD/Blu-ray 89 Legacy 315 Limit 87 157 Load Loading CD/DVD 88 Local catalog 87, 315 Local destination 227 Local drives 169, 170, 173, 174, 226 Logging 73, 160 Logging options 385 Detailed log Error logging 385 Restricted size 385 Summary log 385 Warning logging 385 Logs 133 Low priority 127 Lowest priority 127

# - M -

Make 148 Make differential 148 Make full 148 Make incremental 148 Manage backup jobs Copy backup 36 Delete backup 36 Modify backup 36 Manage backup tags 96 Manage plugins 158. 196 Mapped network drive 226 Merge 87 Minimize to tray 165 75, 298 Mirror Mirror backup 81, 218, 303 Mirror with zip 303 My Documents 224 My Pictures 224

# - N -

224 Name 148 New New backup 29 New backup wizard Advanced 29 Destination 29 Explore 29 29 Filters General 29 Scheduler 29 29 Sources Statistics 29 29 Summary Type 29 New features 20 New group 148 Next scheduled backup 108 No SSL 238 Normal priority 127 Not changed 103 Notifications 71 NTFS 315 Number of backups 108

Backup4all 9 User Manual

### - 0 -

One Touch Backup 72 Open backup 113, 148, 161 **Open Backup From** 113 315 Open files OTB 72 **Outlook Express** 224 Override catalog 226 Override filter 289, 348, 352

### - P -

Packet writing software 89 Passive mode 238 Firewalls 46 Password 41 Password protect a backup 41 Portability 70 Predefined backup 158, 196, 224 Preview 350 Previous version 161 Priority slider 127 Private key 243, 248, 250 Product description 10 **Progress View** 111 Properties 148 Proxy Port 46 Transparent 46 Proxy type 238

# - Q -

Quick erase 157

# - R -

Refresh 148 Refresh list 157 Reload 88 removable 232 Remove password 41 Rename group 148 Reset node 350 Reset tree 350

Restore 148 343 Advanced Basic 343 Full 343 Restore latest version 37 Restore to 37 Restore wizard 37 Standard 343 Restore from a backup 37 Restore versions 346 Restrictions 289.348 Run a backup job 36 138, 139, 145, 329, 331, 338 Run at shutdown Run backup 36 Running 148

# - S -

Save storage space 75 Schedule 220 Add 135, 328 Close window 138, 139, 145, 329, 331, 338 Command line 138, 139, 145, 329, 331, 338 Delete 135, 328 Edit 135, 328 Hide window 138, 139, 145, 329, 331, 338 Main application 138, 139, 145, 329, 331, 338 Refresh 135 Schedule 328 Schedule a backup 42 Scheduler 148 Standalone scheduler 42 Task scheduler 42 Send email notifications 71 SFTP 178.241 48 Hammering Port number 48 Remote location 48 Retry times 48 SSH 48 SFTP options Host name 397 Password 397 Port 397 Retry 397 Username 397 Wait 397 Shortcut 99

Backup4all 9 User Manual

465

Show context menu 103 Show deleted 148 Show disk label message 90 Show excluded 148 Show modified 148 Show new 148 Show unchanged 148 Size 103 Smart backup 300 Snapshot 81 Sources Abort 196, 286 196, 286 Add files Add folder 196, 286 Ignore 196, 286 Remove 196, 286 Retry 196, 286 Spanning 87 Speed 230 SPTD 90 SPTI 90 SSH 397 SSL 389, 391 Encryption 47 Explicit SSL 47 47 Implicit SSL Layer 47 Secure 47 Sockets 47 SSL encryption level 238 135, 138, 139, 145, 328, 329, Standalone scheduler 331, 338 Start backup 36 Startup options Windows startup 375 Statistics 148 Statistics View 108 Status 103 Summary 148, 345 System requirements 11 System tray 165

### - T -

Task328Task scheduler135Temporary folder87Test148, 315

Test after backup 39 Test backup 39, 127 Test log 39 Timeout 238 Toolbar 148, 372 Tray icon 165 Close 375 Minimize 375 Show errors 375 Type differential 301 Type full 300 302 Type incremental Type mirror 303 Type Smart 300

39

Test a backup

### - U -

UDF 89.230 UNC network drive 226 Universal Data Format 89 usb 229, 232 USB backup Detect device 70 Format device 70 One Touch Backup 70 Start device 70 USB drive 70.226 Use built in driver 88 Use One Touch Backup 72 Use packet writing 89

# - V -

View menu 103 Visualization Maximized 375 Window state 375 Volume Shadow Copy 315

# - W -

Warn before erasing 90 Windows 2000 11 Windows 2003 Server 11 Windows 98 SE 11 Windows Me 11 

 Windows NT SP6
 11

 Windows scheduler
 138, 139, 145, 328, 329, 331, 338

 Windows XP
 11

 Wizard
 169, 224

 Writing to Blu-ray
 89

 Writing to CD
 89

 Writing to DVD
 89

### - X -

XCRC 238

# - Z -

Zip backup76, 78, 300Zip compression310Zip drive226Zip encryption310